# 操作手册

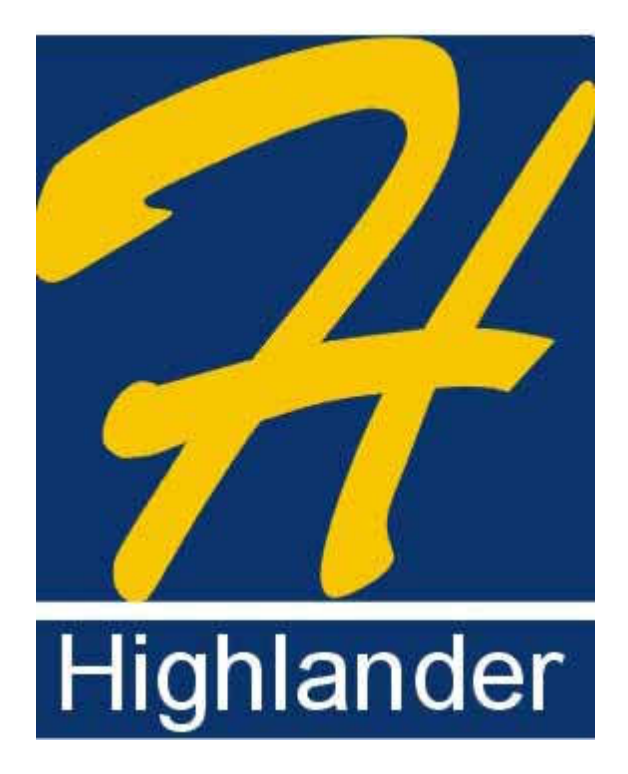

### 电子海图显示与信息系统

### HLD-ECDIS 600

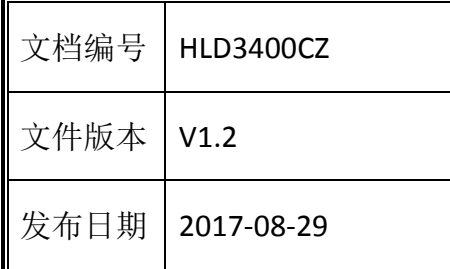

北京海兰信数据科技股份有限公司

若有售后服务咨询等需求,请联系:

服务热线(境内): 400-088-3335(国内服务请按 1, 国际服务请按 2)

服务热线(境外): +86 513 80582906

邮箱: service@highlander.com.cn

服务中心:中国江苏省南通市苏通科技产业园清枫路 199 号

邮政编码 226017

声明

本文件包含所有者信息产权信息,未经北京海兰信数据科技股份有 限公司(海兰信)的事先书面允许,任何人不得对本文件的内容进行 复印、再加工或翻译成其他语言。

### 重要安全提示

对船舶进行安全操作是船 长及其他设备使用者的重要责 任。

用户在使用本设备的同时 也需要遵守并执行国际**/**国内相 关规定中定义的安全警告和安 全检查。

"警告"、"小心"和"注意"等注意事项在手册中经常出现。使用者需要仔细阅读、理 解这些注意事项,并在操作的过程中认真遵守。如果您对于安全指导有任何问题,请联系海兰 信!

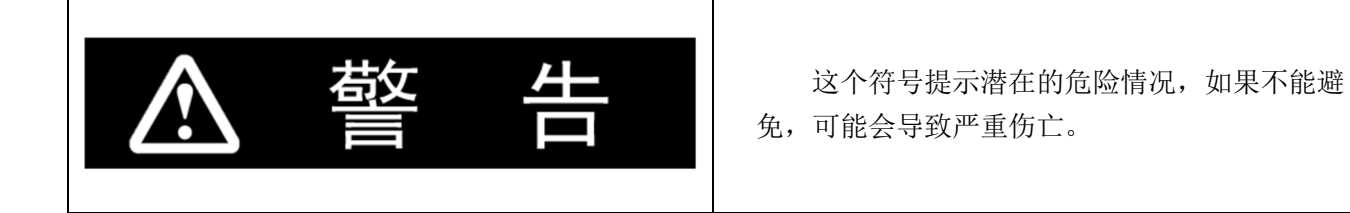

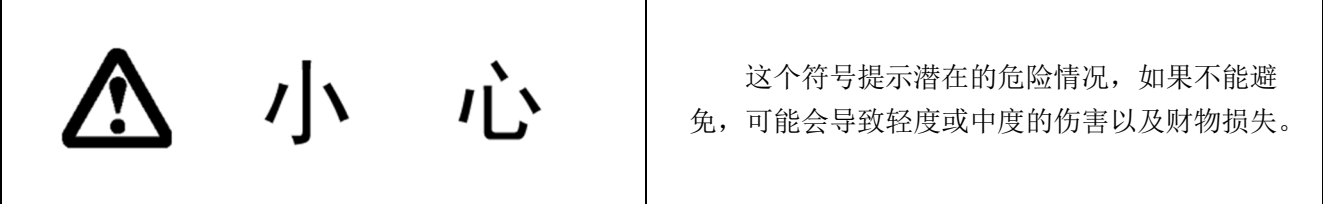

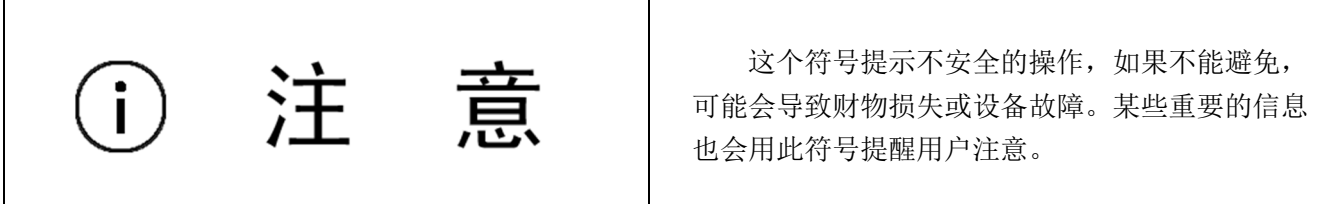

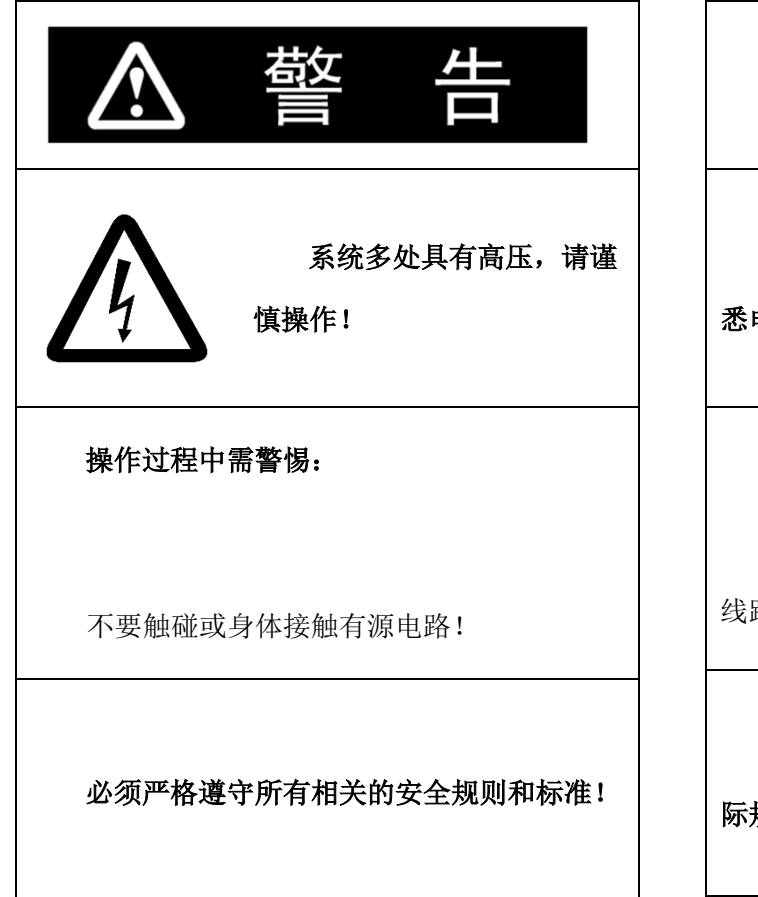

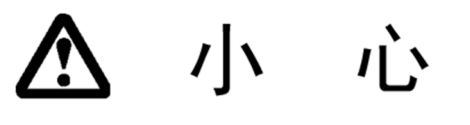

维护和维修工作必须由经过专门培训、熟 悉电气设备的工程人员实施。

#### 遵守操作规则!

在带电情况下,移除、插入子部件或印制 线路板将导致严重伤害。

保险丝的更换要符合要求,不要插入与实 际规格不符的保险丝。

### 目录

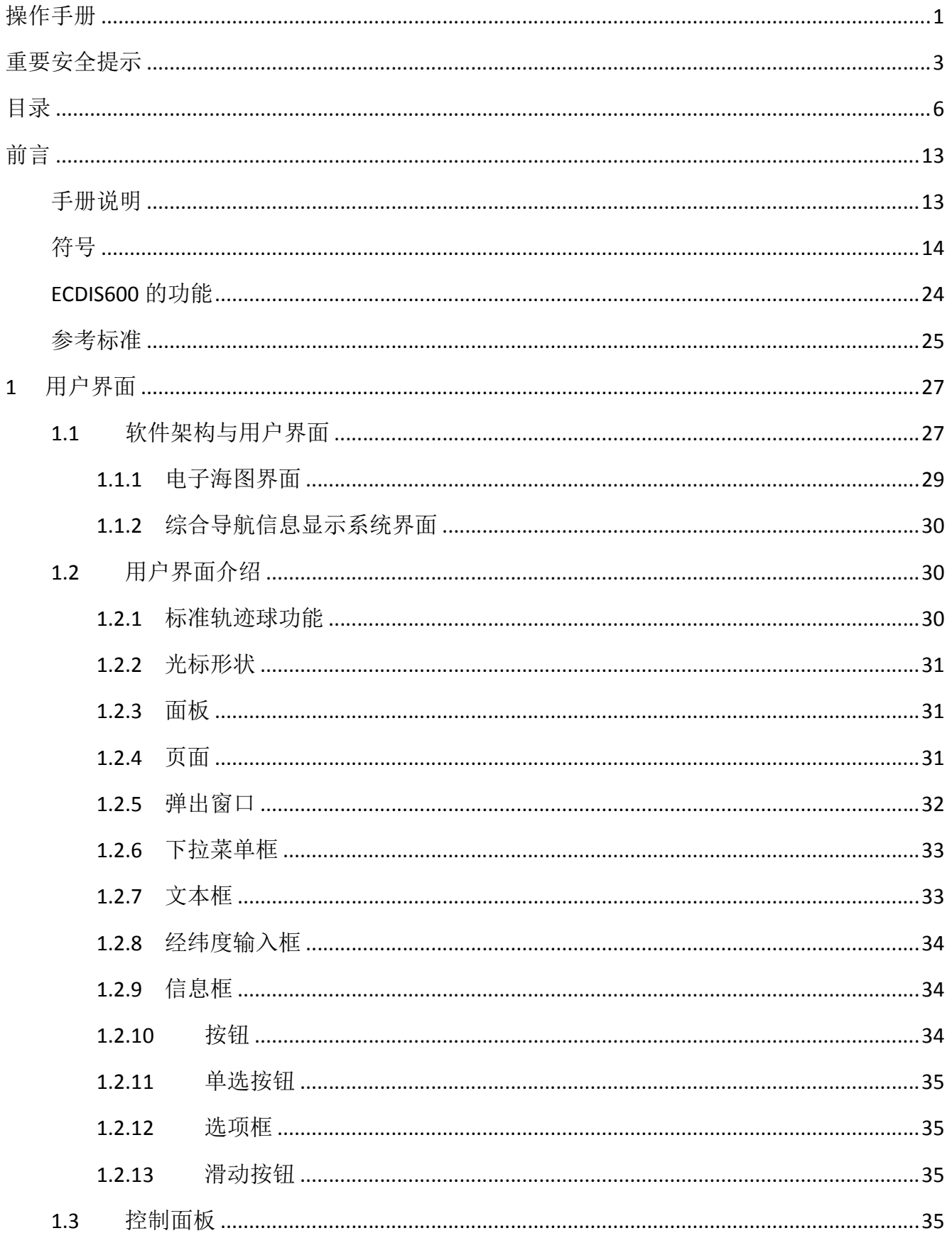

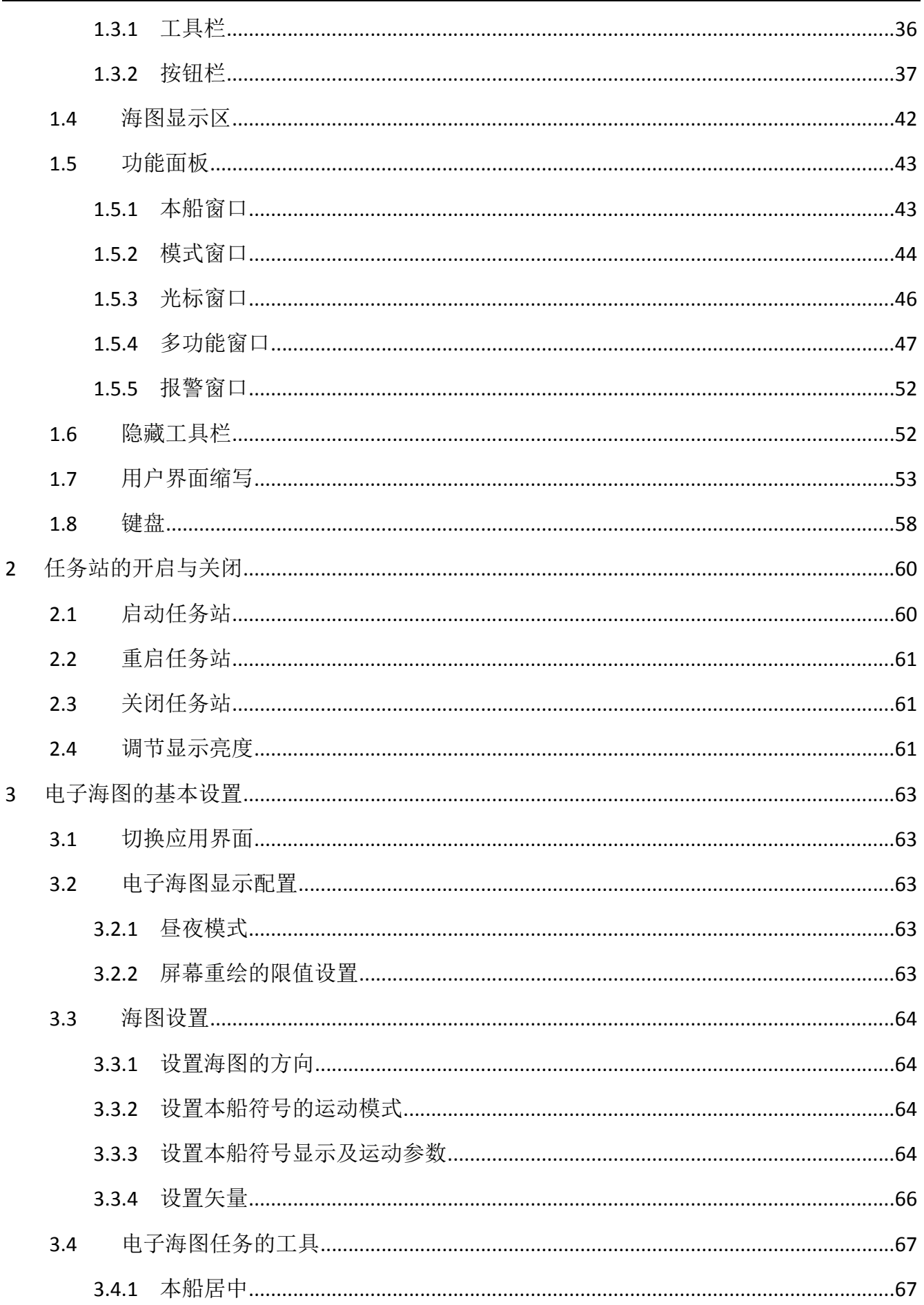

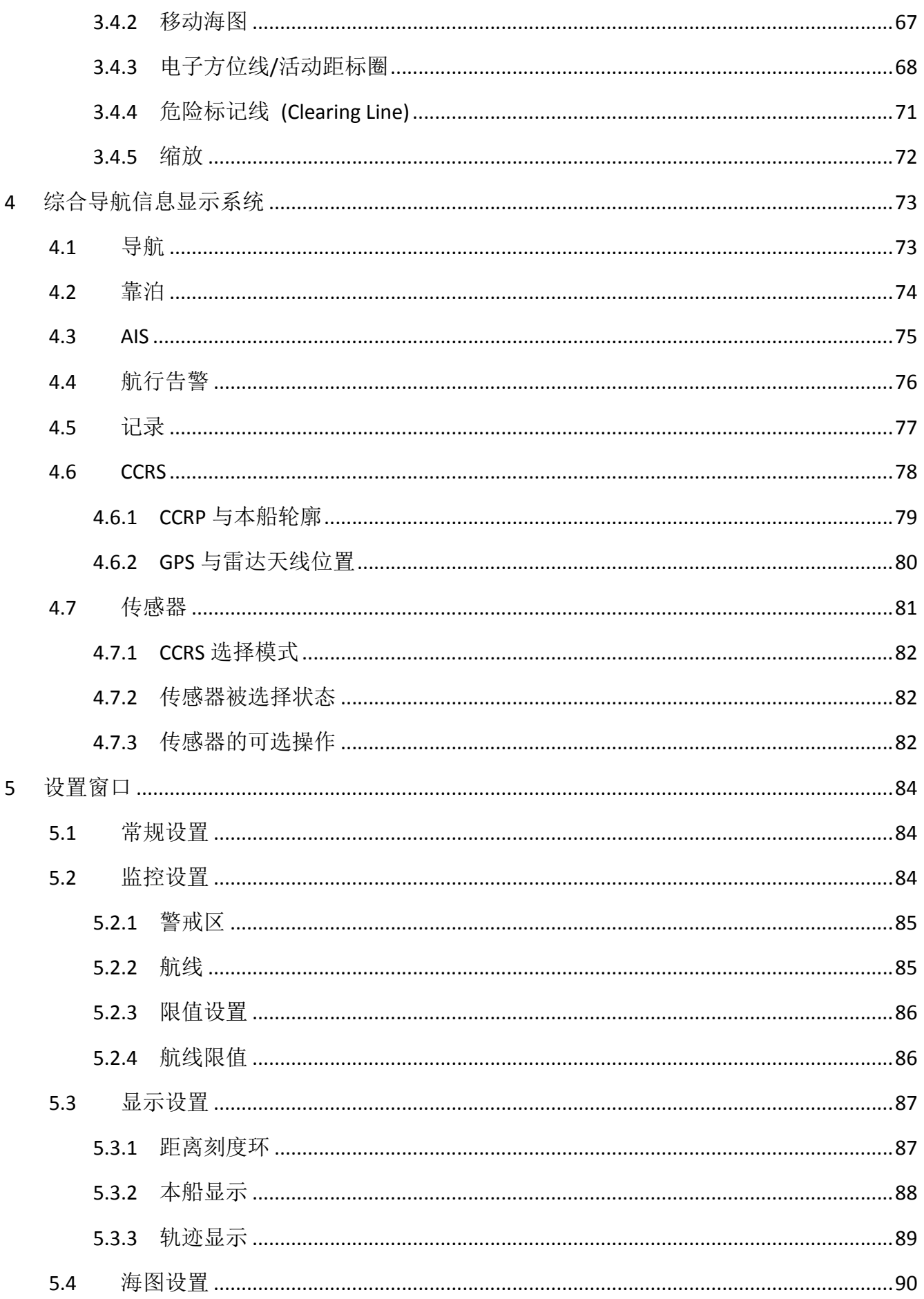

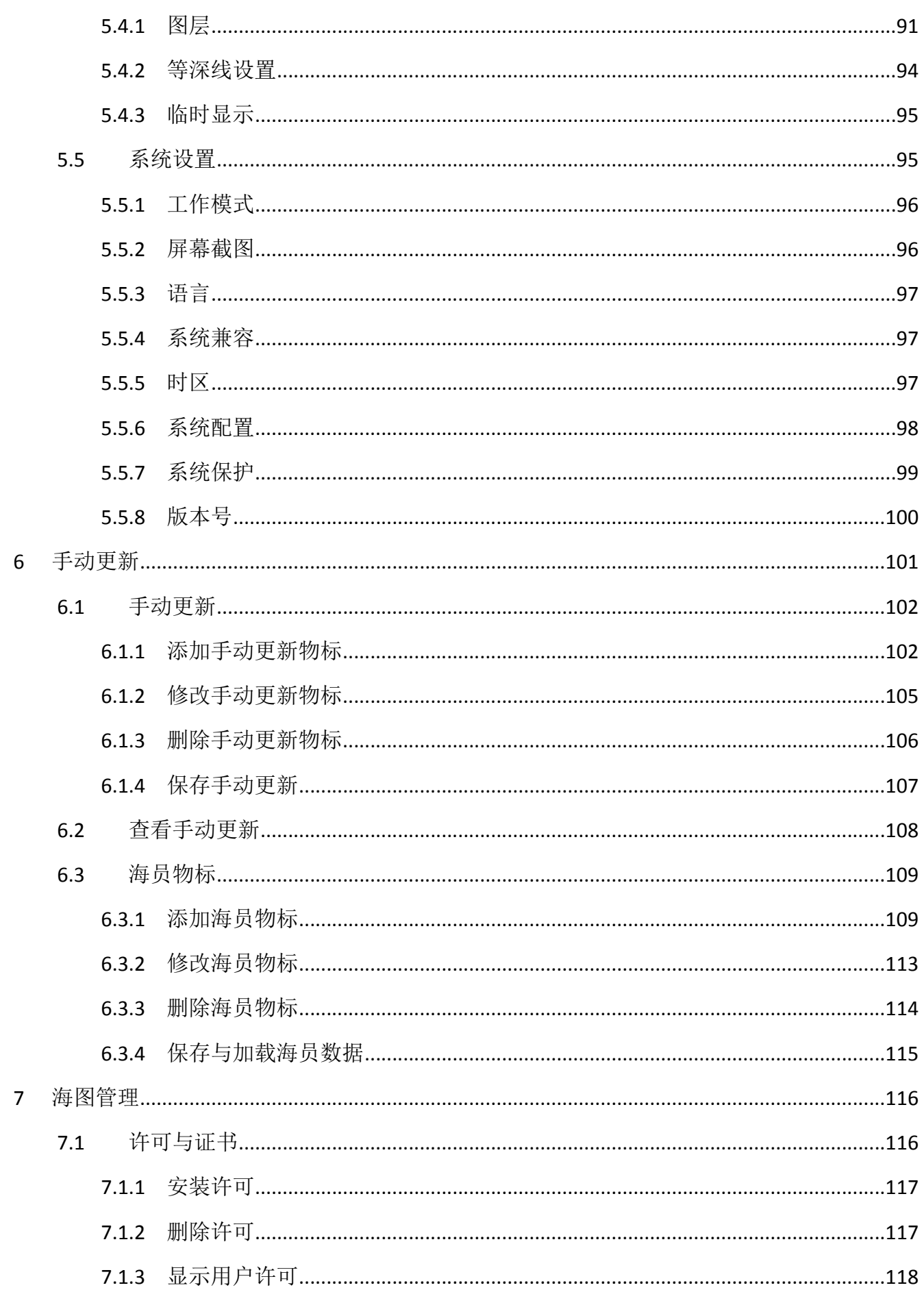

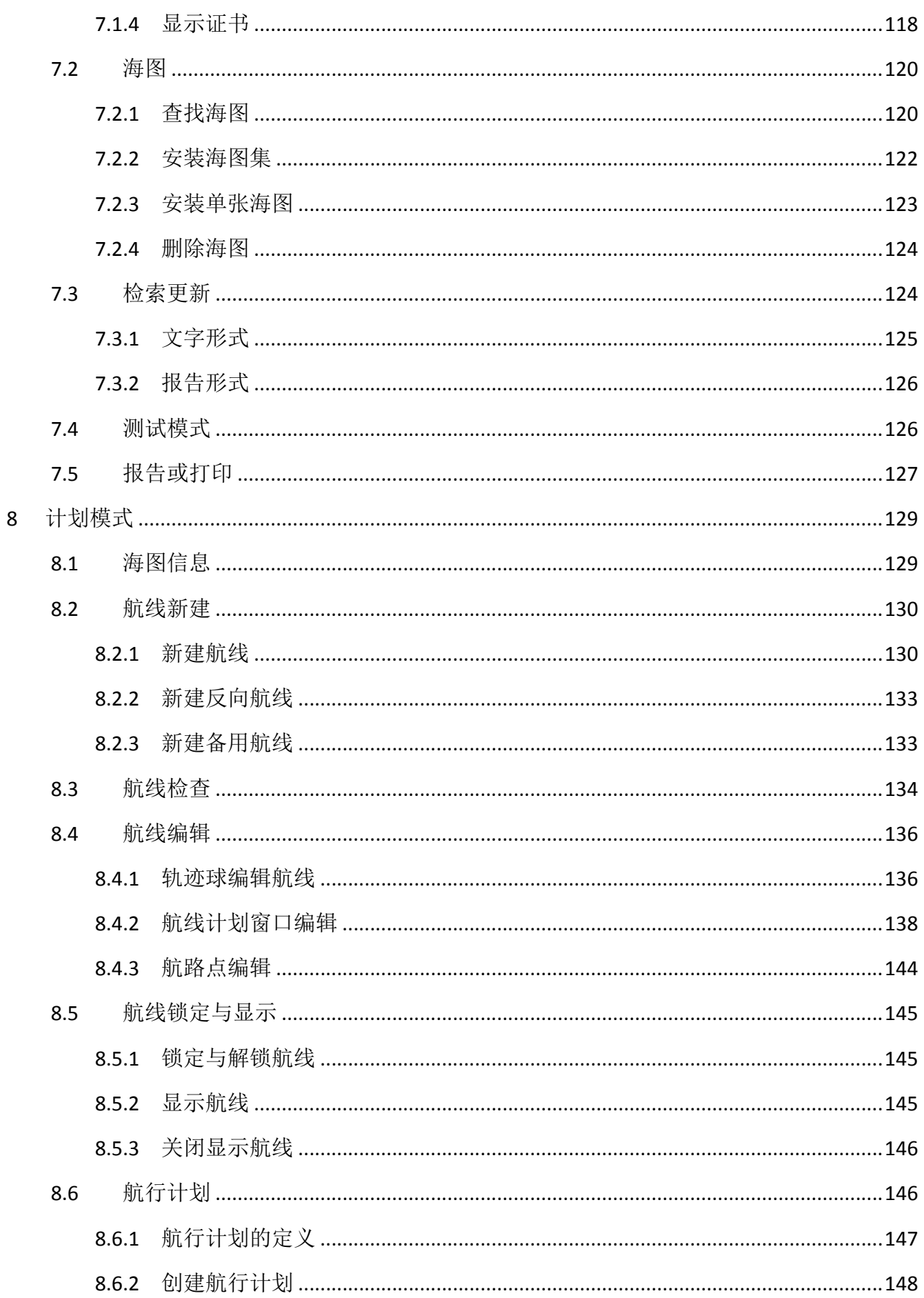

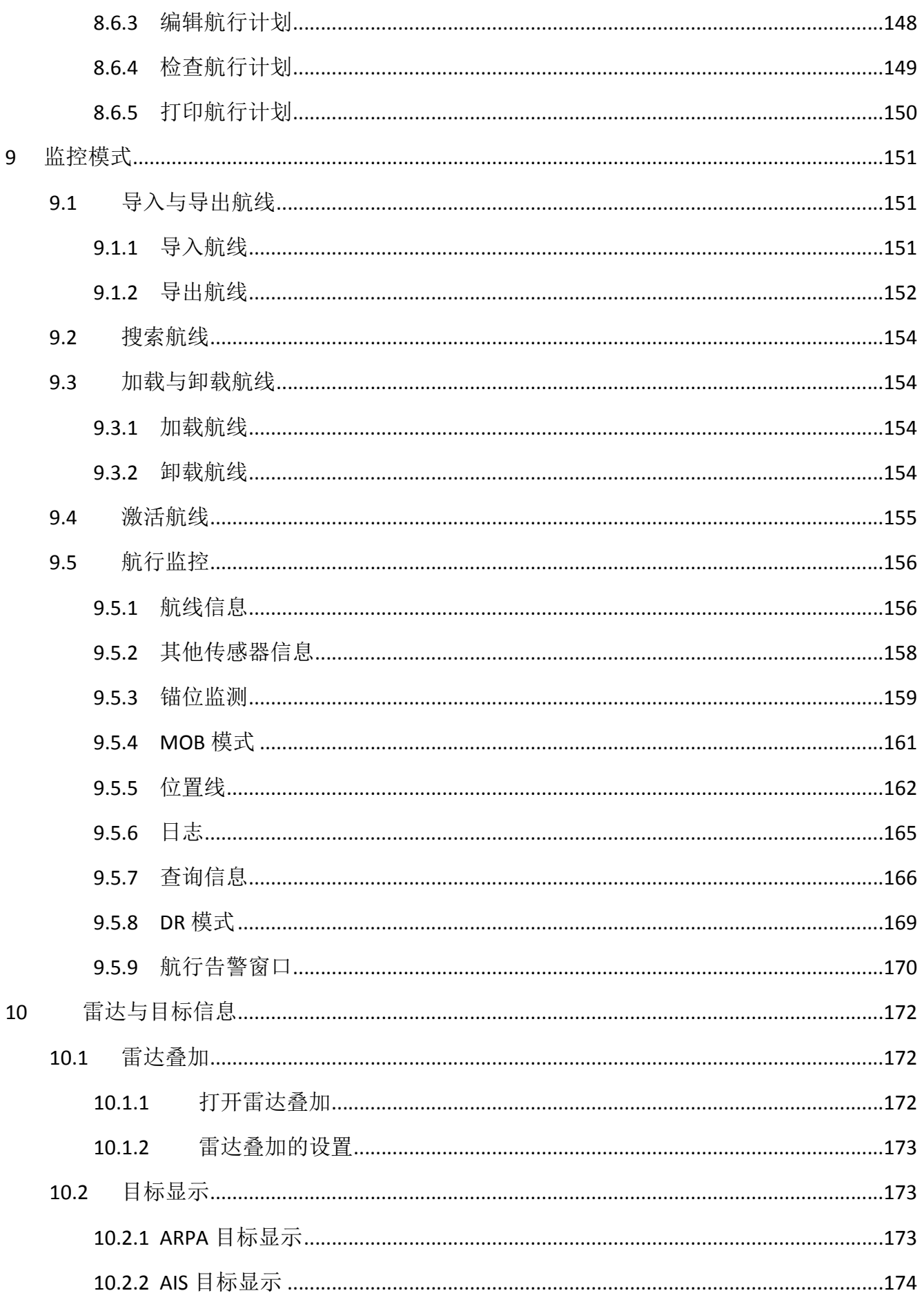

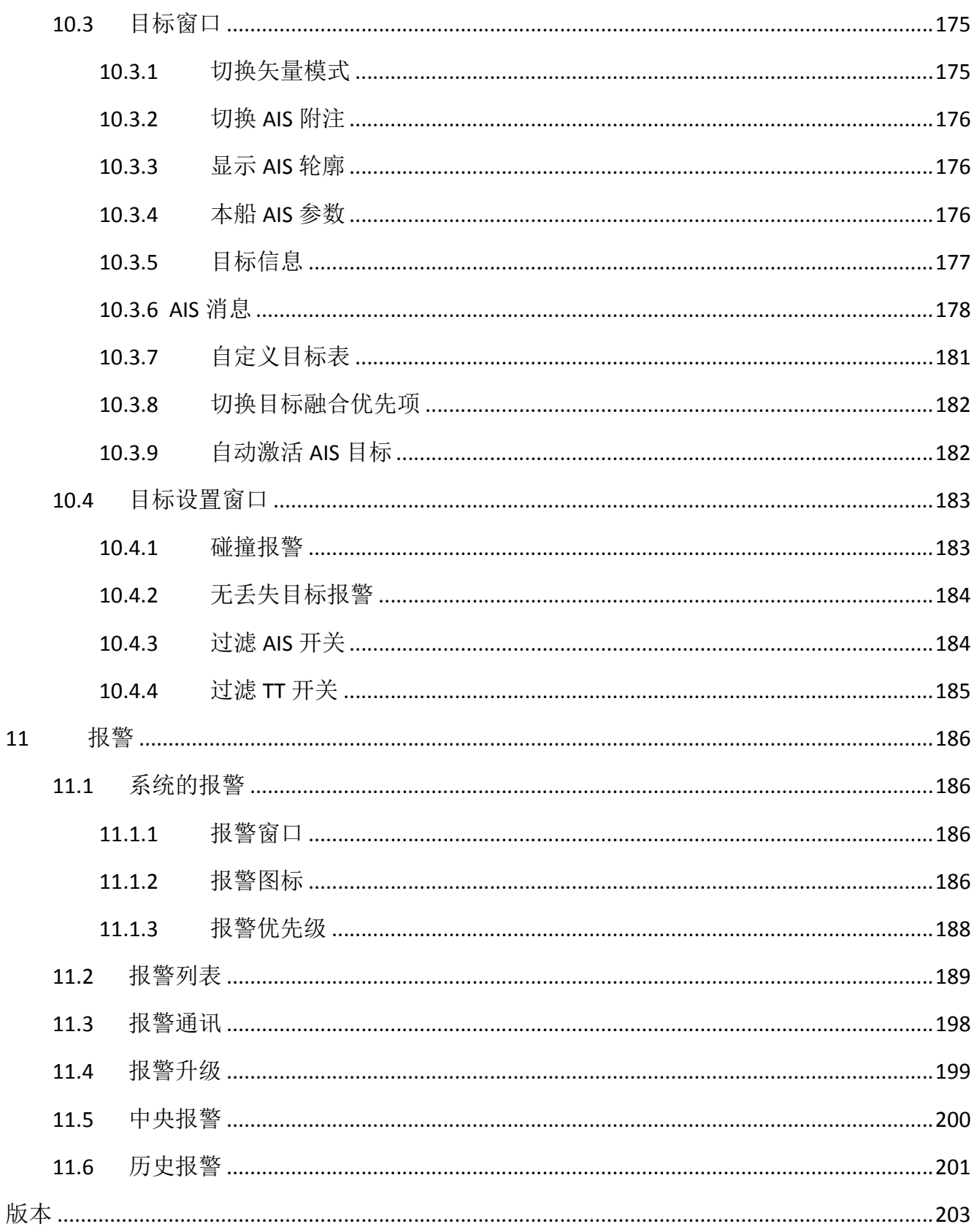

### 前言

### 手册说明

本手册是 HLD-ECDIS 600 型电子海图显示与信息系统(以下简称 ECDIS600)的使用说明, 概况了系统的操作说明、原理阐述及基本功能,为用户提供航行过程可能发生的多任务的解决 方案。

本手册分为 12 个部分:

前言

第1章 用户界面

第2章 电子海图应用的开启与关闭

第 3 章 电子海图基本设置

第 4 章 综合导航信息显示系统

第5章 设置窗口

第6章 手动更新

第7章 海图管理

第 8 章 计划模式

第9章 监控模式

第 10 章 雷达与目标信息

第 11 章 报警

符号

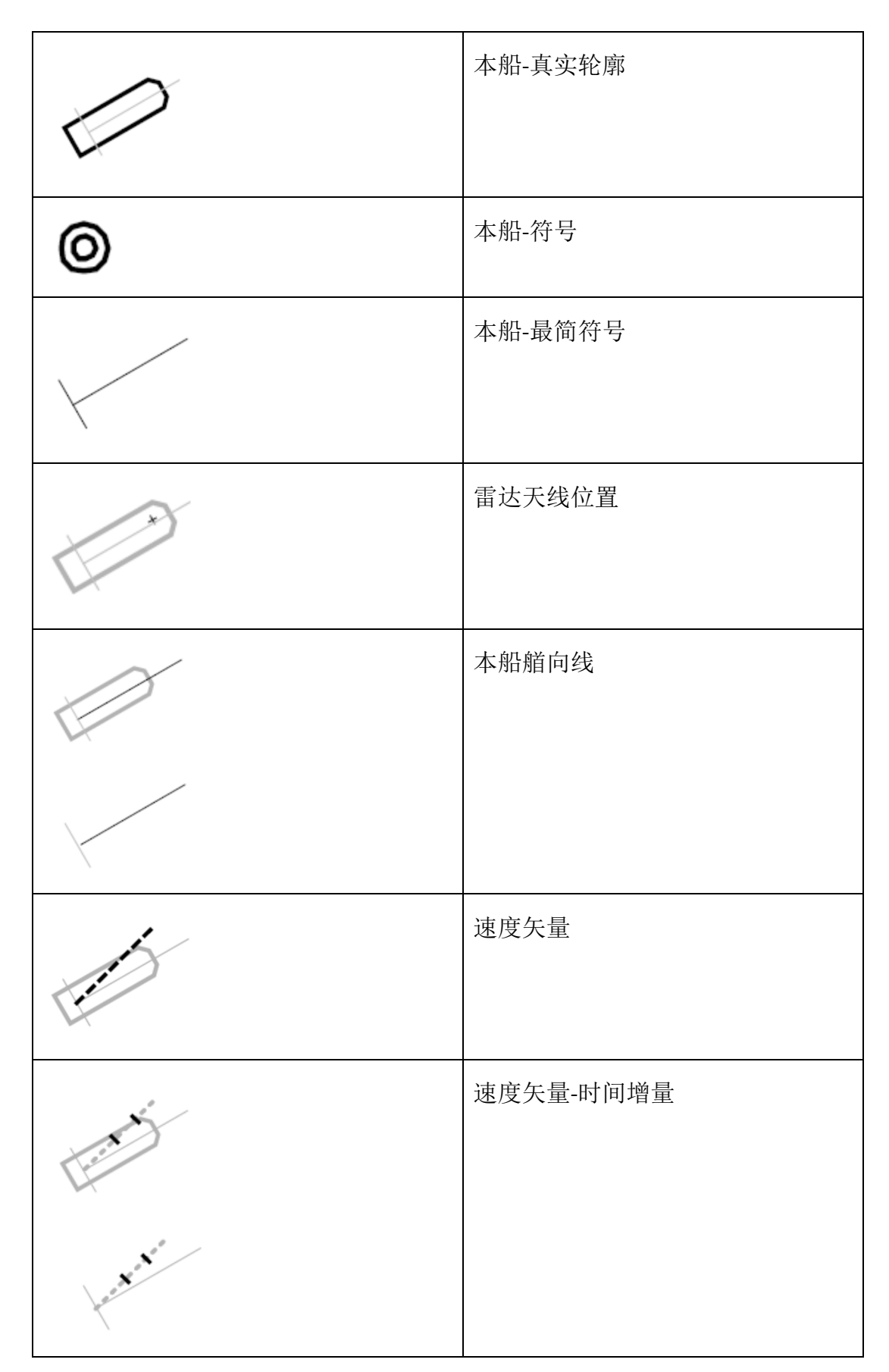

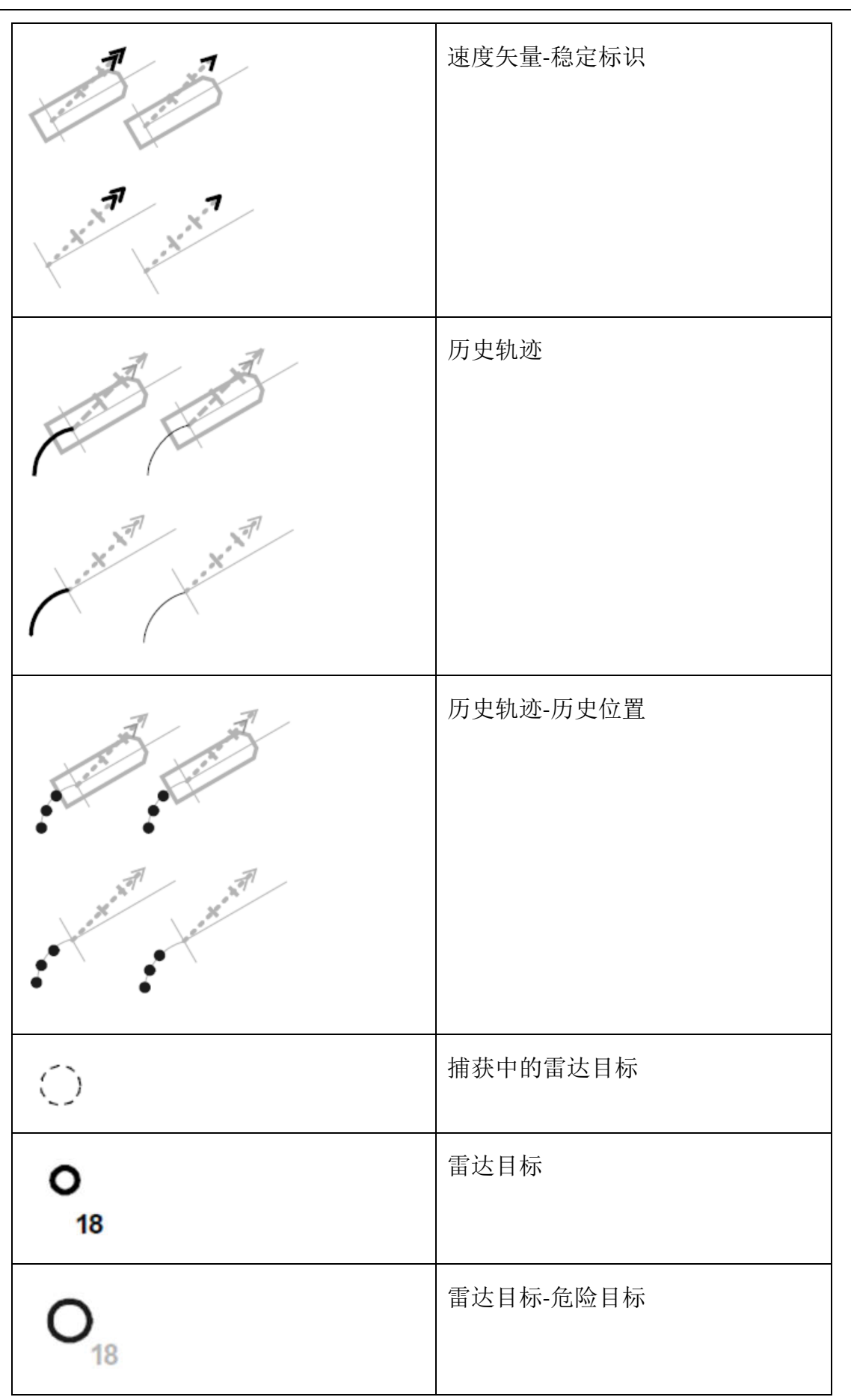

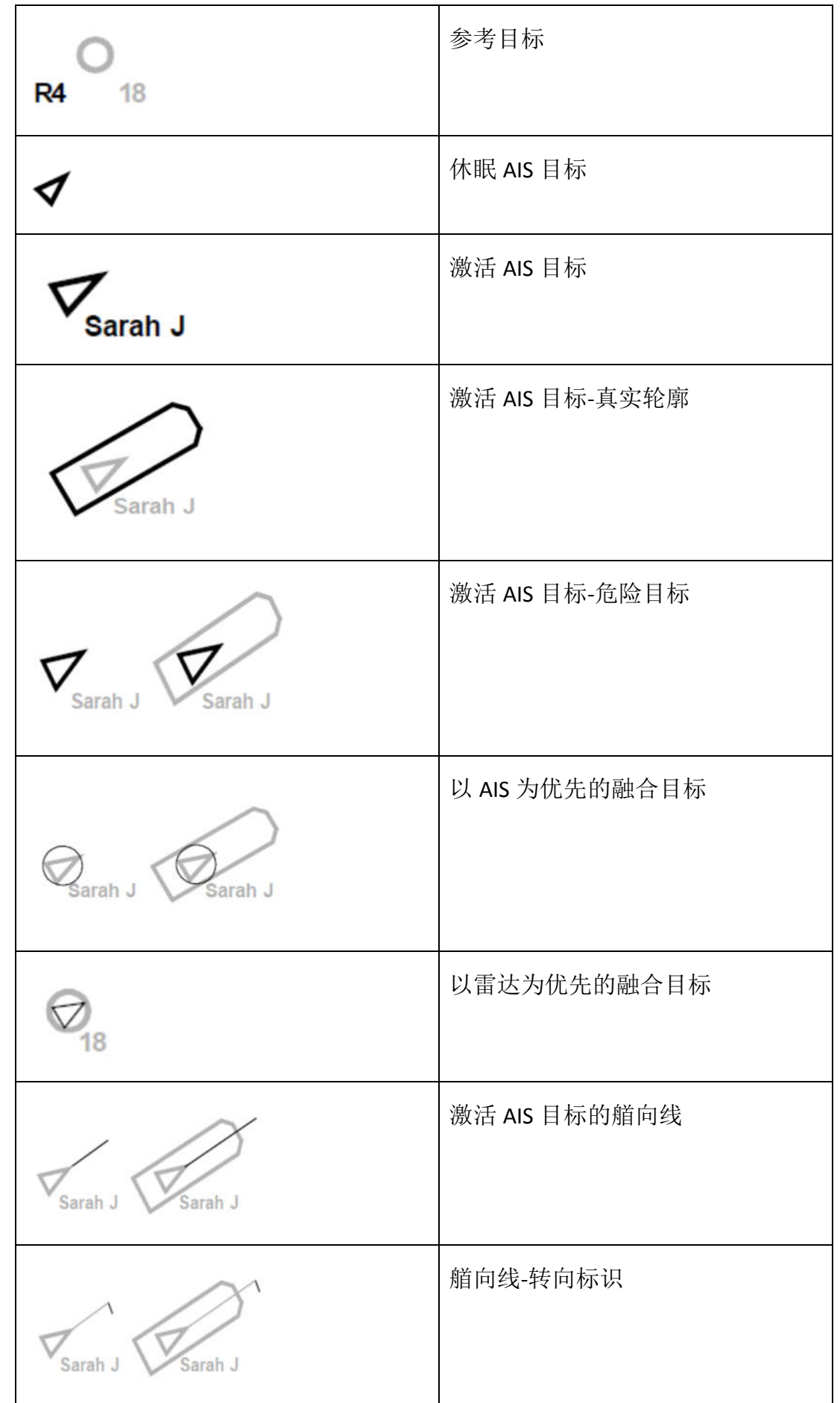

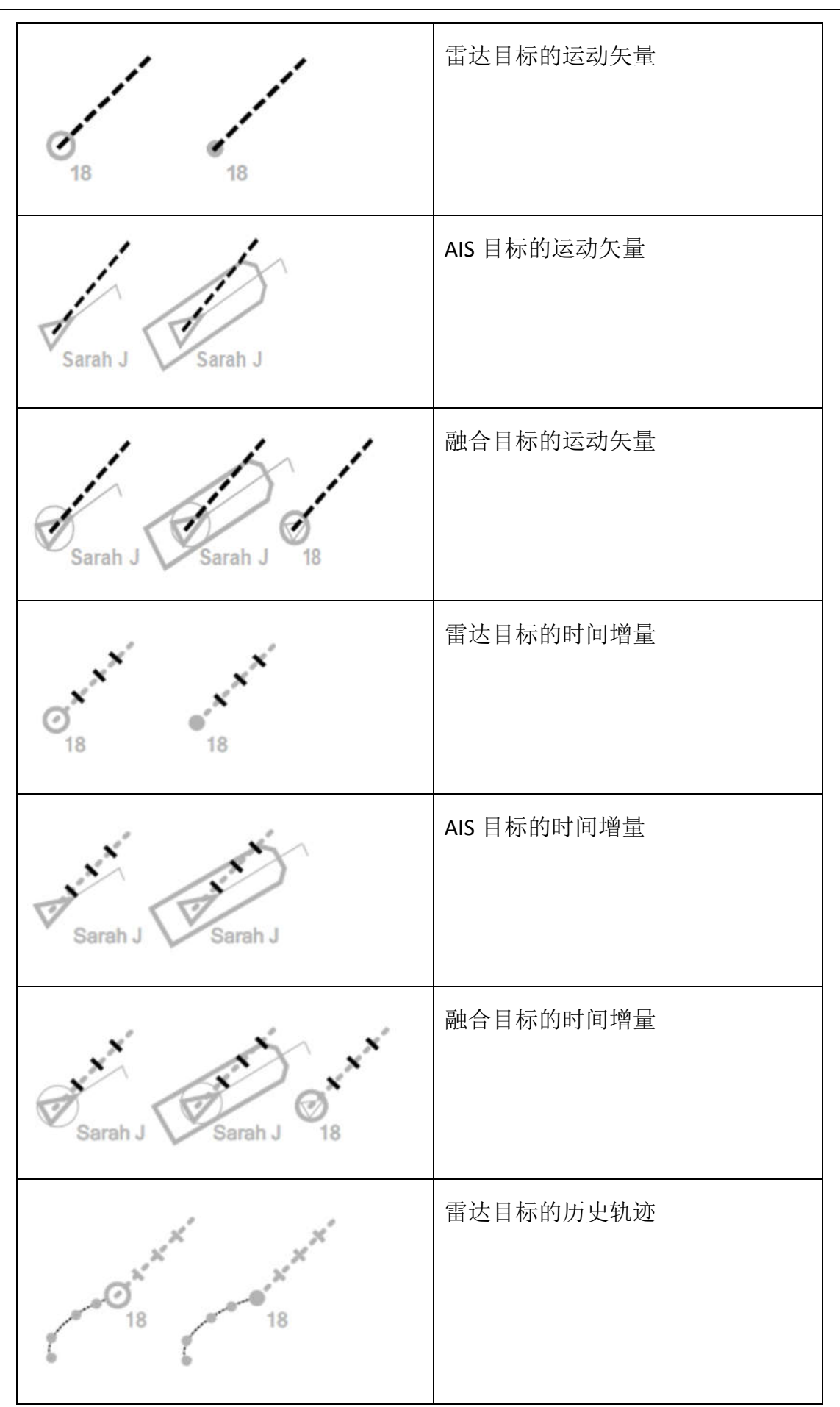

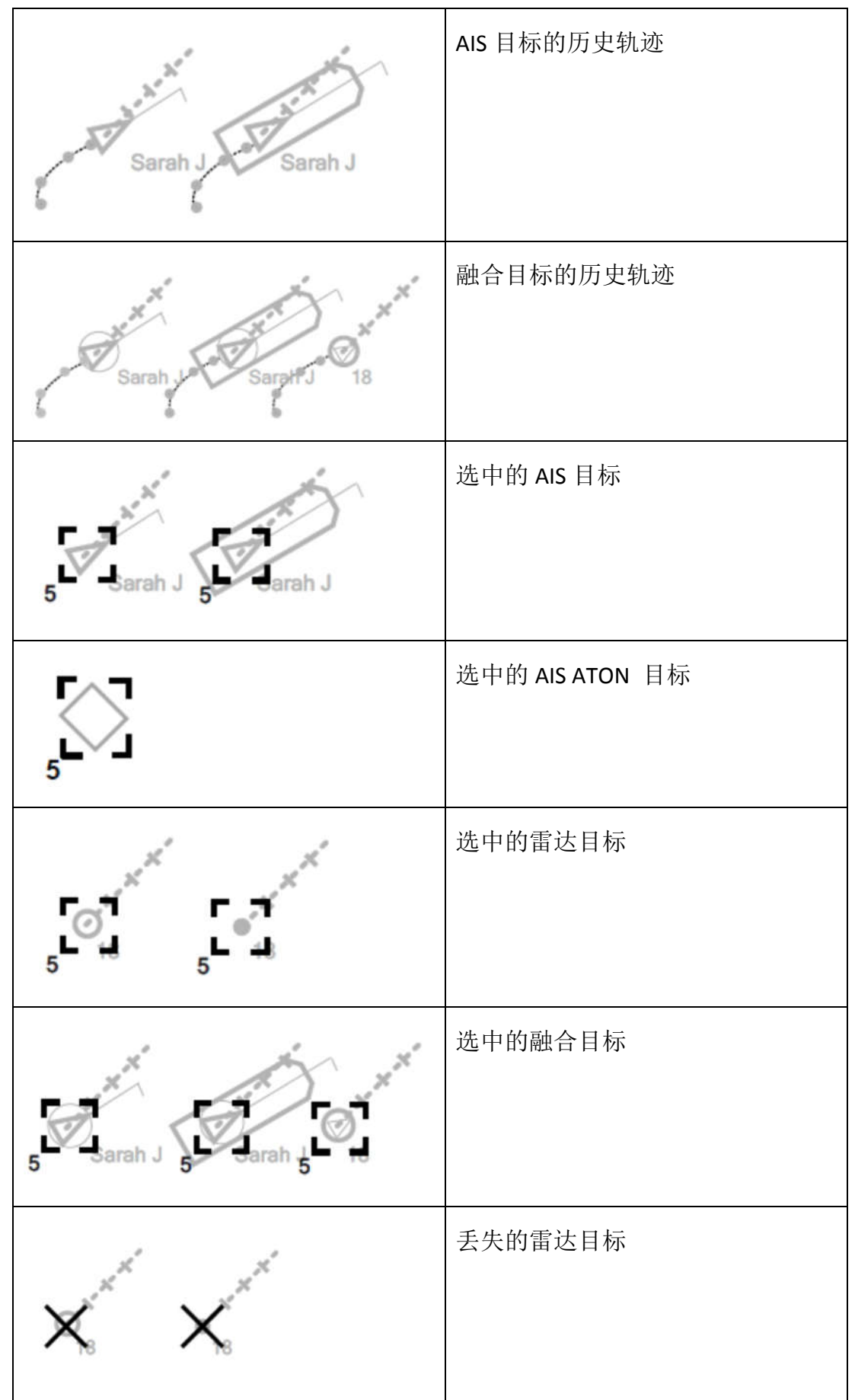

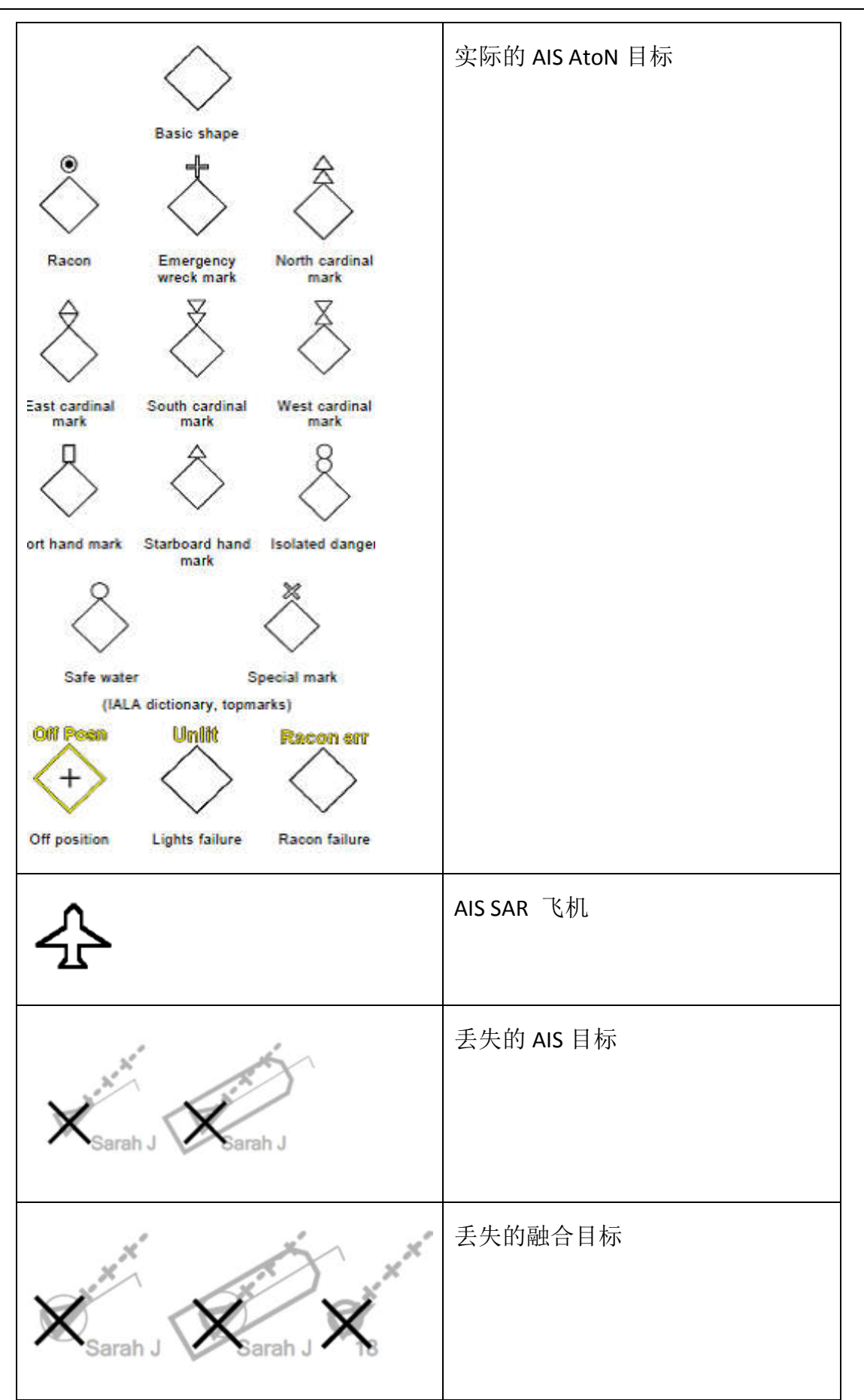

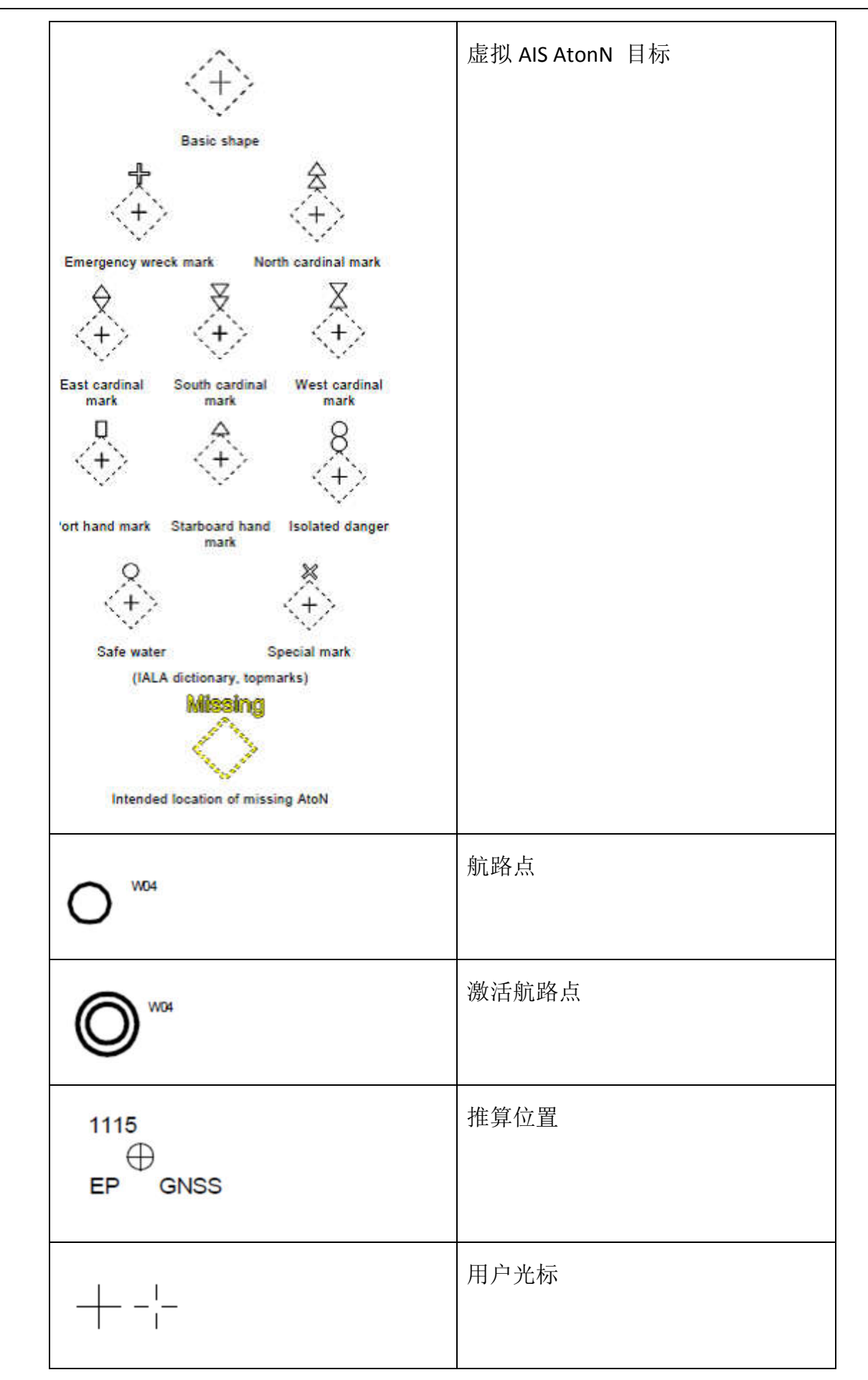

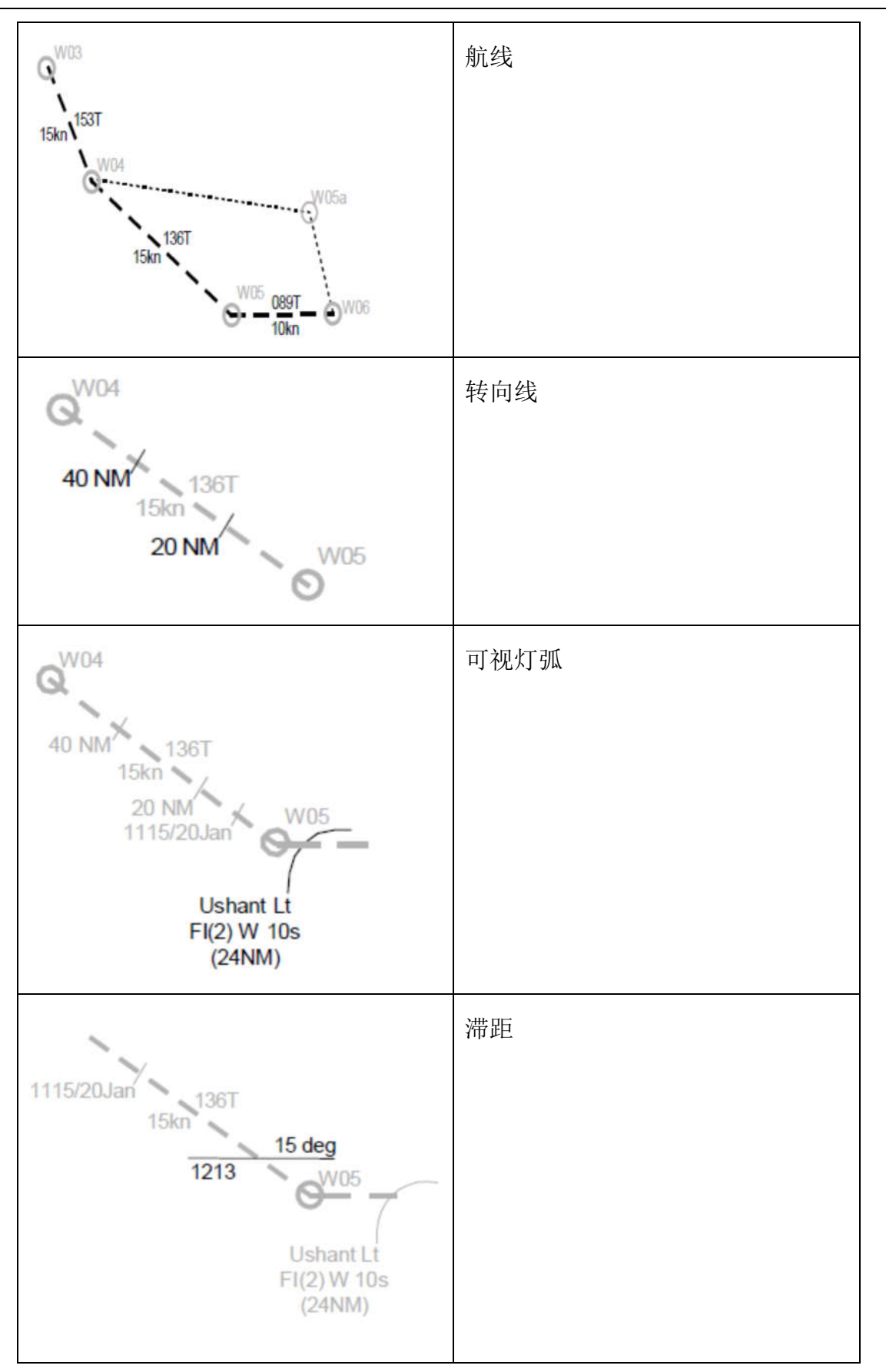

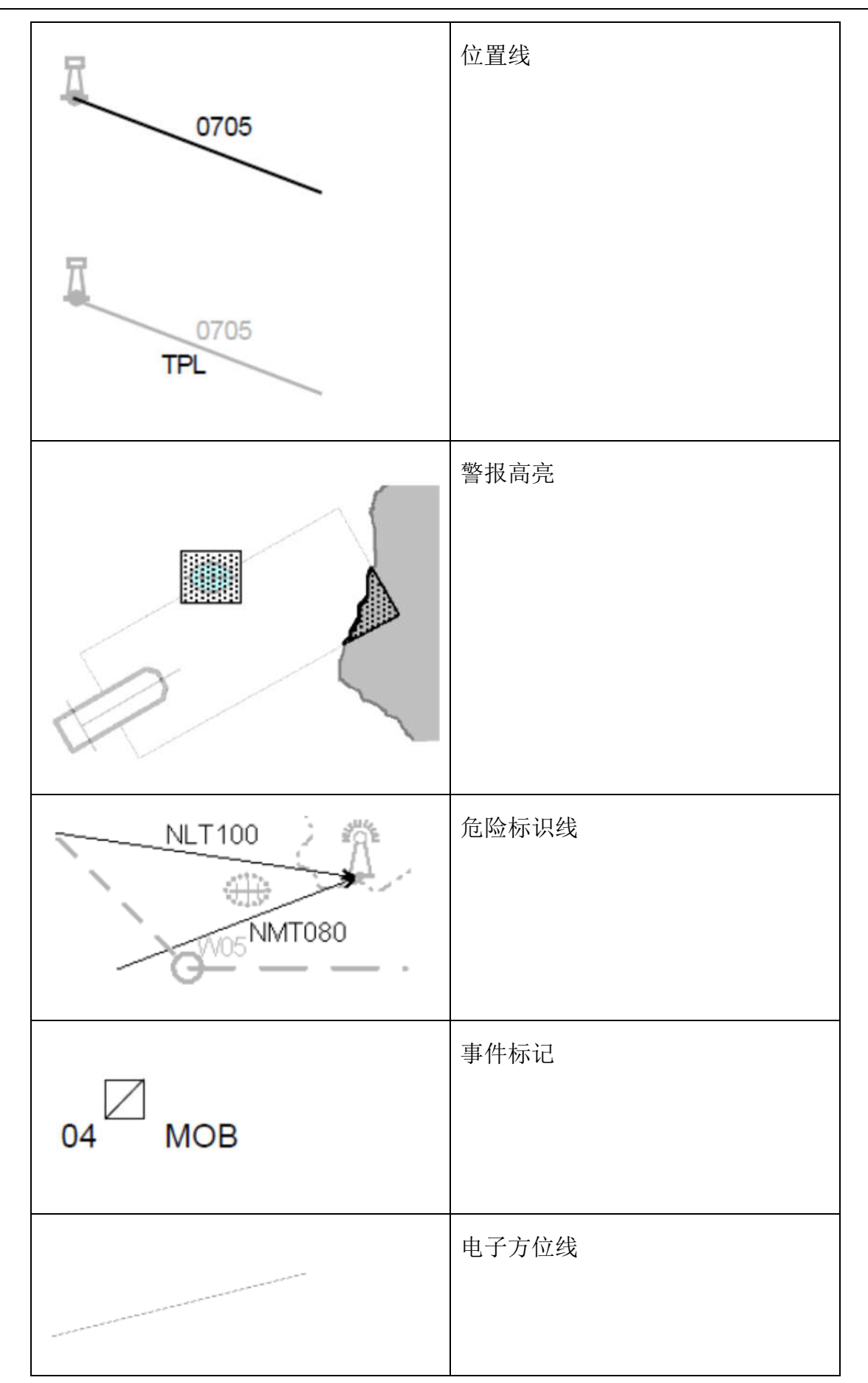

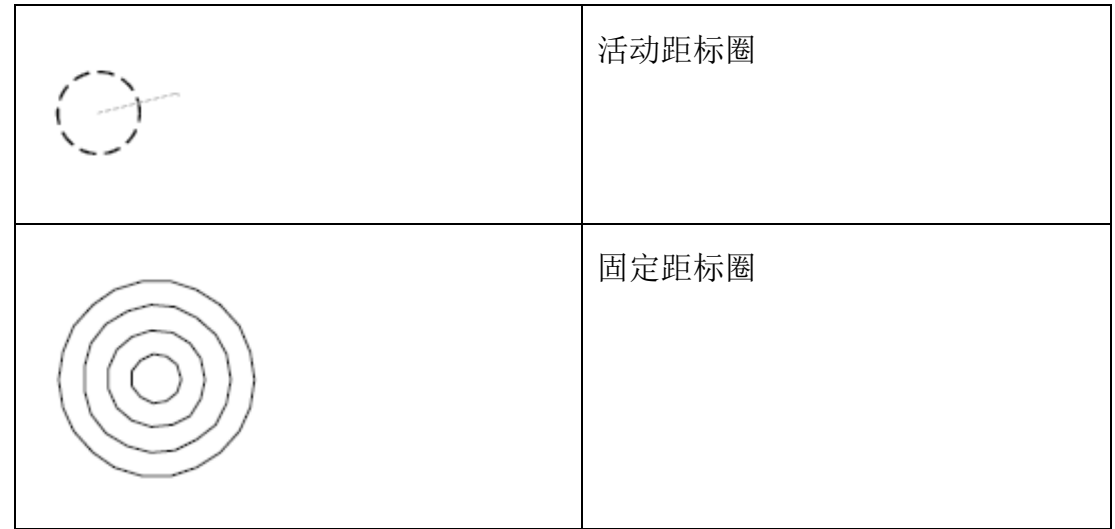

### ECDIS600 的功能

ECDIS600 用于显示从船载传感器(如 GPS,罗经,计程仪、雷达和 AIS)上获得的船舶信 息和电子海图上读取的地理信息。

ECDIS600 的主要功能如下:

- 显示 ENC 电子海图及包含在电子海图数据中的信息;
- 显示来自 GPS、罗经、计程仪、雷达和 AIS 等船载传感器的信息和在电子海图上的船 舶位置;
- 监控航行中的危险,包括 ENC 海图上的和被船员标识的;
- 规划航线并基于航线进行航行计划;
- 提供多种航行任务的解决方案,如 NAVTEX 信息等。

ECDIS600 是通过集成来自多种传感器的船舶数据、所在地区的电子海图信息,以及精心设 计的强大多样的导航功能,来提高海上航行的安全性,是满足海事标准 ECDIS 标准的核心导航 工具, ECDIS600 可运行在 WIN7 操作系统下。

### 参考标准

ECDIS600 支持 ENC 海图的显示及使用, 但不支持 RNC 或 RCDS 海图。

ECDIS600 的显示符合 S52 标准。

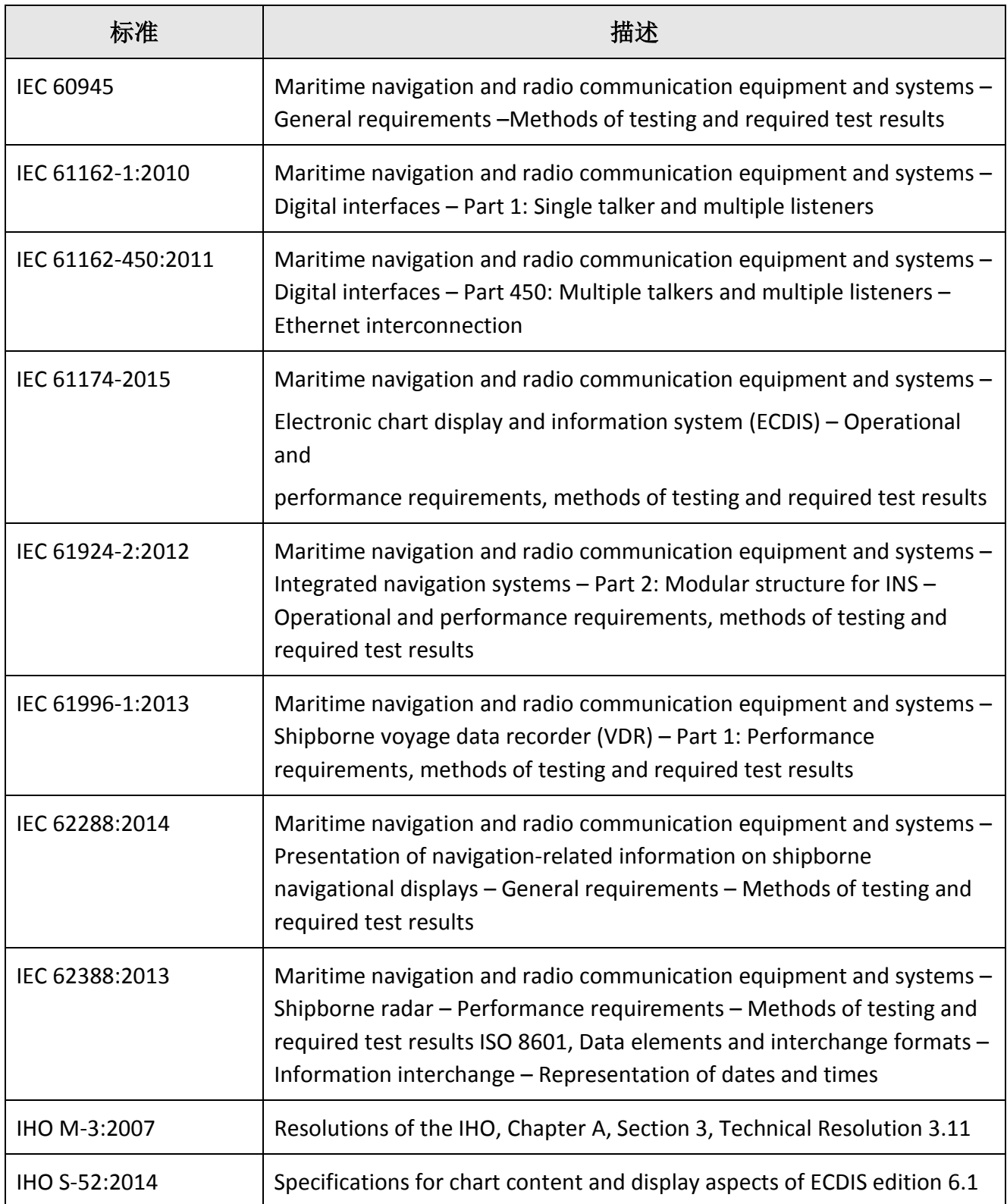

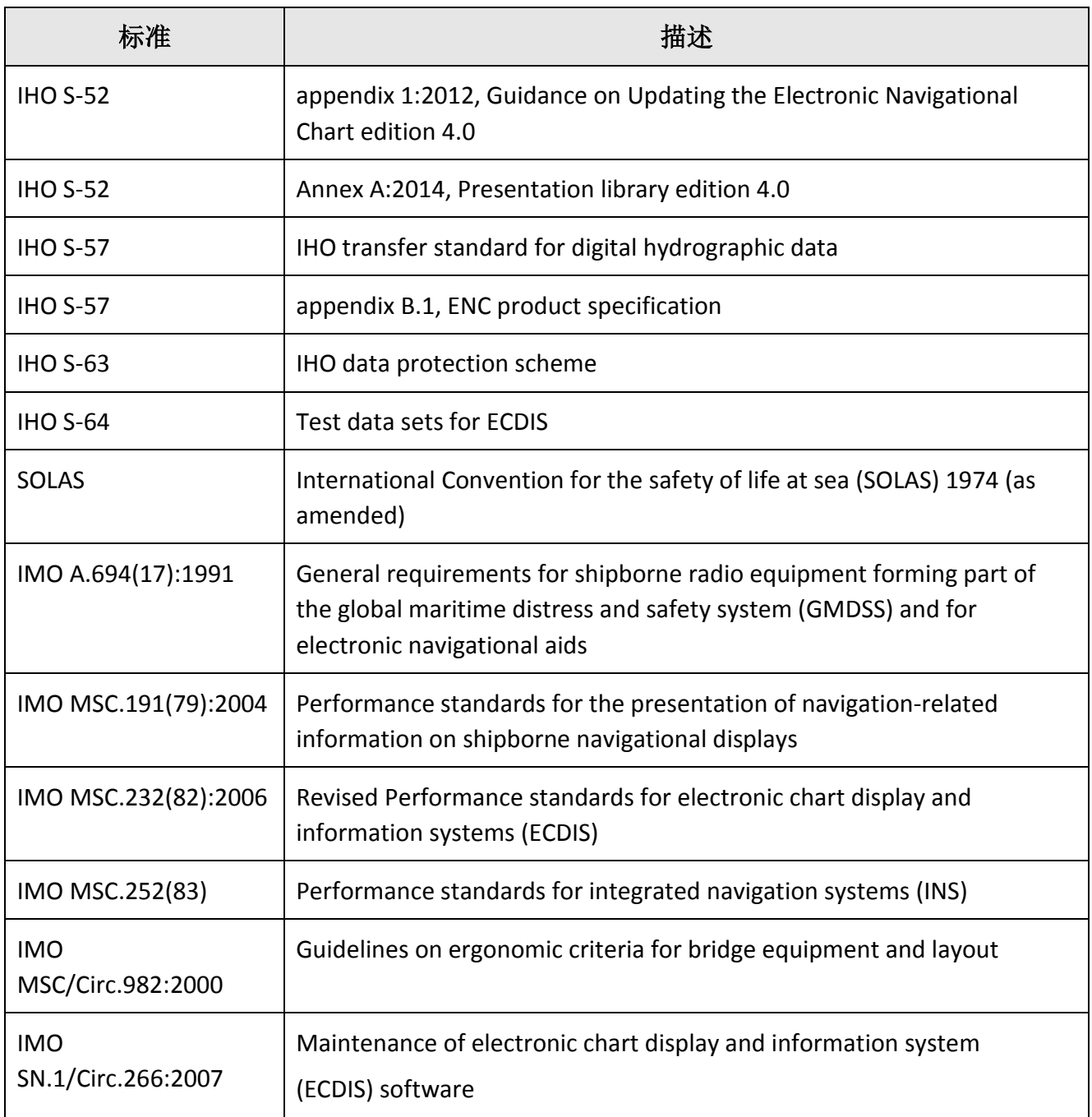

用户可以登录 IHO 网站(*http://www.iho.int/iho\_pubs/IHO\_Download.htm*)查看最新的 IHO 标

准。

ECDIS600 遵守的 IHO 标准可在以下网站查看。

*http://www.iho.int/srv1/index.php?option=com\_content&view=article&id=331&Itemid=430&lan*

*g=en*

### **1** 用户界面

本章描述了 ECDIS600 软件的架构与用户界面的构建元素。

### 1.1 软件架构与用户界面

ECDIS600 系统包含 2 个应用: 电子海图和综合导航信息显示系统。

电子海图分为计划和监控 2 个模式。

综合导航信息显示系统包含导航、靠泊、AIS、航行告警、中央报警、历史报警、记录、 CCRS 和传感器共 9 个页面。

如下表所示:

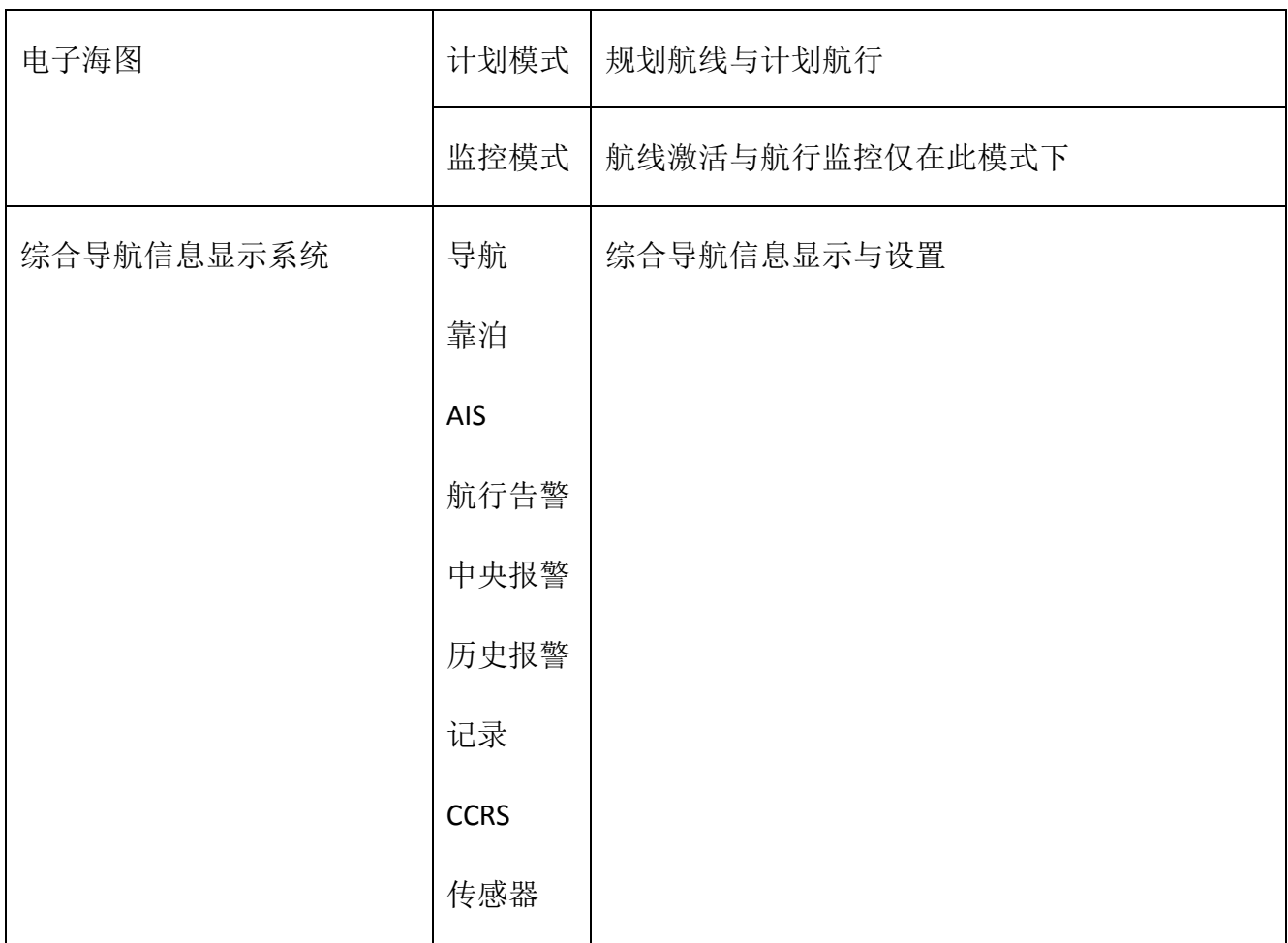

ECDIS600 应用之间切换要用到隐藏工具栏。隐藏工具栏默认状态为隐藏,移动轨迹球到屏 幕右上角可呼出该隐藏工具栏。有关隐藏工具栏更多细节,请参见 1.6。

各应用界面如下:

计划模式 – 界面左上角有"P"字母标识

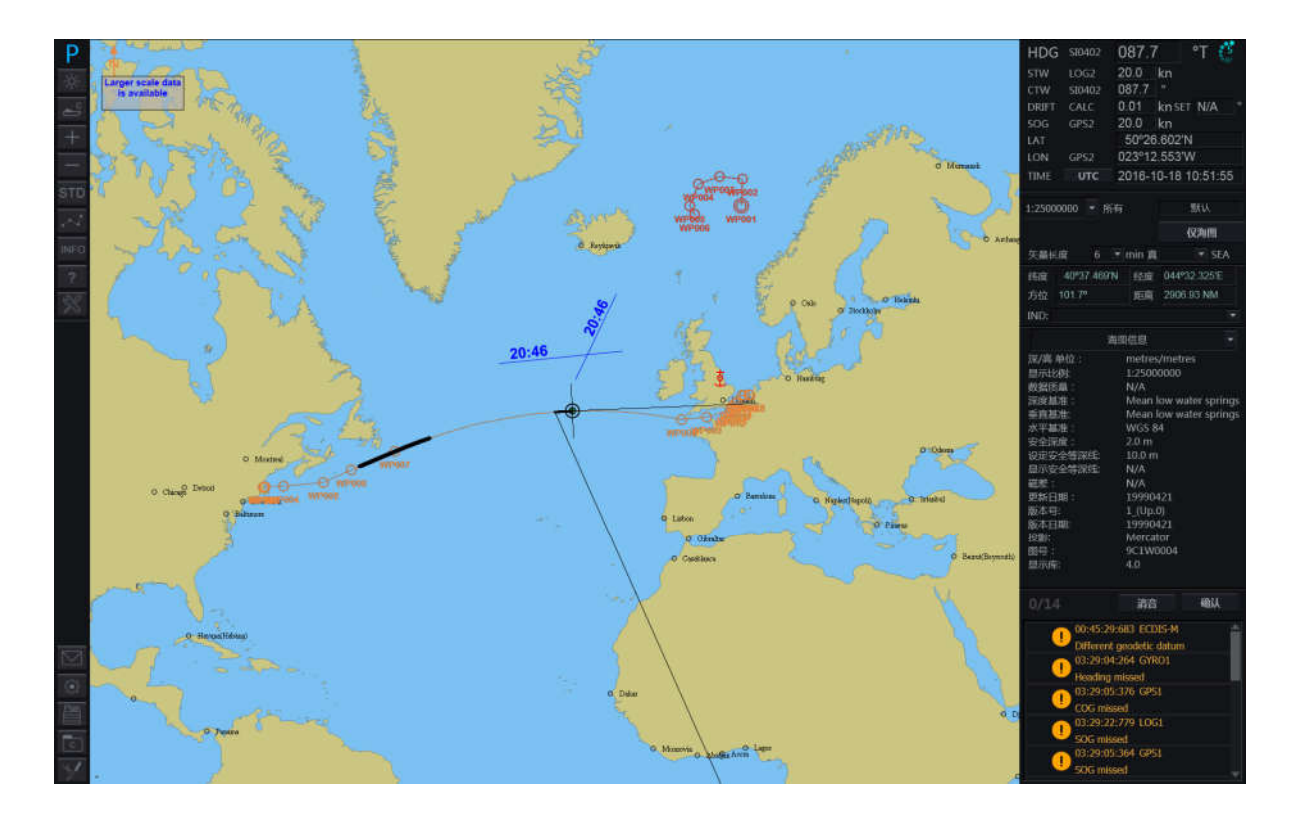

监控模式 –界面左上角用"M"字母标识

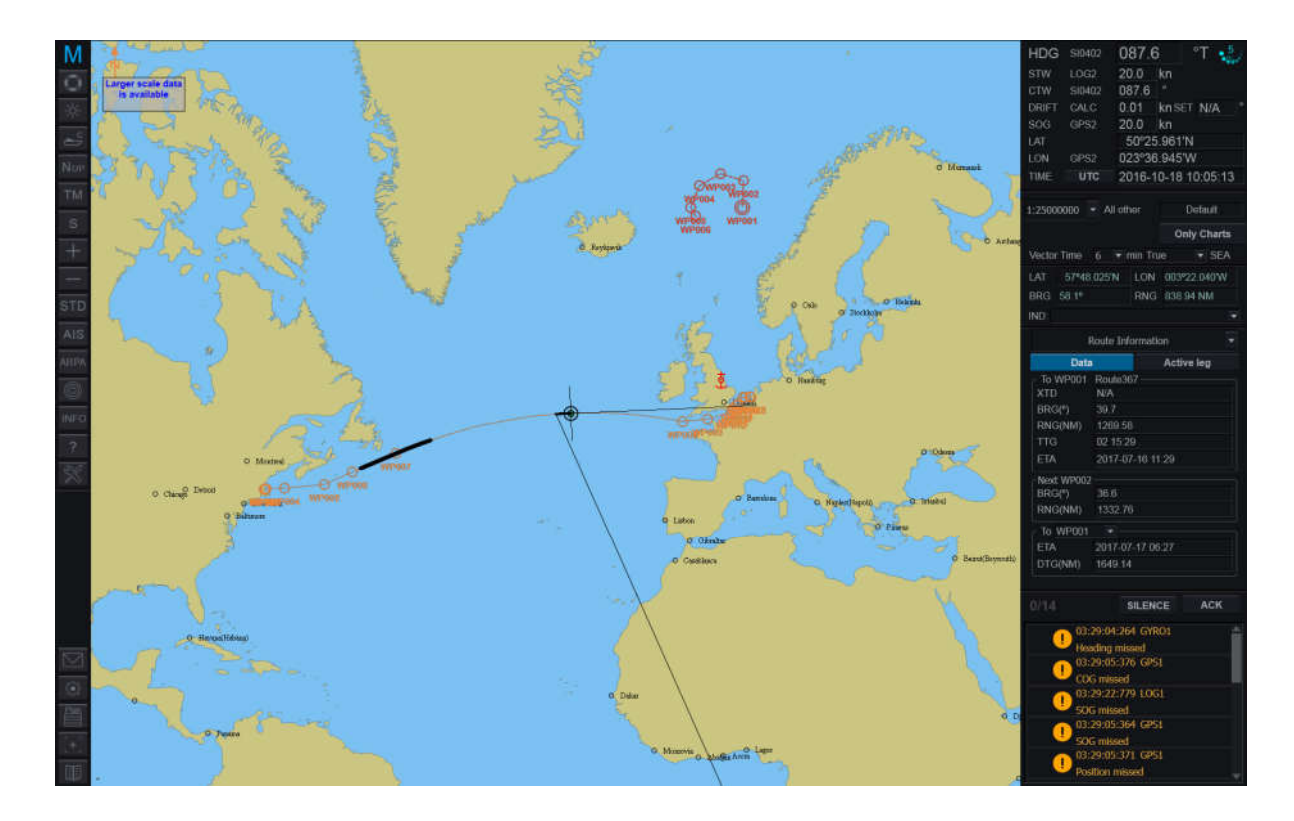

综合导航信息显示系统

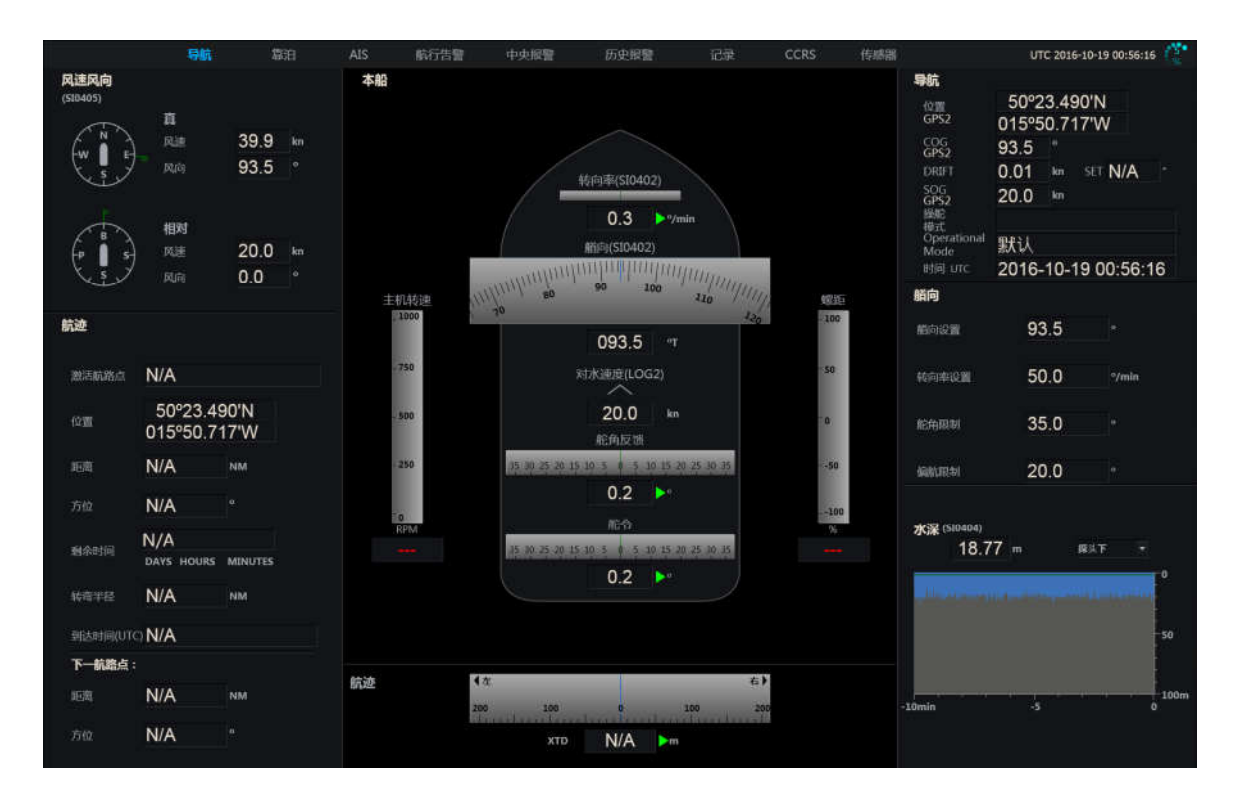

### **1.1.1** 电子海图界面

为了显示海图及相关信息,电子海图界面分为控制面板,功能面板和海图显示区。

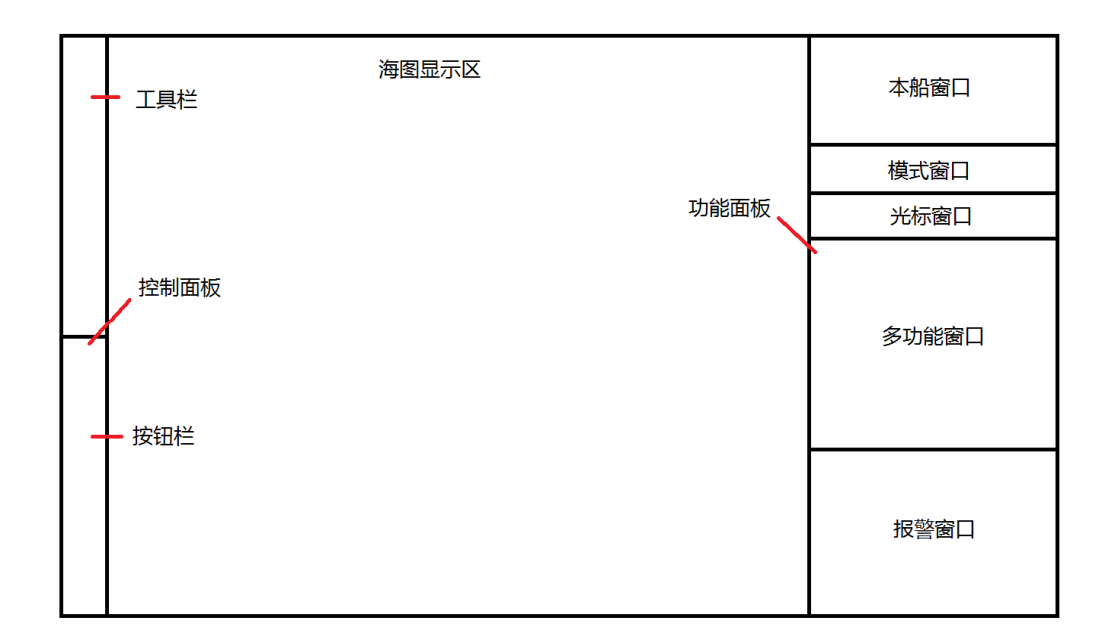

控制面板集成了电子海图环境设置工具及相关功能,分为工具栏和按钮栏。

功能面板则包含重要数据及其他信息,分为本船、模式、光标、多功能和报警窗口。

控制面板与功能面板之间为海图显示区,显示本船及 ENC 海图信息等。

### **1.1.2** 综合导航信息显示系统界面

综合导航信息显示系统的每个页面显示不同功能的信息。点击位于屏幕上方的页签可切换 不同的页面。显示区域位于页签下方。当前显示的页面名称会变为蓝色。

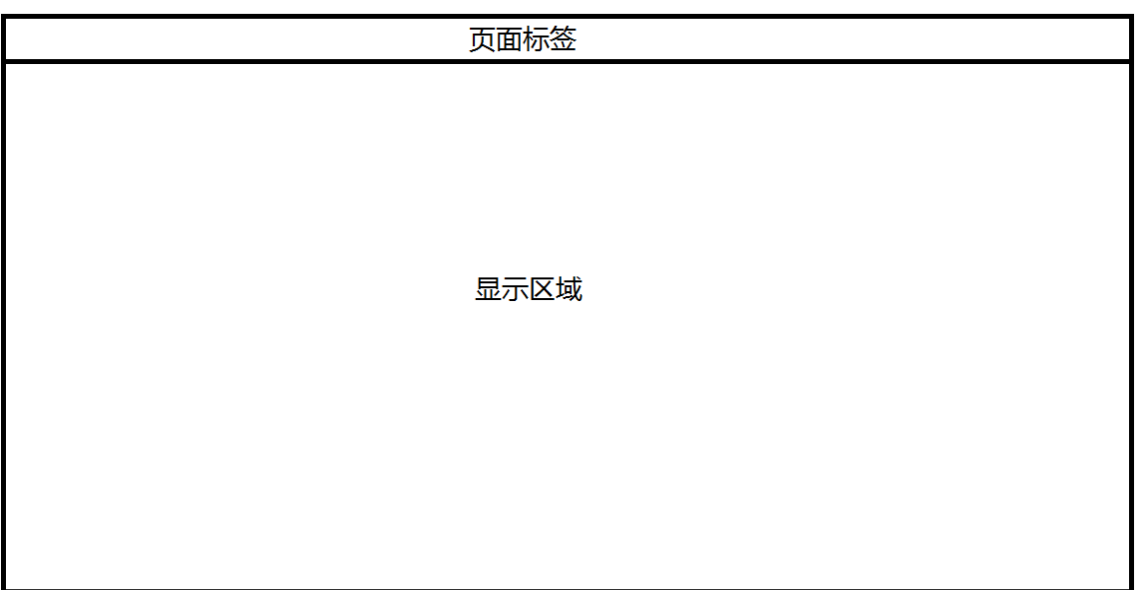

### 1.2 用户界面介绍

### **1.2.1** 标准轨迹球功能

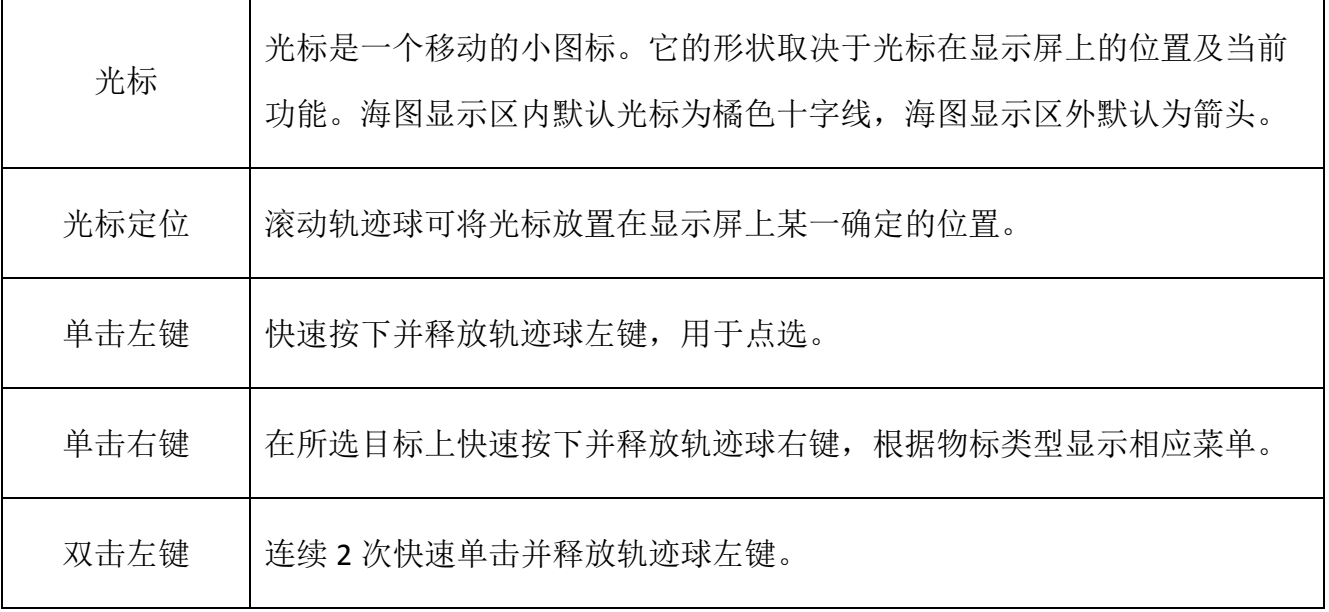

本文中所提到的"单击"和"双击"没有特殊说明的情况下均默认为操作轨迹球左键。

### **1.2.2** 光标形状

ECDIS600 的光标主要形状为十字线及箭头。光标在海图显示区显示为十字线,主要作用为 指定物标或定位;在海图显示区外,如功能面板、控制面板、隐藏工具栏及对话框内显示为箭 头,主要作用为点选按钮/功能选项及调整功能参数。

下表中所列的其他的光标符号用于海图显示区的特定任务,例如获取某个物标的信息,放 置电子方位线或活动距标圈,移动航线的航路点等。这些光标的外表较为直观,可辅助用户并 提示光标当前的激活模式。这些光标是临时性的,只在特定功能激活时出现,任务结束后,光 标会重新变回十字线。

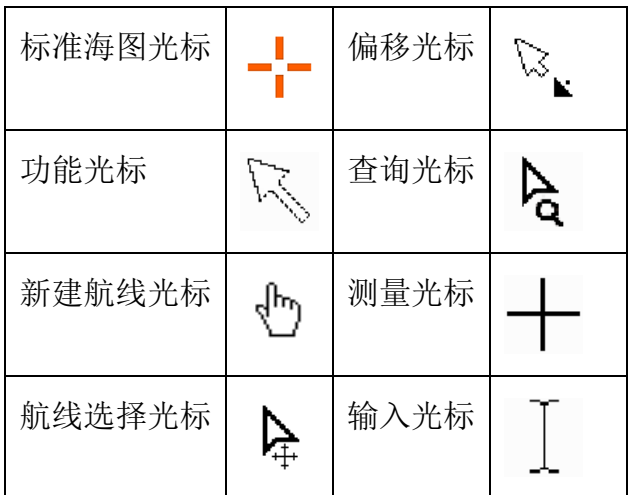

用户不使用时,光标会停留在它之前的位置,方便用户快速找到光标。

### **1.2.3** 面板

ECDIS600 有 3 个面板: 控制面板、功能面板和隐藏工具栏。

控制面板(更多细节,请参见 1.3)和功能面板(更多细节,请参见 1.5)固定显示在电子 海图应用中。隐藏工具栏(更多细节,请参见 1.6)则在电子海图与综合导航信息显示系统中 均默认隐藏。

#### **1.2.4** 页面

ECDIS600 中,窗口会按功能划分为不同的页面。每个页面对应着不同面板功能的独立任 务。页面之间可通过窗口顶部/侧边的相应标签(即页签)来切换。

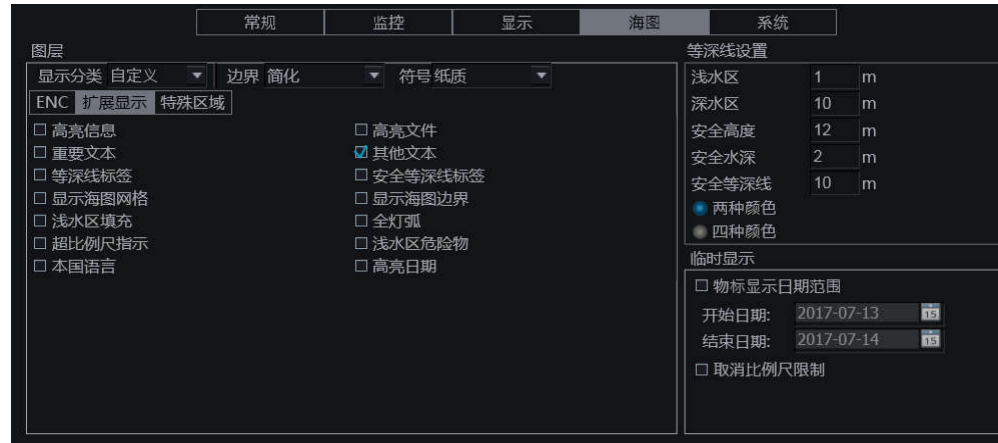

### **1.2.5** 弹出窗口

弹出窗口有 3 种, 如下所示。

确认窗口

本窗口用于确认某项操作。

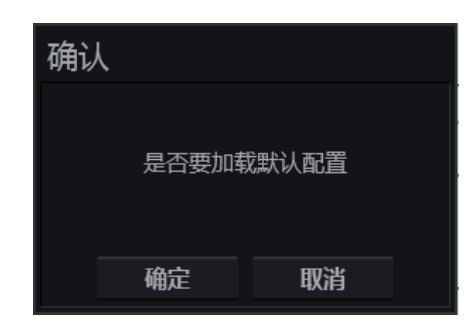

按下<确认>按钮确认所做操作。

按下<取消>按钮取消所做操作。

通知窗口

本窗口用于通知用户接下来的相关操作。

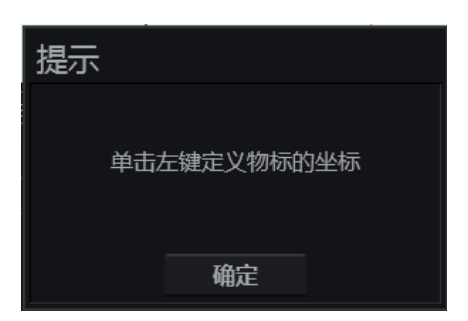

单击<确认>按钮确认此类窗口。

目标信息窗口

用户可以打开目标信息窗口来杳看 AIS 和 APRA 目标的信息,详情请见 10.3.5。

用户也可以通过右键单击在海图显示区的目标,带有该目标信息的半透明窗口将弹出。单 击该窗口外的任意位置可关闭此窗口。

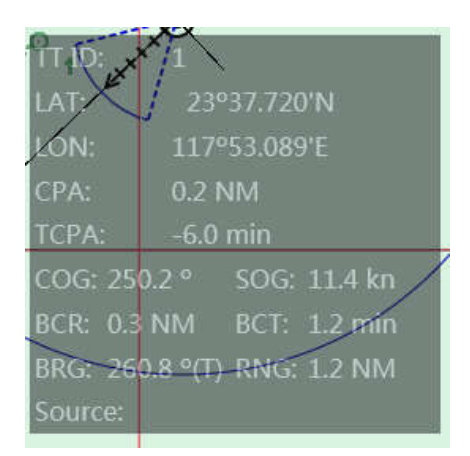

若显示是 AIS 目标,单击窗口上的<激活>按钮可以激活该 AIS 目标。

#### **1.2.6** 下拉菜单框

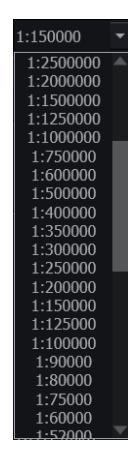

下拉菜单框用于从菜单中选择相应的名字或数值。该框显示 当前所选名字或数值并带有箭头按钮。单击此箭头按钮可打开下 拉菜单。

选中滚动条并滚动轨迹球或单击滚动条两端按钮可浏览整个 菜单。

### **1.2.7** 文本框

文本框用于输入数值或名字。

user1

HLD3400CZ Rev1.2 **33** / **204** 单击文本框可激活修改文本功能。如果文本框中已有数据,则在文本边缘单击并保持,沿

着文本拖拽光标或直接在文本上双击以选中文本,被选中文本会以蓝色高亮显示,按下键盘上 的<Del>键删除已有文本,输入新的文本信息。

### **1.2.8** 经纬度输入框

经纬度输入框用于经度、纬度的输入。

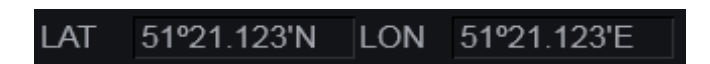

单击经纬度输入框的数值,新的输入框将会弹出。在输入新的数据后点击<确定>按钮确认 输入,单击<取消>取消输入。

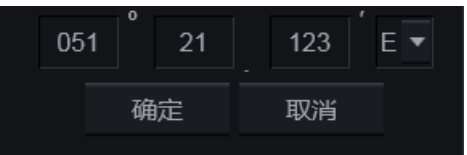

### **1.2.9** 信息框

信息框仅用于显示字母及数值。

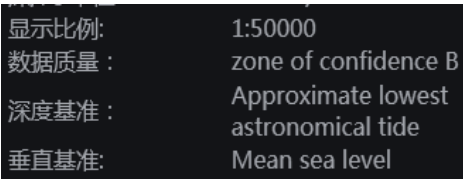

 $(i)$ 注意 信息框中的数据只可浏览,不可编辑。

### **1.2.10**按钮

ECDIS600 的按钮用于激活各种功能。有下表所示的 3 种状态。

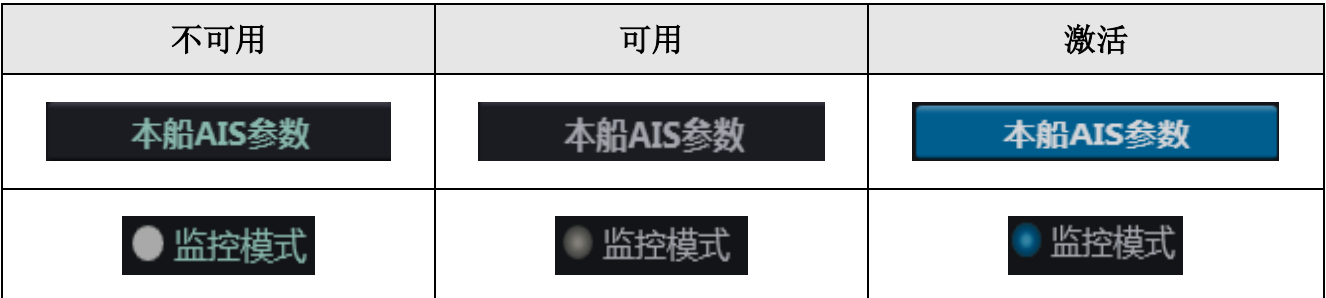

### **1.2.11**单选按钮

单选按钮用于在一组选项中选择其中一项。单选按钮可以在开与关之间转化,但是任何时 候一组选项中只有一个按钮可以处于开状态。当通过点击圆形框激活某一单选按钮时,一个圆 点出现在该圆形框中表明被选中。

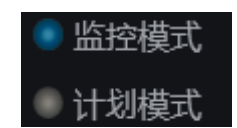

#### **1.2.12**选项框

选项框用来选择不同的任务及功能。单击左边的方形框来改变选项的开关状态。当方形框 中有√形标记说明其处于选中状态。

#### $\nabla$  Lights

### **1.2.13**滑动按钮

滑动按钮用于显示某功能程度调整的数值。

单击滑动按钮以激活该功能(按钮变蓝),光标固定在按钮上,左右移动轨迹球可调整参 数。再次单击可退出调整,光标恢复自由。

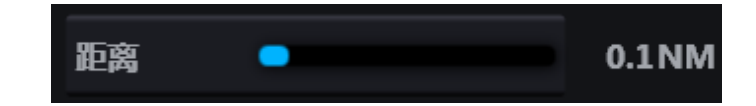

该功能的参数数值通常显示在按钮旁边。

### 1.3 控制面板

控制面板显示在电子海图应用界面的左侧,由2部分组成:

- 工具栏;
- 按钮栏。

单击工具栏的按钮可激活相应的简单功能,单击按钮栏的按钮可打开相应的功能窗口。

### **1.3.1** 工具栏

控制面板的工具栏包含如下的控制按钮:

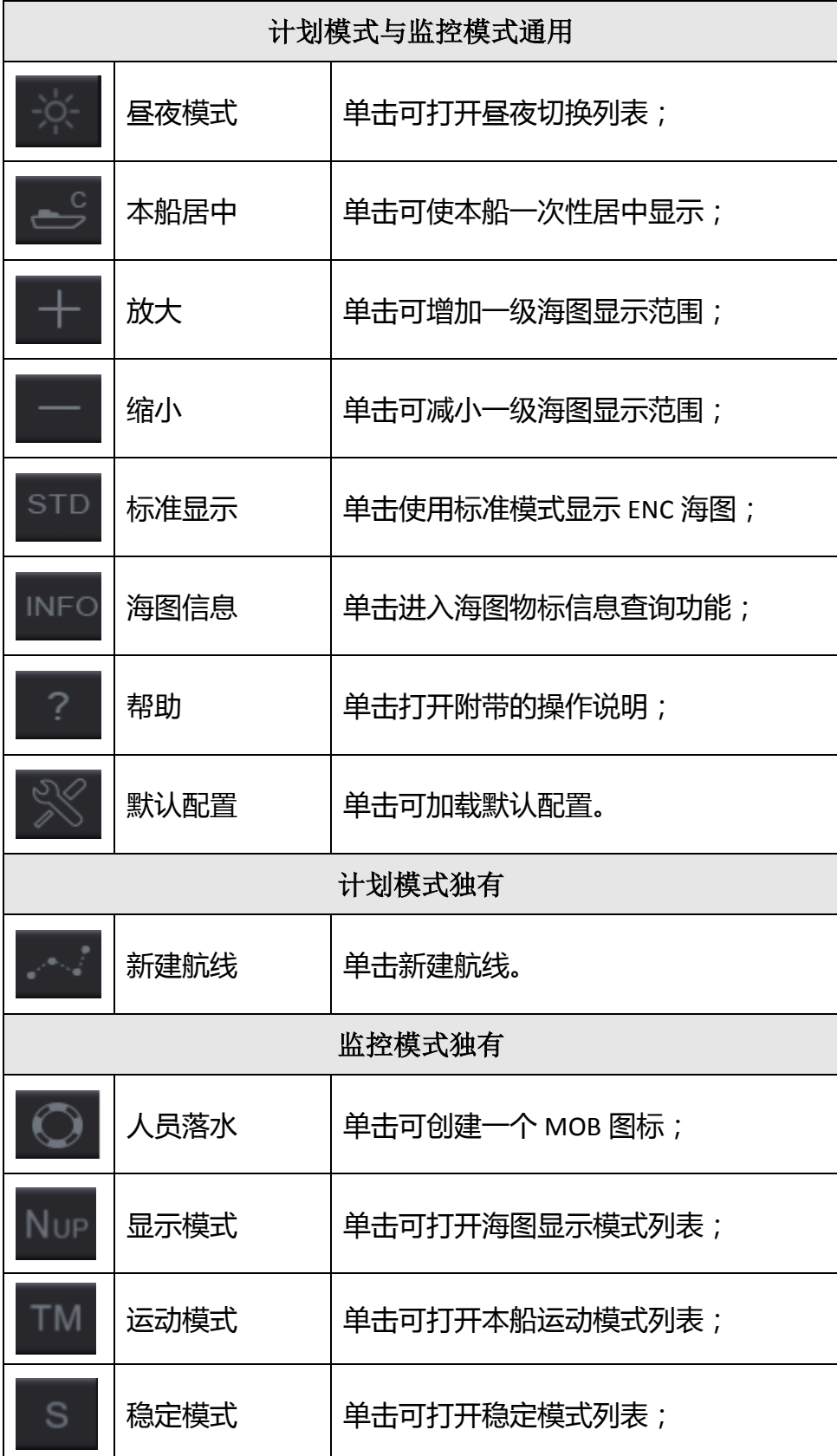
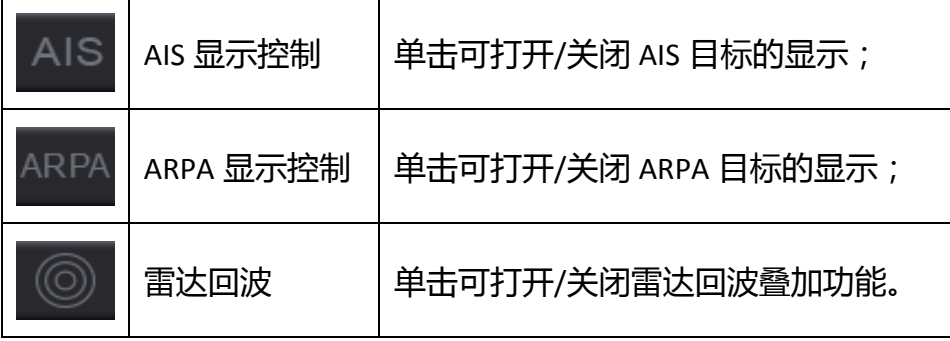

### **1.3.2** 按钮栏

控制面板的按钮栏包含以下按钮。

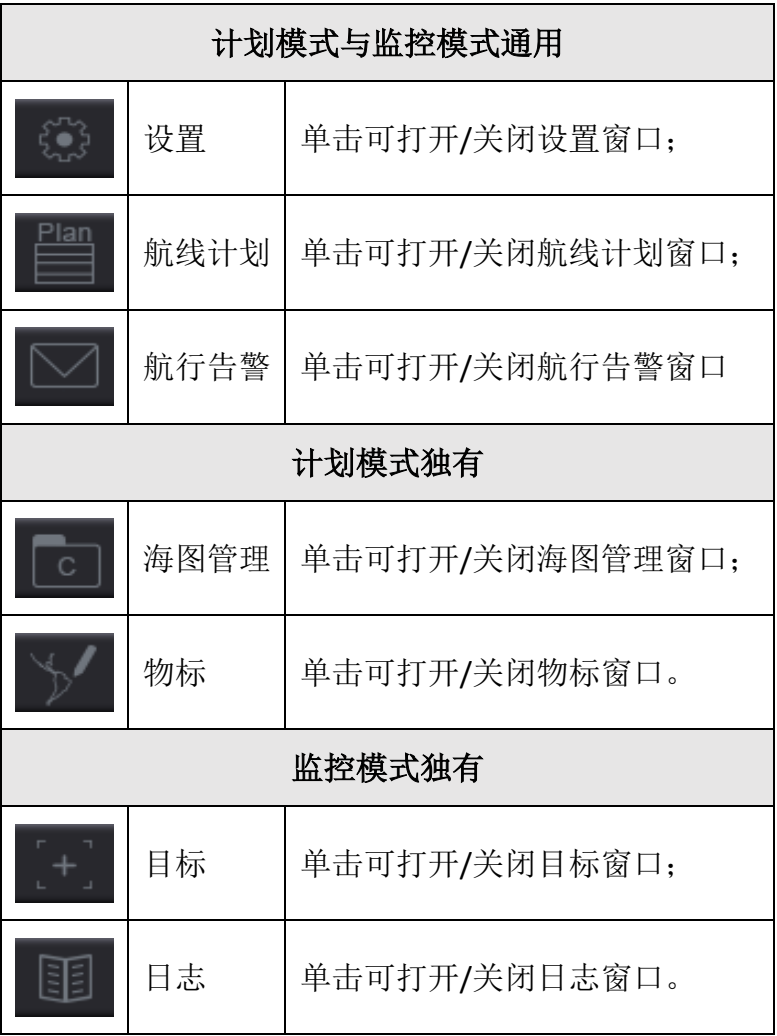

1.3.2.1 设置窗口

设置窗口集成了各类型设置参数,这些参数被划分为 5 页。

综合;

- 监控;
- 显示;
- 海图;
- 系统。

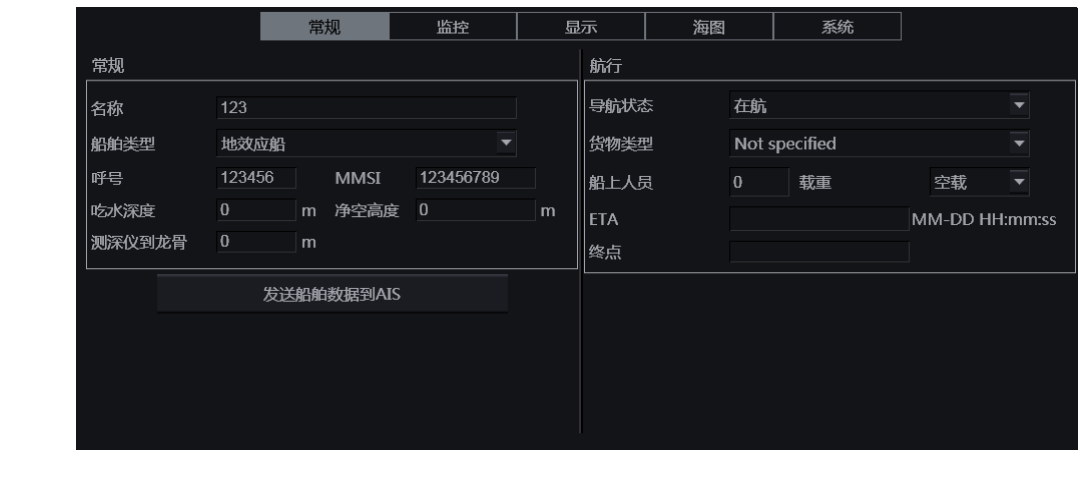

监控页面和系统页面的部分功能,被密码锁定保护(解锁区 注意  $(i)$ 位于系统页面),详情请见 5.5.7。

### 1.3.2.2 航线计划窗口

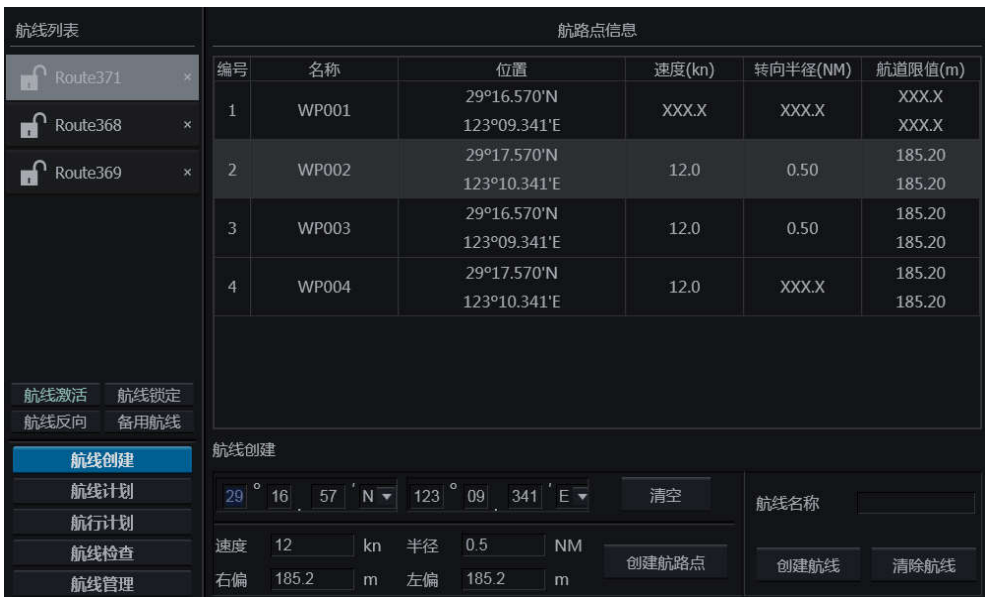

航线计划窗口可用于创建航线、修改航线,计划航行,检查并管理航线。航线计划窗口分 为 5 个页面:

- 航线创建,
- 航线计划,
- 航行计划,
- 航线检查,
- 航线管理。

切换页面的按钮位于航线计划窗口的左下角,被选中的页面会显示在窗口右侧。

窗口左侧的航线列表列出了当前加载在海图显示区的航线,并包含有 4 个航线操作按钮:

- 航线激活 单击可激活/取消激活被选中航线;
- 航线锁定 单击可锁定/解除锁定被选中航线;
- 航线反向 单击可反向被选中航线;
- 备用航线 单击可创建一个被选中航线的备用航线。

参考第 8 章和第 9 章可见更多细节。

#### 1.3.2.3 海图管理窗口

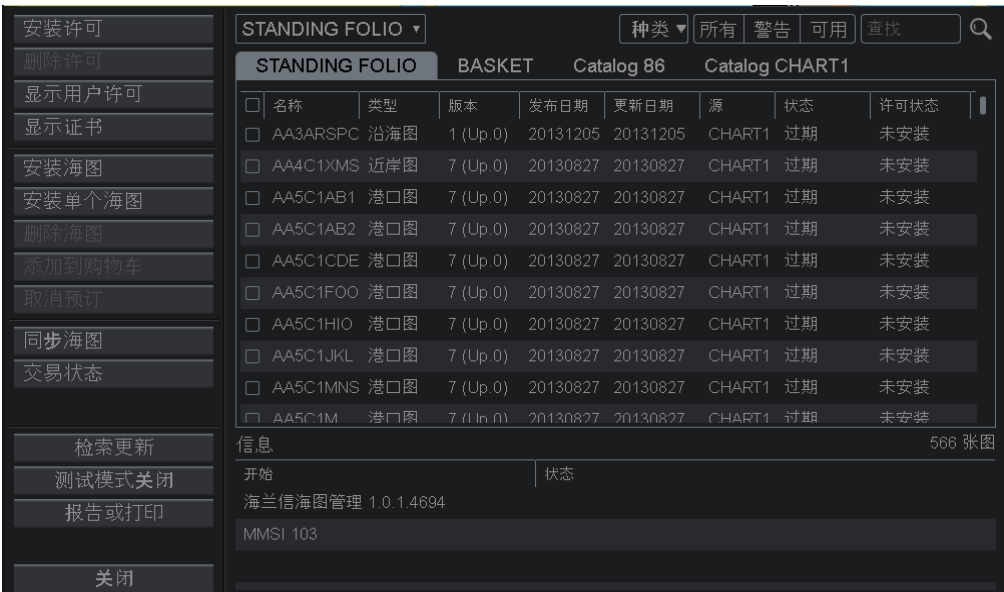

海图管理窗口用于管理海图及许可,窗口左侧的按钮按功能被分为3部分:

- 许可管理;
- 海图管理;
- 其他。

更多细节,请参见第7章。

#### 1.3.2.4 物标窗口

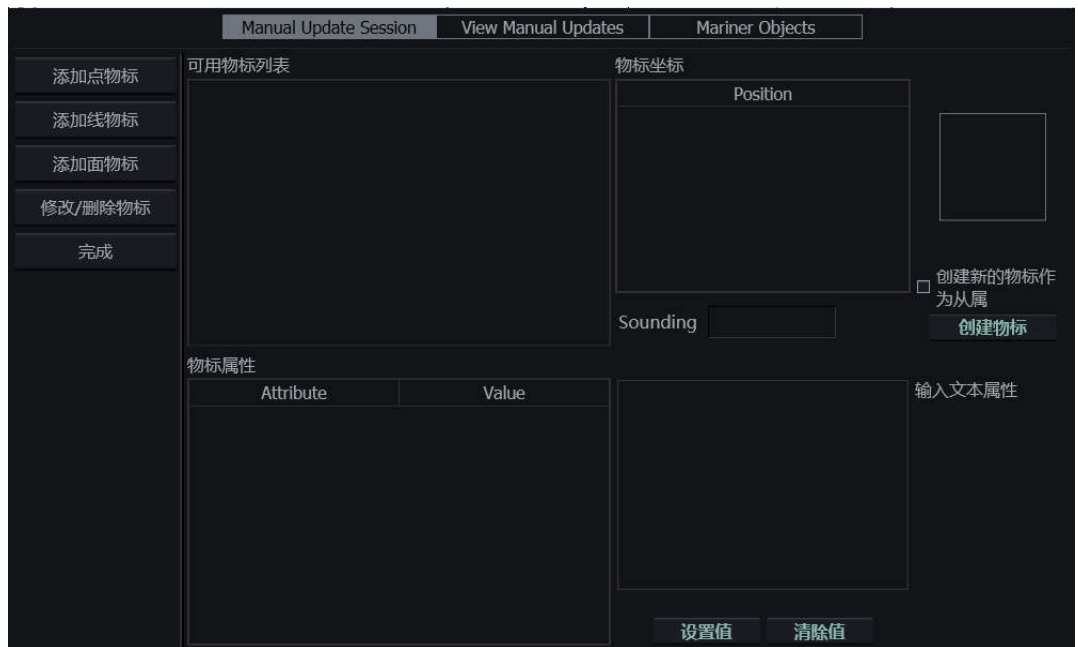

物标窗口包含以下 3 部分功能:

- 手动更新(Manual Update Session);
- 查看更新 (View Manual Updates);
- 海员物标(Mariner Objects)。

手动更新及海员物标页面可创建、编辑、删除、加载及卸载手动更新和海员物标。查看更 新页面可查看相应的手动更新物标。

更多细节,请参见第 6 章。

1.3.2.5 目标窗口

目标窗口用于设置及查看 AIS、ARPA 目标。

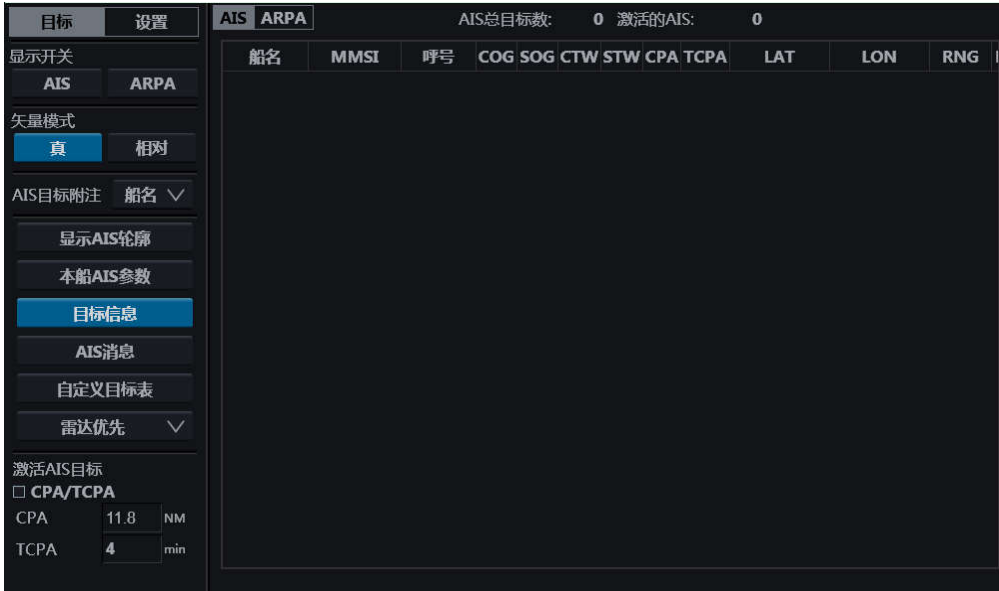

该窗口包含以下 2 部分:

- 目标页面-AIS 和 ARPA 目标的显示设置;
- 设置页面-AIS 和 ARPA 目标的报警及过滤设置。

更多细节,请见 10.3。

1.3.2.6 日志窗口

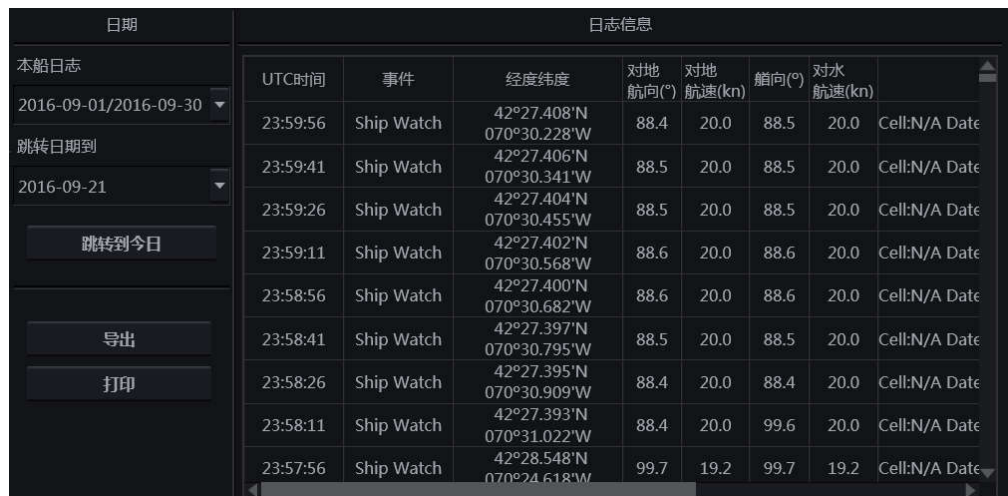

日志窗口可查看、导出及打印本船航行日志。

更多细节,请见 9.5.6。

### 1.4 海图显示区

海图显示区位于显示在控制面板与功能面板之间,可用于:

- 显示电子海图不同图层的信息(在设置窗口的海图页面设置);
- 显示带运动矢量的本船符号;
- 显示航线;
- 显示 AIS 目标、ARPA 目标及雷达回波(仅在监控模式)。

#### 北向上符号

北向上符号位于海图显示区左上角,箭头指向真北方向。

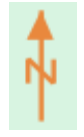

#### 比例尺条

比例尺条位于海图左下角。

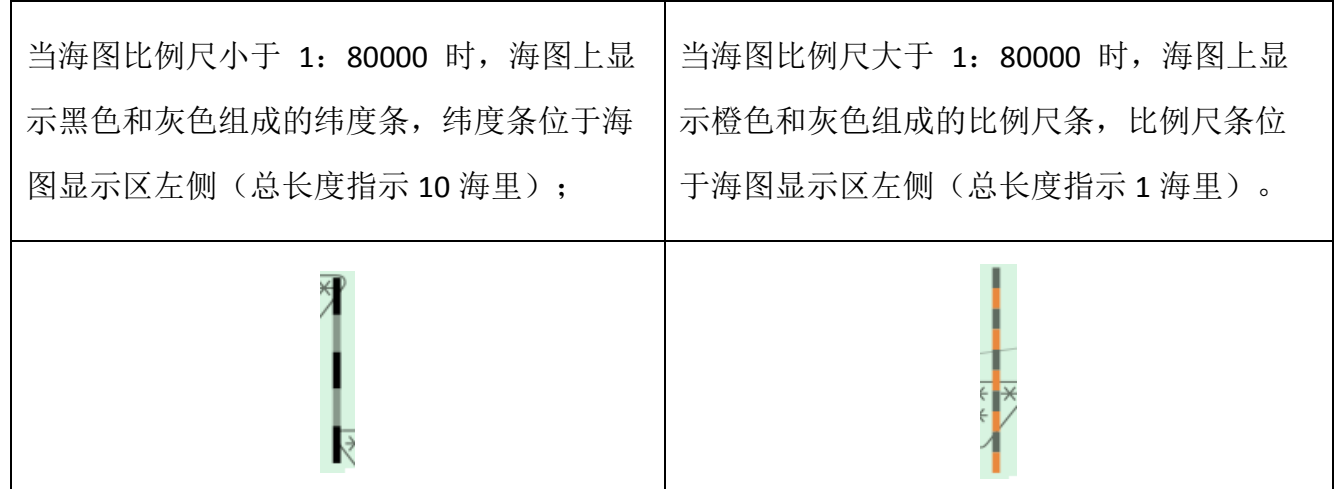

ECDIS600 海图显示区的显示范围在 85°S 至 85°N 之间。有部分海图相关的提示信息会显示 在海图显示区左上角,请参见 11.2 的 31-37.

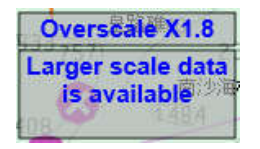

### 1.5 功能面板

功能面板包含 5 个窗口, 在计划模式与监控模式中均存在:

- 本船窗口,
- 模式窗口,
- 光标窗口,
- 多功能窗口,
- 报警窗口。

以上窗口全部显示在功能面板中。多功能窗口因包含7个功能(在计划模式中,在监控模 式中则包含 8 个功能), 需要用户从下拉菜单中选择需要显示的功能。

### **1.5.1** 本船窗口

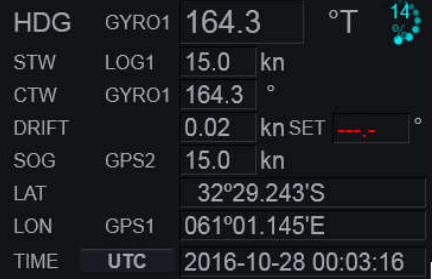

本船窗口位于屏幕右上方,用于显示船舶当前运动参数及运行状态。该窗口包含以下参 数:

- HDG 来自罗经的本船航向数据;
- STW 本船对水速度;
- CTW/COG 本船对水/对地航向;
- DRIFT&SET 计算的流速&流向;
- SOG 本船对地速度;
- LAT- 本船纬度;

- LON-本船经度
- TIME 时间。

当对水稳定模式切换为对地稳定模式,本船窗口相应的发生变化。

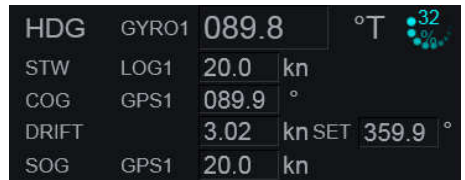

数据来源显示在本船运动参数的右侧:

- GYRO1 罗经的来源;
- GPS1 GPS 的来源;
- REF 回波基准模式;
- DR 舰位推算模式;
- MAN 手动输入;
- LOG1 –计程仪的来源;
- SIM 模拟;
- 若无数据输入,数据来源的位置会显示为空白。

### **1.5.2** 模式窗口

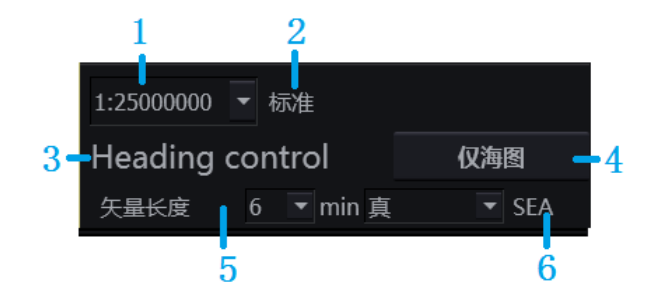

#### 模式窗口包含以下 7 个部分:

1 – 当前比例尺;

- 2 海图显示模式;
- 3 当前操舵模式;
- 4 仅海图按钮;
- 5 矢量长度及模式;
- 6 稳定模式。
- 1.5.2.1 当前比例尺

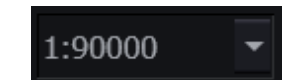

此部分显示当前海图显示的比例尺,并提供下拉菜单(1:500 到 1:30,000,000)以切换 比例尺。

1.5.2.2 海图显示模式

#### 标准

此部分文字仅显示海图的显示模式,有关海图显示模式的调整,请见 5.4。

1.5.2.3 当前操舵模式

#### Heading control

此部分仅显示相连的自动舵的当前操舵模式。

1.5.2.4 仅海图按钮

仅海图

单击此按钮,AIS 目标、ARPA 目标及雷达回波的显示将被关闭。

1.5.2.5 矢量长度及模式

此部分可设置本船与目标的运动矢量的长度与模式。

矢量长度  $\overline{\phantom{0}}$  $6 \quad \sqrt{\frac{1}{10}}$  min 真

点击矢量长度的 , 设置本船与目标矢量长度的下拉菜单将出现, 单击可选择相应矢量长 度(单位为分钟, 1-24 分钟)。

点击模式的 , 设置目标的矢量模式的选择列表(真、相对)将被打开。

监控模式下,模式可在设置窗口的监控页面进行切换,详情请见 3.3.4; 也可以在目标窗口 切换,详见章节 10.3.1。

1.5.2.6 稳定模式

#### **SEA**

本处仅用于显示当前的稳定模式。

稳定模式有以下 3 种可选,切换按钮位于监控模式的工具栏,详见章节 1.3.1。

- SEA 对水稳定模式
- GND- 对地稳定模式
- 空白 若当前稳定模式不是以上 2 种,则该处显示空白。

用户可通过以下步骤切换稳定模式:

单击监控模式下的工具栏中的稳定模式按钮打开模式列表。

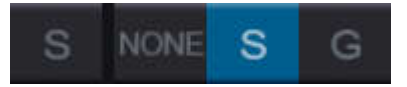

单击选中列表中所需的模式。

### **1.5.3** 光标窗口

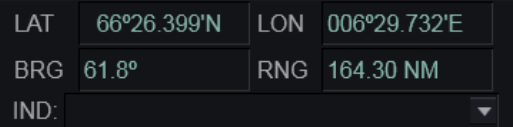

当无任务光标停留在海图界面时,本窗口可显示:

- LAT- 显示光标当前位置的纬度;
- LON 显示光标当前位置的经度;
- BRG 显示光标当前位置与本船艏向线的相对方位;
- RNG 显示光标当前位置距本船的直线距离;
- IND 信息的提示(例如 11.2 的 38)。

#### **1.5.4** 多功能窗口

点击 呼出下拉菜单,单击相应的功能名称即可切换到不同的功能。

多功能窗口在计划模式中,默认为海图信息, 在监控模式中, 默认为其他传感器信息。

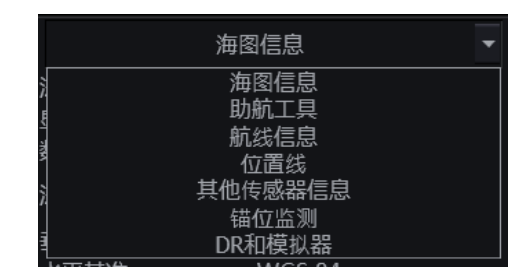

在航线计划模式中,多功能窗口包含以下功能:

- 海图信息
- 助航工具
- 航线信息
- 位置线
- 其他传感器信息
- 锚位监测
- DR 和模拟器

监控模式中,多功能窗口增加 1 个功能: 雷达。

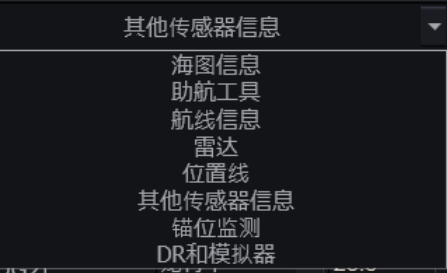

1.5.4.1 海图信息

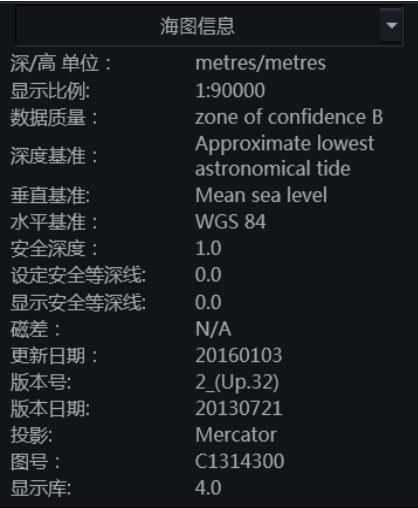

海图信息显示当前海图的各种 ENC 数据信息。更多细节, 请见 8.1。

1.5.4.2 助航工具

助航工具包含 2 个功能。

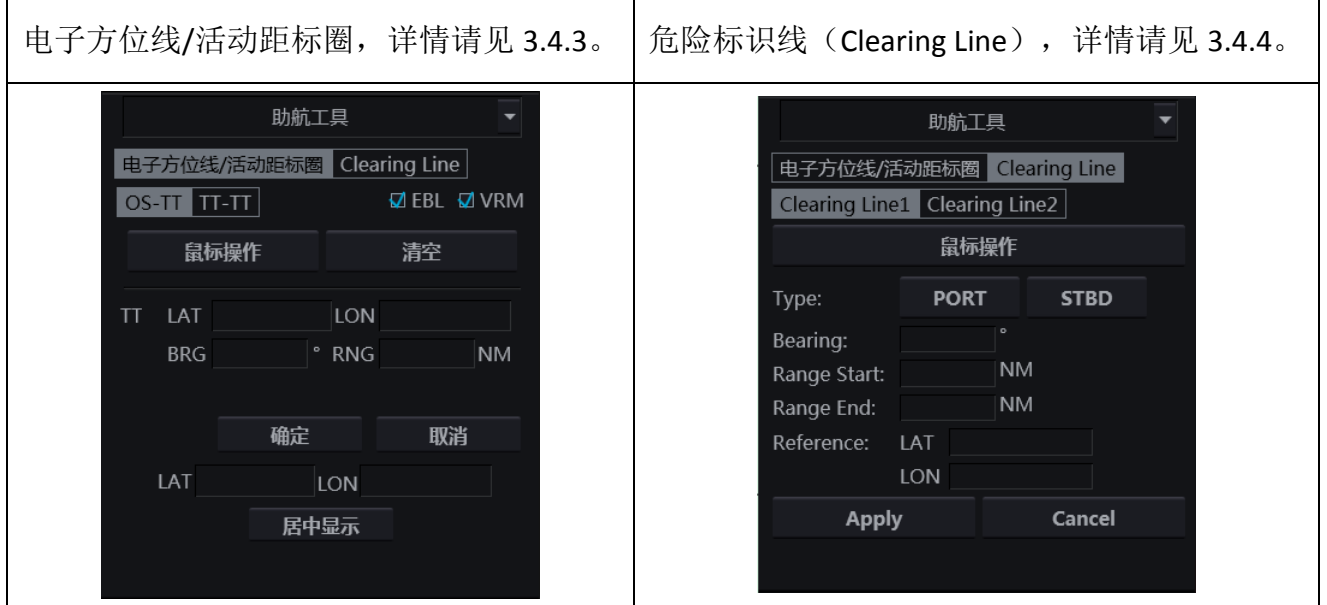

1.5.4.3 航线信息

航线信息功能用于显示被激活航线的相关信息。更多细节,请见 9.5.1。

本功能包含 2 页:

- 航线数据 文字显示航线相关信息;
- 激活航线状态 图表显示航线与本船的相对位置。

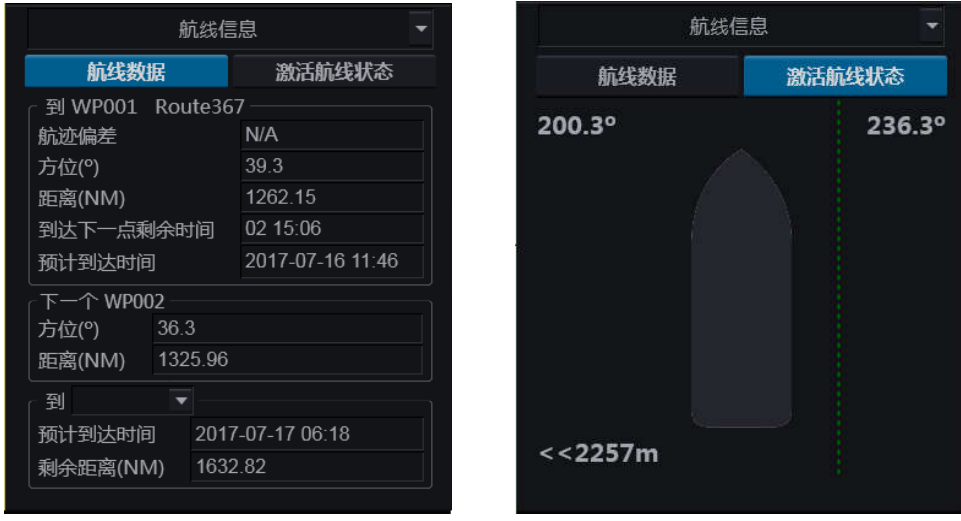

#### 1.5.4.4 雷达

雷达功能用于雷达叠加功能。本页面上可选用于叠加的雷达的波段及显示范围。更多细 节,请见 10.1。

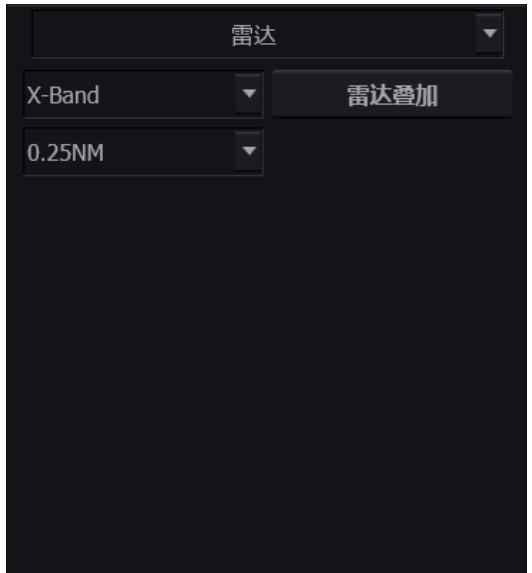

1.5.4.5 位置线

本功能用于 GPS 失效的情况下,通过绘制位置线来定位船舶位置。位置线是通过测算本船 与一个或多个已知坐标的可见物标(或其他可在海图上识别的物标)间的方位和/或距离来绘 制的。更多细节,请见 9.5.5。

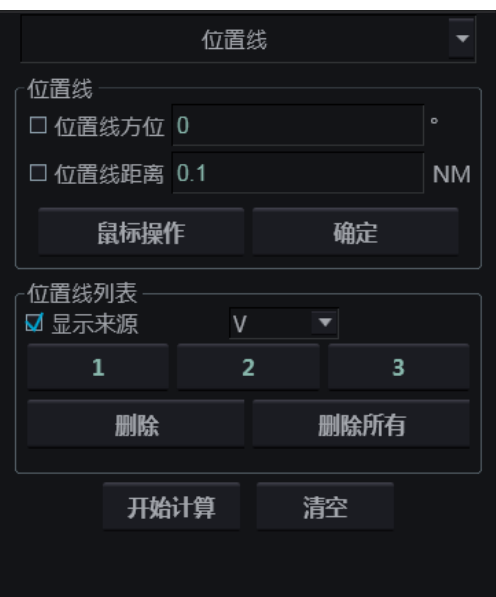

1.5.4.6 其他传感器信息

此功能显示来自风速传感器、深度传感器及罗经传感器的信息。

更多细节,请见 9.5.2。

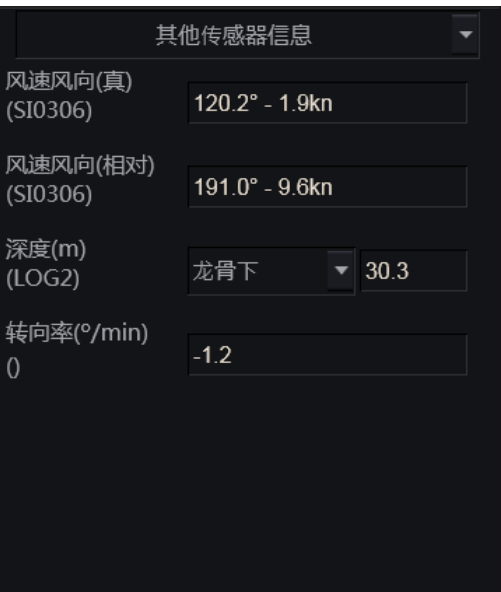

#### 1.5.4.7 锚位监测

此功能可设置相关参数并可激活锚位监测。

更多细节,请见 9.5.3。

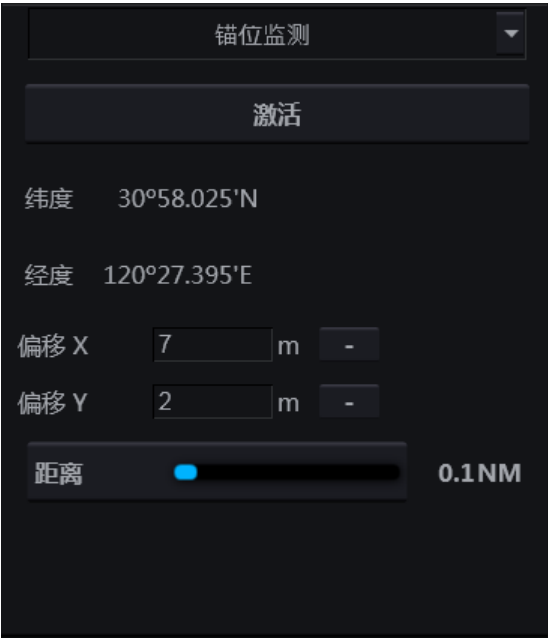

1.5.4.8 DR 和模拟器

该窗口用于 GPS 失效时的舰位推算(DR)功能。

更多细节,请见 9.5.8。

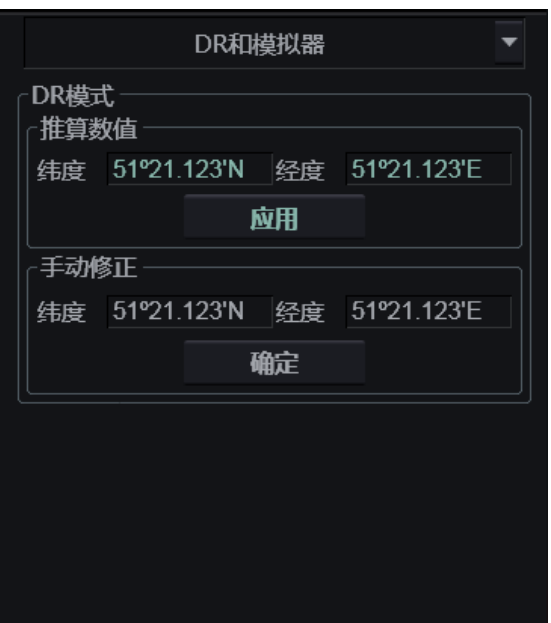

### **1.5.5** 报警窗口

报警窗口用于显示、消音、确认警报、警告及警示。

所有报警条件未消失的报警均列在本窗口。

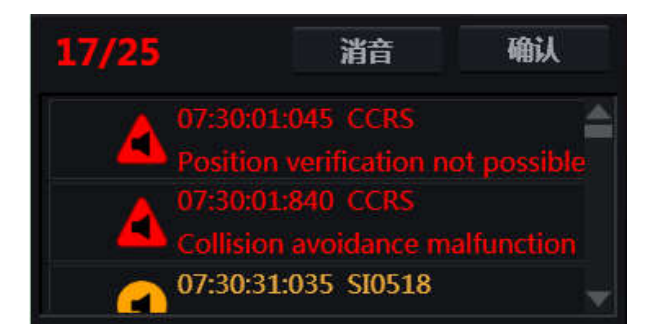

本窗口包含以下部分:

 - 当前未确认报警数/报警总数。 **消音 - 单击按钮可暂时消除警报与警告的蜂鸣声。** 布认<br>第二十一章击此按钮用于确认警报、警告。 07:30:01:045 CCRS not possible . 报警信息包含报警类型、产生时间、产生

来源及报警细节。

详情请见第11章,以获得更多有关报警的细节。

### 1.6 隐藏工具栏

隐藏工具栏默认隐藏。

用户移动光标到屏幕的右上角可呼出隐藏工具栏。

用户可使用隐藏工具栏进行如下操作:

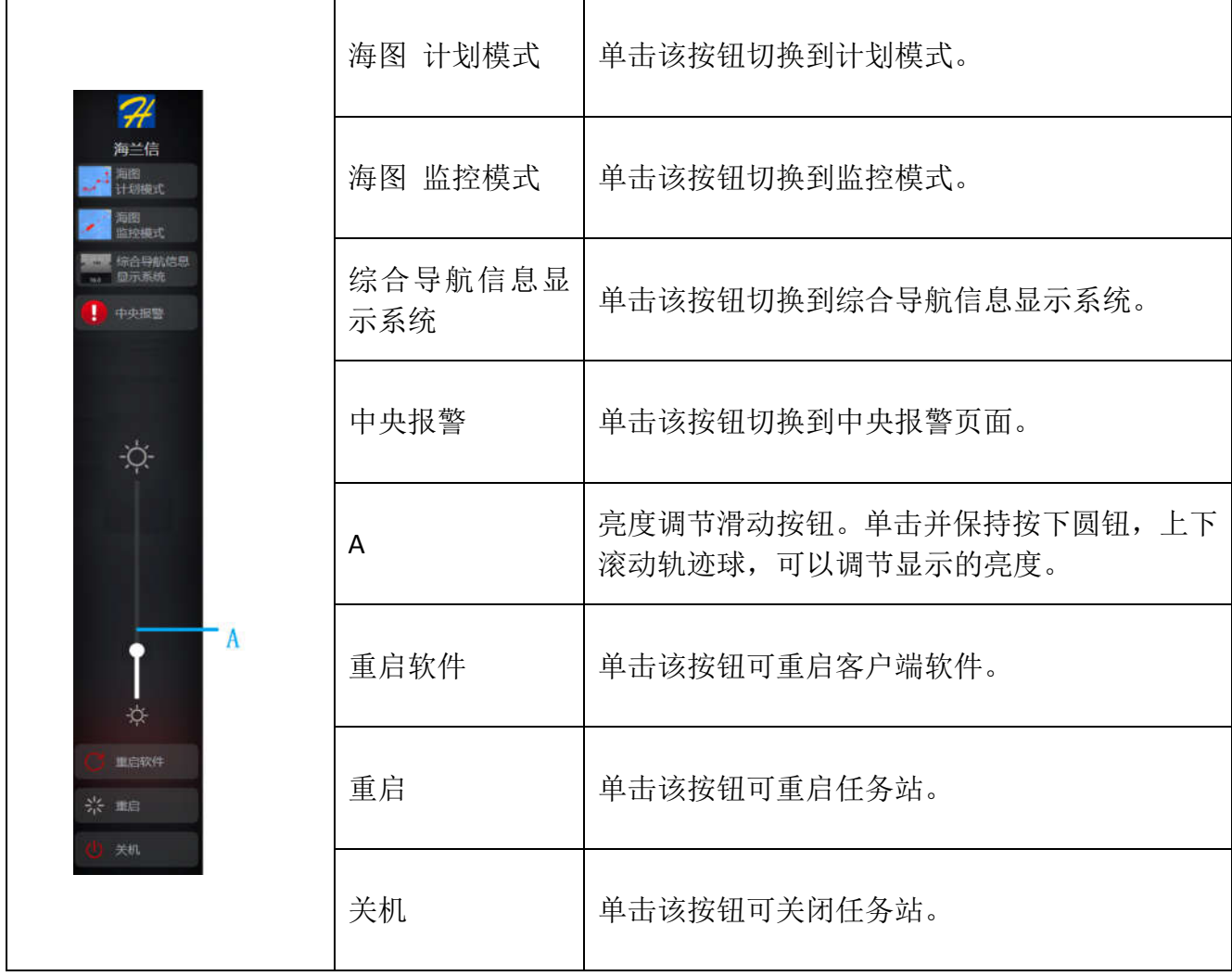

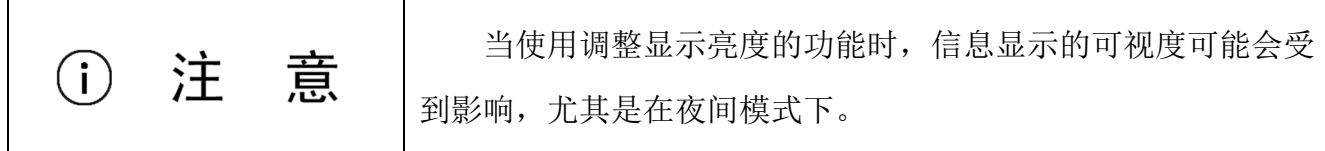

### 1.7 用户界面缩写

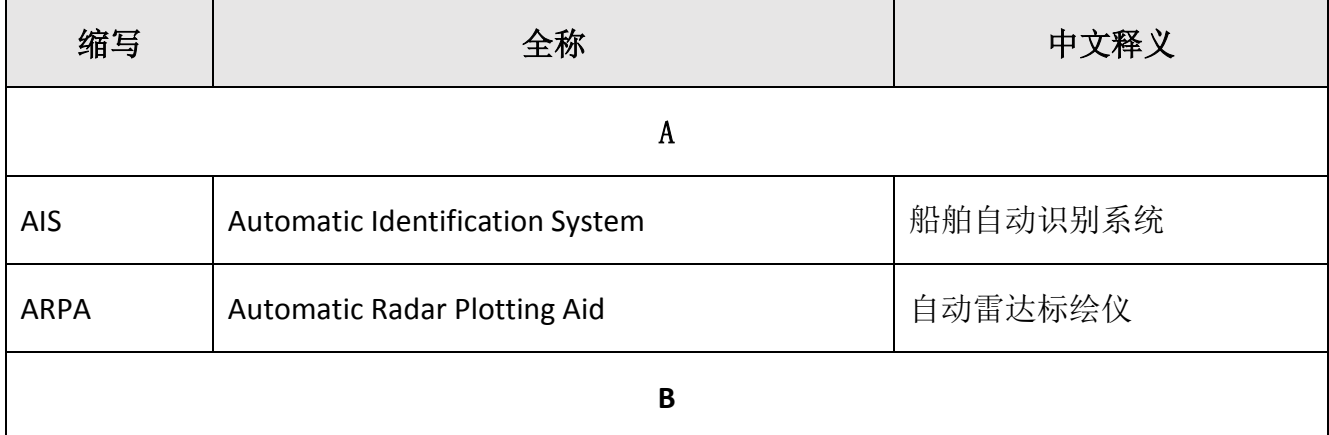

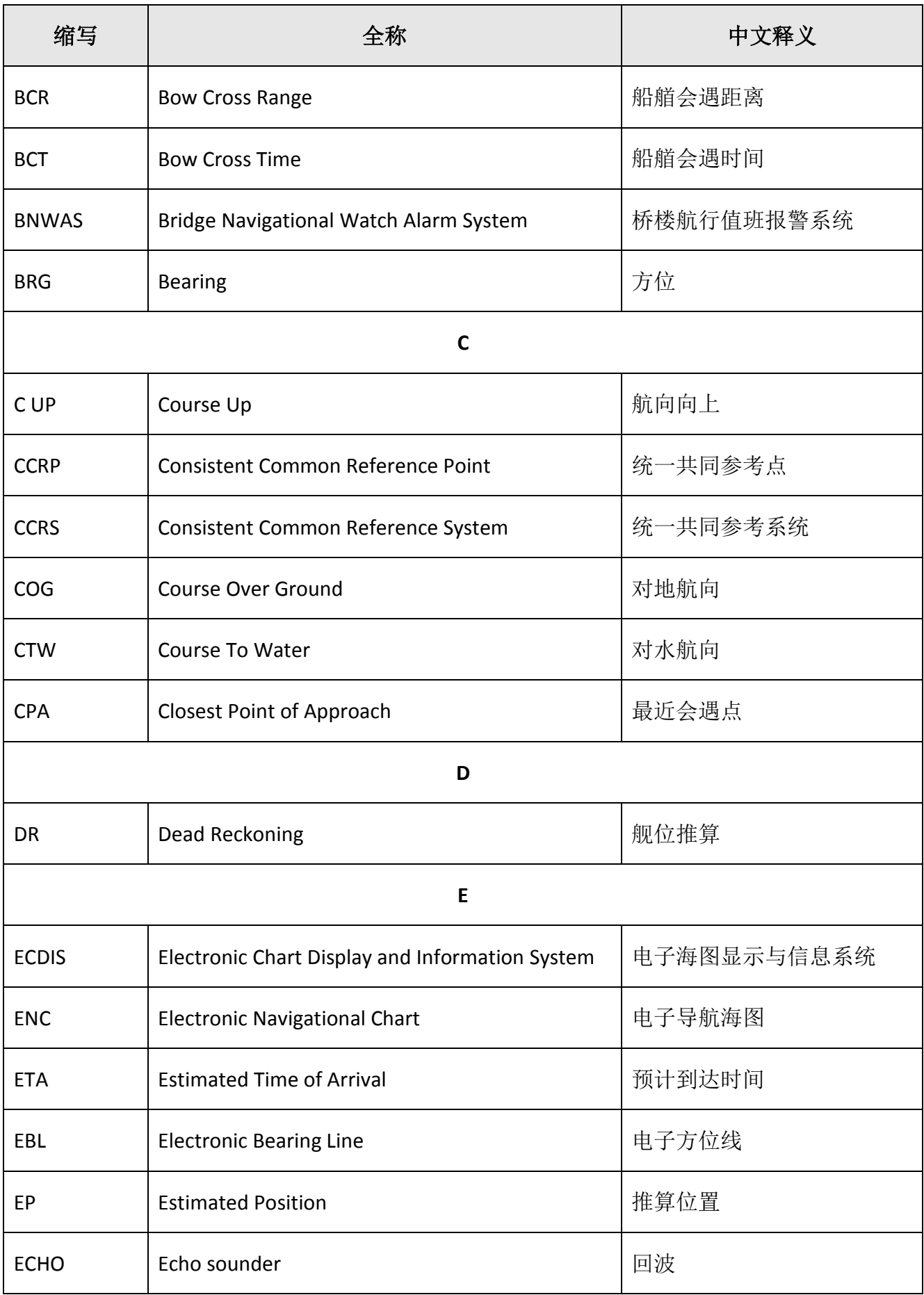

#### HLD-ECDIS 600 操作手册

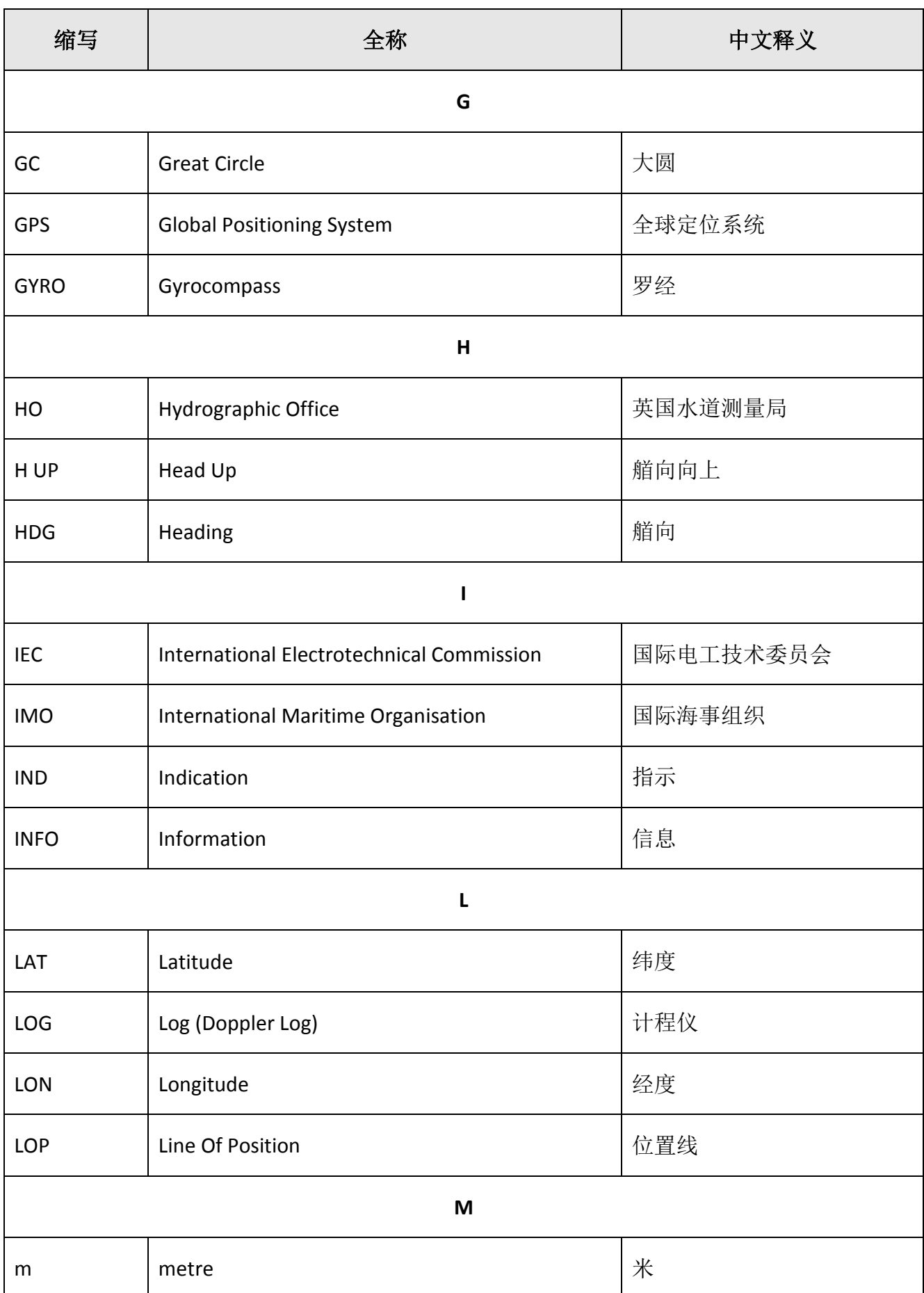

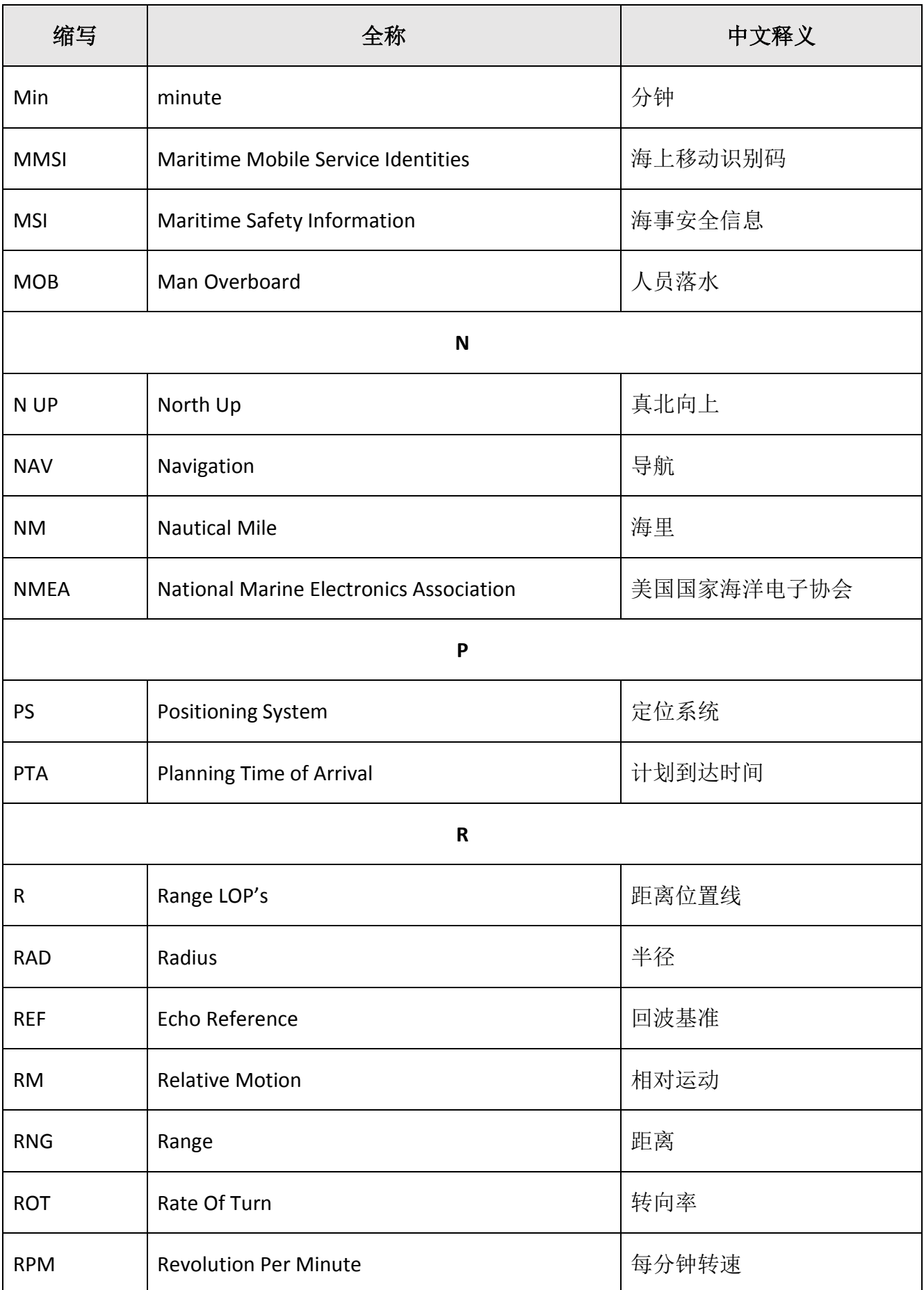

#### HLD-ECDIS 600 操作手册

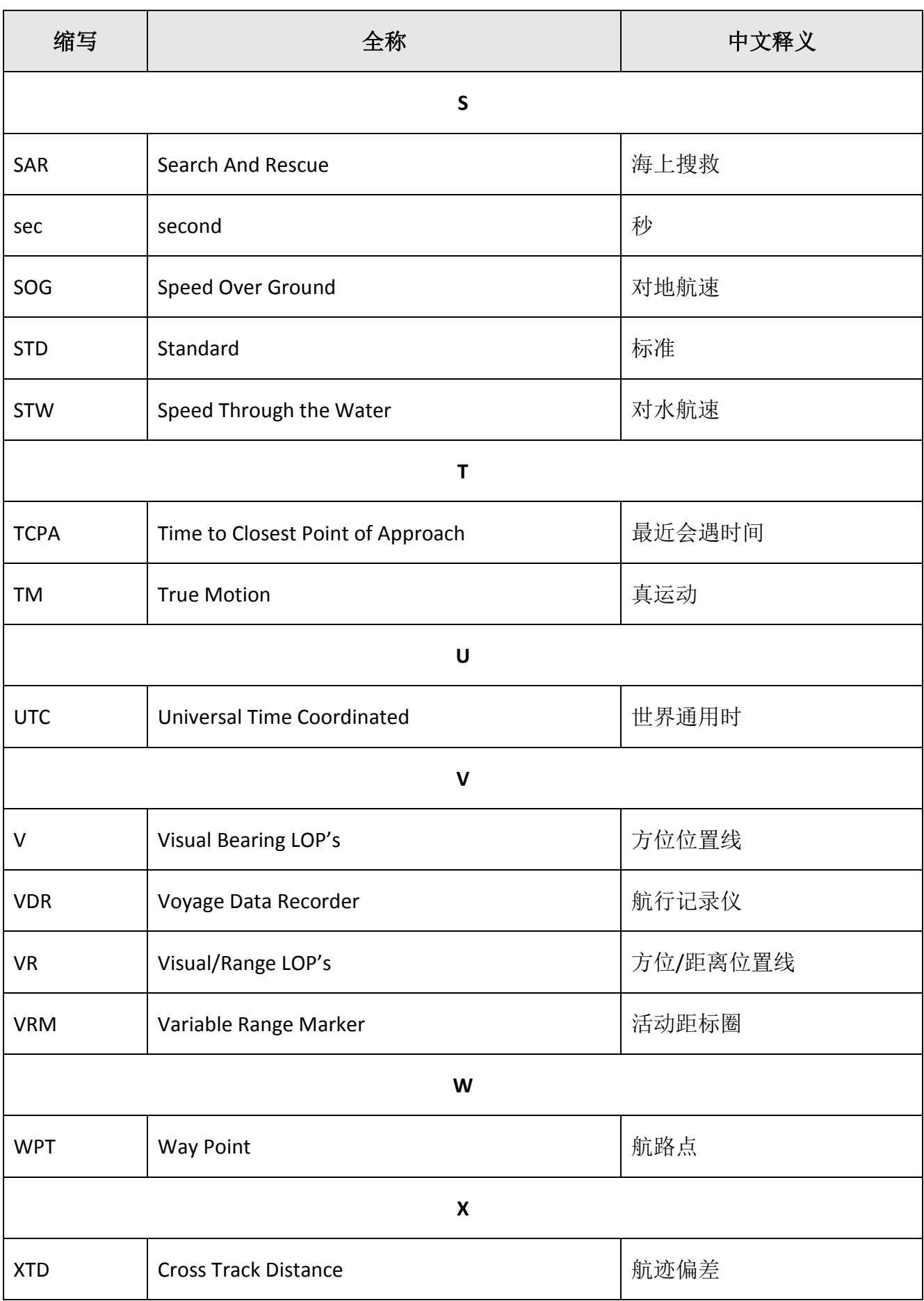

### 1.8 键盘

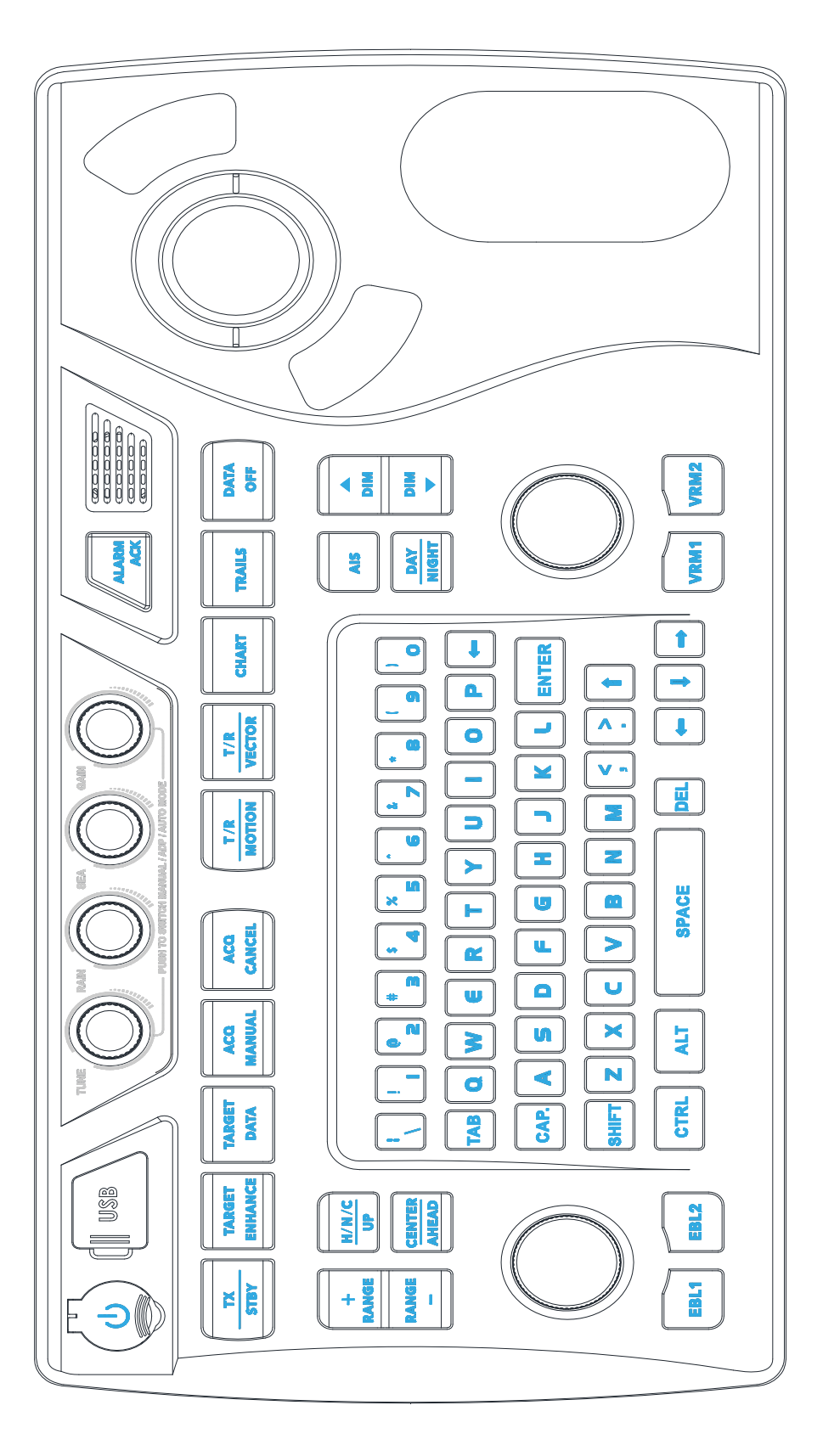

电子海图应用键盘用于输入数据及部分应用控制,如上图所示。

下表列出了电子海图应用与键盘均可进行的操作与控制功能。

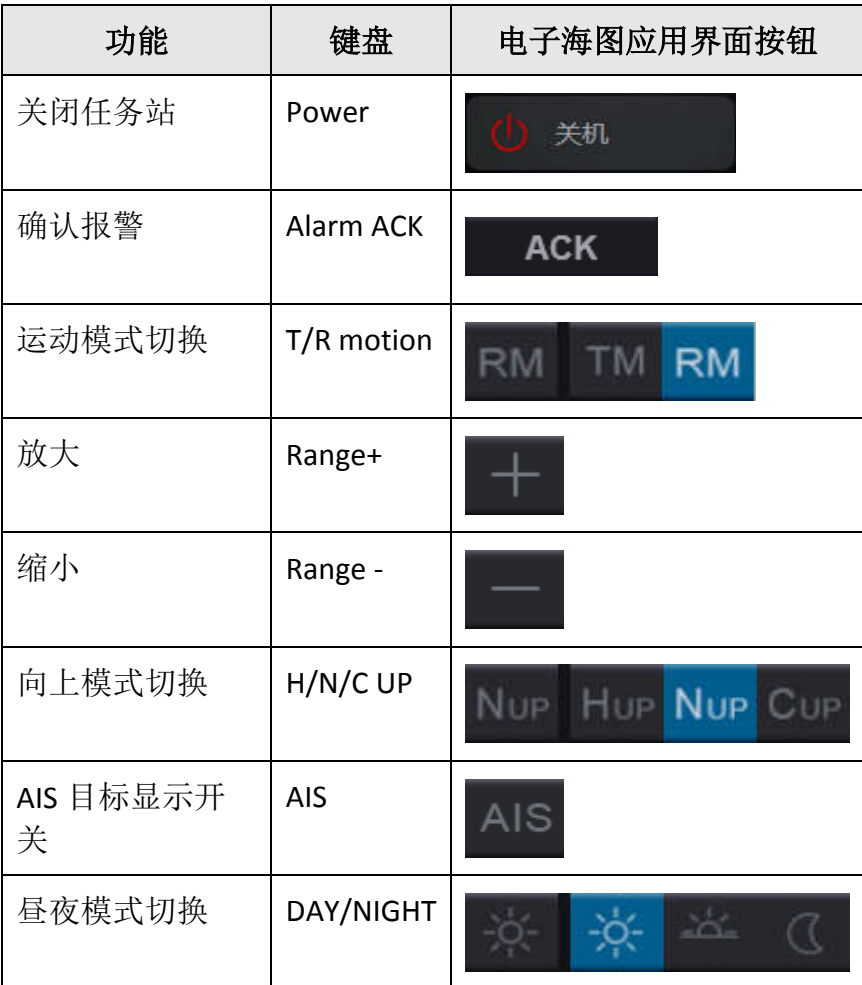

下表列出综合导航信息显示系统与键盘均可进行的操作与控制功能。

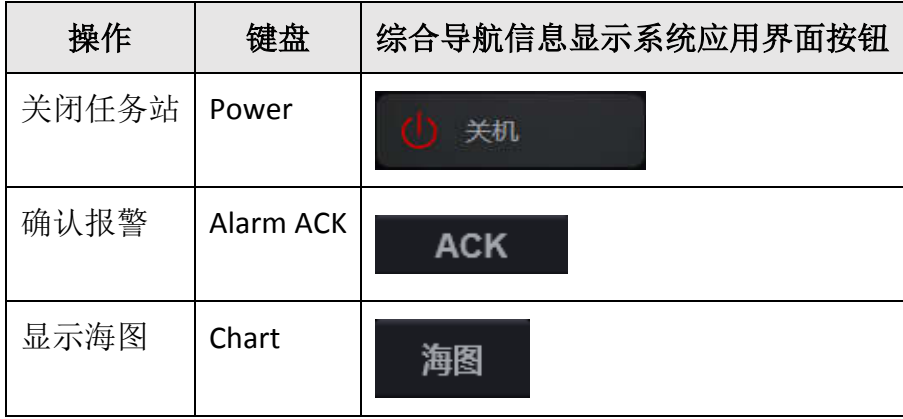

## **2** 任务站的开启与关闭

### 2.1 启动任务站

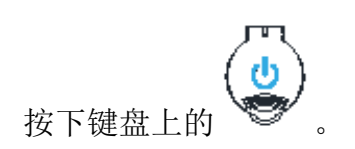

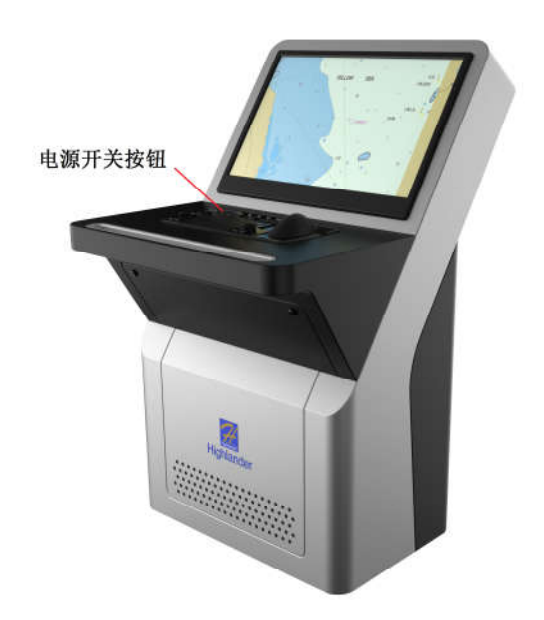

Windows 操作系统将启动。启动完成后如下图。

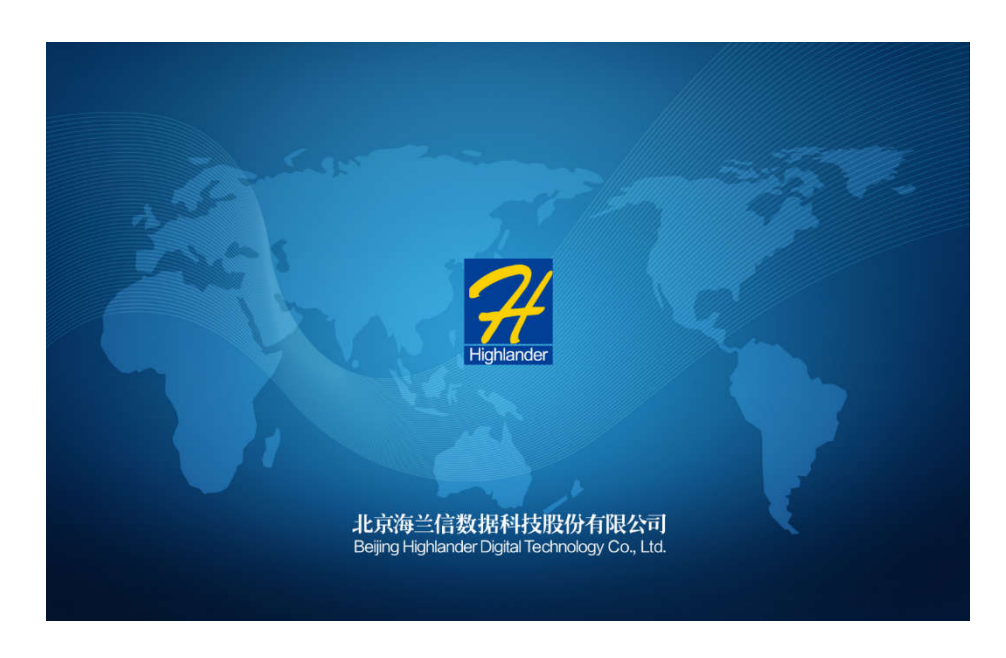

等待 ECDIS600 系统启动完毕, ECDIS 用户界面将显示在屏幕上。

### 2.2 重启任务站

单击隐藏工具栏的<重启>按钮(请见章节1.6),会有如下所示窗口弹出:

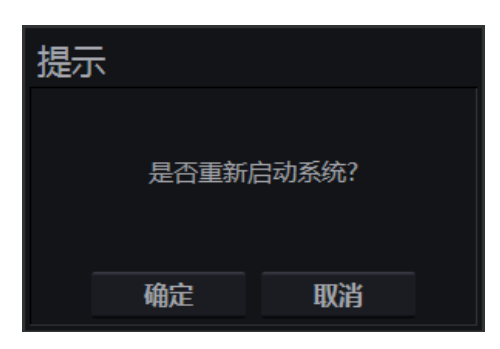

点击<确认>按钮, 任务站将重启。点击<取消>按钮, 重启操作将取消。

### 2.3 关闭任务站

单击隐藏工具栏的<关机>按钮(请见章节 1.6),可关闭任务站。

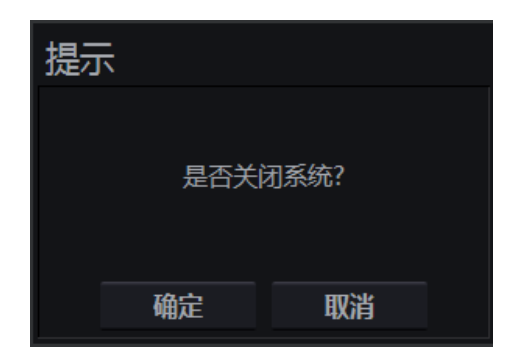

按下<确定>按钮确认关闭,任务站将被关闭。按下<取消>按钮,关闭操作被中断。

### 2.4 调节显示亮度

显示单元右下角的 2 个按钮可用于调节显示的亮度。

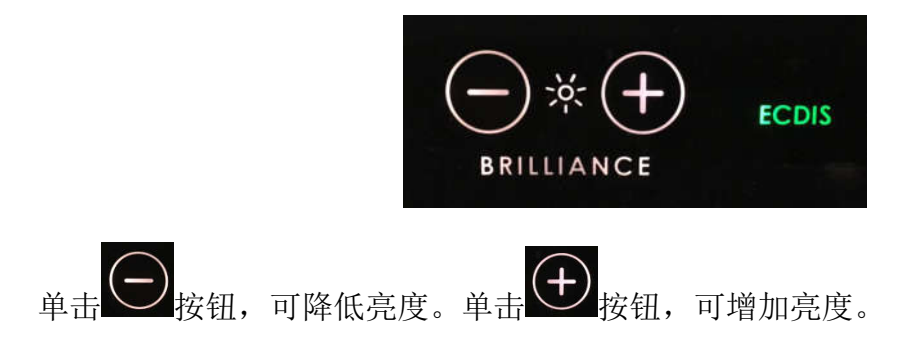

当点击这些按钮,屏幕上将会出现显示亮度数值的滚动条。

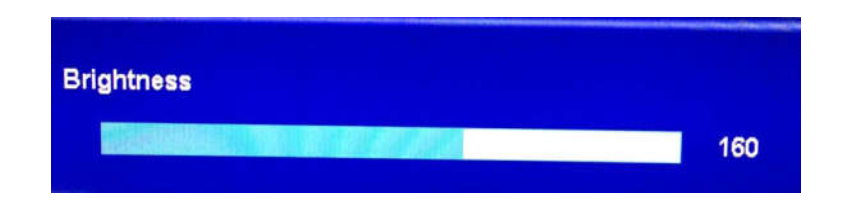

当"ECDIS"字样变为绿色,说明当前亮度为产品出厂时的默认设置。

当"ECDIS"字样变为红色,说明当前亮度并非默认值。

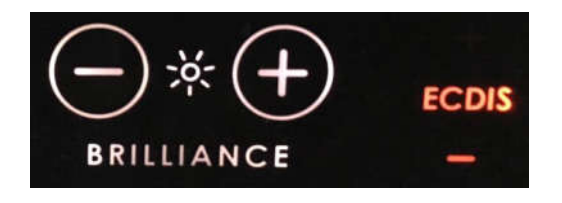

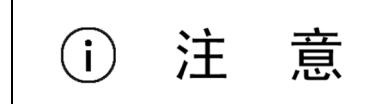

调节显示亮度可能会影响夜间信息的可视度。

### **3** 电子海图的基本设置

#### 3.1 切换应用界面

在隐藏工具栏中,点击与应用同名的按钮,可切换至相应的应用。详情请见 1.6。

#### 3.2 电子海图显示配置

### **3.2.1** 昼夜模式

昼夜模式用于适应不同的光照条件:

- 白天:
- 黄昏;
- 夜晚。

S57 格式的海图,3 种模式同样是白天,黄昏和夜晚。

单击工具栏的 按钮,展开列表,在所需模式的按钮上单击即可切换昼夜模式。

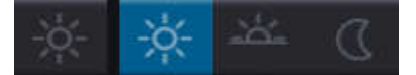

用户也可以按下键盘上<DAY/NIGHT>键, 昼夜模式将会依上图顺序切换。

#### **3.2.2** 屏幕重绘的限值设置

自动复位设置屏幕重绘的限值,通过本船符号距屏幕边界的距离占屏幕中心距边界的百分 比来表现。

#### 自动复位 10 %

单击控制面板按钮栏的 <sup>CC</sup> 按钮打开设置窗口,使用窗口上方的页签切换到显示设置页 面,在本船显示组中,在自动复位文本框输入相应值来设置屏幕重绘的限值。

当本船符号接近屏幕重绘的限值时,整个屏幕会被重绘。

### 3.3 海图设置

### **3.3.1** 设置海图的方向

海图的方向可通过监控模式中的控制面板的工具栏设置。单击向上按钮展开列表,再次单 击列表中所需按钮即可。用户也可以连续按下键盘上的<H/N/C UP>键, 海图方向将会以列表顺 序依次切换。

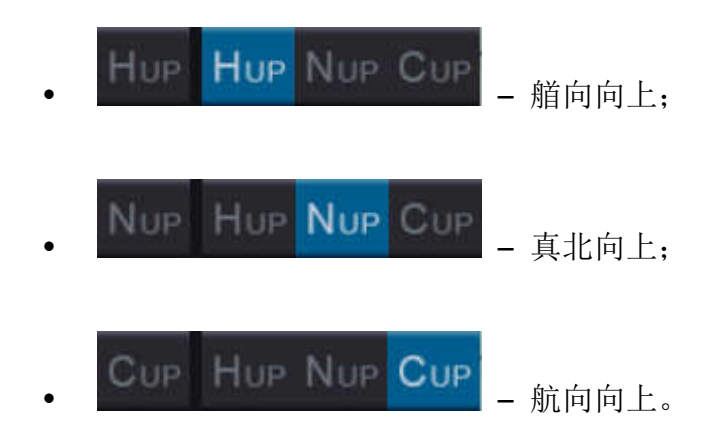

### **3.3.2** 设置本船符号的运动模式

本船符号的运动模式可通过监控模式中的控制面板的工具栏设置。单击运动模式按钮展开 列表,再次单击列表中所需按钮即可。用户也可连续按下键盘上的<T/R Motion>键,本船符号 的运动模式将会在两者间切换。

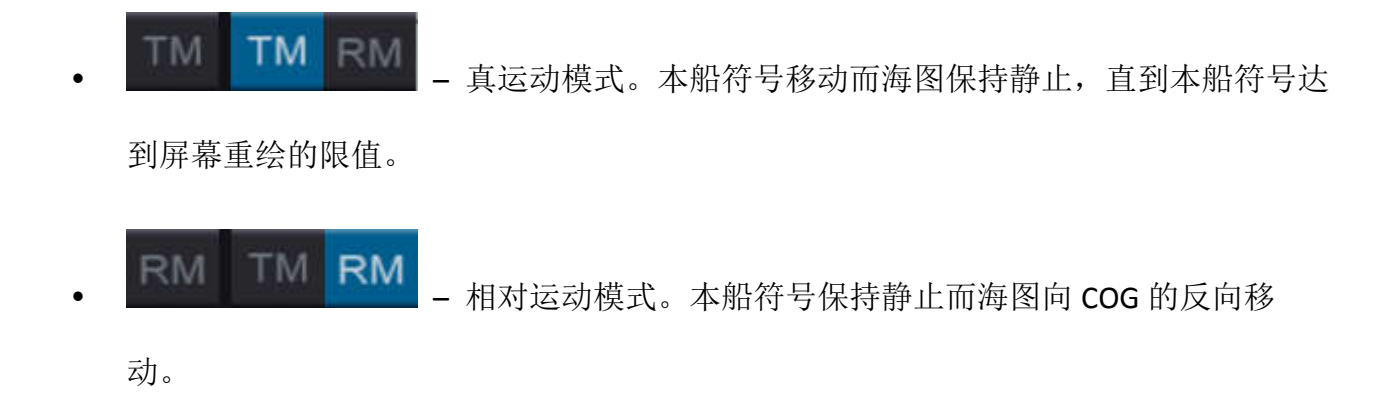

### **3.3.3** 设置本船符号显示及运动参数

单击控制面板按钮栏的 按钮打开设置窗口,使用窗口上方的页签切换到显示页面。本

船符号设置位于本船显示组。

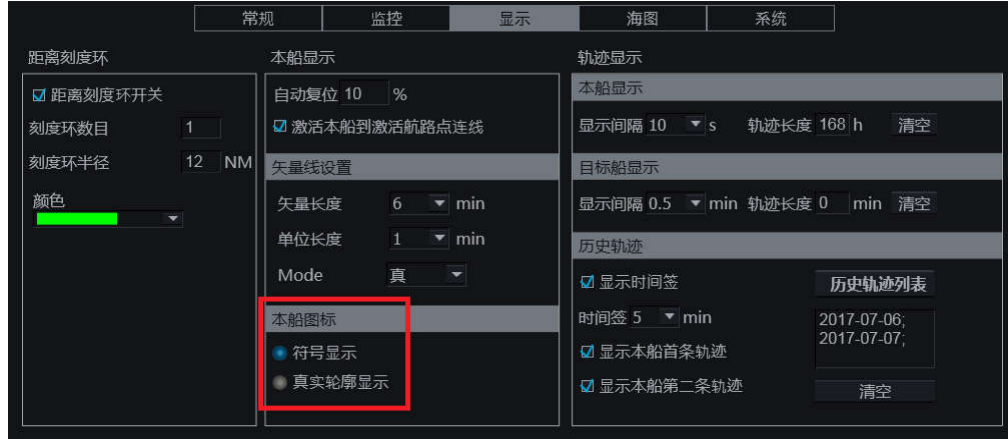

本船图标部分可选择本船符号在海图显示区显示为符号还是真实轮廓。

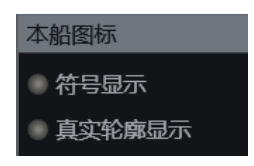

- 符号显示 本船符号,不管真实轮廓;
- 真实轮廓显示 真实轮廓,与本船的真实尺寸等比例缩小。

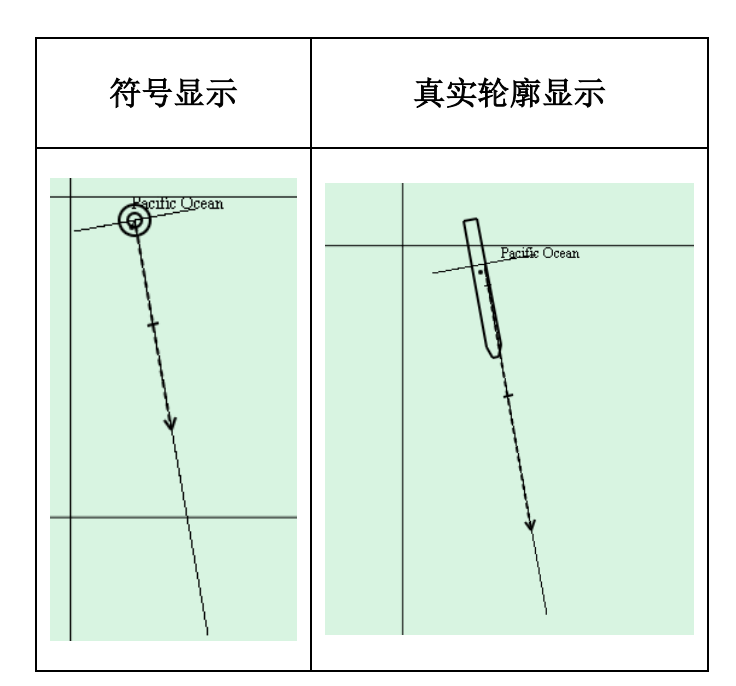

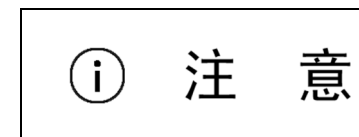

在艏向未知或当真实轮廓在屏幕上的显示小于 3mm 时,真 实轮廓功能不可用。

### **3.3.4** 设置矢量

单击控制面板按钮栏的 3.<br>单击控制面板按钮栏的 按钮打开设置窗口, 使用窗口上方的页签切换到显示页面, 如下图所示,矢量长度设置位于本船显示组:

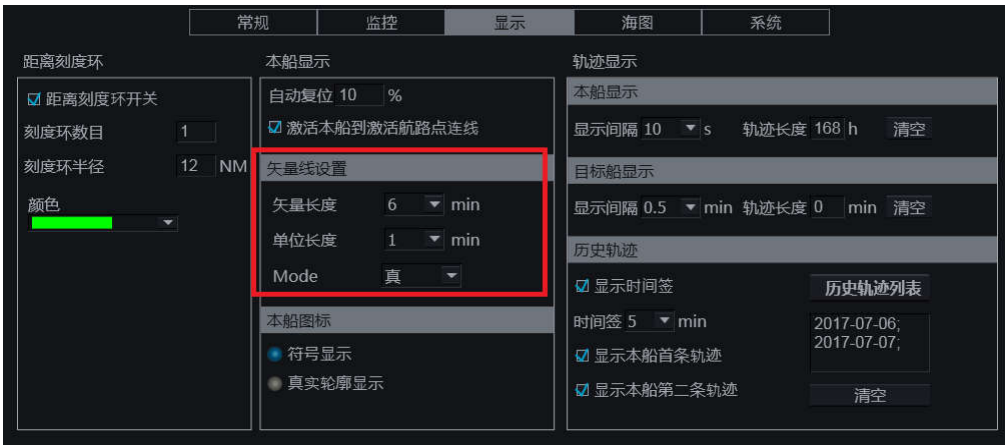

矢量线设置可设置矢量长度,单位长度和模式。

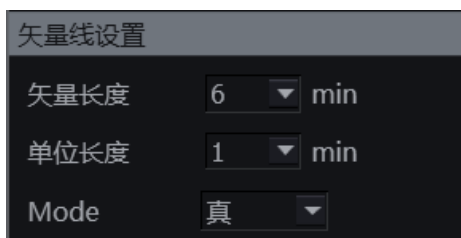

单击<矢量长度>(框中显示当前的矢量时间)的下拉箭头,打开矢量时间选择列表,从列 表中(1-24)单击所选的矢量长度。

单击<单位长度>的下箭头,在打开的下拉菜单中(1-6)单击选择相应的矢量间隔时间。矢 量显示如下图。

单击<Mode>的下箭头,在打开的下接菜单中(真、相对)单击选择相应的模式。

用户可通过模式窗口来切换矢量的长度和模式,详见 1.5.2.5; 也可以在目标窗口切换,详 见章节 10.3.1。

矢量的显示因稳定模式的不同而不同,更多有关稳定模式的细节,请参见 1.5.2.6。

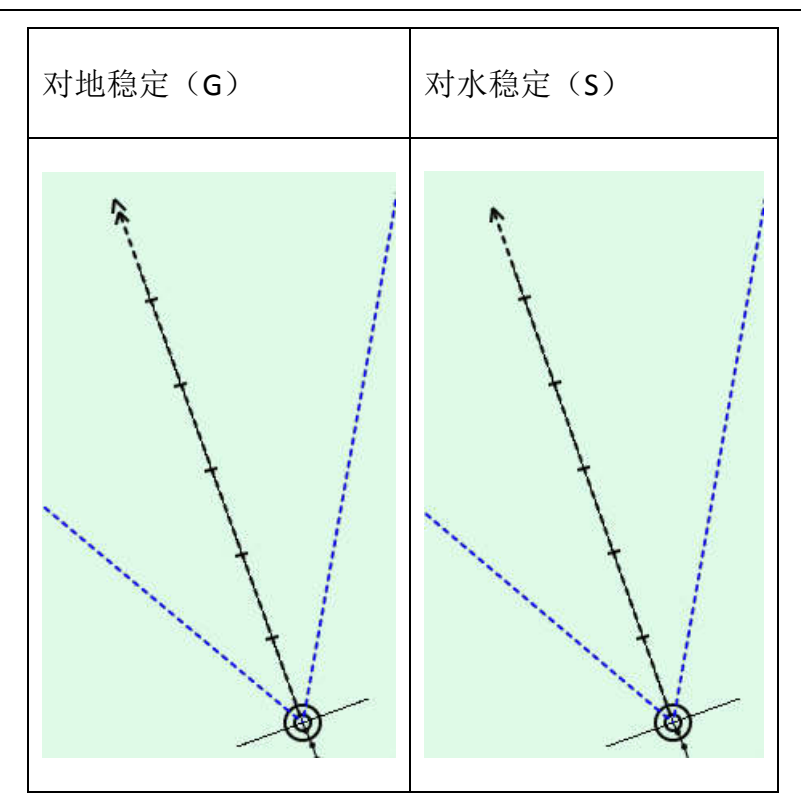

3.4 电子海图任务的工具

### **3.4.1** 本船居中

单击工具栏的 <sup>6</sup> 按钮,海图将以本船为中心显示。本船符号会向当前航向的反向运动, 出现在屏幕正中,屏幕将被重绘。

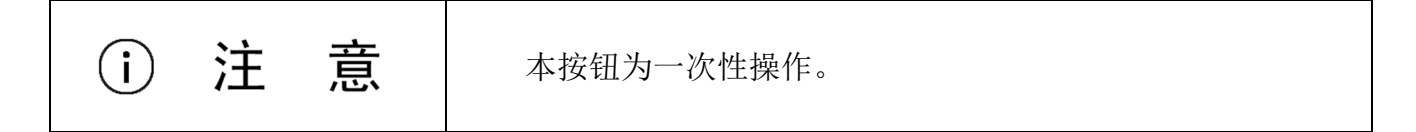

### **3.4.2** 移动海图

3.4.2.1 手动移动

- 将光标定位在接近海图边缘处位置,光标变为移动海图光标 (见章节 1.2.2), 小箭头指向有 8 个方向,具体指向方向取决于光标定位在海图边界上的位置。单击轨 迹球左键,海图将向光标小箭头指向的方向滚动。
- 在海图上任意位置双击轨迹球左键,海图将以此位置为中心显示。

- 在航线计划窗口中,点击<航线居中>按钮,海图将会以选中航线为中心显示。(见章 节 8.5.2)。
- 助航工具(功能面板的多功能窗口)窗口中的电子方位线/活动距标圈页面中,输入一 组经纬度后,单击<居中显示>按钮,海图将以输入点为中心显示。(见章节 3.4.3)。

3.4.2.2 自动滚动

 $\varnothing$ 向海图显示区外放置或移动航路点时,光标变为移动海图光标 "▲,将光标定位在海图 边界,海图将自动滚向该方向。

### **3.4.3** 电子方位线**/**活动距标圈

本功能位于功能面板的多功能窗口的助航工具页面,使用页面上方的页签可切换到本页。

本页包含 2 种测量工具(电子方位线和活动距标圈), 2 种测量方式(OS-TT 和 TT-TT)和 1 项功能(居中显示)。

3.4.3.1 测量工具选择

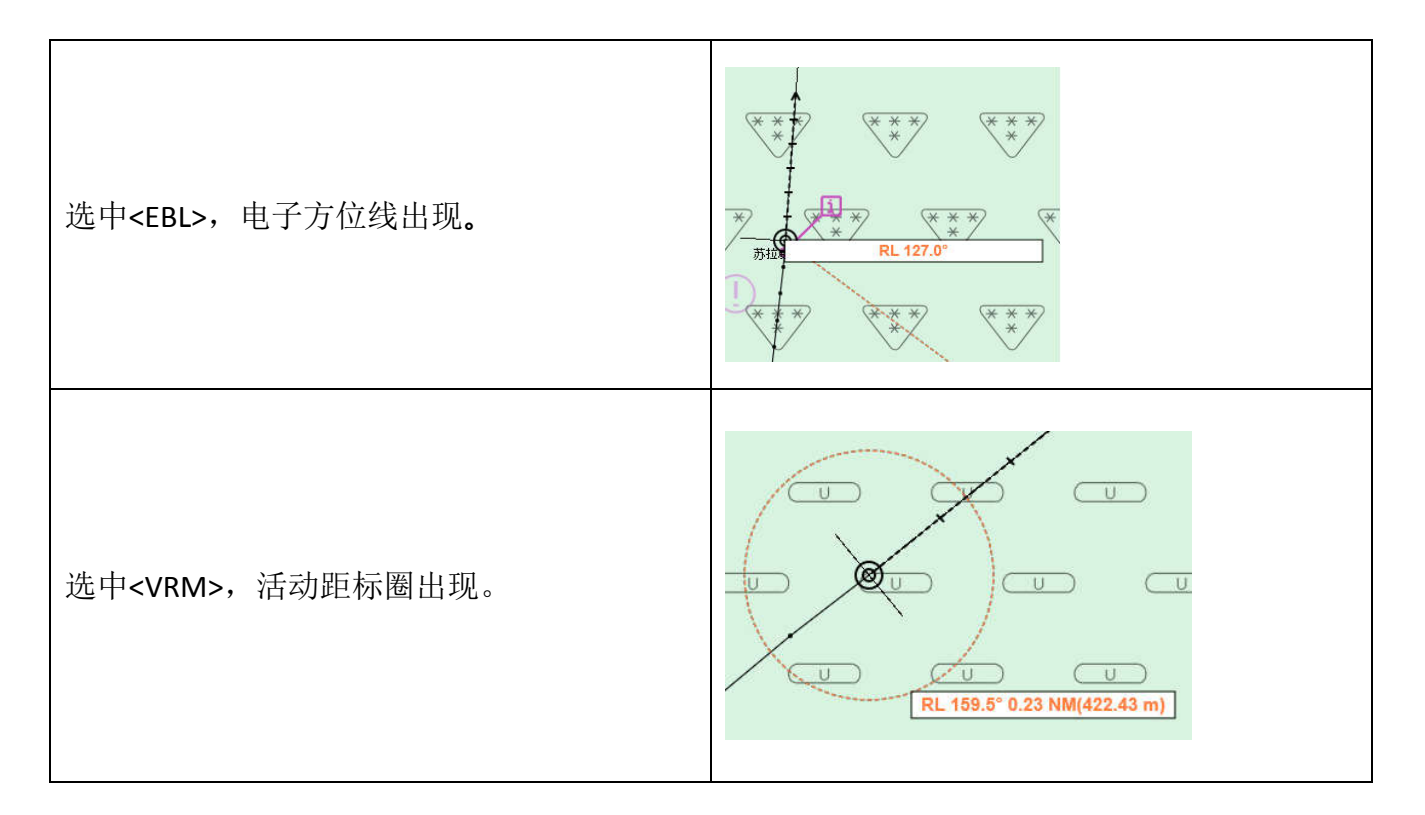

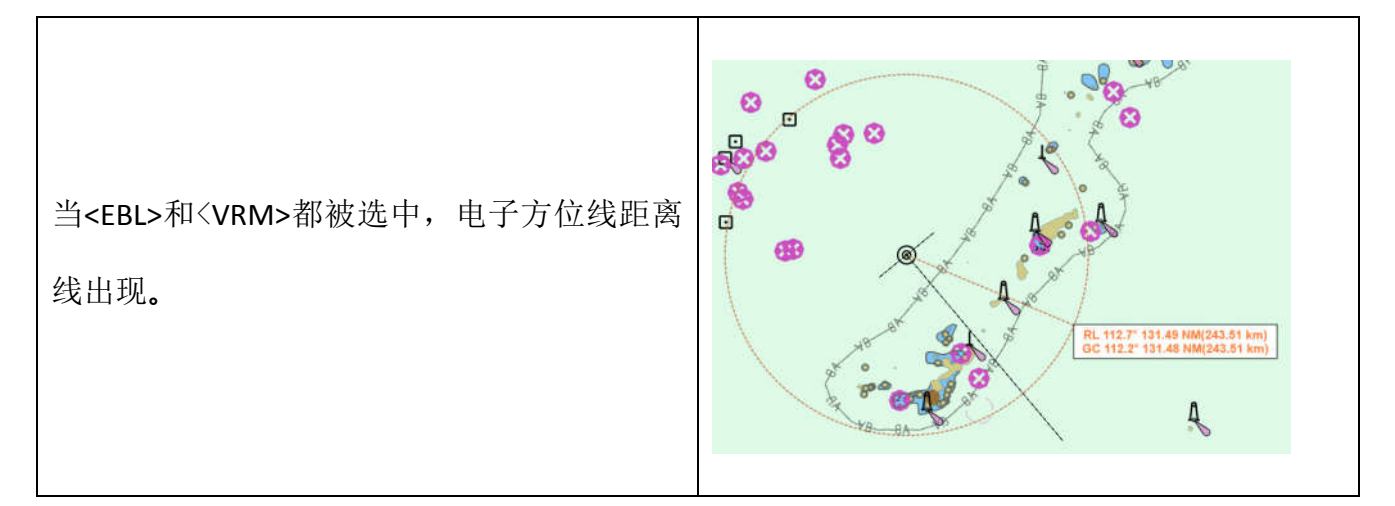

创建电子方位线/活动距标圈时,光标附近会有一个悬浮的文本框,显示光标当前所在位 置相对于本船/目标1的方位与距离。若本船处于移动中,则显示的相应的距离与方位会发生 变化。相对距离不大于 50 海里时, 文本框中只有 RL 信息, 反之, 则有 RL 和 GC 信息。

单击<清空>按钮,图上的电子方位线与活动距标圈会被清除。

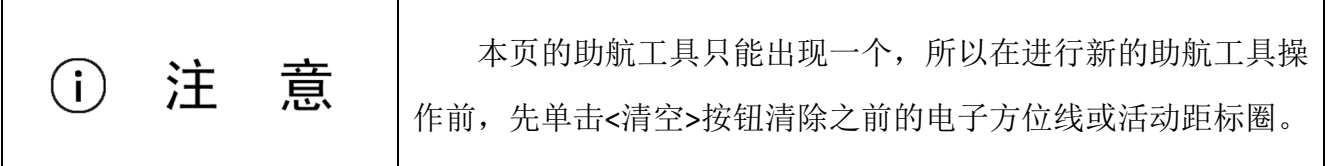

3.4.3.2 测量方法

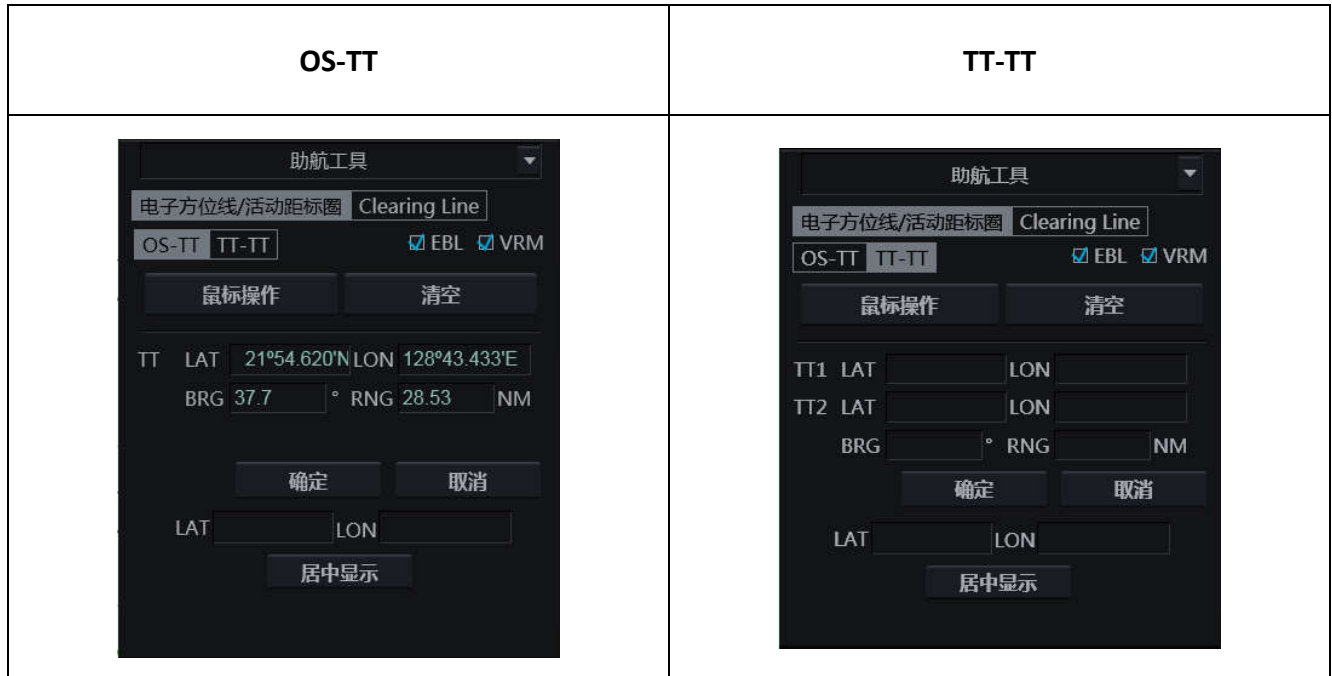

• OS-TT(本船距物标)

本方法中电子方位线/活动距标圈的起点为本船,需再确定一个物标。

用户可单击<鼠标操作>,在光标变为标准测量光标 | 后, 在海图上单击左键选取/重 新选取物标。

右键单击可退出测量功能,光标将自动恢复。

用户也可以通过输入该物标距本船的相对方位与距离或物标的精确坐标,并单击<确 定>按钮的方式来确定物标。输入方法请见下文。

TT-TT(物标距物标)

本方法需选定起点与终点两个物标。

用户可单击<鼠标操作>,在光标变为标准测量光标 | 后,依次在海图上单击左键选 取 TT1 和 TT2。若要重新选取新的一组物标,再次单击左键即可。

单击右键将退出测量功能,光标将恢复。

用户也可以通过在<TT1>中输入第一物标的经纬度,在<TT2>中输入第二物标的经纬度 或相对 TT1 的方位与距离,单击<确定>的方式来确定一组物标。输入方法请见下文。

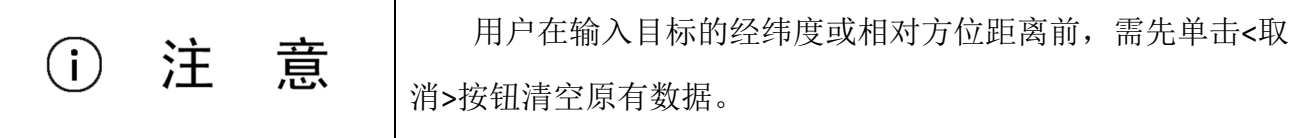

#### 输入物标的经纬度

- 依次单击 TT1 或 TT2 的<LAT>和<LON>输入框;
- 在弹出的经纬度输入框中输入确切的数值并选择东/西经或南/北纬;
- 单击经纬度输入框的<确定>按钮确认输入,单击<取消>按钮取消输入。

#### 输入物标的距离与方位

- 单击<BRG>输入框输入方位, 以°为单位;
- 单击<RNG>输入框输入距离, 以海里为单位;

Г

- 单击输入框下的<确定>按钮确认输入,单击<取消>按钮取消并清空输入。
- 3.4.3.3 居中显示

详情请参见 3.4.2.1。

### **3.4.4** 危险标记线 **(Clearing Line)**

危险标记线在危险物周边适当的距离构建可视的方位线,来提醒用户注意。

在多功能窗口中打开助航工具,使用页面上方的页签切换到 Clearing Line 的页面。

危险标记线可以构建 2 条,Clearing Line1 和 Clearing Line2。

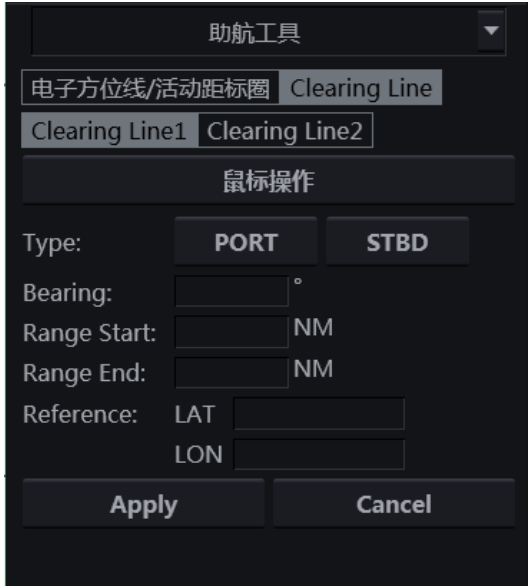

在本页面,可设置如下危险标记线的参数:

- 单击<PORT>或<STBD>按钮,可选择危险标记线的类型是 PORT 还是 STBD;
- 当<鼠标操作>按钮被选中,危险标记线将可由轨迹球点选创建,单击选择/重新选择起 点,单击右键选择终点并完成危险标记线创建。
- 当<鼠标操作>被释放,用户可通过设置参考点(Reference)及危险标记线距参考点的 相对方位与距离来创建危险标记线。

在参考点的经纬度输入框输入参考点的确切坐标;

在<方位>行中输入危险标记线距参考点的方位;

 在<Range Start>行中输入危险标记线起点距参考点的距离(不得大于 Range End 里的 值);

在<Range End>行中输入危险标记线终点距参考点的距离;

单击<应用>按钮,确认输入,完成危险标记线创建。创建完成的标记线指向参考点。

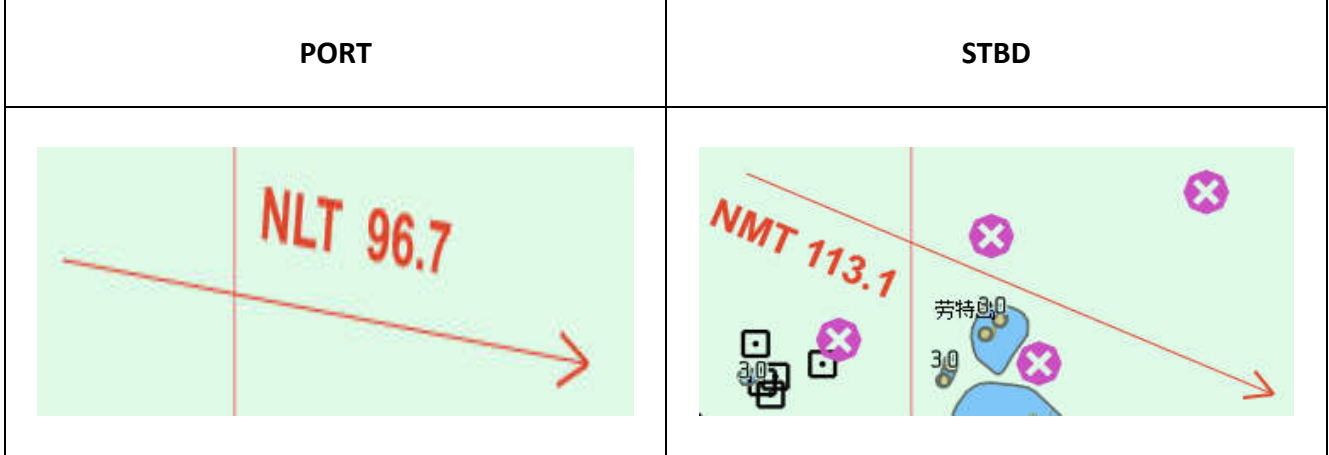

单击<取消>按钮,可删除已构建的危险标记线。

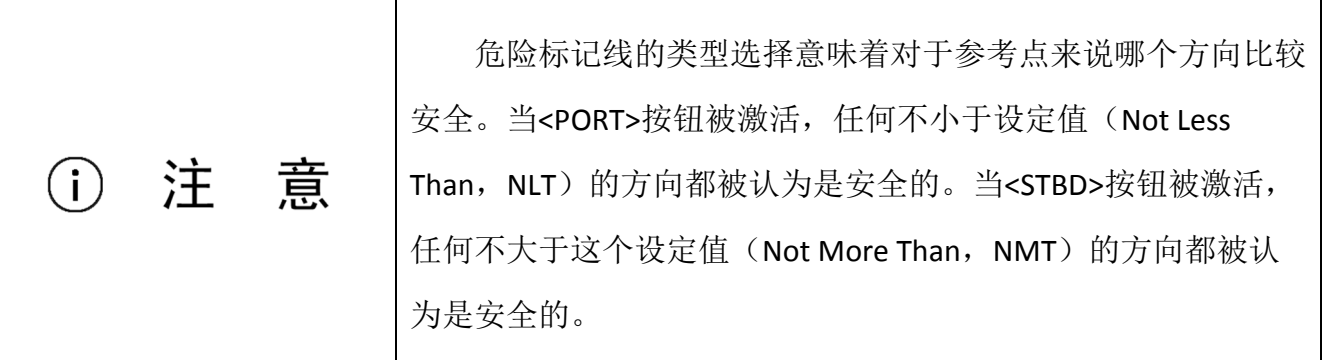

### **3.4.5** 缩放

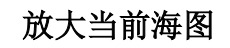

单击工具栏的 中 按钮,或按下键盘上的<Range +>键,

#### 缩小当前海图

单击工具栏的 转钮,或按下键盘上的<Range ->键。
### **4** 综合导航信息显示系统

用户可通过隐藏工具栏切换到综合导航信息显示系统,使用界面上方的页签切换到相应页 面。

综合导航信息显示系统的中央报警和历史报警页面详细信息请见章节 11。

### 4.1 导航

导航显示了本船的当前信息与导航数据。

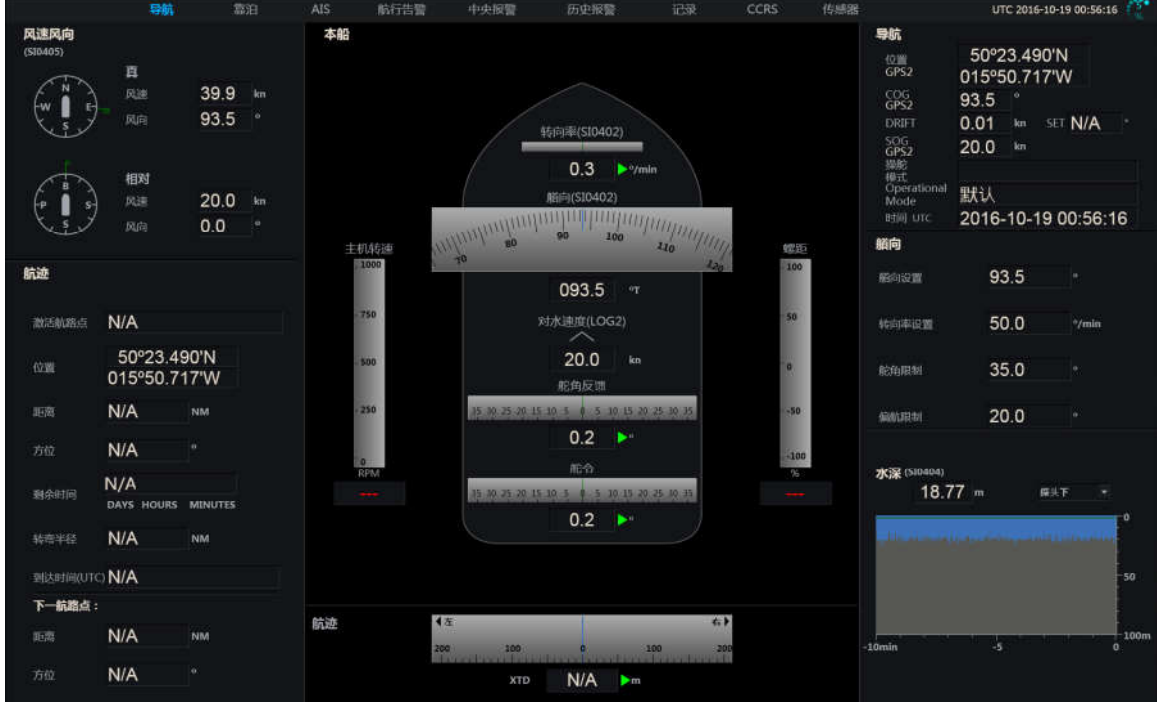

导航页面集成显示了以下航行中必需的数据:

- 风速风向数据,分为真风速风向和相对风速风向;
- 航迹数据,包括激活航路点、位置、距离、方位、剩余时间、转弯半径、到达时间, 距下一航路点的距离和方位及图表与数值显示的航迹偏差;
- 本船数据,包括艏向、转向率、对水船速、舵角反馈、舵令、推进器数据(分为主机 转速、螺距):
- 导航数据,包括当前位置、COG、SOG、操舵模式、DRIFT 和 SET、Operational Mode、

#### UTC;

- 艏向数据,包括艏向设置、转向率设置、舵角限制、偏航限制;
- 水深数据,包括最近 10 分钟以内的探头下、龙骨下、水平面下的水深数据。

### 4.2 靠泊

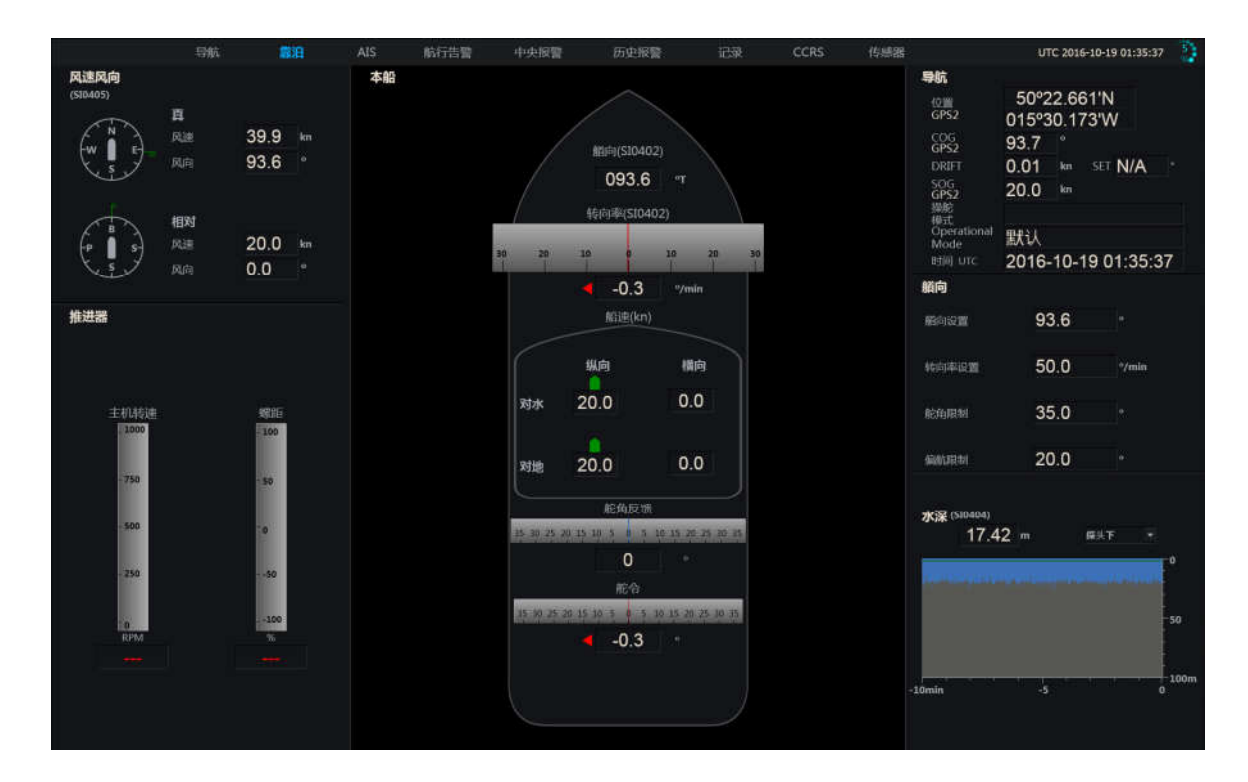

靠泊页面集中显示了船舶靠泊时所需的航行数据。

- 风速风向数据,分为真风速风向和相对风速风向;
- 推进器数据,分为主机转速、螺距;
- 本船数据,包括艏向、转向率、对水船速(纵向和横向)、对地船速(纵向和横向)、 舵角反馈、舵令;
- 导航数据,包括当前位置、COG、SOG、操舵模式、DRIFT 和 SET、Operational Mode、 UTC;
- 艏向数据,包括艏向设置、转向率设置、舵角限制、偏航限制;
- 水深数据。包括最近 10 分钟以内的探头下、龙骨下、水平面下的水深数据。

### 4.3 AIS

船名  $1.121$ **呼吸 COGSOCW STWART HTML COGSOCW STATE** 按下/释放左上角的 <sup>海图</sup> 按钮,可打开/关闭海图显示。 显示在本页面的 AIS 目标附近的信息可通过单击左上角的 新名 火按钮进行切换, 展开的下拉菜单中可选的项目有:船名、呼号、MMSI 和无(即不显示 AIS 目标的信息)。 单击右上角的 <sup>量程</sup> 6 NM V 按钮可打开下拉菜单,用户在列表中选择即可切换 不同的显示量程。 用户也可通过键盘上的<RANGE +>和<RANGE –>键来切换量程。 显示距标圈间隔,距标圈的间隔随量程而变化的。单击该按钮可关闭距标 距标圈 1 圈。 显示在页面右侧上方的目标列表列出了收到的全部 AIS 目标及目标的船名、MMSI、距离和 方位等信息。

AIS 页面用来单独显示 AIS 目标。显示区位于页面左侧, AIS 目标列表显示在页面右侧。

用户可通过单击滚动条上的箭头或选中滚动条上下滚动轨迹球来查看全部目标。

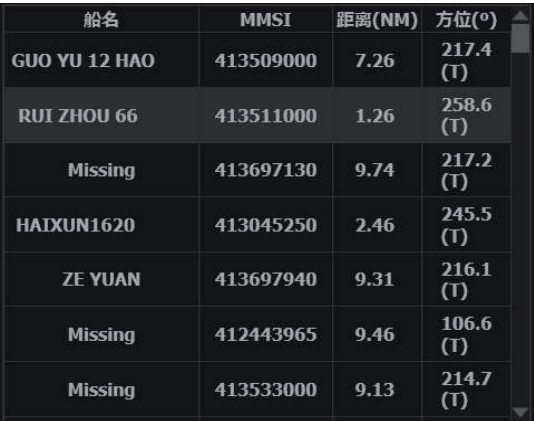

单击列表中某个目标的名称可在列表下方显示该目标的详细信息。

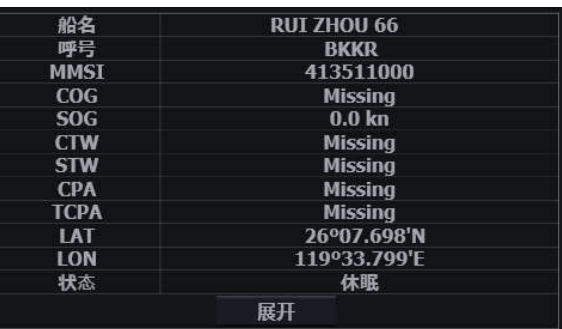

单击<展开>按钮可展开该目标的全部信息。

### 4.4 航行告警

航行告警页面显示收到的航行告警信息,并为用户提供信息过滤功能。

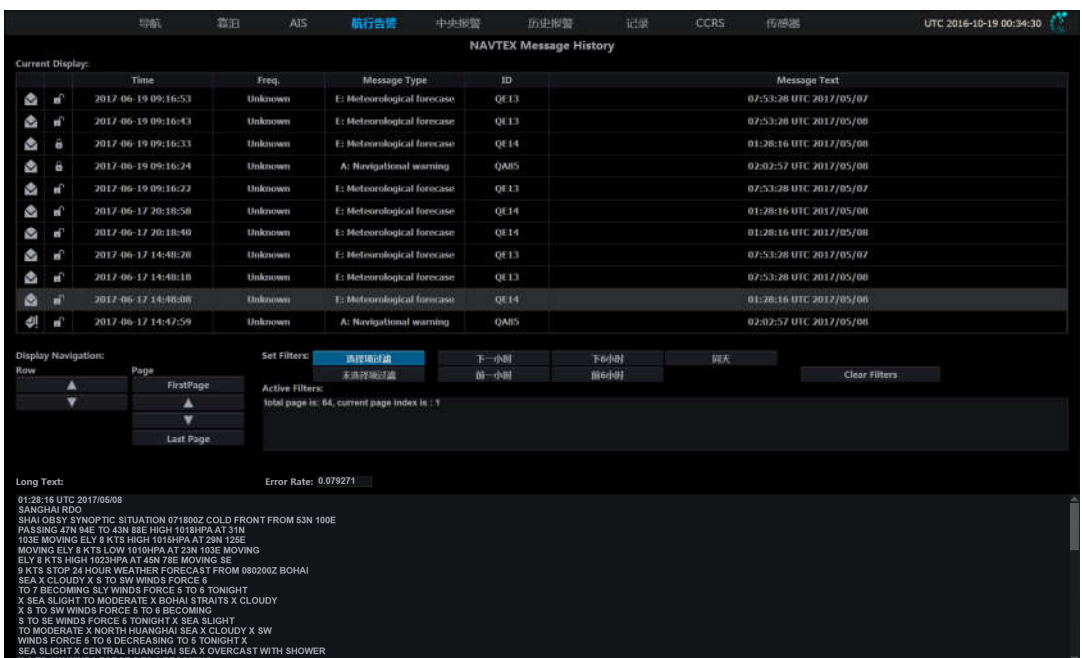

本页分为以下几个区域。

- 上方列表区 显示本船收到的全部航行告警,以时间顺序排列,最新收到的消息显示 在最上方。
- 中间操作区 -分为显示导航(Dipslay Navigation)和过滤设置(Set Filters)两部分。
- 下方显示区 在 Long Text 和 Error Rate 中显示列表区被单击选中的航行告警的相应信 息。

显示导航区

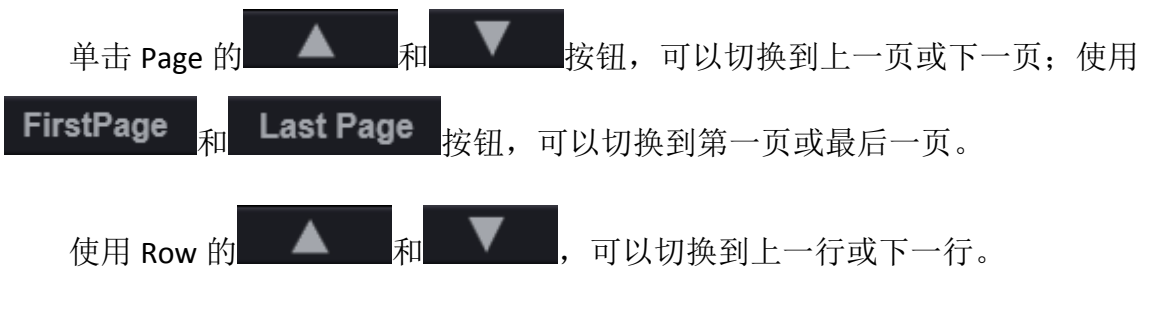

过滤设置区

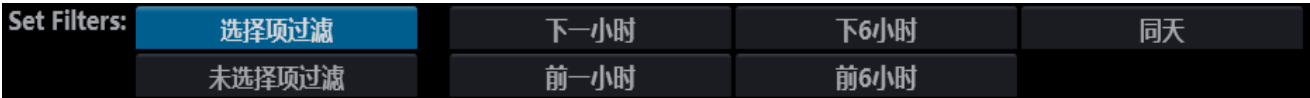

用户可以通过单击 Set Filters 的相应按钮来设置信息的过滤,步骤如下:

- 选择 <选择项过滤> (根据选中的过滤条件显示信息)或<未选择项过滤> (显示除选中的 过滤条件以外的信息),
- 单击相应名称的按钮以选择所需的过滤条件。

单击<Clear Filters>可以重置过滤选项。

### 4.5 记录

记录页面可显示最近 5,10,15 或 30 分钟内的艏向、转向率、舵角反馈的波动情况。时 间选择功能是被密码保护的,请见 5.5.7 来解锁保护,用户可以从记录选项的下拉菜单中所需 时间。

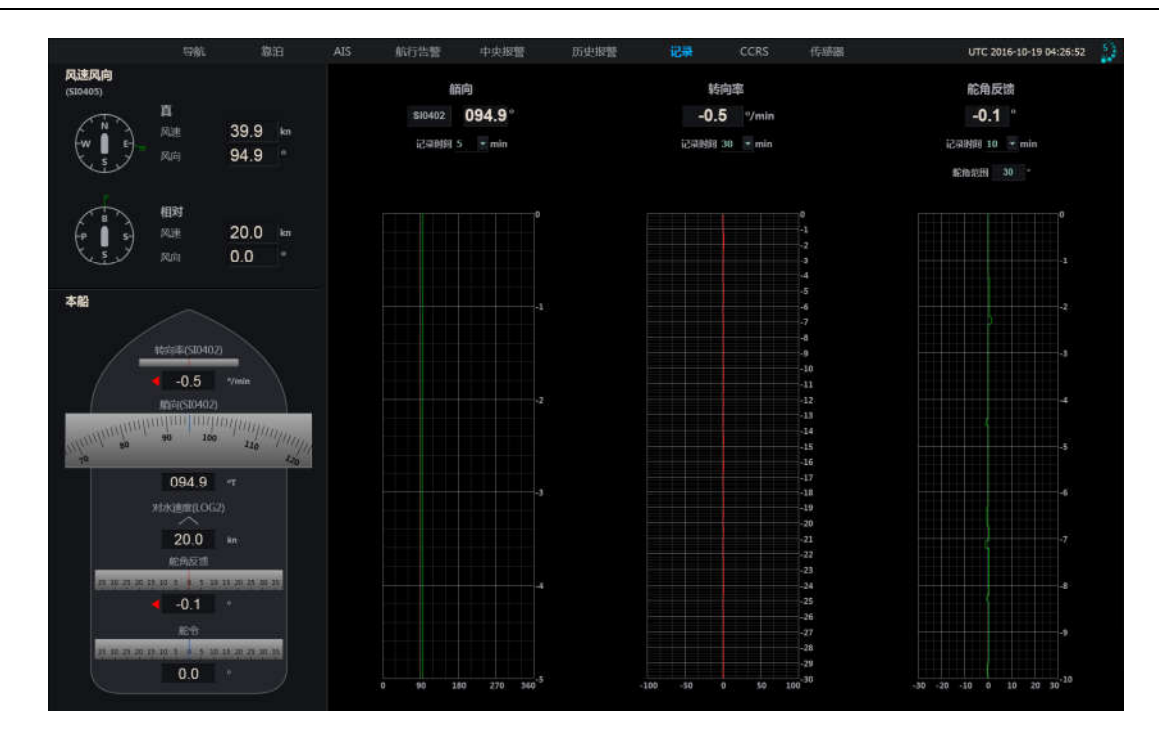

### 4.6 CCRS

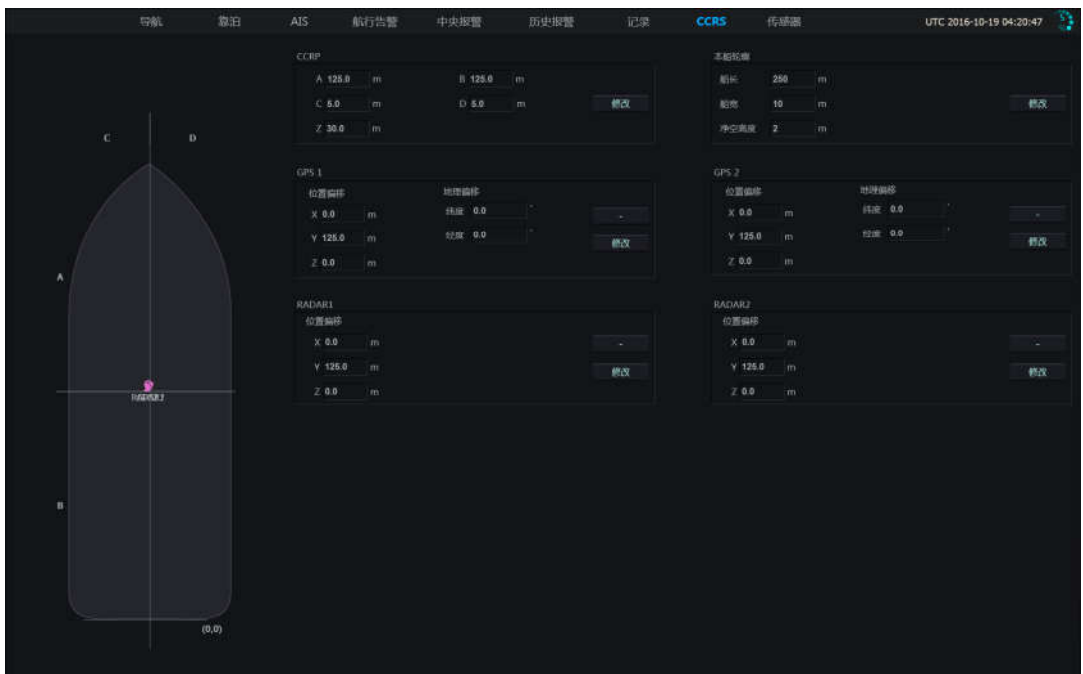

CCRS (Consistent Common Reference System,统一共同参考系统)页面可设置并显示以下 数据:

- 本船轮廓;
- CCRP (Consistent Common Reference Point,统一共同参考点)位置;
- GPS1 天线位置;
- GPS2 天线位置:
- 雷达 1 天线位置;
- 雷达 2 天线位置。

CCRS 页面通常被锁定以保护相关信息,因此<修改>按钮是灰色的。参见章节 5.5.7 内容可 解锁本页面。

### **4.6.1 CCRP** 与本船轮廓

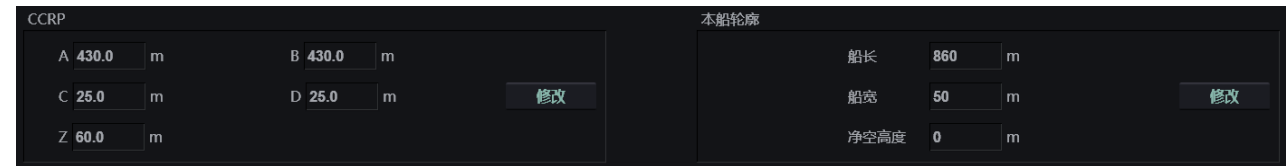

本组提供 8 个参数, 分为 CCRP 参数及本船轮廓参数。

CCRP 参数通过直接输入可修改。

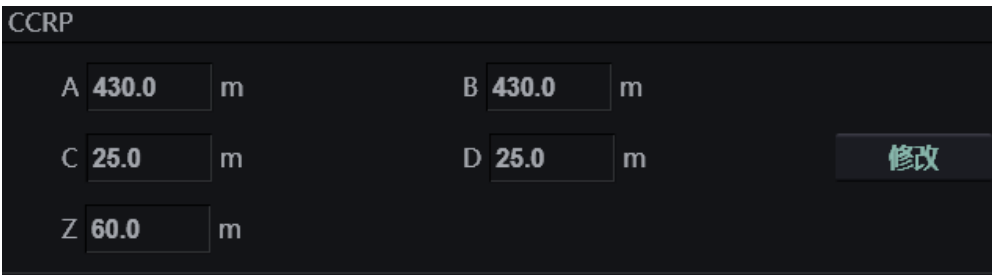

从俯视本船的角度看, CCRP 位置定义如下:

- A- 以船头为起点的纵向距离:
- B- 以船尾为起点的纵向距离;
- C- 以左舷为起点的横向距离:
- D- 以右舷为起点的横向距离。

CCRP 位于 AB 线与 CD 线的交界处。

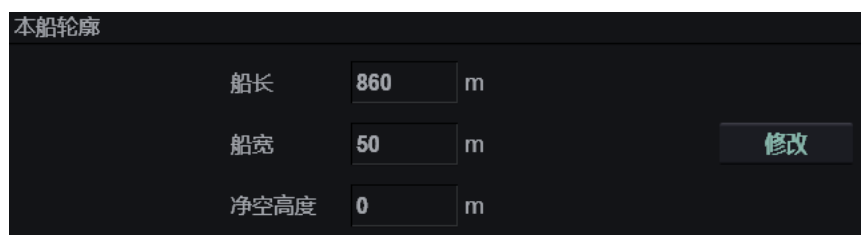

本船轮廓参数包含如下:

- 船长=A+B;
- 船宽=C+D;
- 净空高度。

船长与船宽是通过 CCRP 的数值计算得出的,但净空高度是直接输入的。

### **4.6.2 GPS** 与雷达天线位置

从俯视本船的角度看,GPS 与天线位置的定位基于自定义的坐标系统,其定义如下:

- X 轴 本船的垂直中心线;
- Y 轴 本船的水平中心线;
- Z 轴 通过原点并垂直于 X 轴、Y 轴交界面的线;
- 原点 位于 X 轴与 Y 轴的交界处。

X 轴以右为正方向,Y 轴以船头为正方向,Z 轴以向天空为正方向。

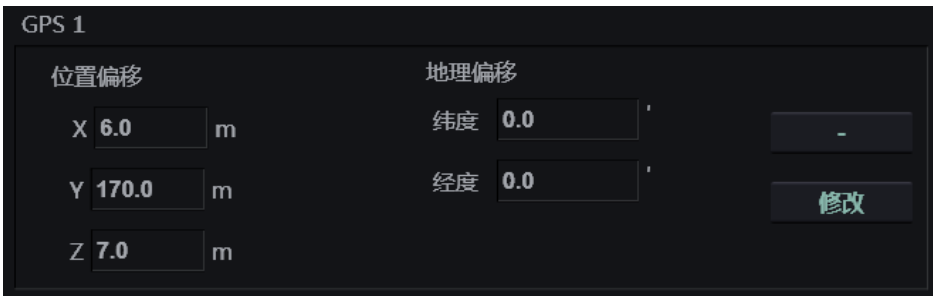

以 GPS1 天线为例, 修改位置的步骤如下:

单击文本框,并从键盘输入新的数值;

- 单击 - - - 按钮, 修改数值的正负;
- 单击<修改>按钮,确认修改。

GPS 中的地理偏移用于在位置数据被使用前补偿安装误差。 相应数值的修改会在左侧的位置示意图上显示出来。 GPS2、雷达 1、雷达 2 的天线位置修改可参考以上。

### 4.7 传感器

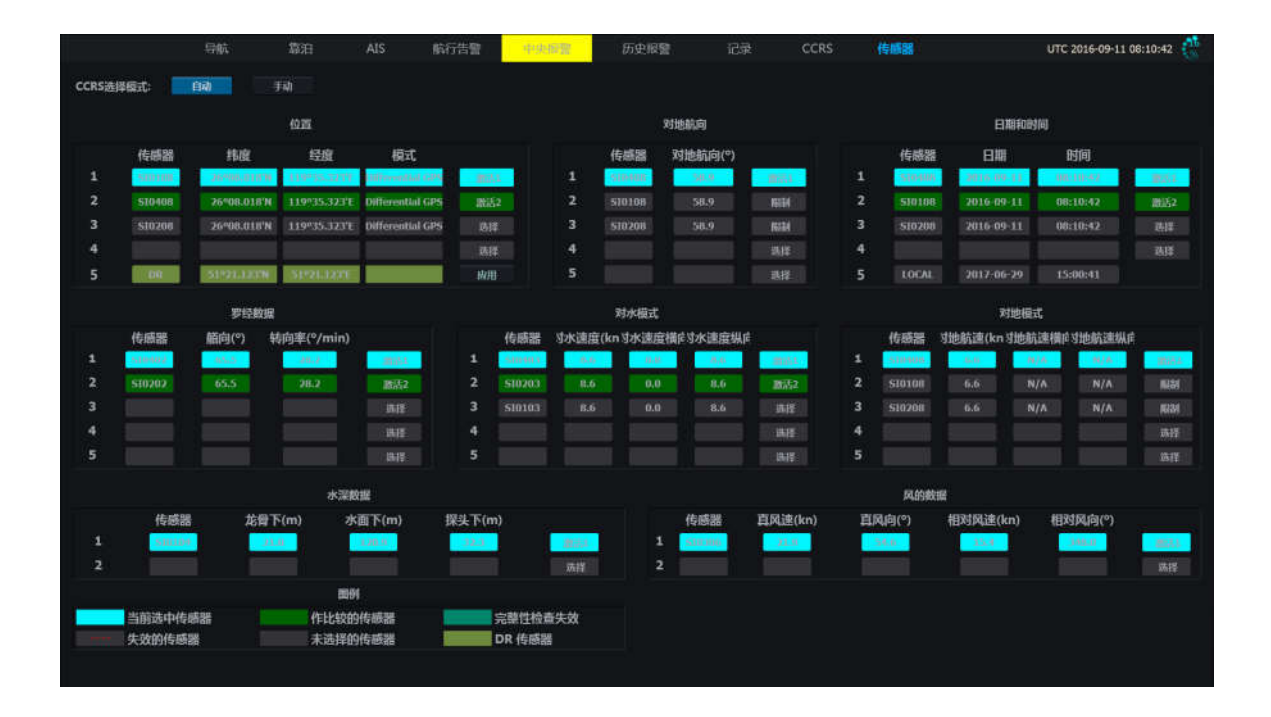

传感器页面可选择各传感器信息的来源。本页显示了8组传感器数据的来源,如下所示:

- 位置,
- 对地航向,
- 日期和时间,
- 罗经数据,
- 对水模式,
- 对地模式,

- 水深数据,
- 风的数据。

### **4.7.1 CCRS** 选择模式

页面左上角提供了 2 种 CCRS 的选择模式:

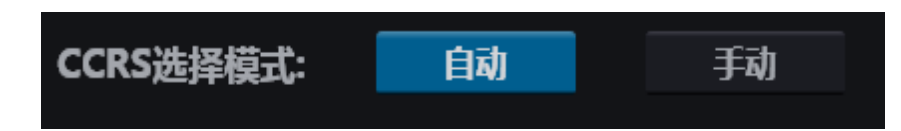

- 自动 系统根据数据检查的结果自动选择主要、次要信息来源;
- 手动 用户自行选择主要、次要信息来源。

单击相应的模式名称可切换至该模式。

### **4.7.2** 传感器被选择状态

左下角的图例列出了各数据源背景色的意义。

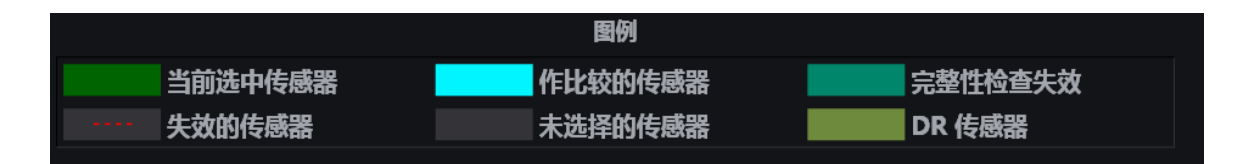

### **4.7.3** 传感器的可选操作

单击各传感器行最右的按钮可打开此下拉菜单。

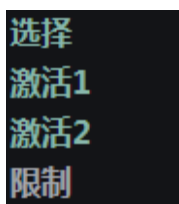

每个传感器都有 4 种可进行的操作:

- 选择 重设传感器的状态;
- 激活 1 将传感器设为主信息来源;
- 激活 2 将传感器设为次信息来源;
- 限制 手动隔离此传感器,以防自动模式下系统选择并使用本传感器。

根据数据检查的结果,单击相应的按钮来选择传感器状态。

#### HLD-ECDIS 600 操作手册

## **HIGHLANDER**

### **5** 设置窗口

单击按钮栏的 3.3 按钮打开设置窗口。使用窗口上方的页签切换至不同页面。

监控和系统页面有部分功能被锁定,相应数值显示为灰色。解锁方式参见章节 5.5.7,解锁 后相应功能可修改。

### 5.1 常规设置

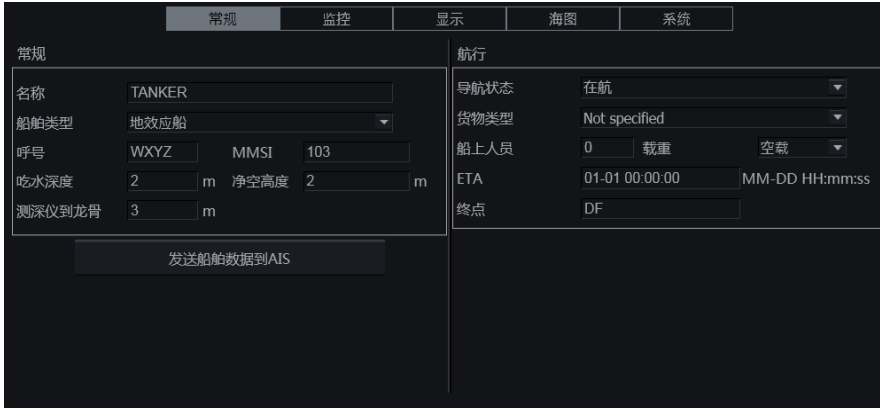

常规组的名称、呼号及 MMSI 为不可修改选项。用户可设置本页面的其他项目。

单击<发送船舶数据到 AIS>按钮,可发送本船数据。

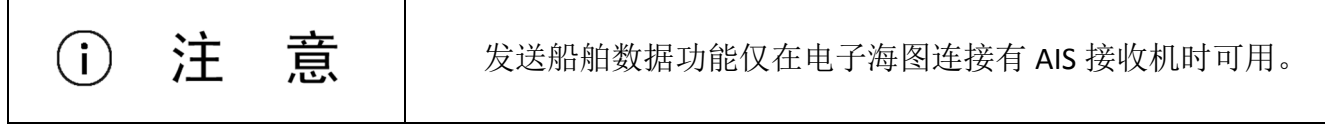

### 5.2 监控设置

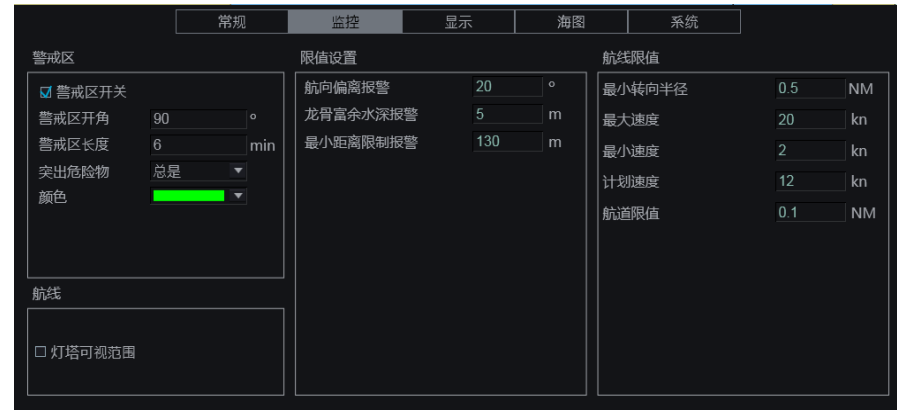

监控页面可设置以下 4 类的监控参数:

- 警戒区;
- 航线;
- 限值设置;
- 航线限值。

限值设置与航线限值被密码保护,解锁详情请见 5.5.7。

### **5.2.1** 警戒区

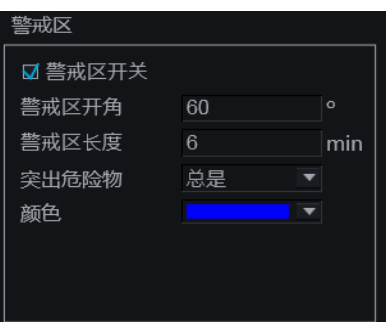

勾选<警戒区开关>,打开警戒区功能,警戒区将会显示在海图上。

警戒区开角、警戒区长度,是否突出危险物及警戒区颜色都可以在相应行设置。

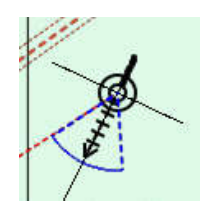

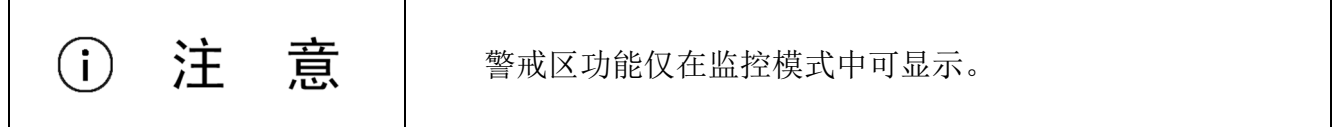

### **5.2.2** 航线

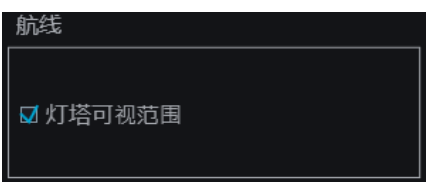

勾选<灯塔可视范围>,若已激活航线在灯塔的可视范围内,该航线上将显示相应灯弧。如 下图所示。

不够勾选此项,无此效果。

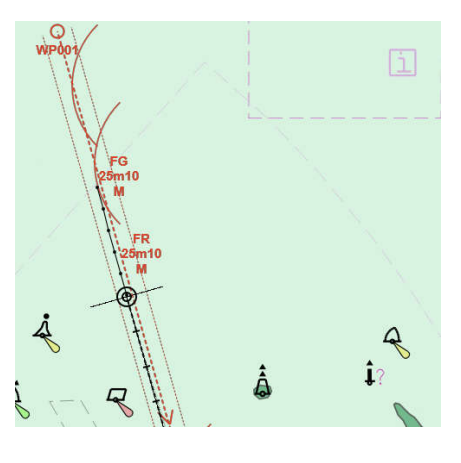

### **5.2.3** 限值设置

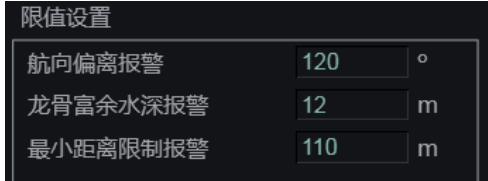

本组可设置航向偏离报警、龙骨富余水深报警及最小距离限制报警的阈值。

解锁后,单击相应行的文本框,使用键盘输入相应数值即可。

### **5.2.4** 航线限值

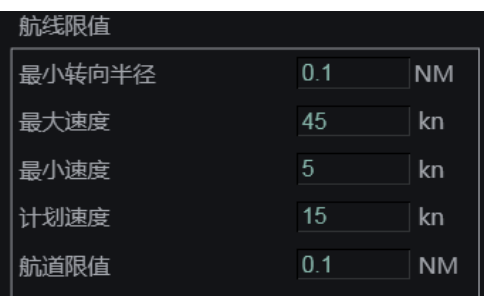

解锁后,单击相应行的文本框,使用键盘输入相应数值,可在本组设置以下参数的阈值:

- 本船最小转向半径,
- 本船最大速度,
- 最小速度,
- 计划速度 应在最大速度和最小速度值之间
- 航道限值,即 XTD。

### 5.3 显示设置

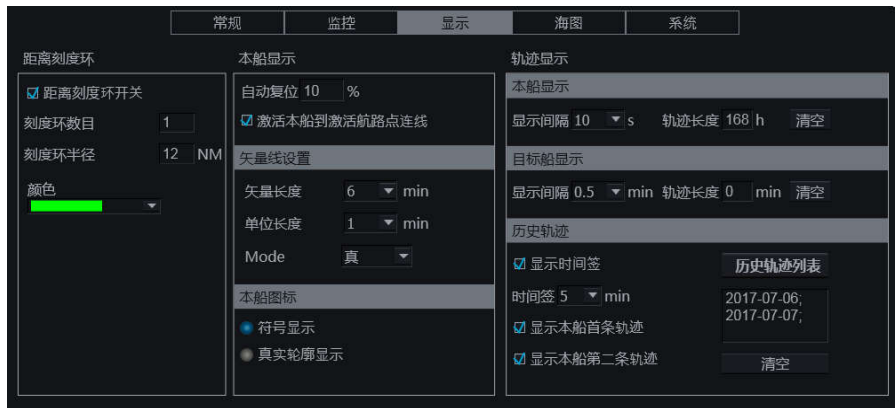

显示设置可设定并控制显示功能相关的参数,分为如下 3 组:

- 距离刻度环,
- 本船显示,
- 轨迹显示。

### **5.3.1** 距离刻度环

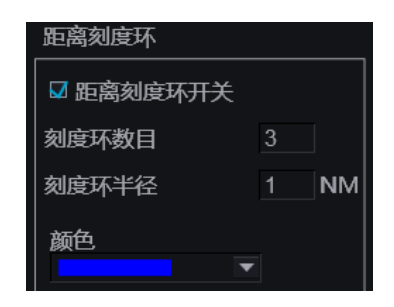

本组可打开或设置距离刻度环的数目、半径及颜色。

勾选<距离刻度环开关>可打开距离刻度环功能。

单击刻度环数目、半径的文本框输入数值可改变这两项参数。

刻度环颜色可通过下拉菜单选择。

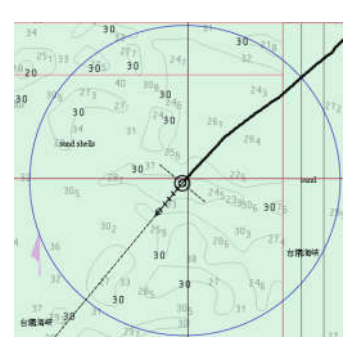

### **5.3.2** 本船显示

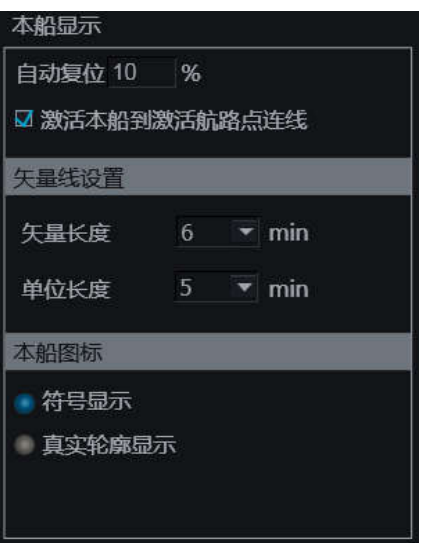

自动复位用于设定屏幕重绘的阈值,更多细节,请见 3.2.2。

■ 激活本船到激活航路点连线

该连线建立在激活航路点与本船符号之间,勾选<激活本船到激活航路点连线>,该功能被 打开。如下图所示。

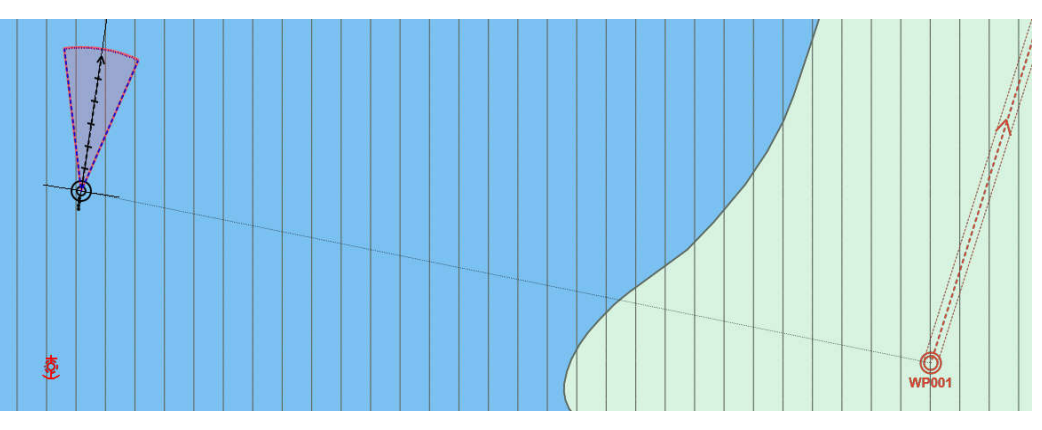

矢量线设置用于设置本船与目标的矢量显示的总长度与单位长度。详情请见 3.3.4。

本船图标用于选择本船符号的形状,详情请见 3.3.3。

#### **5.3.3** 轨迹显示

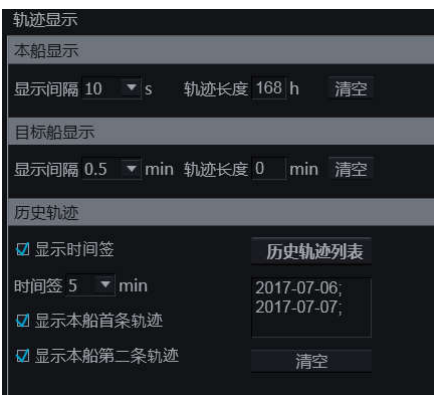

轨迹显示包含以下几组参数:

- 本船轨迹显示,
- 目标船轨迹显示,
- 历史轨迹显示。

#### 本船显示

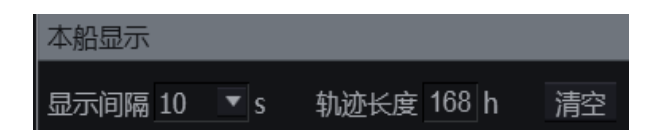

通过下拉菜单可设置轨迹显示的时间间隔,通过文本框可修改轨迹总长度。

单击<清空>按钮可清除已有的本船轨迹。

#### 目标船显示

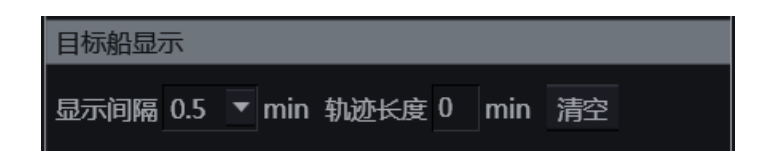

通过下拉菜单可设置目标船的轨迹显示间隔。通过文本框输入设定轨迹总长度。

单击<清空>按钮可清除已有的目标船轨迹。

#### 历史轨迹

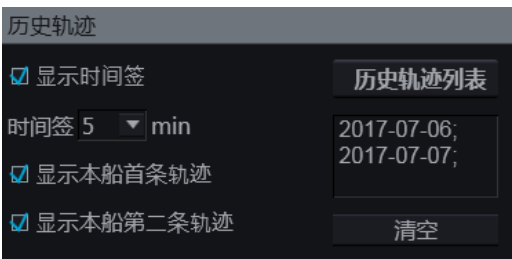

单击<历史轨迹列表>按钮可打开历史轨迹列表,单击相应的轨迹名称可加载该轨迹。历史 列表保存最近 90 天的轨迹。

- 显示时间签 勾选此功能可显示轨迹上的时间签,通过下拉菜单可选择轨迹的时间签 间隔;
- 显示本船首条轨迹 勾选此功能可显示主 GPS 记录的轨迹;
- 显示本船第二条轨迹 勾选此功能可显示第二 GPS 记录的轨迹。

单击<时间签>的下箭头打开时间签下拉列表,从列表中选择相应的时间签间隔,可改变轨 迹的时间签分布。

单击<清空>按钮,可清除海图上已加载的历史轨迹。

历史轨迹为蓝色,时间签为黑色;本船与目标的轨迹与时间签均为黑色。

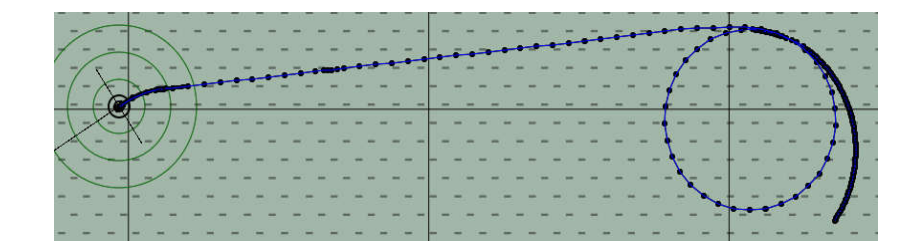

### 5.4 海图设置

海图设置页面可设置如下海图显示相关的参数:

- 图层,
- 等深线设置,
- 临时显示。

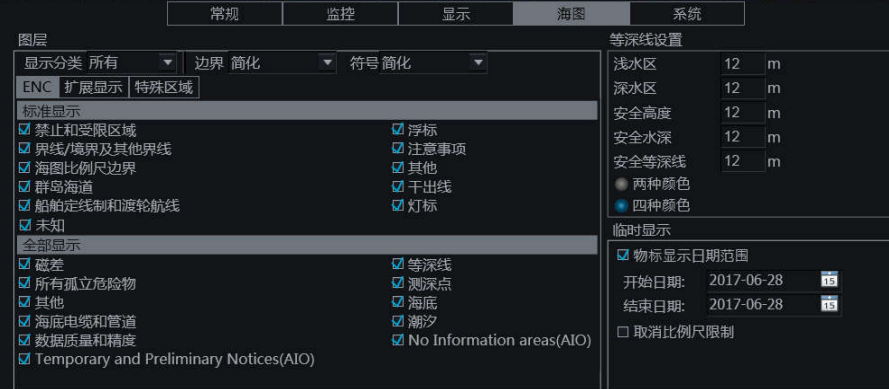

### **5.4.1** 图层

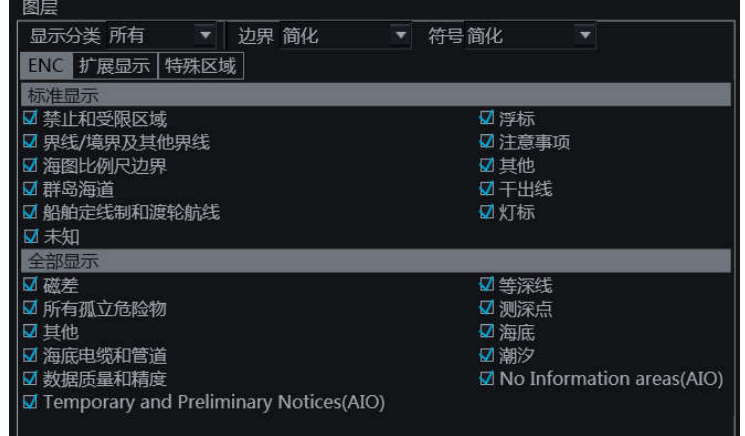

图层组可控制海图信息的显示,分为以下三个参数:

- 显示分类 基本、标准、所有和自定义;
- 边界 选择边界的样式(简化、符号);
- 符号 选择符号的样式(简化、纸质)。

#### 5.4.1.1 显示分类

显示分类可切换不同类型的 SENC 物标的显示, 有如下 4 种模式:

- 基本 –基本显示模式,通常的物标显示;
- 标准 标准显示模式,船员可修改;
- 所有 所有显示模式,包括 SENC 中不显示在标准模式中的物标和按需要选择显示的

物标;

自定义 – 自定义显示模式,用户可自定义所需显示。

显示分类可通过下拉列表切换。当前显示分类会在功能面板的模式窗口显示(见章节 1.5.2.2),供用户参考。

ECDIS600 的基本模式、标准模式、所有模式符合 IEC 61174 标准的要求。

显示分类的物标选项分为: ENC, 扩展显示和特殊区域。

各物标选项页中,勾选勾选框可显示该物标,再次单击勾选框可取消该物标的显示。

**ENC**

基本模式

基本模式的默认显示选项见下图。

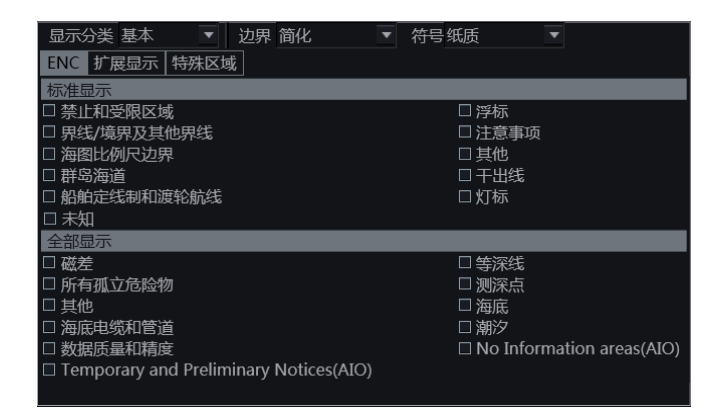

标准模式

标准模式的默认显示选项见下图的勾选情况。

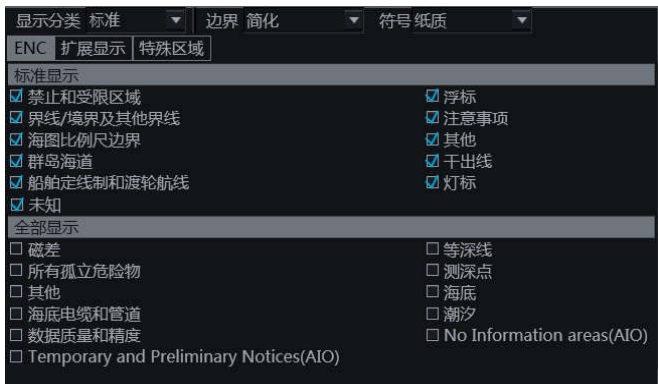

单击控制面板的工具栏中的 STD 按钮也可以进入标准模式。

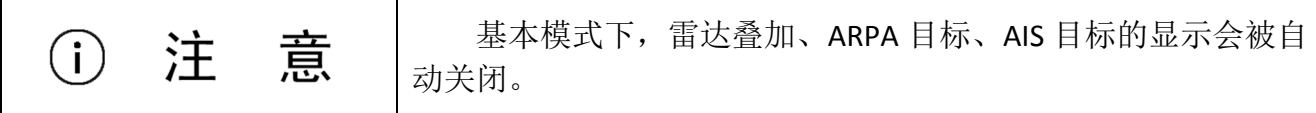

所有模式

所有模式的默认显示选项见下图。

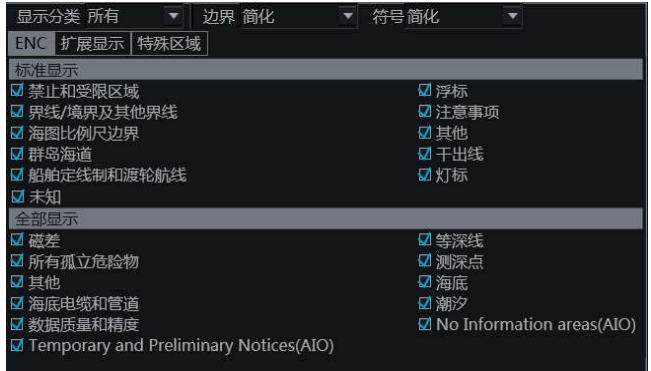

自定义模式

自定义模式下,用户可自行选择各图层上想要显示的物标,且该配置在任务站重启后也会 被保留。

#### 扩展显示

扩展显示标签页包含如下所示选项。用户可根据航行需要勾选相应选项。

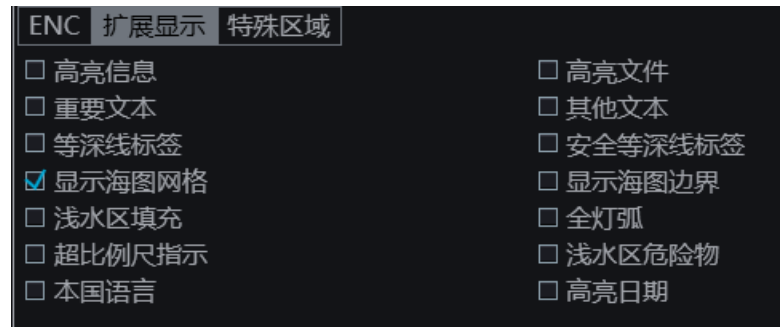

#### 特殊区域

特殊区域标签页包含存在特殊条件的区域选择框。

用户可通过本页面下方的报警来选择由这些特殊区域安全检查引发报警时的优先级。

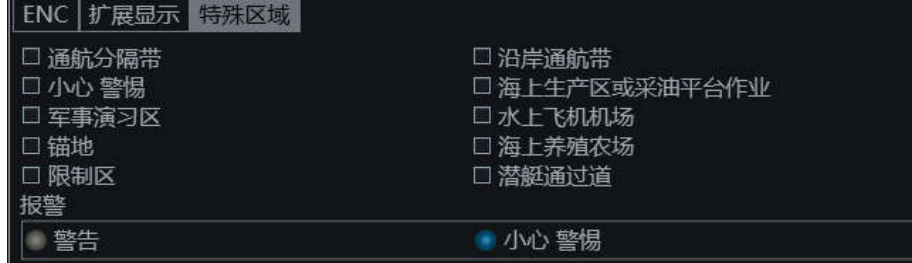

### **5.4.2** 等深线设置

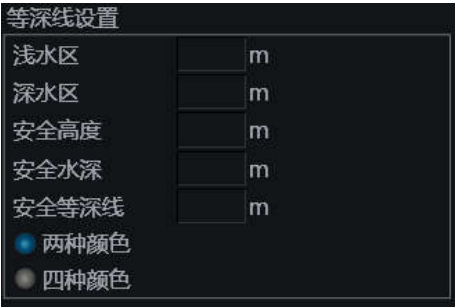

用户可通过文本框输入设置 ENC 海图的等深线显示参数。

- 浅水区 设置浅水区的等深线;
- 深水区 设置深水区的等深线;
- 安全高度 船员定义的本船可安全通过的高度值;
- 安全水深 船员定义的安全深度,等于或低于此数值的水深会高亮显示;
- 安全等深线 船员设置的,船舶安全的深度范围。

用户还可通过本组下方的单选按钮切换海图的颜色显示。

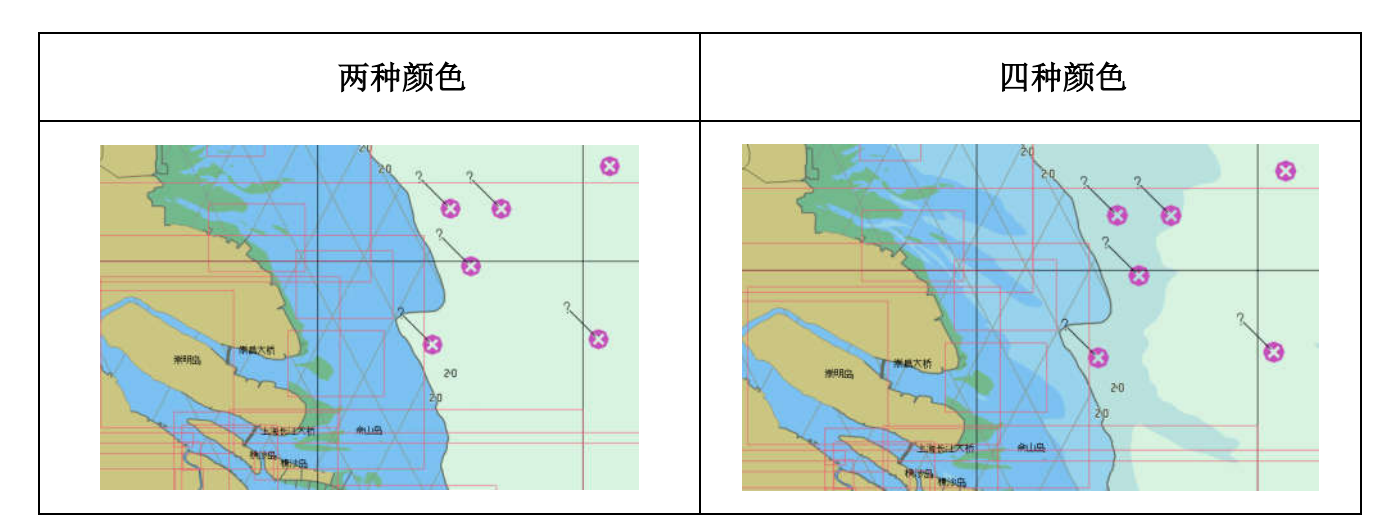

在两种颜色模式中,深蓝色为浅水区,白色为深水区。以<安全等深线>为区分。

在四种颜色模式中,深蓝色为浅水区,浅蓝色为浅水区与安全等深线间的区域,浅灰色为 安全等深线与深水区之间的区域,白色为深水区。

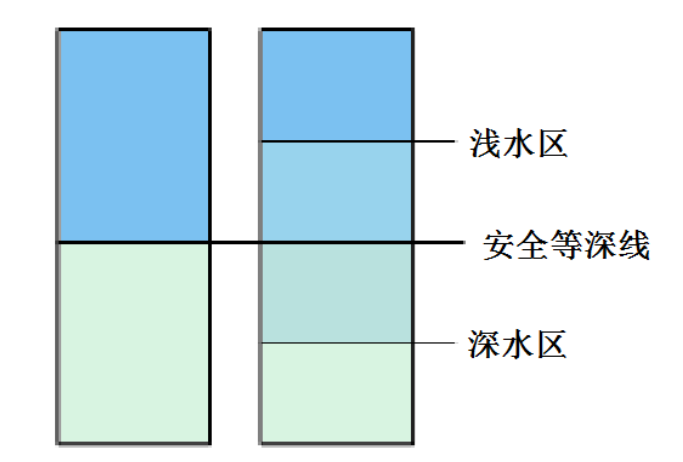

### **5.4.3** 临时显示

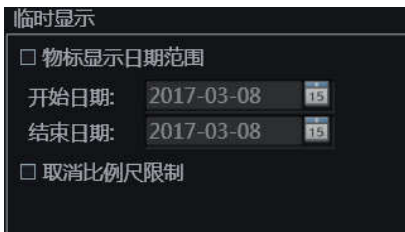

 <物标显示日期范围> - 勾选此行,不在选定日期范围内的时效性物标将不被显示;不 勾选此行,ECDIS600 将根据当前系统时间显示时效性物标。

使用<开始日期>和<结束日期>来选定日期范围。

• <取消比例尺限制> - 勾选此行, ECDIS600 将显示在正常比例下的微小物标; 不勾选此 行,ECDIS600 将按当前比例尺显示而不考虑最小比例尺。

### 5.5 系统设置

系统设置页面可分为以下 7 组系统参数:

- 工作模式,
- 屏幕截图,

- 语言,
- 系统兼容,
- 时区,
- 系统配置,
- 系统保护,
- 版本号。

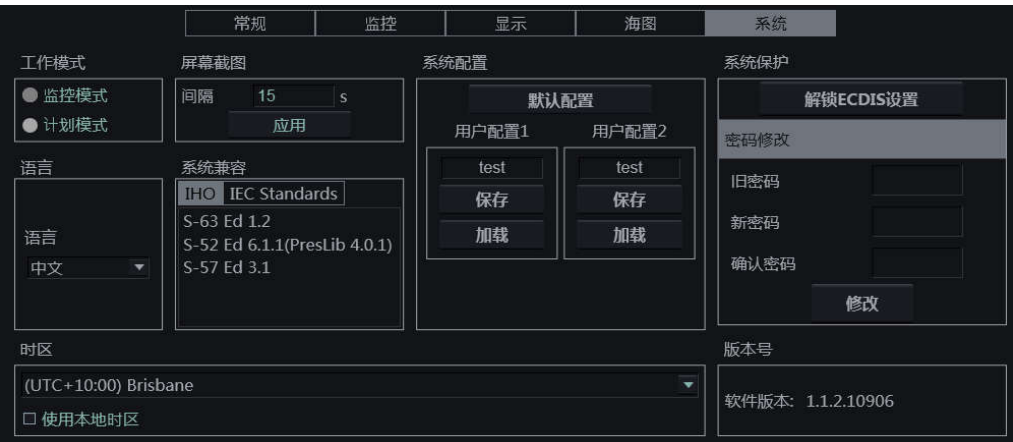

工作模式、屏幕截图、时区设置处于密码保护下,解锁详情见 5.5.7。

### **5.5.1** 工作模式

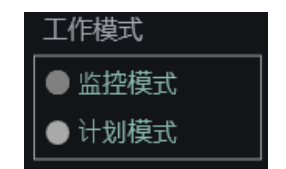

用户可通过单选按钮切换当前海图软件的模式。

### **5.5.2** 屏幕截图

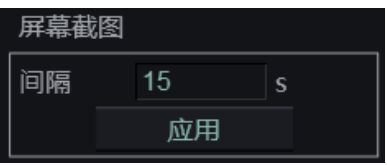

用户可在本组设置发送给 VDR (Voyage Data Recorder, 航行记录仪)的屏幕截图的时间间

#### 隔。

输入相应数字(单位为秒)后,单击<应用>按钮即可。

### **5.5.3** 语言

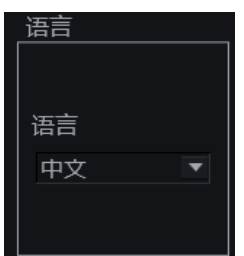

系统的语言可以通过下拉菜单切换。

### **5.5.4** 系统兼容

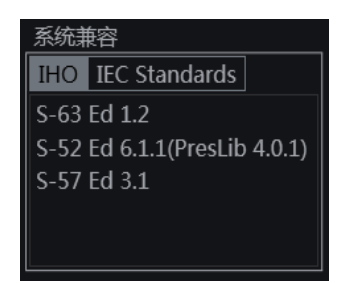

本组的信息框显示 ECDIS600 符合的 IHO 和 IEC 标准。用户可通过页签来查看 ECDIS600 符 合的标准。

### **5.5.5** 时区

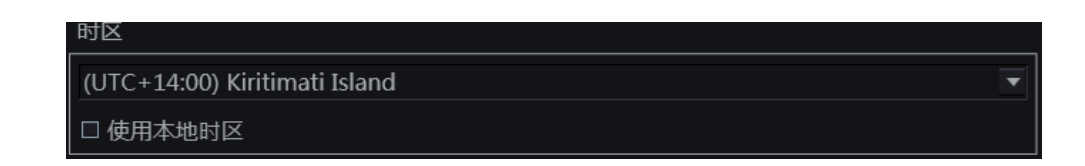

用户可通过下拉菜单选择本地时区。

勾选<使用本地时区>,本船窗口(1.5.1)会仅显示选定的本地时区且选择本地时区功能被 禁用。

不勾选<使用本地时区>,用户可在本船窗口中单击<UTC>按钮切换显示本船 GPS 所在时区

与本地时区。

### **5.5.6** 系统配置

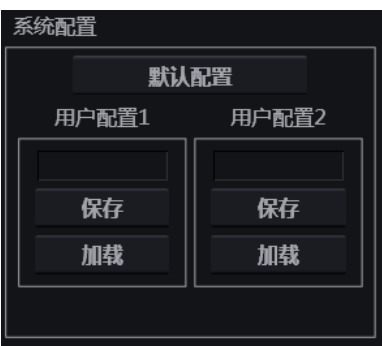

所有用户可修改的设置(不包括工作模式的切换)都可保存为系统配置,本组可保存、加 载用户配置及默认配置。

#### 保存配置

单击<保存>按钮,在弹出的对话窗口中输入配置名。

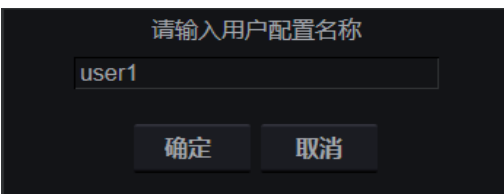

单击<确定>按钮确认保存,单击<取消>按钮取消操作。

#### 加载配置

单击选定配置的<加载>按钮,在弹出的对话窗口单击<确认>按钮加载该配置,单击<取消> 按钮取消操作。

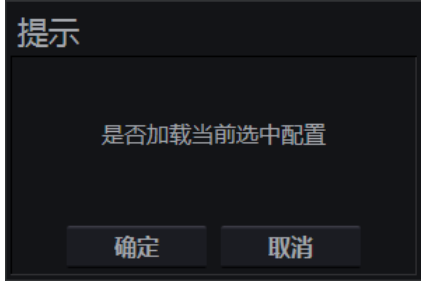

单击<默认配置>按钮,在弹出的对话框中单击<确定>加载系统默认配置,单击<取消>按钮

取消操作。

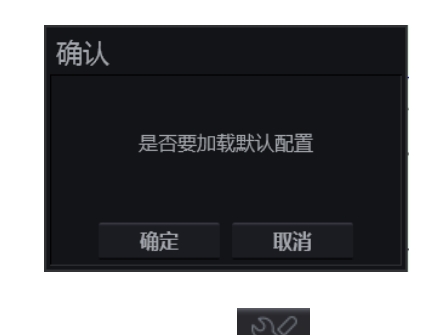

系统默认配置的加载也可通过单击工具栏的

### **5.5.7** 系统保护

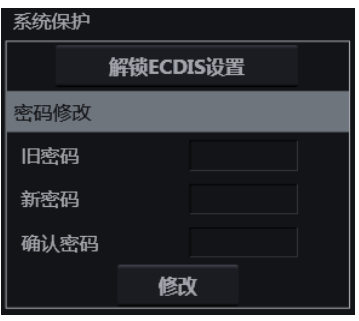

本组的 ECDIS 设置包括:

- 监控设置页面的限值设置、航线限值功能,
- 系统设置页面的工作模式、屏幕截图部分功能,
- CCRS 页面的设置功能,
- 记录页面的时间选择功能。

#### 解锁 **ECDIS** 设置

单击<解锁 ECDIS 设置>按钮, 在弹出的密码输入对话框中输入正确密码。初始密码为 123456。

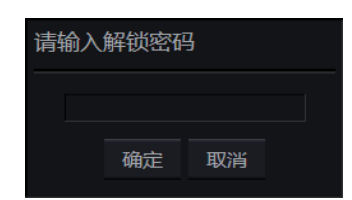

单击<确定>按钮, 电子海图设置锁定解除。解锁后, <解锁 ECDIS 设置>按钮变为<锁定 ECDIS 设置>按钮。

#### 锁定 **ECDIS** 设置

单击<锁定 ECDIS 设置>按钮, ECDIS 设置将会被锁定。

#### 修改密码

在<旧密码>文本框中输入旧密码,在<新密码>与<确认密码>文本框中输入新密码,单击< 确定>按钮确认修改。

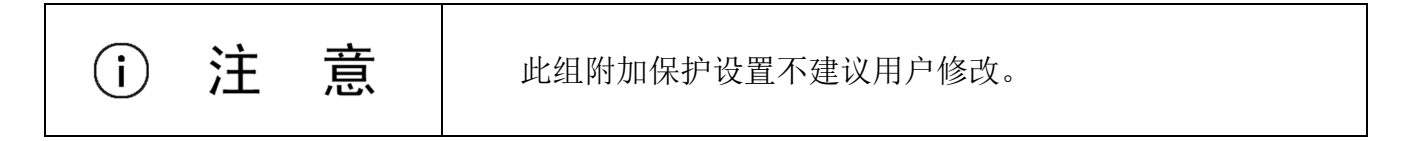

### **5.5.8** 版本号

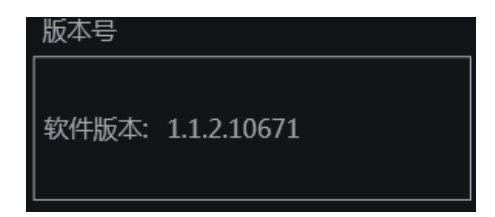

本组显示 ECDIS600 的软件版本信息。

### **6** 手动更新

本章节介绍了使用手动更新与海员物标的方法。

开启手动更新与海员物标的在海图上的显示,可通过切换显示分类到"全部模式"来实现。 显示分类位于设置窗口的海图设置页的图层组,详情请见 5.4.1。

单击按钮栏的<sup>、》</sup>按钮,可以打开物标窗口。

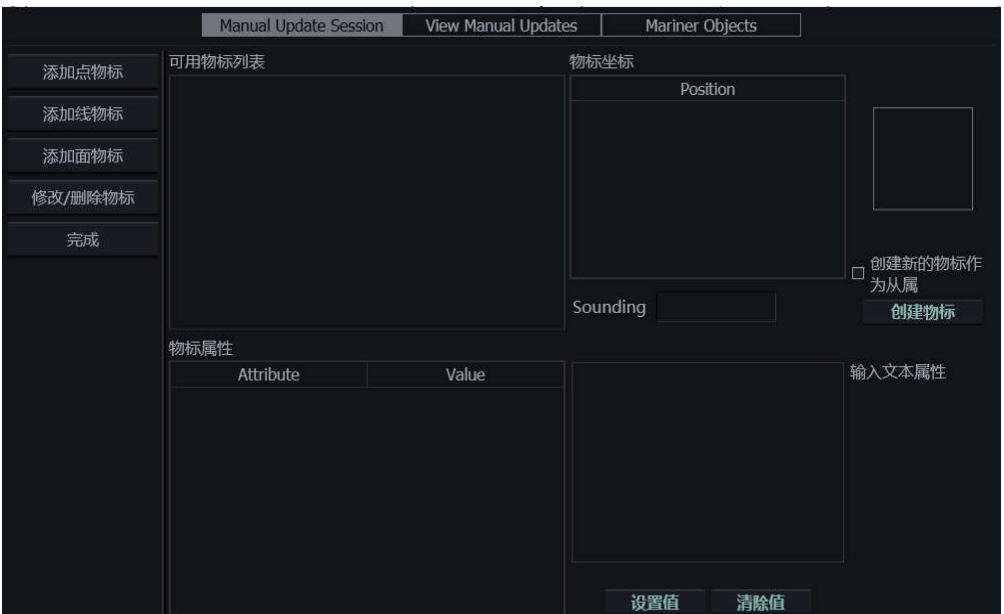

物标窗口包含以下 3 个页面:

- 手动更新(Manual Update Session),
- 查看手动更新 (View Manual Updates),
- 海员物标(Mariner Objects)。

手动更新页面提供了以下功能:

- 添加物标(点物标、线物标、面物标),
- 编辑物标(修改、删除),
- 保存手动更新。

查看手动更新页面可查看各海图上的手动更新记录。

海员物标页面提供以下功能:

- 添加物标(点物标、线物标、面物标),
- 编辑物标(修改、删除),
- 编辑海员数据(保存、加载、卸载与删除)。

### 6.1 手动更新

### **6.1.1** 添加手动更新物标

手动更新物标有以下 3 种类型:

- 点物标、
- 线物标、
- 面物标。

3 种物标的添加过程相似,但因物标本身的类型,添加时的放置步骤不同:点物标只需在 海图上单击 1 次放置, 线物标需至少单击 2 次以确定起点与终点, 而面物标需要至少 3 次单 击。因此,放置物标时的弹出提示窗口也不同。

手动更新物标的创建步骤如下:

- 1) 单击<添加点物标>或<添加线物标>或<添加面物标>按钮来选择物标种类。
- 2) 单击弹出提示框上的<确定>按钮,并根据提示内容在随后显示的海图显示区单击以确 认物标位置。

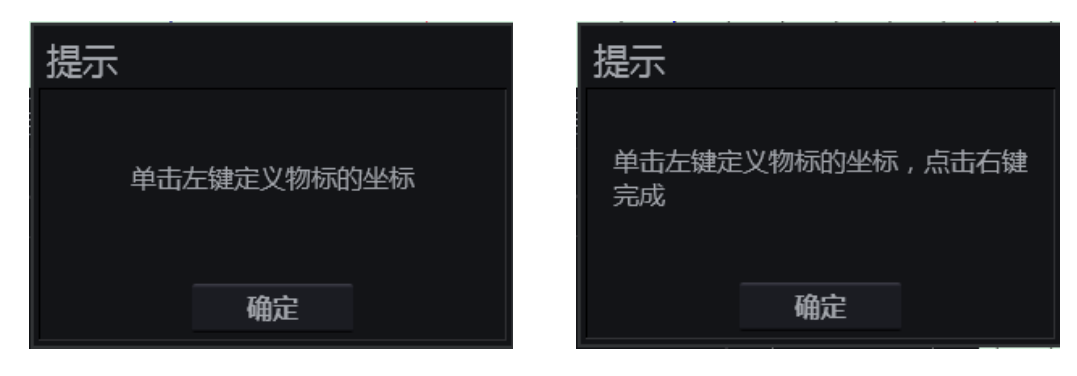

3) 在重新出现的物标窗口定义物标的各类参数,选定的位置坐标也会出现在页面右侧。

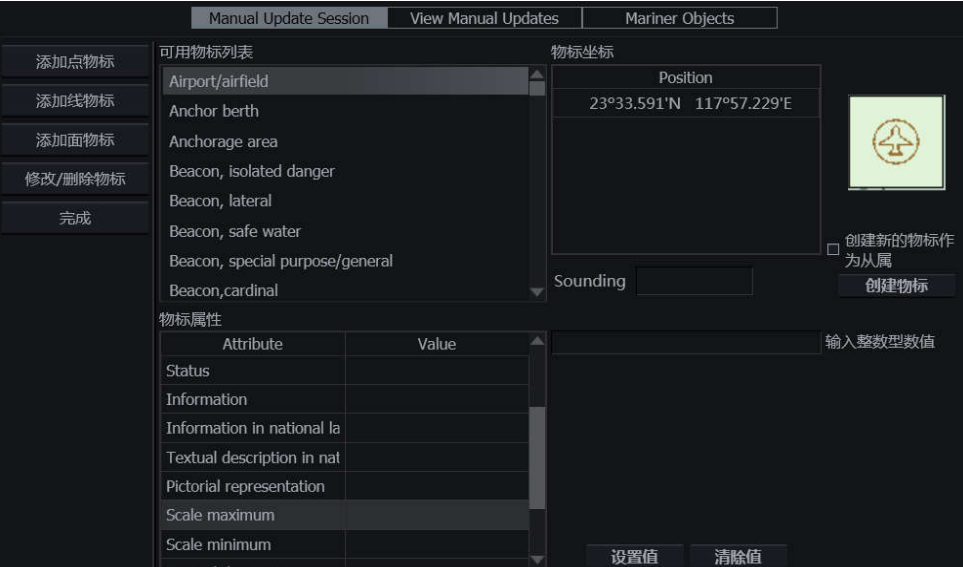

在可用物标列表中单击对应的名称以选择物标的种类,可用物标列表中列出了该类物标可 添加的全部类型。

在物标属性列表单击对应参数的名称,该参数的设置框将会在右侧打开。参数设置完毕 后,单击<设置值>按钮确认,单击<清除值>按钮可重新设置。

4) 单击<创建物标>按钮, 设定好的物标会出现在海图预定位置。

物标参数有以下几种类型:

日期

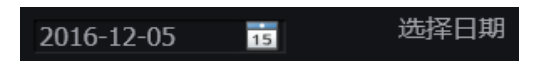

单击 13 图标,打开日期选择窗口。在选中的日期上单击左键即可。

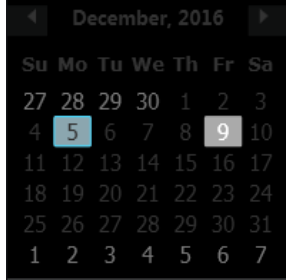

文本

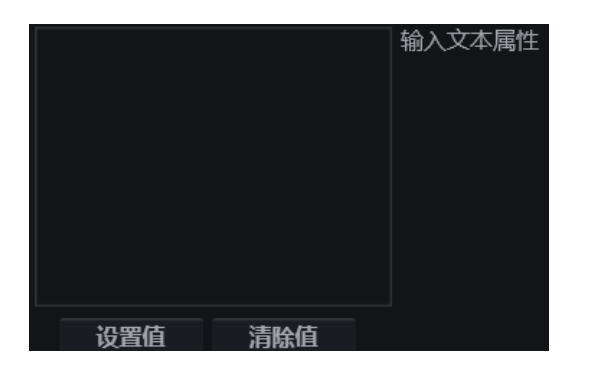

在文本框中输入相应文本即可。

数值

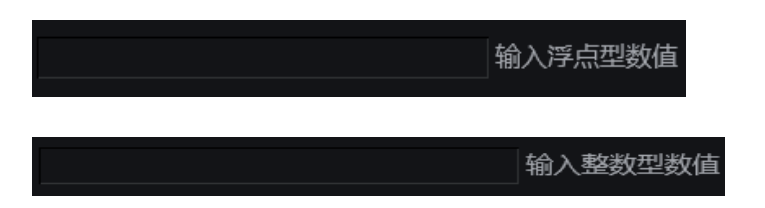

在文本框中输入相应的浮点型数值或整数型数值。

列表

▼从列表中选择一 个值

单击箭头打开下拉菜单,从中选择所需值并单击轨迹球左键。

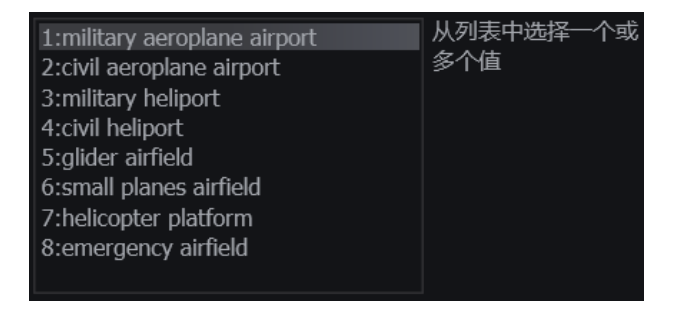

单击从列表中选取所需的一个或多个值,再次单击以取消选择。

文件

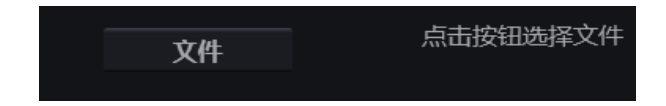

单击<文件>按钮可打开移动存储设备目录,选择所需文件。单击<确定>按钮可添加所选文

件,单击<取消>按钮取消操作。

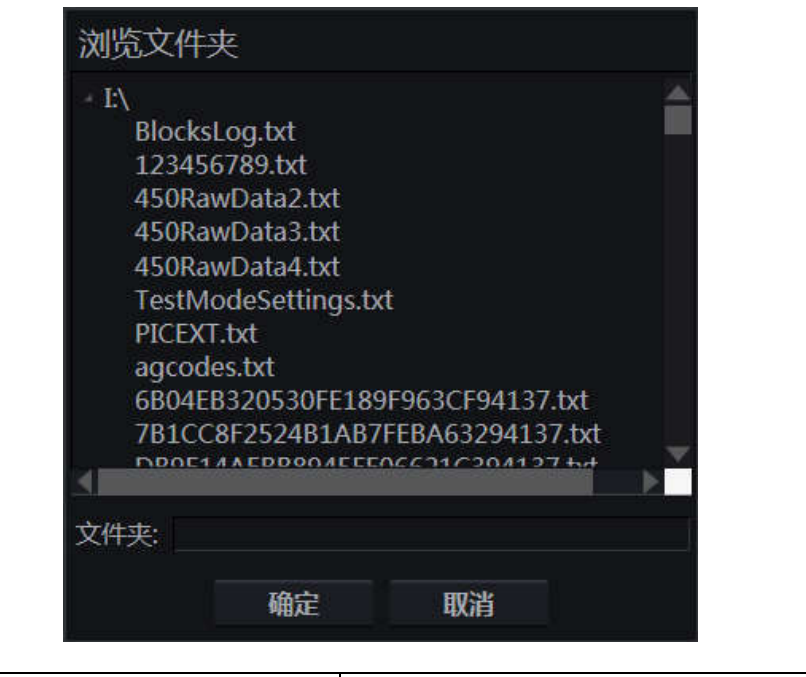

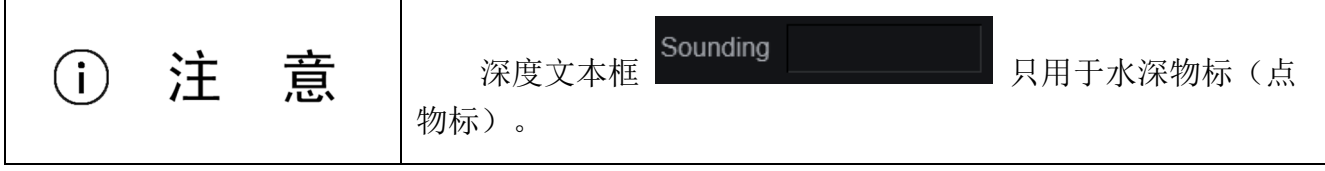

部分物标,如顶部标志,可作为己有物标的从属物标添加。创建这样的物标时,需要在单 击<创建物标>按钮前勾选<创建新的物标作为从属>功能。

### **6.1.2** 修改手动更新物标

单击<修改/删除物标>按钮,出现如下弹出窗口。

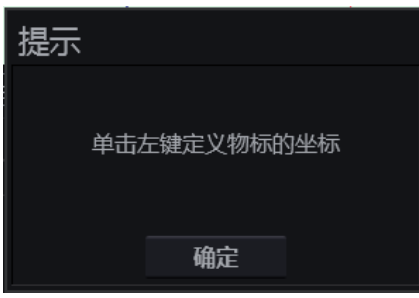

单击<确定>按钮,并在海图上单击要修改的物标。物标窗口会再出现,在被选定的点附近 的手动更新物标(以"update manually"作名称结尾的物标)均出现在可用物标列表中。

#### HLD-ECDIS 600 操作手册

# **HIGHLANDER**

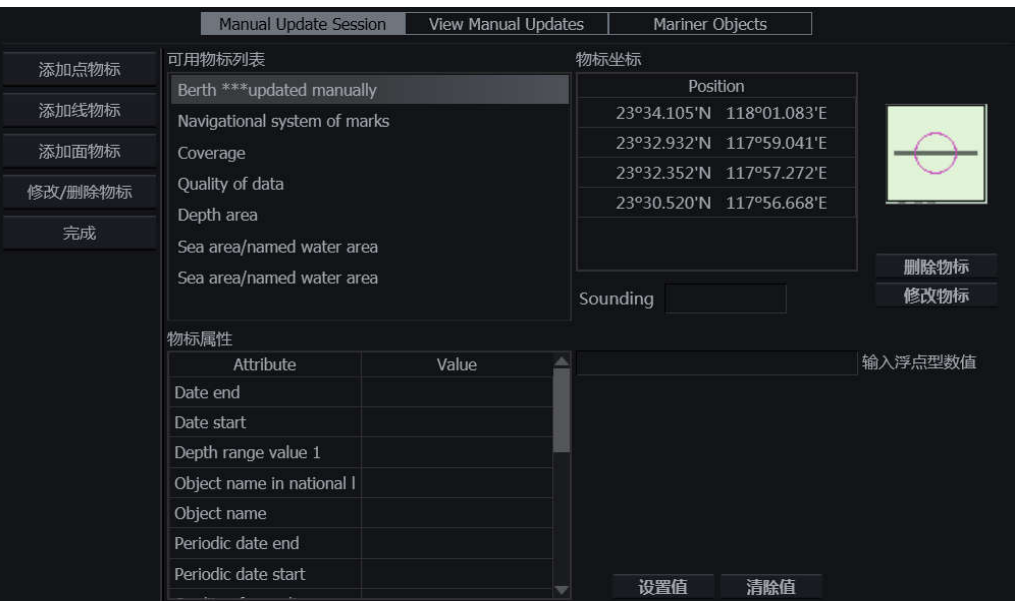

在 Position 栏中,单击经纬度,在弹出的经纬度输入框中修改经纬度后,单击<确定>按钮 确认修改。物标的位置将发生变化。

选中要被修改的物标。按 6.1.1 中的步骤修改其参数后,单击<修改物标>按钮,有如下弹 出窗口。

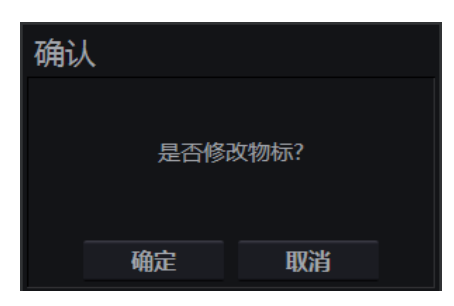

单击<确定>按钮确认物标修改,单击<取消>取消操作。

### **6.1.3** 删除手动更新物标

单击<修改/删除物标>按钮,出现如下弹出窗口。

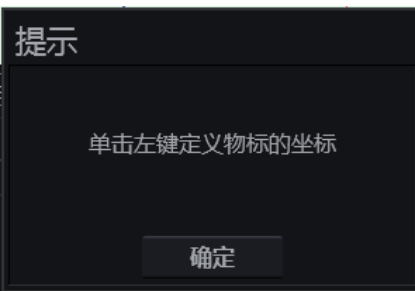

单击<确定>按钮,并在海图上单击要删除的物标。物标窗口会再出现,在被选定的点附近 的手动更新物标(以"update manually"作名称结尾的物标)均出现在可用物标列表中。

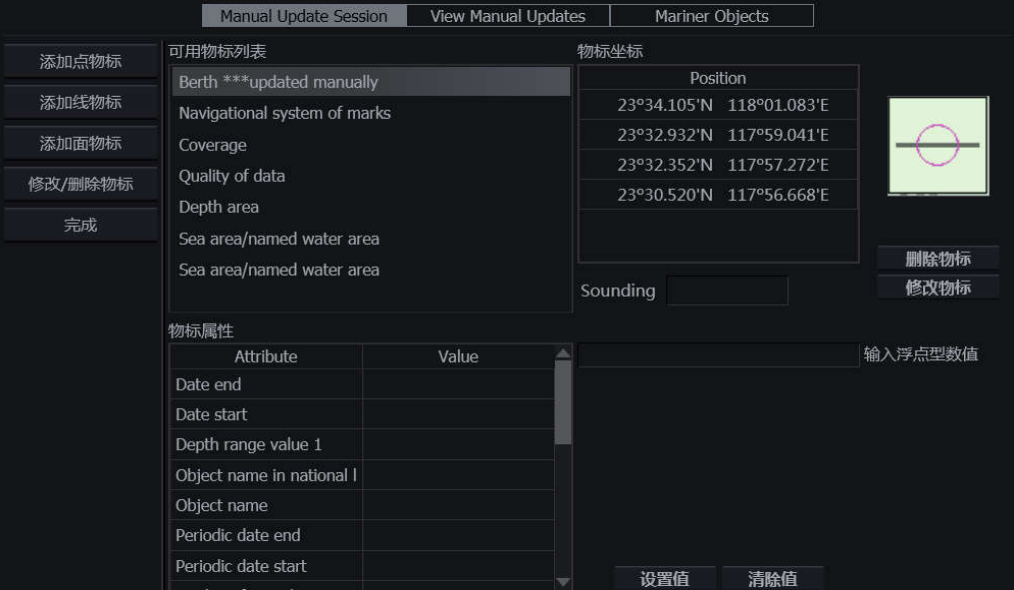

选中要被删除的物标,单击<删除物标>按钮,有如下弹出窗口。

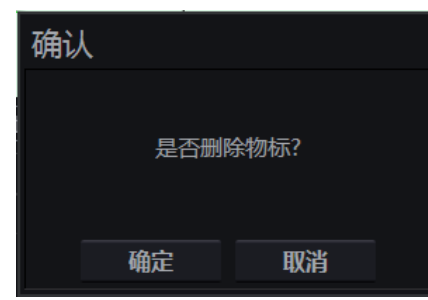

单击<确定>按钮确认物标删除,物标在海图显示区消失不再显示。

单击<取消>取消操作

ENC 海图物标也可通过上述步骤删除,但被删除的物标将会以橙色短线标示。

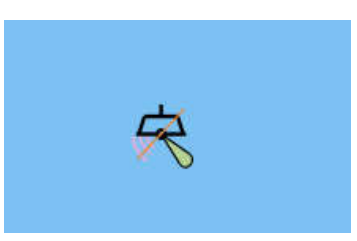

### **6.1.4** 保存手动更新

ECDIS600 可阶段性保存手动更新的信息并为描述该会话。用户可在查看手动更新页面查看

#### 保存的信息。详情请见章节 6.2。

单击<完成>按钮,弹出如下窗口:

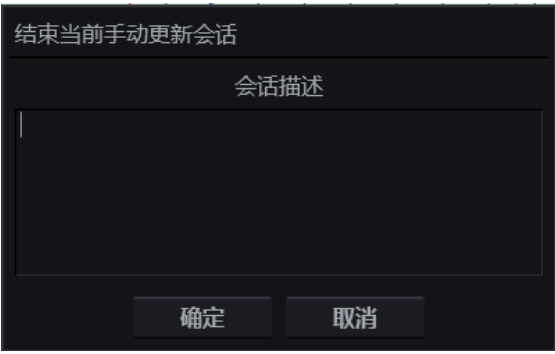

在会话描述文本框中输入名称并单击<确定>保存。

手动更新信息将自动以日期与时间为名保存。

单击<取消>取消保存操作。

### 6.2 查看手动更新

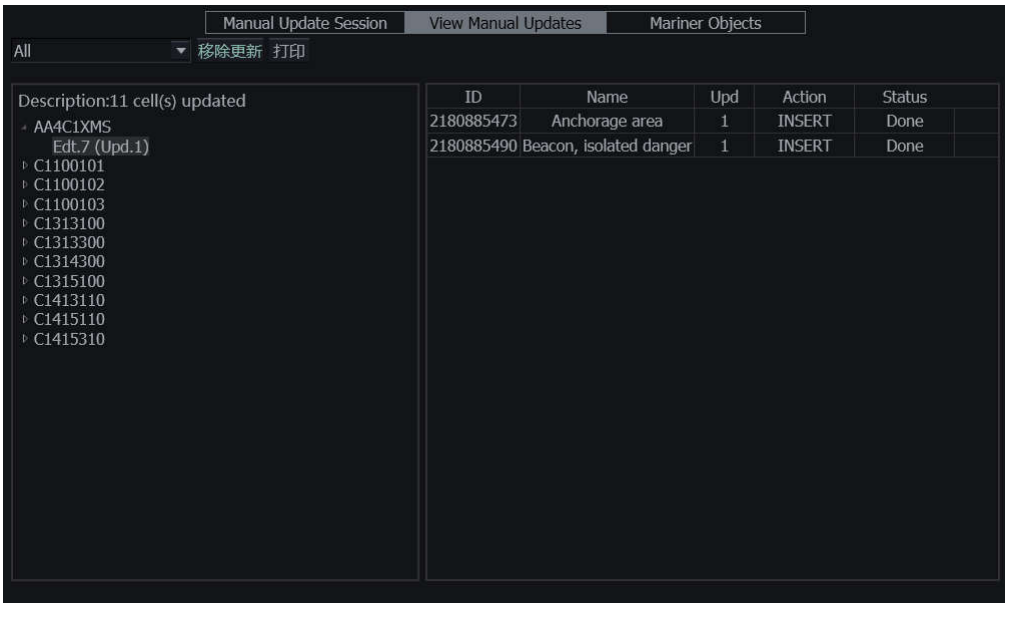

单击页面左上角的 All The Total Turner Turner 打开保存的手动更新列表。单击列表中的名

称可打开相应时间的手动更新。

单击海图名称右侧的■图标可展开该海图上全部的手动更新信息。

单击要查看的手动更新名称,其详细信息会显示在页面右侧。
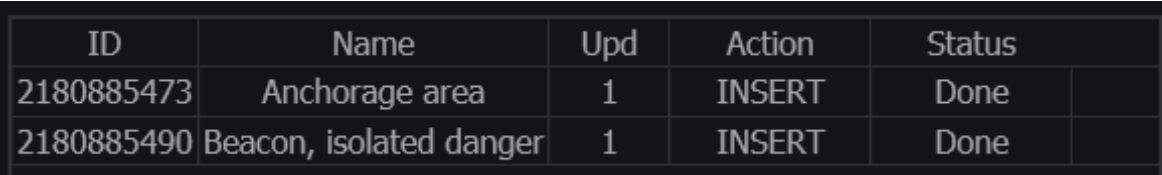

选择海图,单击<移除更新>按钮,该图上的手动更新将会被从海图显示区移除。当用户下 次再打开该海图,被移除的更新会以原图形加上斜线的方式出现在原位。

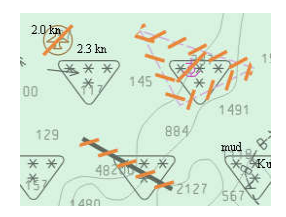

单击<打印>按钮,可打印被选海图的上的手动更新信息。

### 6.3 海员物标

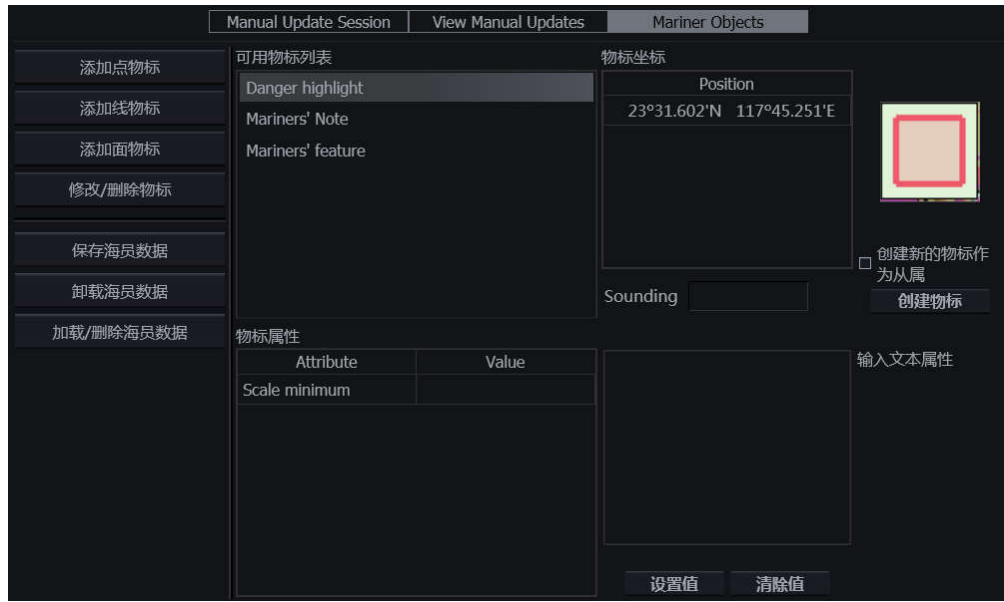

### **6.3.1** 添加海员物标

可添加的海员物标有以下 3 种:

- 点物标,
- 线物标,
- 面物标。

3 种物标的添加过程相似,但因物标本身的类型,添加时的放置步骤不同:点物标只需在 海图上单击 1 次放置, 线物标需至少单击 2 次以确定起点与终点, 而面物标需要至少 3 次单 击。因此,放置物标时的弹出提示窗口也不同。

海员物标的创建步骤如下:

- 1) 单击<添加点物标>或<添加线物标>或<添加面物标>按钮来选择物标种类。
- 2) 单击弹出提示框上的<确定>按钮,并根据提示内容在随后显示的海图显示区单击以确 认物标位置。

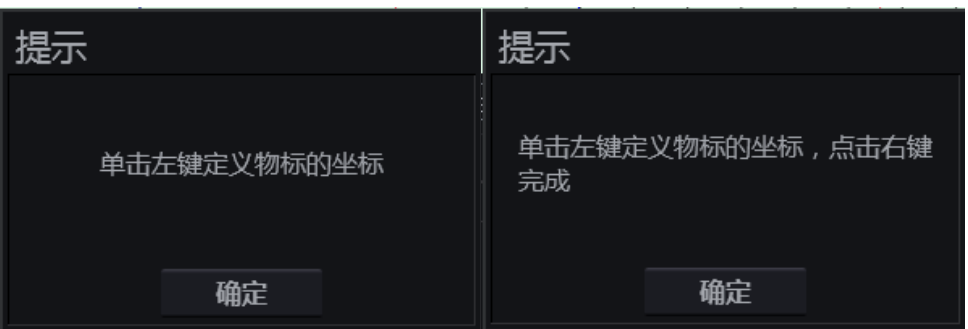

3) 在重新出现的物标窗口定义物标的各类参数,光标在海图上选定的坐标也会出现在页 面右侧。

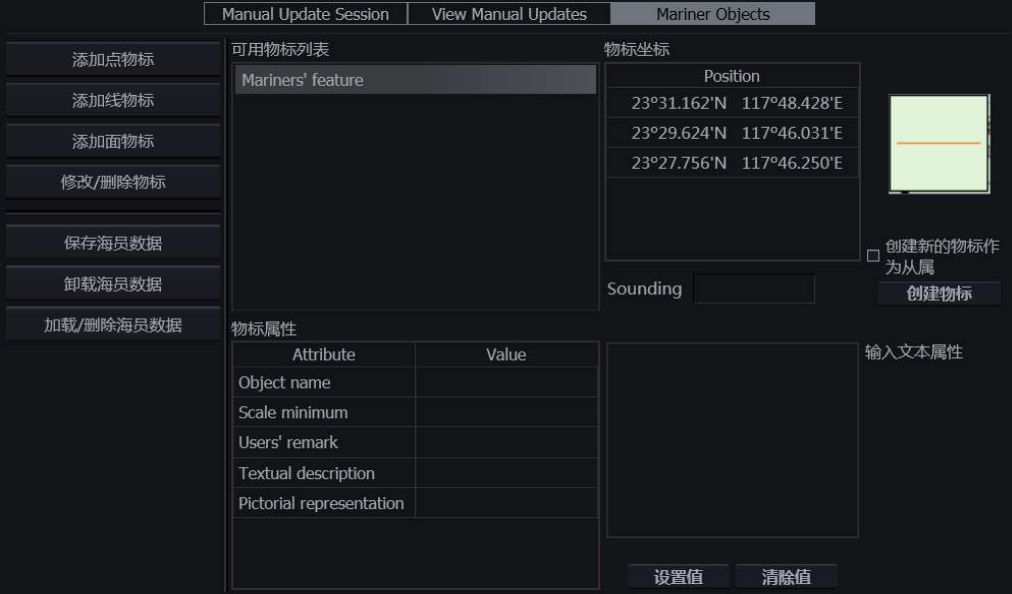

在可用物标列表中单击对应的名称以选择物标的种类,可用物标列表中列出了该类物标可 添加的全部类型。

在物标属性列表单击对应参数的名称,该参数的设置框将会在右侧打开。参数设置完毕 后,单击<设置值>按钮确认,单击<清附值>按钮可重新设置。

4) 单击<创建物标>按钮, 设定好的物标会出现在海图预定位置。

物标参数有以下几种类型:

日期

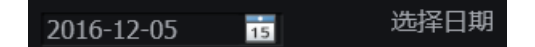

单击 15 图标,打开日期选择窗口。

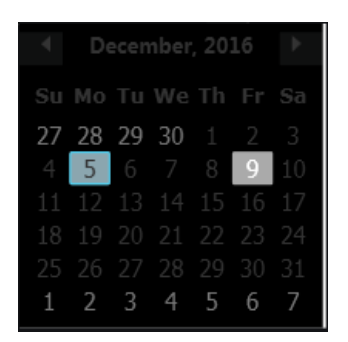

在选中的日期上单击左键即可。

文本

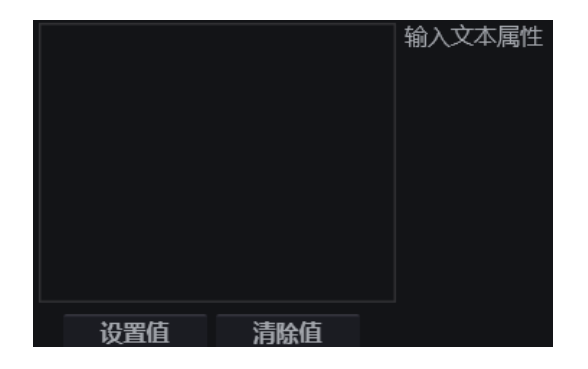

在文本框中输入相应文本即可。

数值

输入整数型数值

在文本框中输入相应的整数型数值。

列表

#### ▼从列表中选择 个值

单击箭头打开下拉菜单,从中选择所需值并单击轨迹球左键。

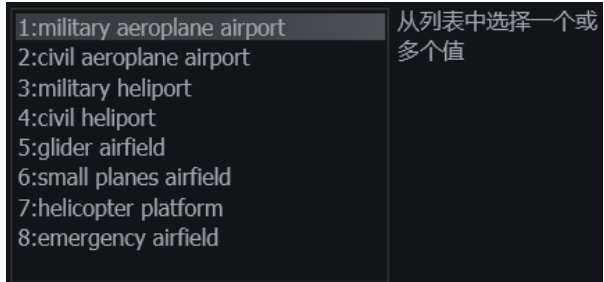

单击从列表中选取所需的一个或多个值,再次单击以取消选择。

文件

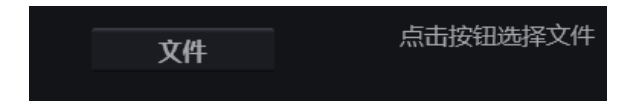

单击<文件>按钮可打开移动存储设备目录,选择所需文件。

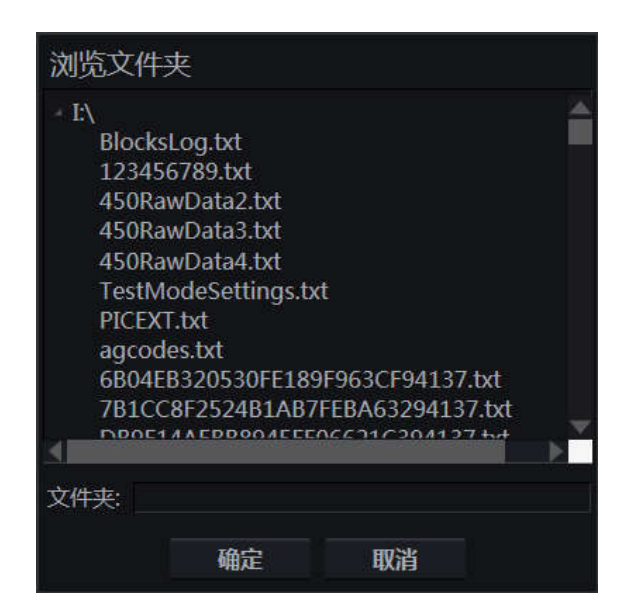

单击<确定>按钮可添加所选文件,单击<取消>按钮取消操作。

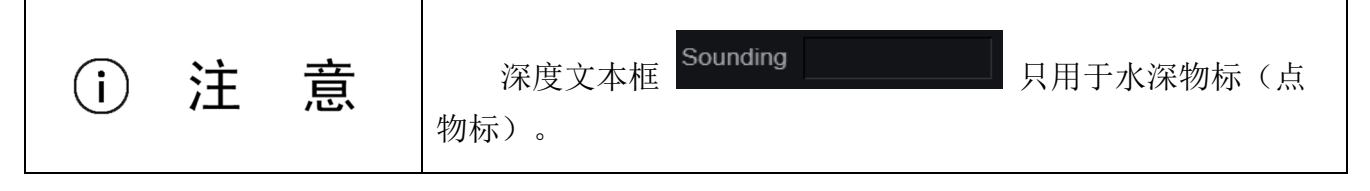

部分物标,如顶部标志,可作为己有物标的从属物标添加。创建这样的物标时,需要在单 击<创建物标>按钮前勾选<创建新的物标作为从属>功能。

#### **6.3.2** 修改海员物标

单击<修改/删除物标>按钮,出现如下弹出窗口。

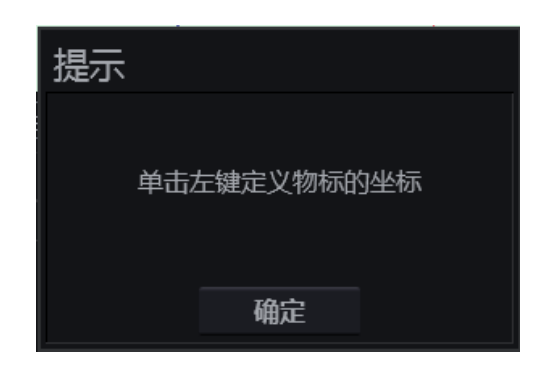

单击<确定>按钮,并在海图上单击要修改的物标。物标窗口会再出现,在被选定的点附近 的海员物标将出现在可用物标列表中。

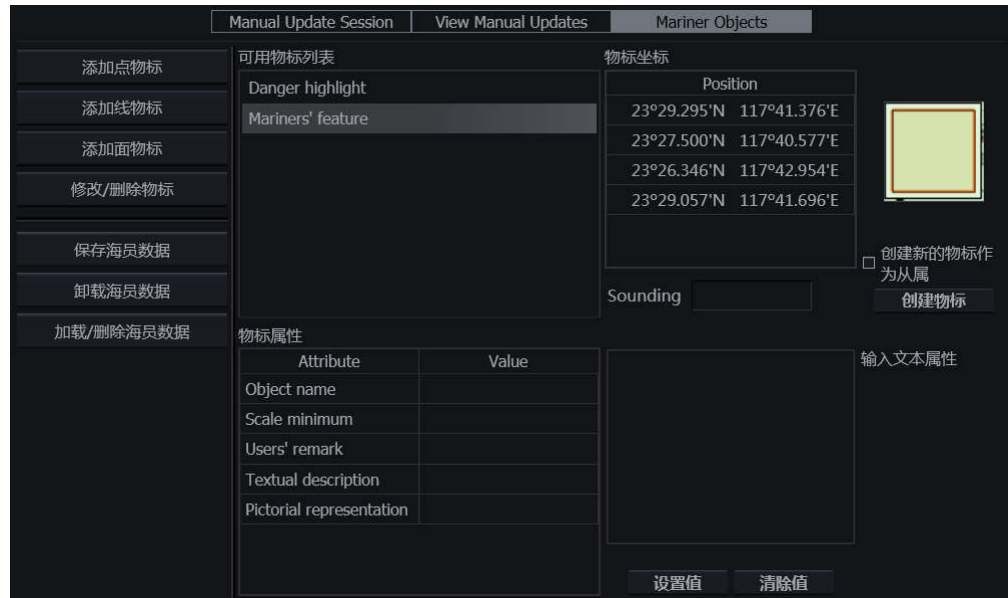

在 Position 栏中,单击经纬度,在弹出的经纬度输入框中修改经纬度后,单击<确定>按钮 确认修改。物标的位置将发生变化。

选中要被修改的物标。按 6.3.1 中的步骤修改其参数后,单击<修改物标>按钮,有如下弹 出窗口。

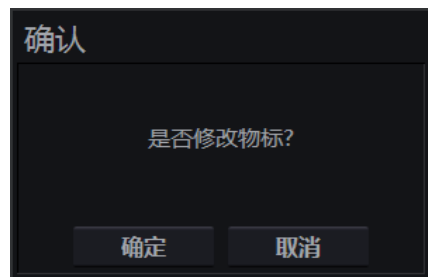

单击<确定>按钮确认物标修改,单击<取消>取消操作。

### **6.3.3** 删除海员物标

单击<修改/删除物标>按钮,出现如下弹出窗口。

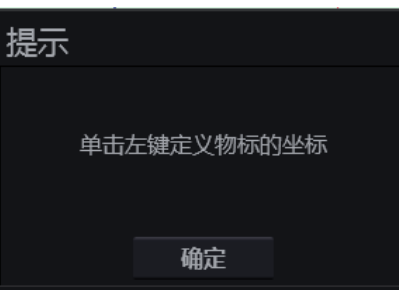

单击<确定>按钮,并在海图上单击要删除的物标。物标窗口会再出现,在被选定的点附近 的海员物标均出现在可用物标列表中。

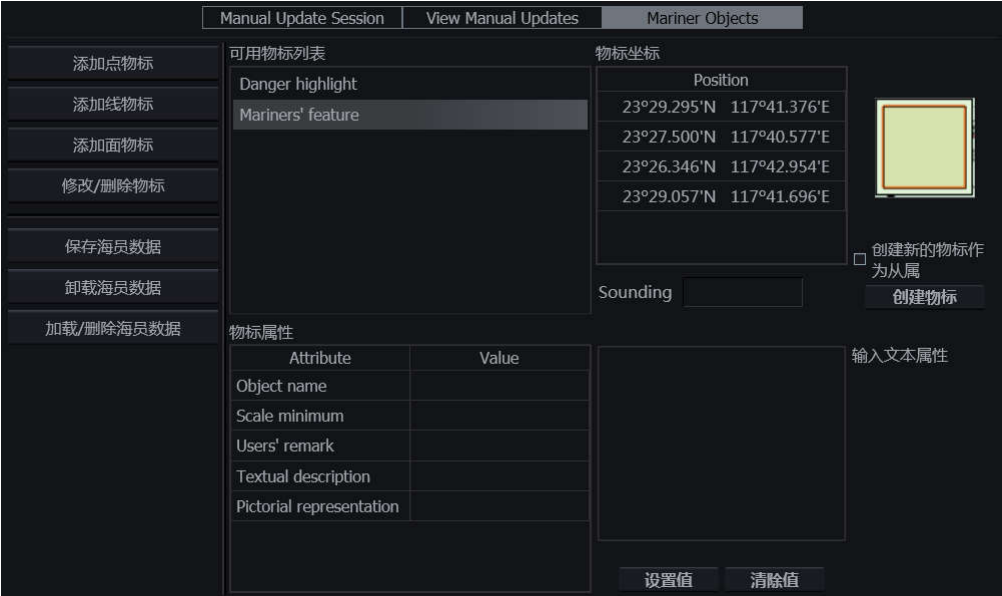

选中要被删除的物标,单击<删除物标>按钮,有如下弹出窗口。

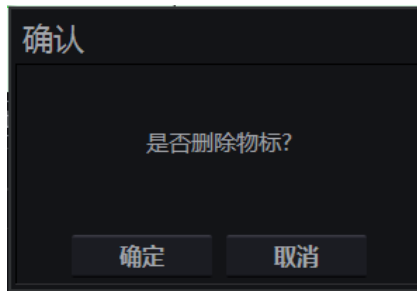

单击<确定>按钮确认物标删除,物标在海图显示区消失不再显示。单击<取消>取消操作

### **6.3.4** 保存与加载海员数据

单击<保存海员数据>按钮,可保存在当前海图上的海员物标。

单击<卸载海员数据>按钮,可卸载在当前海图上显示的海员物标。

单击<加载/删除海员数据>按钮, 弹出如下窗口。

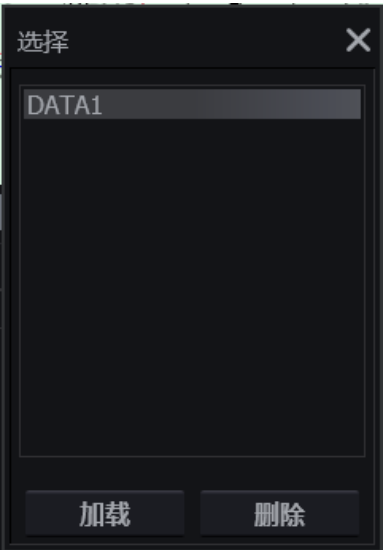

选中要操作的海员数据,单击<加载>按钮可加载该数据,单击<删除>按钮,该数据会被删 除。

#### HLD-ECDIS 600 操作手册

## **HIGHLANDER**

### **7** 海图管理

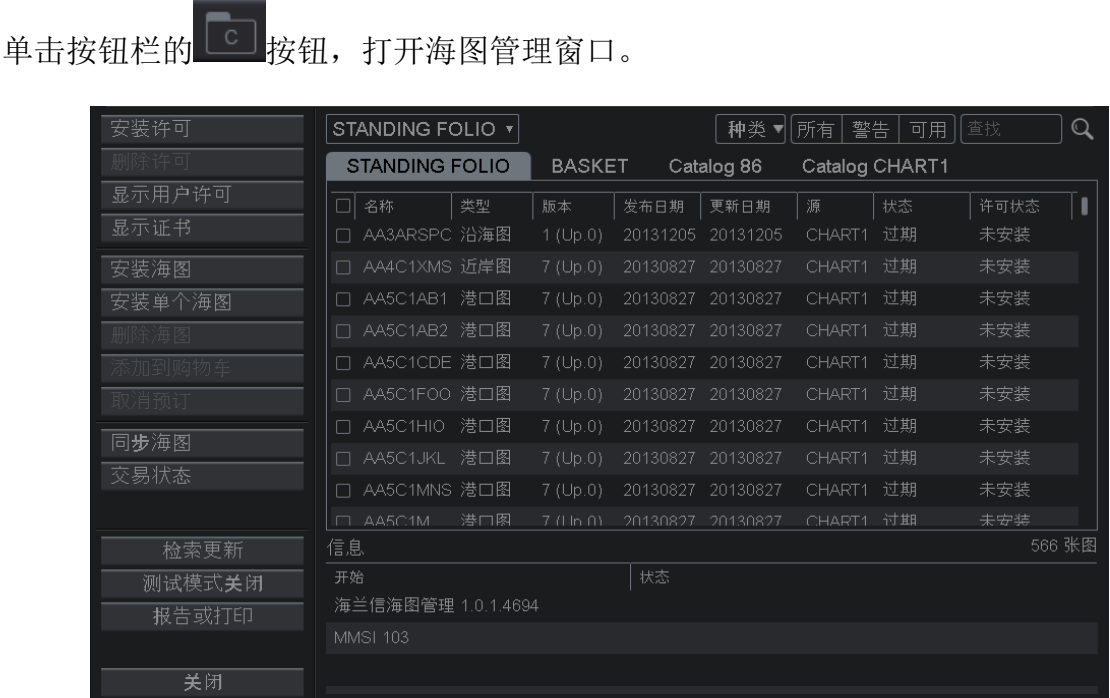

海图管理窗口可对海图进行安装、删除等管理。操作按钮均位于窗口左侧,信息显示在窗 口右侧,默认为海图列表。

海图列表显示各海图信息,包括名称、类型、版本、发布日期、更新日期、源、状态和许 可状态等信息。

信息栏位于窗口右侧底部,显示版本信息及 MMSI 号, 安装海图时, 还会显示海图相关提 示,更多细节,请见 11.2 的 39-54。

单击左侧底部的<关闭>按钮,可关闭海图管理窗口。

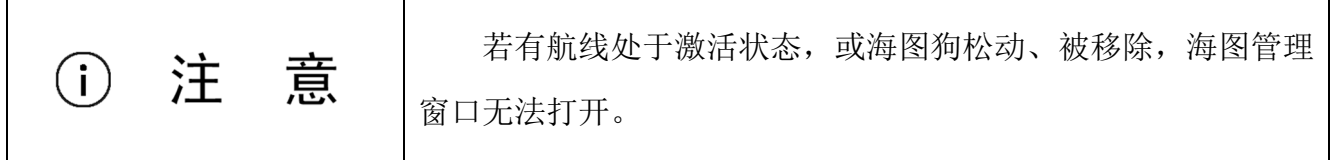

#### 7.1 许可与证书

海图管理中的证书是由IHO 提供的,用户安装许可与海图的前提条件。许可是安装与更新 海图的前提条件。不建议使用过期的海图进行航线检查,无法保证航行安全。

### **7.1.1** 安装许可

安装许可的步骤如下:

- 1) 单击<安装许可>按钮。
- 2) 在弹出的系统窗口中选择适当路径,并单击选择许可文件(\*.txt)。

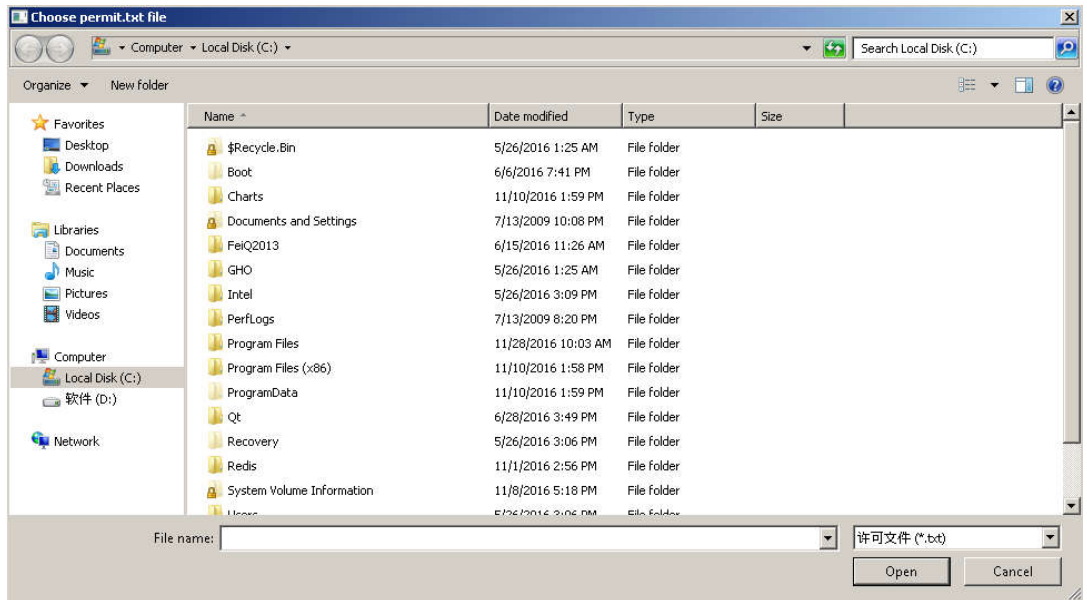

- 3) 单击系统窗口上的<Open>按钮安装许可文件。
- 4) 安装完成后会有弹出窗口给出许可安装状态。

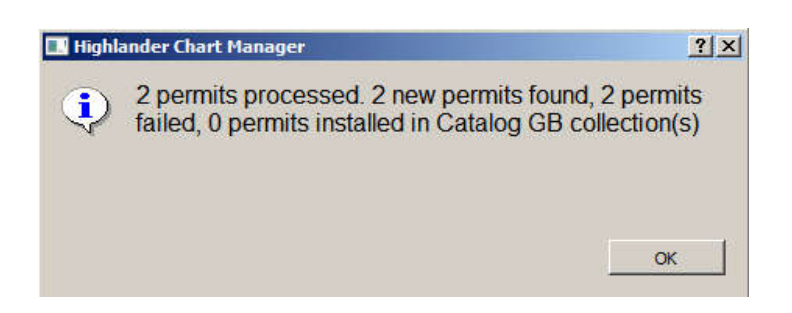

5) 单击<OK>按钮确认此窗口。

#### **7.1.2** 删除许可

在海图管理窗口右侧的列表中选择一个海图。如下图所示:

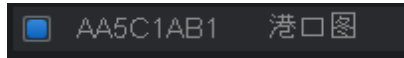

单击<删除许可>按钮。

在弹出的如下窗口中单击<Yes>按钮确认删除操作,单击<No>按钮可取消操作。

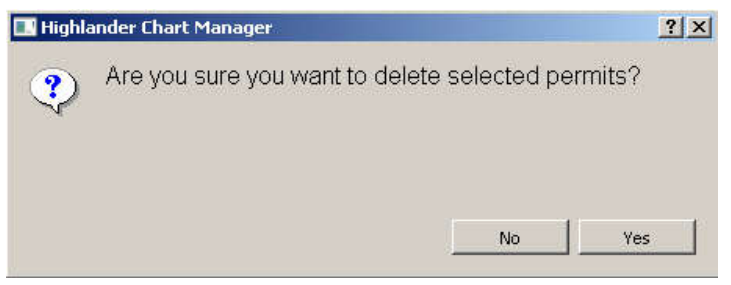

已选海图的许可被删除。

被删除许可的海图依然在列表中,但将不可用。

### **7.1.3** 显示用户许可

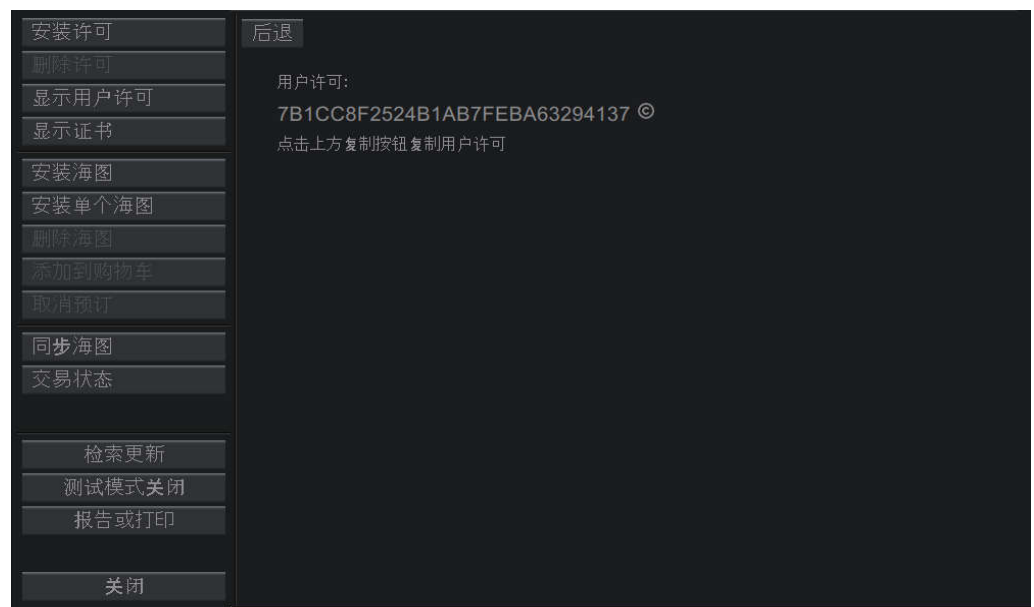

单击<显示用户证书>按钮,用户证书信息会在窗口右侧显示。

单击 图标可复制证书信息。

### **7.1.4** 显示证书

单击<显示证书>按钮可打开证书页面。

证书名称、失效日期、生产机构和公共密钥将会显示在窗口右侧。

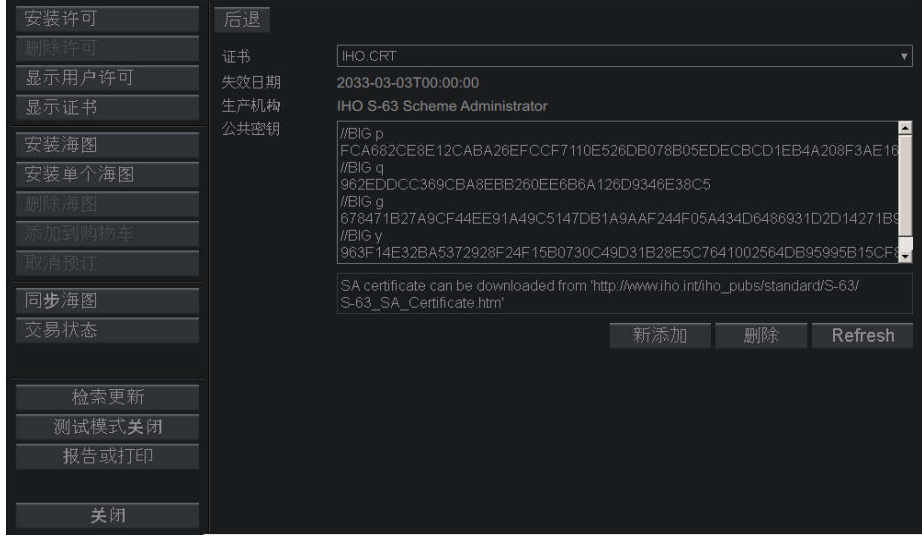

证书页面有以下 4 个按钮:

- <新添加>按钮 单击添加新的证书。
- <删除>按钮 单击删除当前证书。
- <Refresh>按钮 单击刷新证书。
- <后退>按钮 单击返回海图管理窗口。

#### 添加新证书

- 单击<新添加>按钮。
- 在打开的系统窗口,选择路径并单击证书文件(\*.CRT)。

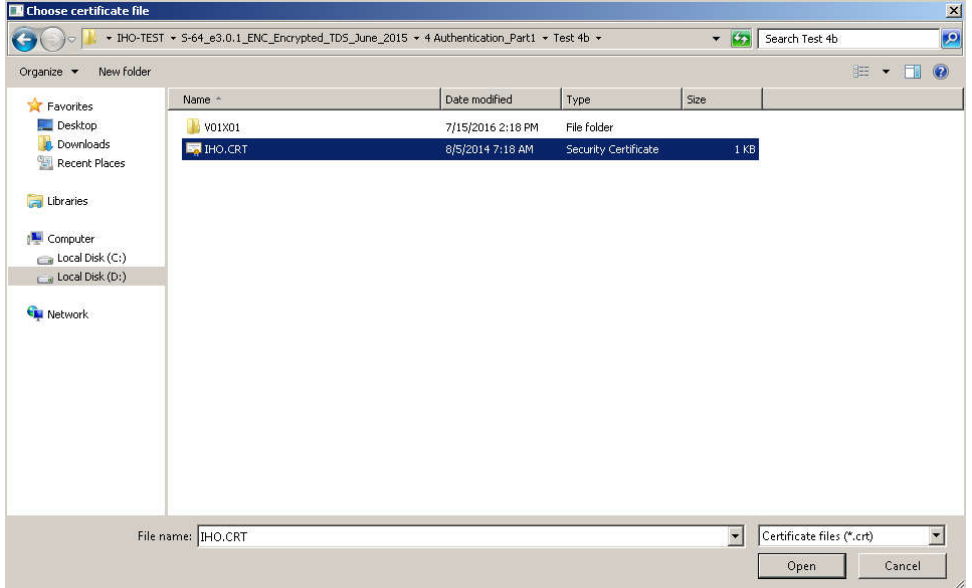

单击窗口上的<Open>按钮添加证书。

#### 删除当前证书

单击<删除>按钮,弹出如下窗口。

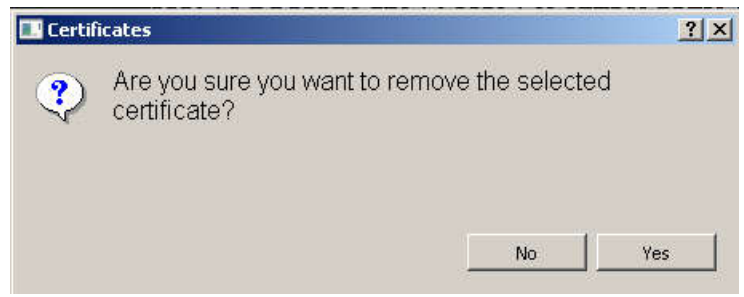

单击<Yes>按钮确认删除,单击<No>按钮取消操作。

#### 刷新证书

单击<Refresh>按钮, 证书被刷新。

### 7.2 海图

### **7.2.1** 查找海图

海图管理窗口提供 4 种方式查找海图:

- 来源查找,
- 种类查找,
- 状态查找,
- 名称查找。

#### 来源查找

用户可通过

海图列表页面上方的页签可按来源分类显示海图,

STANDING FOLIO Catalog 86 Catalog CHART1 Catalog CHART2 Cata 页面左上角的下拉菜单框进行选择。

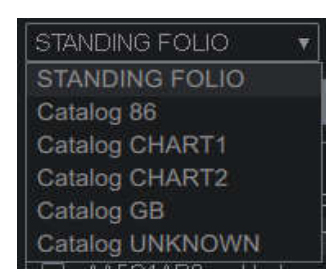

当同一区域有不同供应商提供的多张海图时,系统会在 STANDING FOLIO 页面下列出最好 的海图。

#### 种类查找

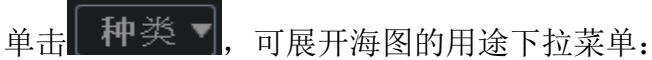

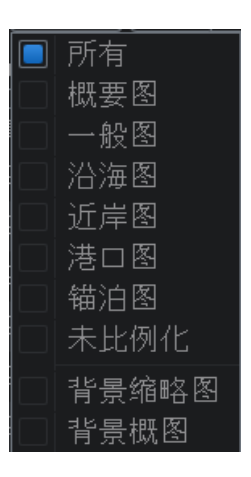

- 所有,
- 概要图,
- 一般图,
- 沿海图,
- 近岸图,
- 港口图,
- 锚泊图,
- 未比例化,

- 背景缩略图,
- 背景概图。

单击所需用途,海图列表会列出所选用途的所有海图。

### 状态查找

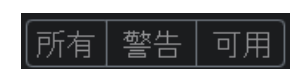

海图的 3 种状态为: 所有, 警告和可用。

单击状态名称,可使海图按所选分类显示。

#### 名称查找

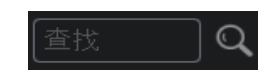

在文本框中输入海图名称,单击 图标可查找该海图。

### **7.2.2** 安装海图集

- 1) 单击<安装海图>按钮。
- 2) 在打开的系统窗口中单击要安装的海图文件夹,单击<Select Folder>按钮。

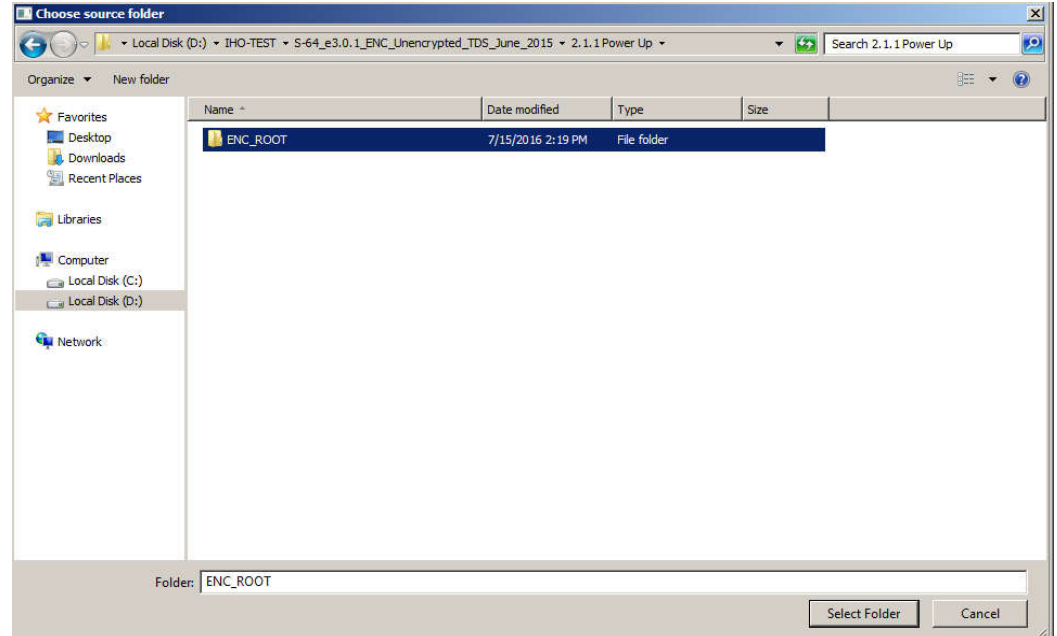

3) 在新弹出的窗口中选择来源的名字,单击<OK>按钮开始安装海图集。

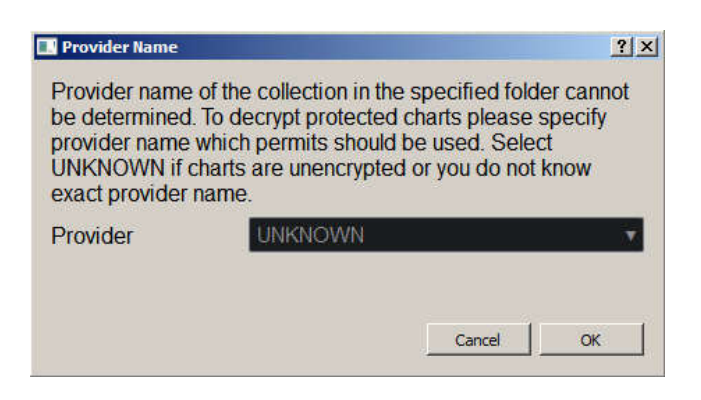

4) 安装完毕后将弹出窗口给出安装的状态信息。单击<OK>按钮确认。

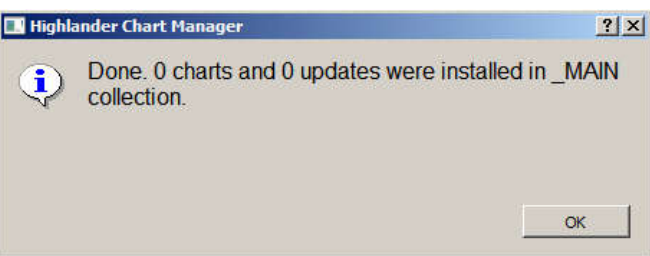

#### **7.2.3** 安装单张海图

安装单张海图与安装海图集步骤相同。

- 1) 单击<安装单个海图>按钮。
- 2) 在打开的系统窗口中选择相应路径,选定需安装的海图文件(\*.0???),单击窗口上 的<Open>按钮。

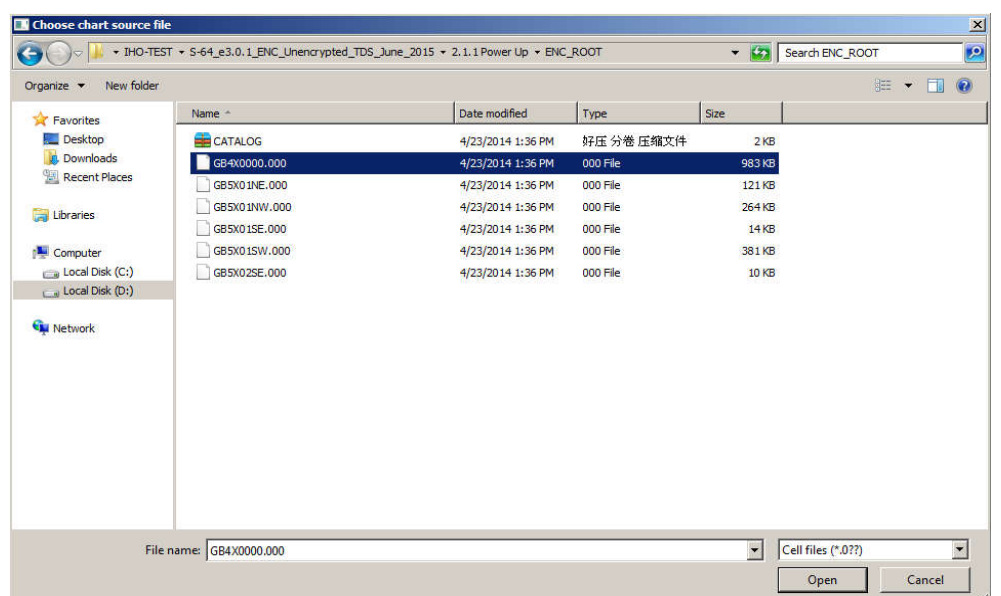

3) 新弹出的对话框将给出被选海图的信息,单击<Yes>确认安装,单击<No>取消安装。

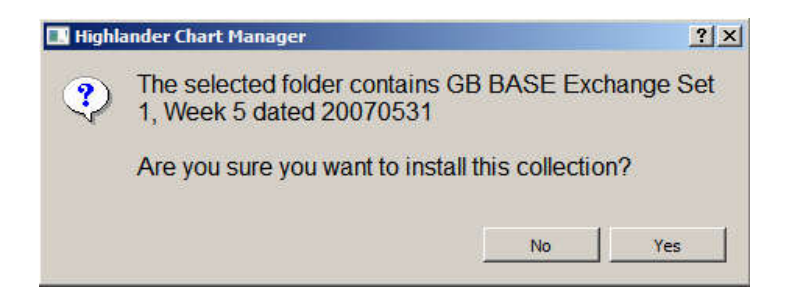

4) 安装完成后,系统将给出如下对话框列出本次安装信息。单击<OK>确认。

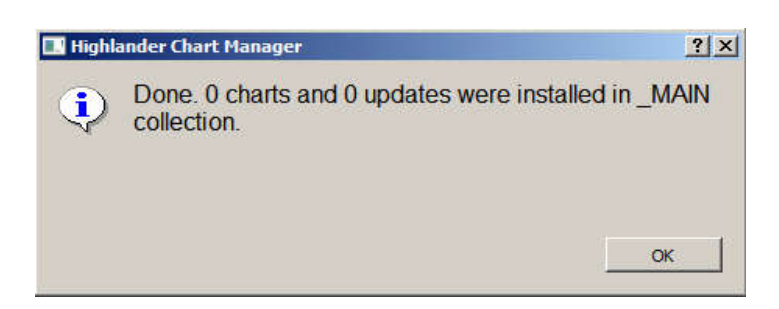

#### **7.2.4** 删除海图

在海图列表中选中需删除的海图。

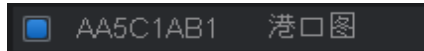

- 单击<删除海图>按钮。
- 在弹出的如下窗口中,单击<Yes>确认删除,单击<No>取消操作。

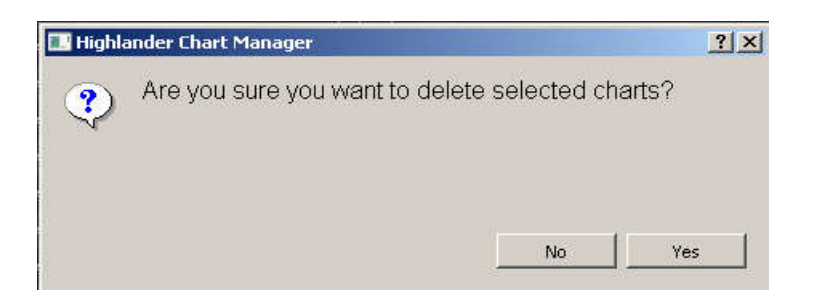

### 7.3 检索更新

单击<检索更新>按钮可找开更新页面。更新页面用于查看海图查看海图的更新信息,使用 更新页面右上角的更新时间下拉菜单,选择要查看的时间。

更新时间 2016/09/28 10:52:23 ▼

更新有文字与报告 2 种方式。

### **7.3.1** 文字形式

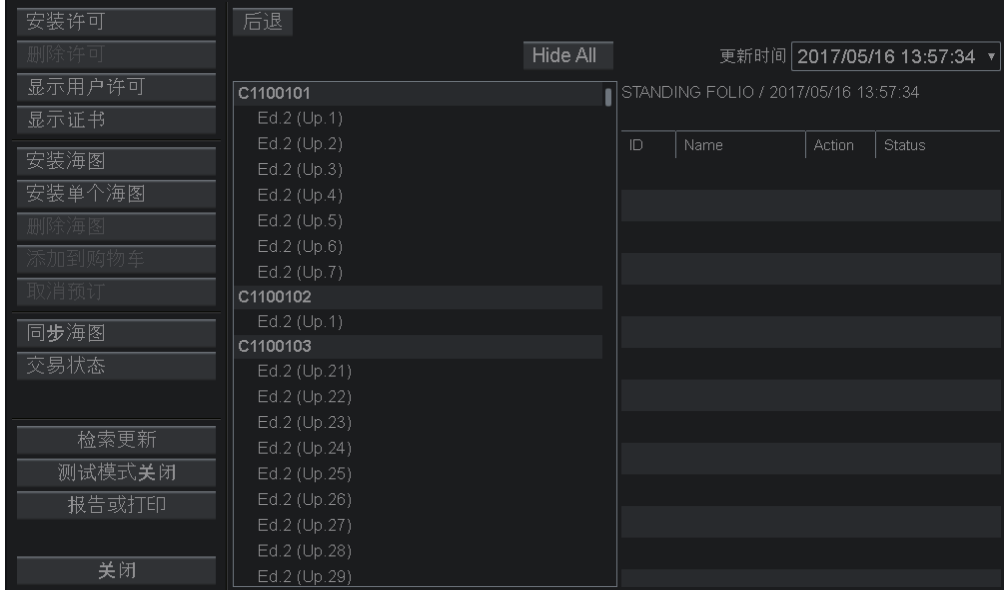

被选时间下的有更新的海图名称会出现在页面左侧,同时该海图的来源及更新时间显示在 右侧更新信息上方。

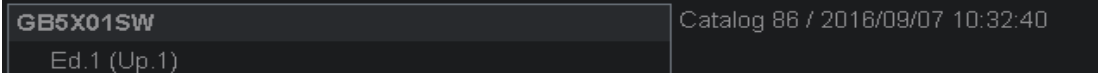

单击选中要查看的海图名称, <sup>62</sup>图标会出现在名称左侧, 该更新包含的 ID、名称、活动、 状态等细节会出现在页面右侧。

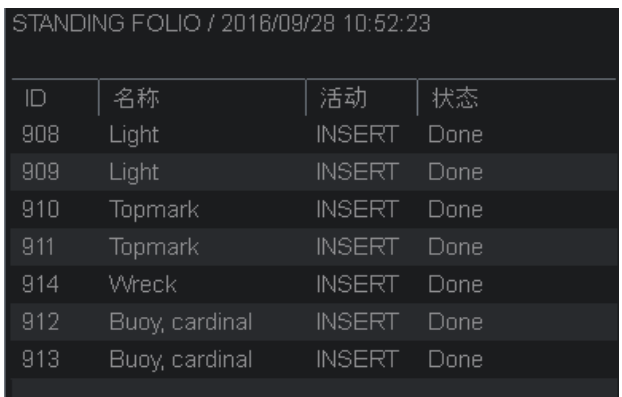

单击<Hide All>按钮,可收起全部更新。

单击<后退>按钮,可返回海图管理窗口。

### **7.3.2** 报告形式

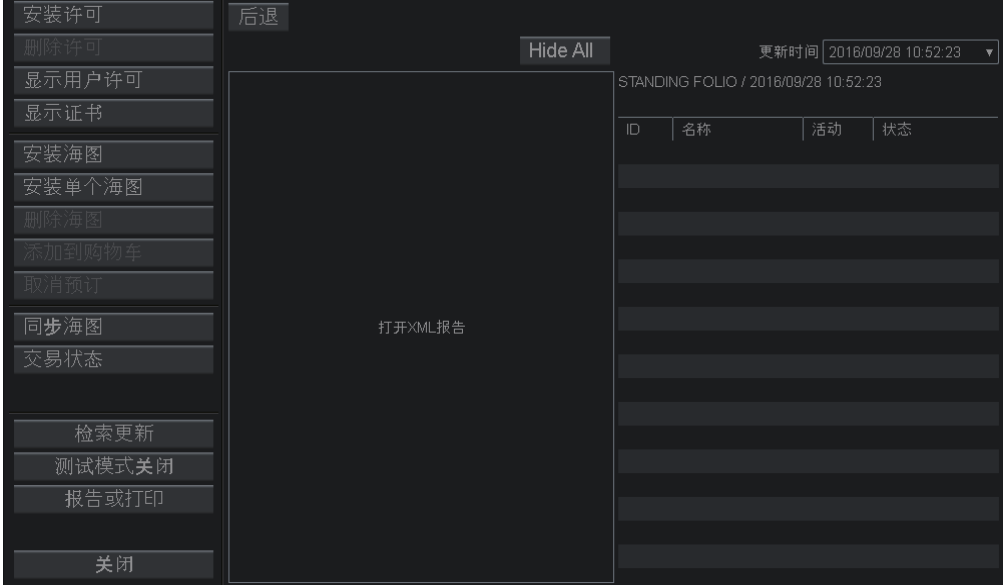

单击相应更新页面下的<打开 XML 报告>,可打开该更新的 XML 报告。

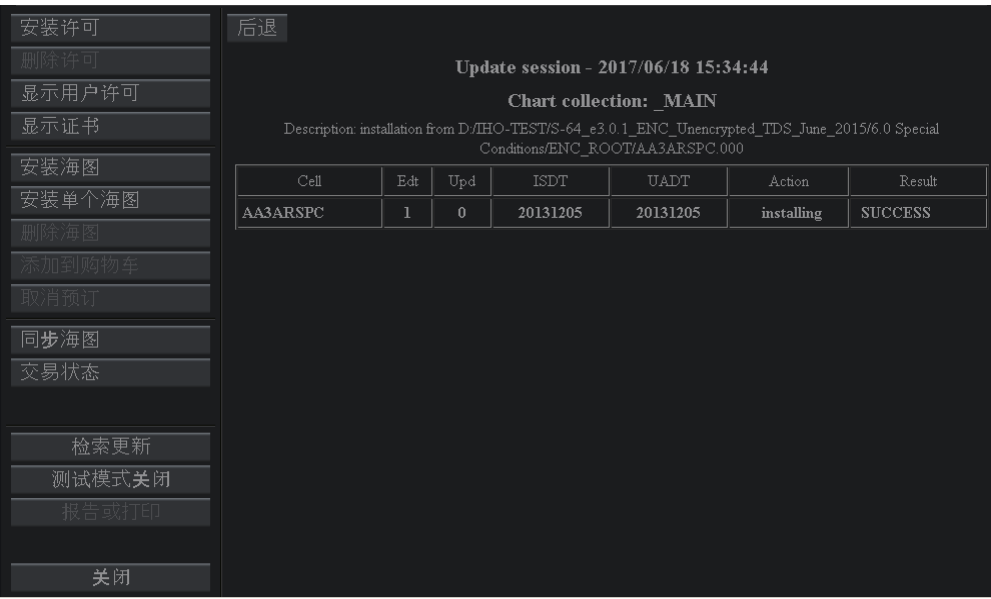

单击<后退>按钮,可返回海图管理窗口。

### 7.4 测试模式

测试模式用于测试 S64 测试图集。

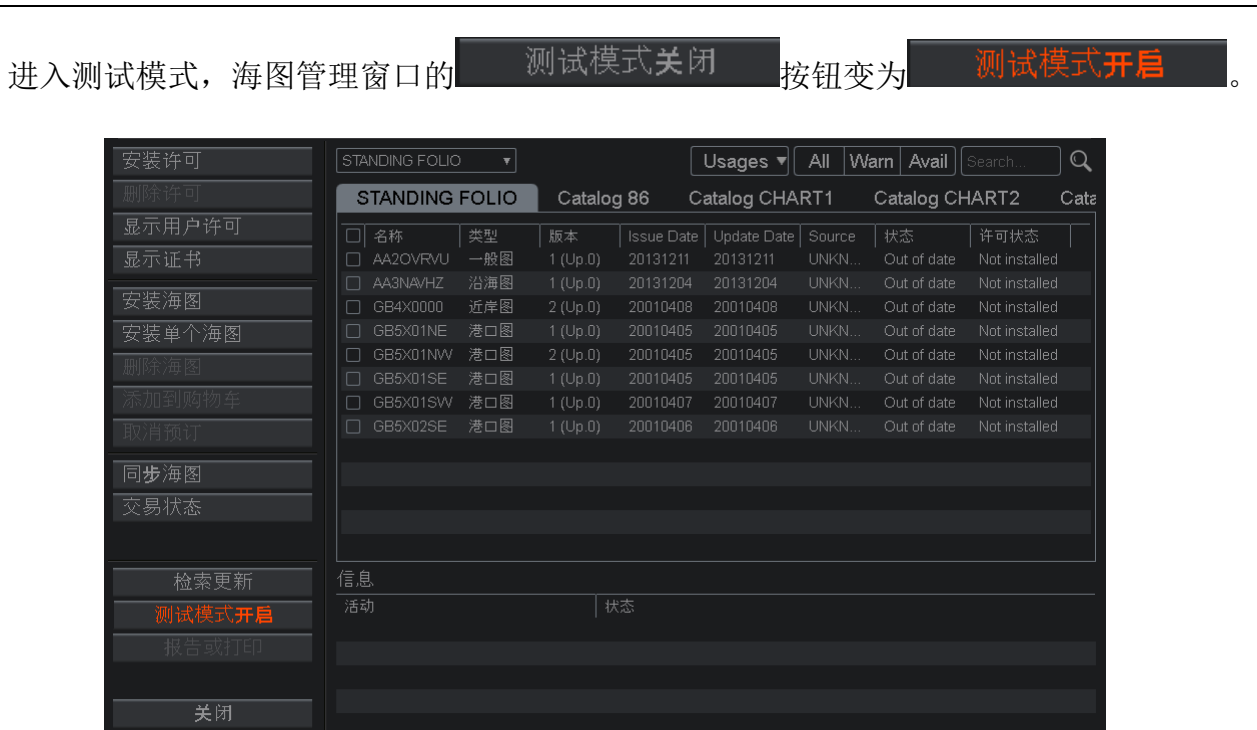

测试模式下,原 28 位码失效,即正常模式下安装的许可失效,此时可进行 S64 测试图集 的安装与测试。

进入测试模式时,在测试模式下安装的海图仅在测试模式下 可见与操作,正常模式下安装的海图仅在正常模式下可见与操 作。建议用户正常航行时,勿打开测试模式。

测试模式下的操作与正常模式下相同。

#### 7.5 报告或打印

本功能用于查看海图的更新。有以下 2 种方式可选:

- 阶段性报告,
- 本船报告。

#### 阶段性报告

单击<检索更新>按钮,打开检索更新页面。用更新时间下拉菜单选择要查看的更新。

单击<打开 XML 报告>可打开该时间段的更新报告。详情请见 7.3.2。

#### 本船报告

#### 退出检索更新窗口,单击<报告或打印>按钮打开本船报告。

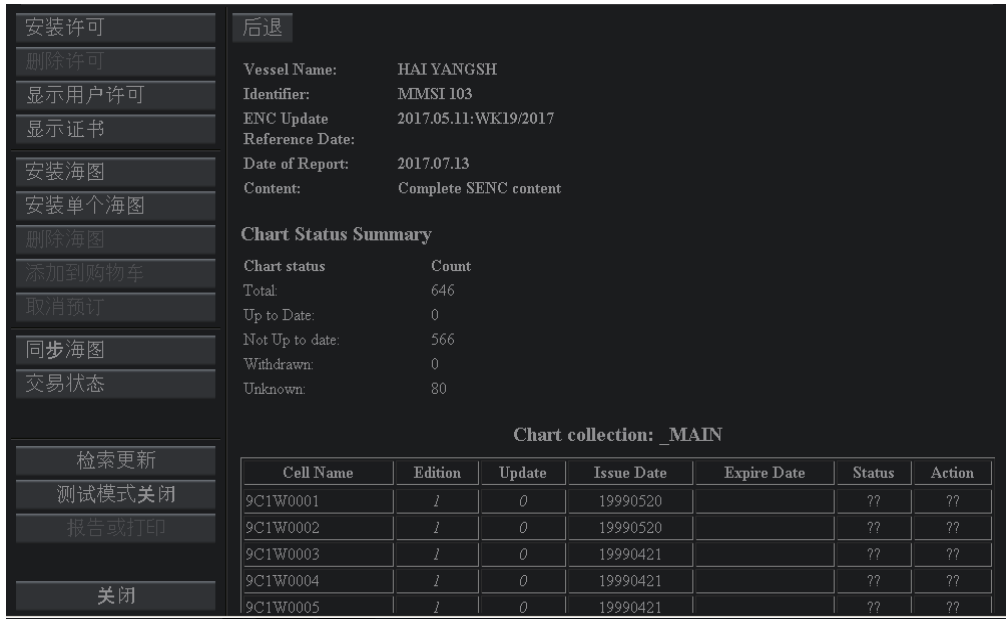

单击<后退>按钮,可返回海图管理窗口。

### **8** 计划模式

本章节介绍了计划模式的功能与操作步骤,计划模式主要功能为航线新建与航行计划。本 章操作都在计划模式中进行。

### 8.1 海图信息

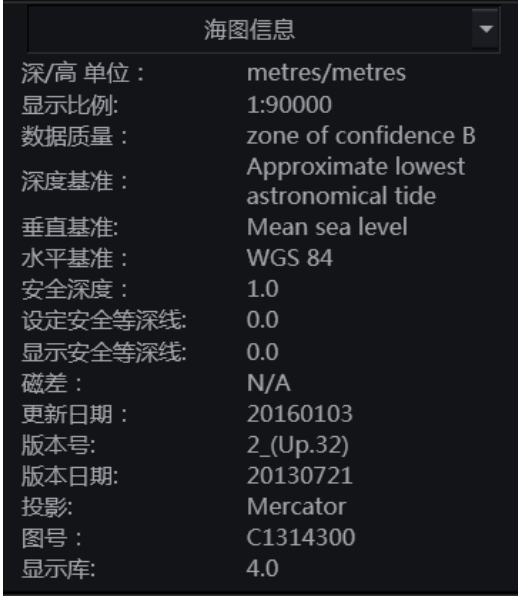

海图信息中的信息显示的是当前屏幕中心点下的大比例尺的图的信息。例如,当前海图中 心点下的区域同时存在一张一般图,一张沿海图,一张近岸图,一张港口图时,当前显示比例 尺大到足以显示这四张图的时候,海图信息显示的是港口这张图的信息。

本功能展示的海图详细信息有:

- 深度/高度,
- 显示比例,
- 数据质量,
- 深度基准,
- 垂直基准,
- 水平基准,

- 安全深度,
- 设定安全等深线,
- 显示安全等深线,
- 磁差,
- 更新日期,
- 版本号,
- 版本日期,
- 投影,
- 图号,
- 显示库。

#### 8.2 航线新建

#### **8.2.1** 新建航线

用户可参考以下 2 种方式新建航线,但每条航线的航路点最多不超过 120 个。每台 HLD-ECDIS 600 最多可存储 1000 条航线,组成 INS 系统后,每个 INS 系统最多可存储 1000 条航线。

8.2.1.1 工具栏新建

单击工具栏的<mark>,一枚钮,光标将变为标准航线新建光标(</mark>C)。

在海图显示区移动光标至航线的起点位置,单击轨迹球左键。带有名称(默认为 WP001) 的航路点图标将会出现在海图上。

继续移动光标,在适当位置单击左键可继续放置航路点,默认名称为 WP002。

航路点间连线将出现在光标与起点间,光标与上一航路点间的距离与相对方位、光标的经 纬度将以小窗的形式悬浮在光标上方。

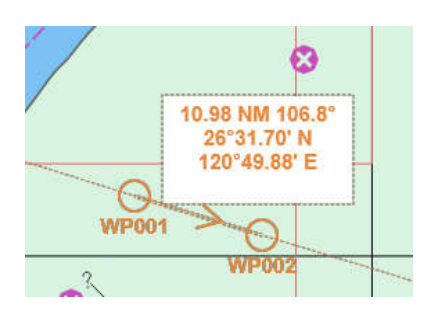

持续移动光标并添加航路点。在绘制航线的过程中,XTD 线默认开启,若需关闭 XTD 线, 请查看章节 8.5.2。

若想在海图显示区外放置航路点,海图会自动向光标方向滚动,详见 3.4.2.2。

单击轨迹球右键可结束新建航线,光标会变回无任务光标,如下对话框将弹出。

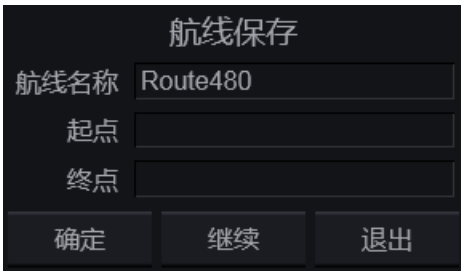

航线必须有名称才能保存,用户可自定义航线名称或使用默认名称保存航线。

航线的起点与终点为可选输入,也可在完成航线新建后,在航线计划窗口的航线计划页面 的常规设置中修改或输入,强烈建议用户输入以便管理。更多细节,请见 8.4.2.4。

- <确定> 保存新建航线并退出航线新建;
- <继续> 退出航线保存对话框并继续绘制航线;
- <退出> 不保存航线并退出航线新建。

当用户选择<退出>按钮,将会有如下对话框弹出。

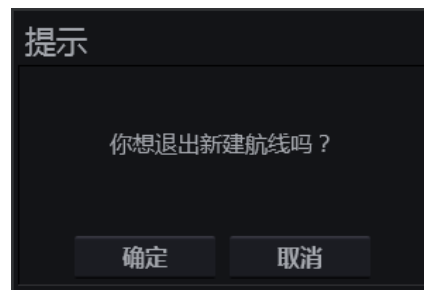

单击<确定>按钮可不保存新建航线并退出航线新建,单击<取消>按钮返回航线保存对话 框。

#### 8.2.1.2 航线管理窗口创建

单击按钮栏的 打开航线计划窗口,单击窗口左下角的<航线创建>按钮。

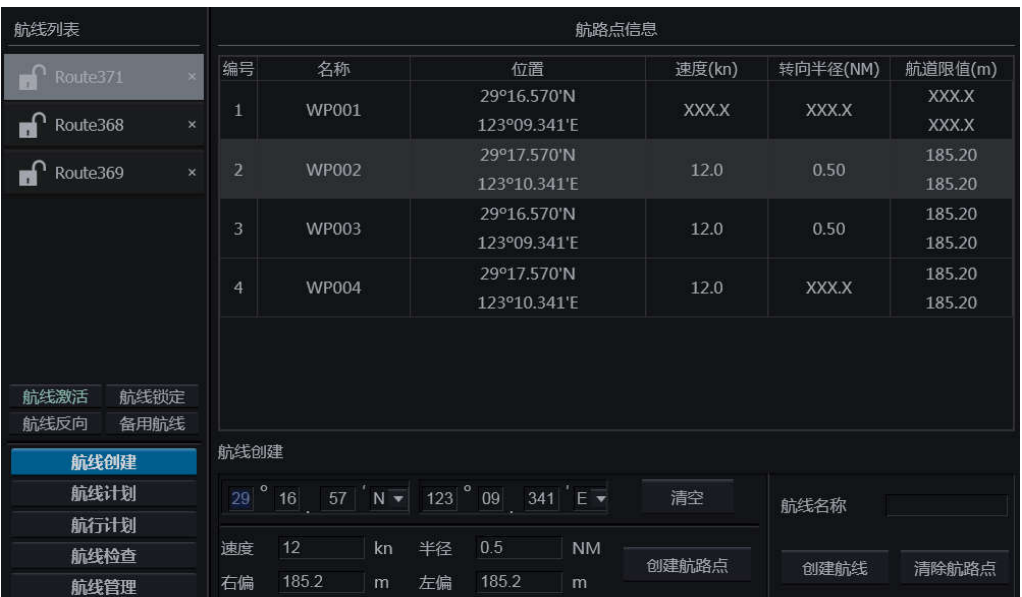

在下方的<航线创建>组中,输入新航线第一个航路点的经纬度(直接在相应文本框中输入 数值)、航段的速度、半径、右偏及左偏,单击<创建航路点>按钮,新航路点将出现在上方的 航路点信息窗口中。单击<清空>按钮,可重置航路点经纬度数据。

依次创建后续航路点。用户也可在创建完成后参考 8.4 编辑航路点。

在航线名称文本框中输入航线名称,单击<创建航线>按钮新建航线。

单击<清除航路点>按钮, 弹出如下对话框。

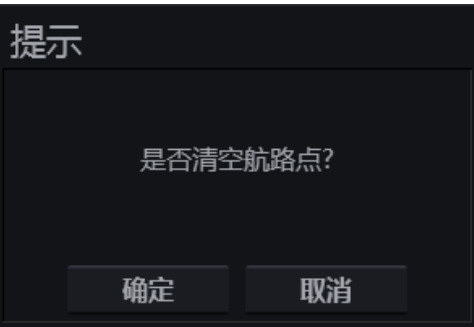

单击<确定>按钮,清除全部已创建航路点。

单击<取消>按钮, 取消清除航路点, 返回新建航线。

新建的航线如下图所示。

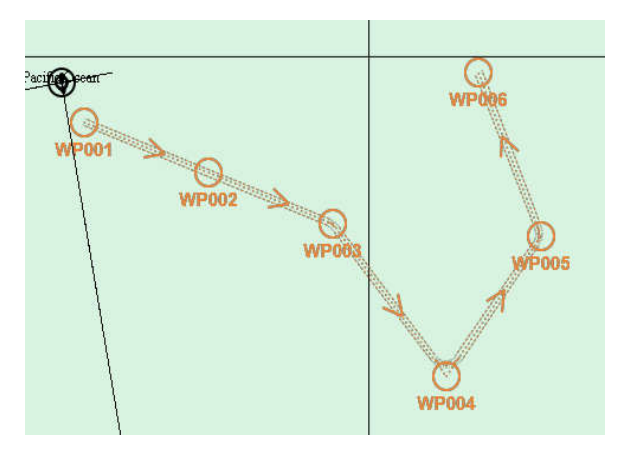

#### **8.2.2** 新建反向航线

单击按钮栏的 二 打开航线计划窗口。

从航线列表中选择所需航线。

单击<航线反向>按钮,可将原航线反向。反向航线与原航线的航路点位置相同但航路点顺 序完全相反。

反向航线与原航线同名,用户可参考 8.4.2.4 修改航线名、起点与终点。

#### **8.2.3** 新建备用航线

单击按钮栏的 打开航线计划窗口。

从航线列表中选择所需航线。

单击<备用航线>按钮,可创建原航线的备用航线。备用航线与原航线完全相同,会以"原 航线名称 b"为默认命名。如下图所示。

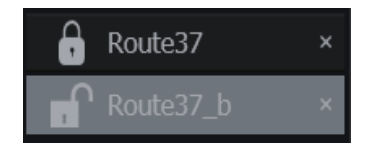

参见章节 8.4 可修改备用航线的航路点位置。输入航线名称、起点和终点,请见章节 8.4.2.4。

每条航线只能有一条备用航线。

备用航线用于仅有部分航路点不同的两条航线之间,比如要 从两边绕过同一个岛时,没有必要创建一条全新的航线。

#### 8.3 航线检查

单击按钮栏的 打开航线计划窗口。单击<航线检查>切换到航线检查页面。

从航线列表中选择可能有航行安全隐患的航线。单击<检查>按钮开始检查航线。

侦测到的危险信息及相关的航路点信息等检查结果会以不同的颜色标识显示在检查文本框 中。

- 红色 警报,
- 黄色 警示,
- 绿色 安全。

单击<停止>按钮,可中断正在进行的航线安全性检查,如无必要不建议这样做。 单击<清除>按钮,上一次航线检查的结果将被清除。

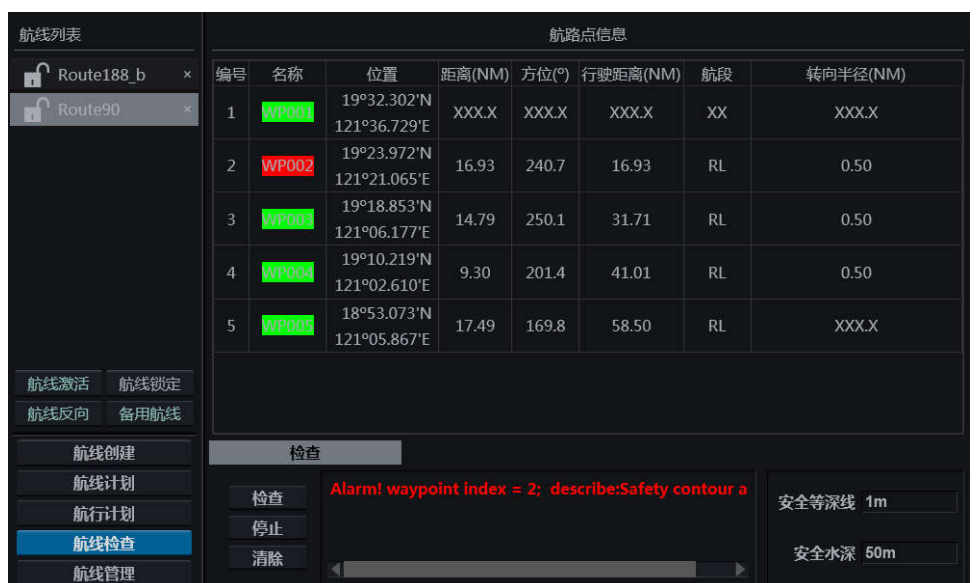

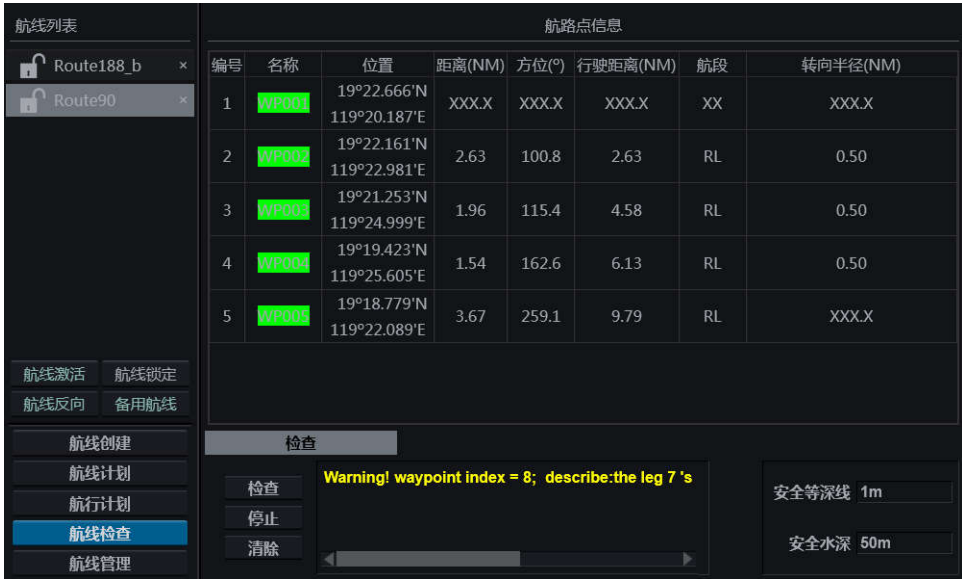

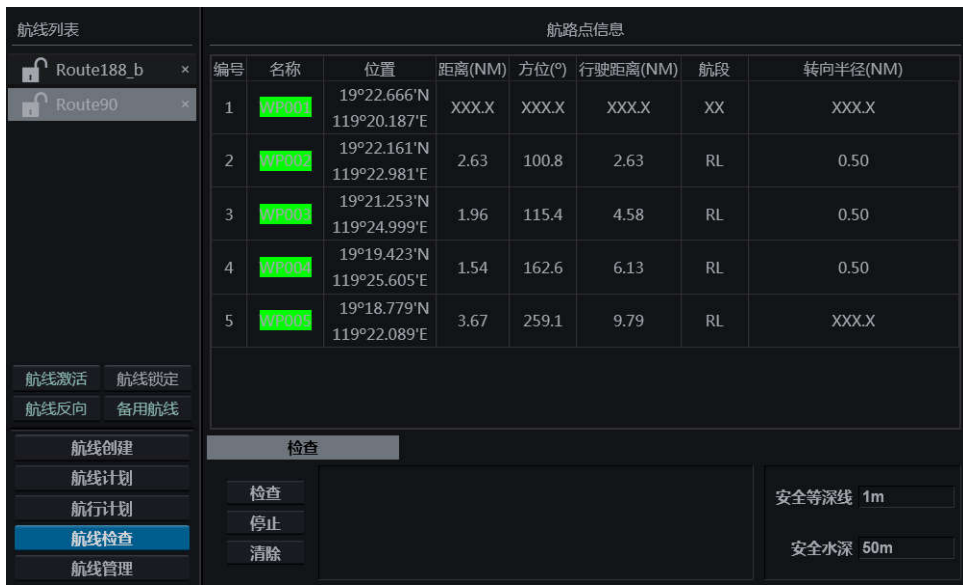

如果航线检查中出现警报(尤其是转向半径或航段长度引起的警报),则该航线不能被激 活,除非警报是由航线相关的海图参数(如安全等深线)引发的。

为保证航行安全,用户须根据提示排除航线的安全隐患。

单击检查结果中的警报、警示,相应的航路点会自动居中显示在海图区。

在航线检查中常用到的安全等深线与安全深度,显示在页面的右下角。这两个参数可在设 置窗口的海图页面设置,更多细节,请见 5.4.2。

航线上的危险物标将会在海图上高亮显示。

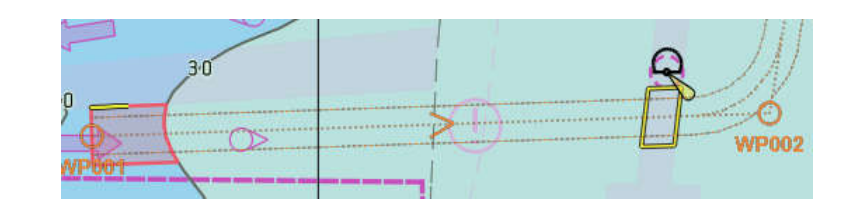

#### 8.4 航线编辑

### **8.4.1** 轨迹球编辑航线

移动光标至航线上,光标将变为标准航线编辑光标

8.4.1.1 移动航路点

 光标定位至要移动的航路点上并单击,被选中航路点以绿色高亮显示。保持按下左键 并移动光标,该航路点当前的经纬度将显示在一个悬浮窗口中。

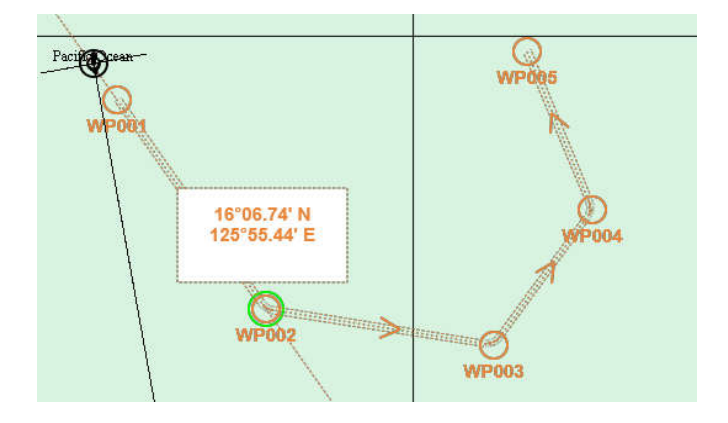

- 移动光标至需要的位置,航路点也随之移动至相应位置,航线随之发生变化。
- 释放左键,航路点将定位在新的位置。

8.4.1.2 插入航路点

定位光标至要插入航路点的航段上。

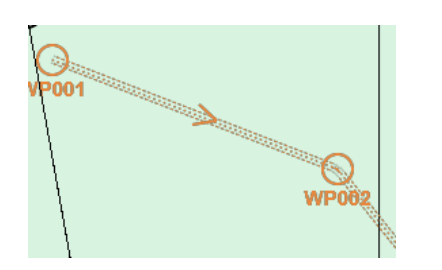

单击右键,如下菜单将弹出。

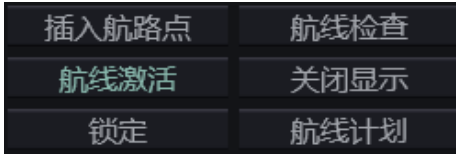

 单击<插入航路点>按钮。新的航路点将被插入,航路点名称依序排列,相应的航线也 会随之发生变化。修改后航线会自动以原名保存。用户可修改航线名称、起点和终点 以区分,详情请见 8.4.2.4。

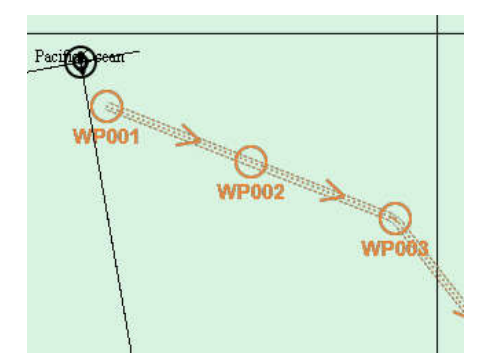

- 8.4.1.3 删除航路点
	- 定位光标至要插入航路点的航段上。

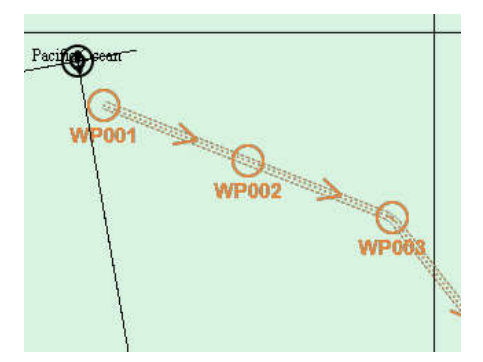

在要删除的航路点单击右键,如下窗口将会弹出。

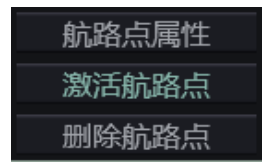

 单击<删除航路点>按钮。被选航路点将会删除。修改后航线会自动以原名保存。用户 可修改航线名称、起点和终点以区分,详情请见 8.4.2.4。

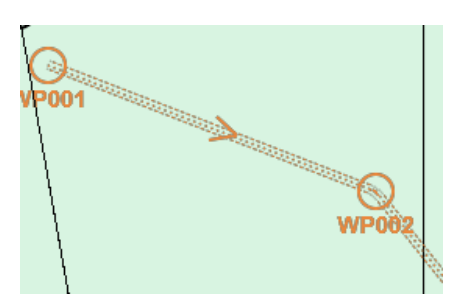

在航线上单击右键弹出的菜单的其他按钮功能如下:

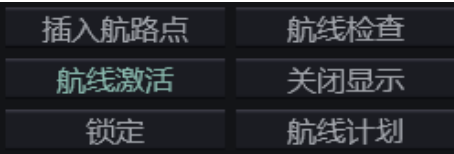

 <航线激活>按钮 – 单击可激活航线,若该航线未进行航线检查,单击此按钮会先跳转 到航线检查页面;

用户只能在计划模式中插入、编辑、删除航路点,并只能在 监控模式中激活航路点。

- <锁定>按钮 单击可改变航线的锁定/解锁状态,同时该按钮会从"锁定"变为"解锁", 反之亦然;
- <航线检查>按钮 单击可打开航线计划窗口的航线检查页面;
- <关闭显示>按钮 单击可关闭本航线在海图上的显示;
- <航线计划>按钮 单击可打开航线计划窗口的航线计划页面。

### **8.4.2** 航线计划窗口编辑

单击按钮栏的 2000 打开航线计划窗口。单击<航线计划>按钮切换至航线计划页面。 航线计划页面包含以下 3 个组:

- 航路点信息,
- 显示与打印,

常规设置。

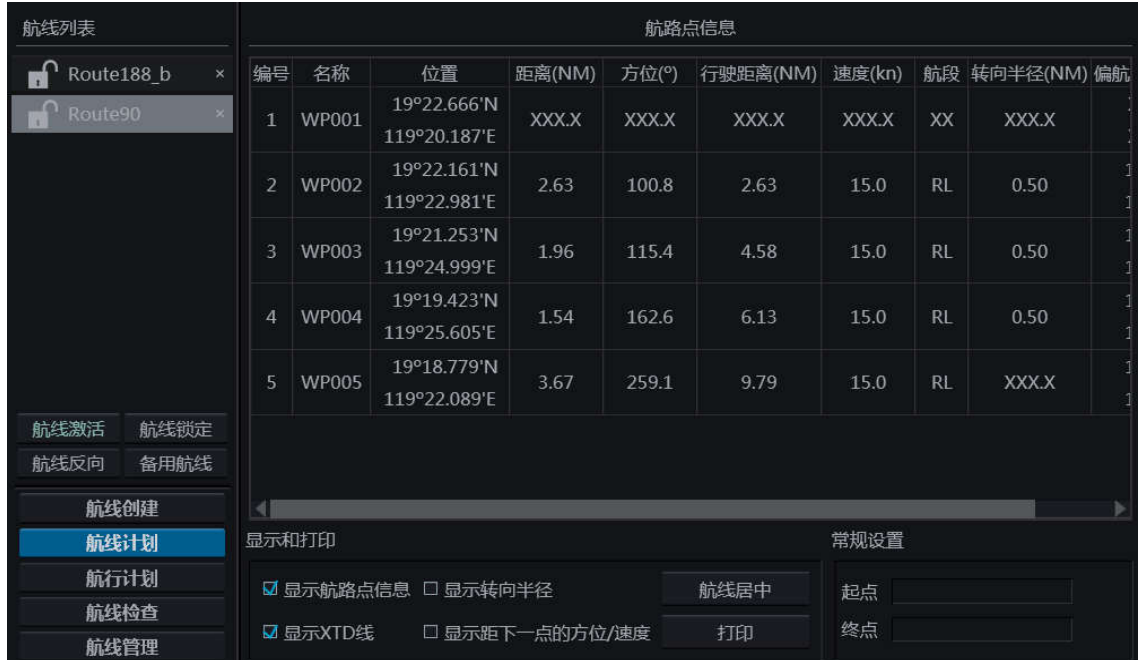

航路点信息按以下分类逐列显示:

- 编号 航路点的序号;
- 名称 航路点名称;
- 位置 航路点的经纬度;
- 距离 距上一个航路点的距离,单位是 NM;
- 方位 距离上一个航路点方位,单位是°;
- 行驶距离 距起始航路点的总距离,单位是 NM;
- 速度 本航段的行驶速度;
- 航段 上一航路点到当前航路点的航段分类(RL 或 GC),所有航段的计算符合 WGS-84 参考坐标系;
- 转向半径 转向率;
- 偏航报警值 本航段的偏航报警阈值;
- Notes 备注。

显示与打印组可调整航线的显示,详见章节 8.5.2。

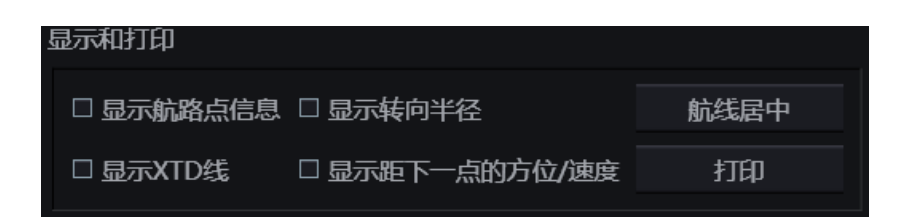

常规设置组用于输入和编辑航线的起点与终点,详见章节 8.4.2.4。

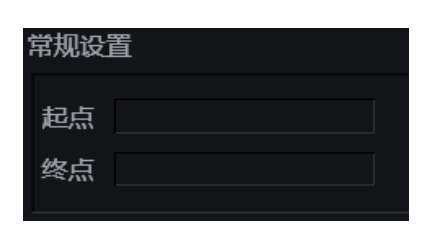

8.4.2.1 改变已有航路点的属性

从航线列表里选择一条航线,航路点信息将会在航线计划右侧显示。

#### 改变航路点名称

在航路点名称栏双击左键,如下窗口将弹出。

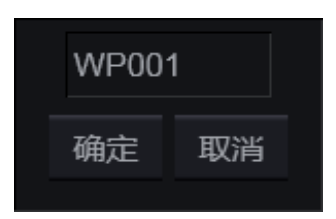

输入新的航路点名称并单击<确定>按钮确认,单击<取消>按钮可取消操作。

当修改窗口被弹出,光标被锁定在此窗口范围内,确认或取 意 注  $\mathbf{(i)}$ 消窗口后,光标将自由。

#### 修改航路点的坐标

在航路点位置栏双击左键,如下窗口将弹出。

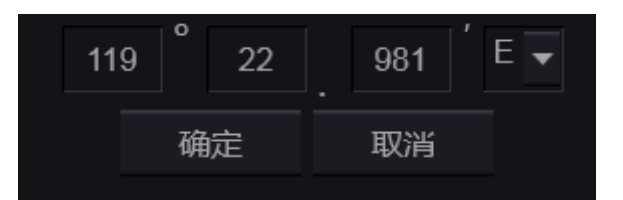

输入新的坐标并单击<确定>按钮可确认修改,单击<取消>按钮取消操作。

当修改窗口被弹出,光标被锁定在此窗口范围内,确认或取 消窗口后,光标将自由。

#### 修改速度

在航路点速度栏双击左键,如下窗口将弹出。

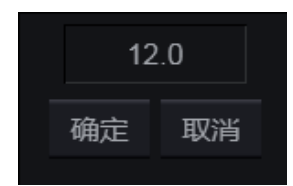

输入新的速度,单击<确定>按钮可确认修改,单击<取消>按钮取消操作。

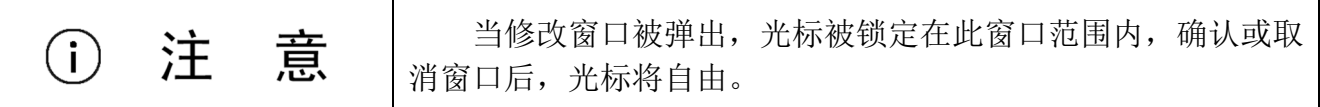

#### 修改航段模式

在航路点航段栏双击左键,如下窗口将弹出。

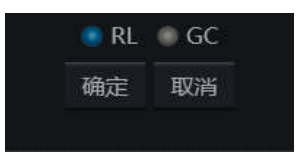

单击小圆点切换航段模式,单击<确定>按钮可确认修改,单击<取消>按钮取消操作。

当修改窗口被弹出,光标被锁定在此窗口范围内,确认或取 消窗口后,光标将自由。

#### 修改航道限值

在航路点航道限值栏双击左键,如下窗口将弹出。

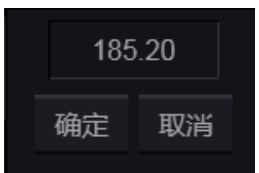

输入新的航道限值,单击<确定>按钮可确认修改,单击<取消>按钮取消操作。

当修改窗口被弹出,光标被锁定在此窗口范围内,确认或取 消窗口后,光标将自由。

#### 修改转向半径

在航路点航道限值栏双击左键,如下窗口将弹出。

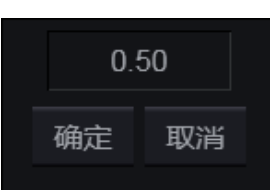

输入新的转向半径,单击<确定>按钮可确认修改,单击<取消>按钮取消操作。

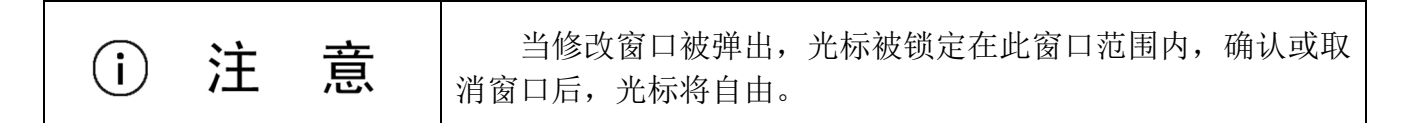

#### 修改 **Notes**

在 Notes 栏双击, 如下窗口将弹出。

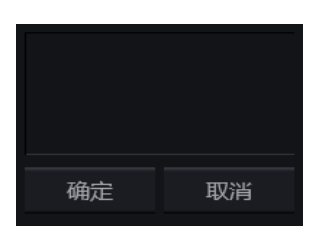

在弹出窗口中输入新的文本,单击<确定>按钮可确认修改,单击<取消>按钮取消操作。

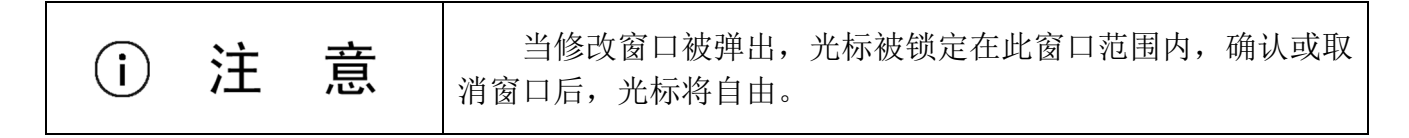

在速度、航段、转向率或航道限值栏上单击右键,如下窗口将弹出。

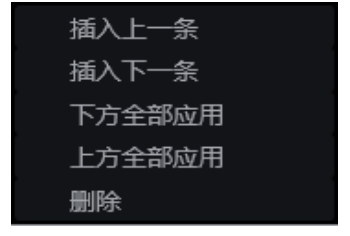

<插入上一条> – 在当前航路点前插入新的航路点;

- <插入下一条> 在当前航路点后插入新的航路点;
- <下方全部应用> 将本行的修改应用于本行以下的全部行;
- <上方全部应用> 将本行的修改应用于本行以下的全部行
- <删除> 删除当前航路点。

单击<下方全部应用>或<上方全部应用>,在速度、航段、转向率或航道限值所做的修改, 将会快速应用到下方全部行或上方全部行。

8.4.2.2 设置新的航路点

在航路点信息的序号、航路点名称、行驶距离、坐标处单击右键,如下窗口将被弹出。

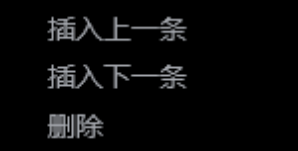

该窗口中有以下 3 个操作:

- <插入上一条> 在当前航路点前插入新的航路点;
- <插入下一条> 在当前航路点后插入新的航路点;
- <删除> 删除当前航路点。

选择<插入上一条>或<插入下一条>按钮, 新的航路点将会被插入。

新航路点的各项信息的编辑,请参见章节 8.4.2.1。

8.4.2.3 删除航路点

在航路点信息的航路点名称处单击右键,如下窗口将被弹出。

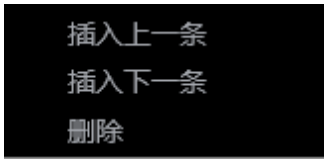

单击<删除>行,该航路点将会被删除。

#### 8.4.2.4 修改航线的常规信息

#### 名称

定位光标至并双击航线列表里的航线名称处。如下窗口将弹出。

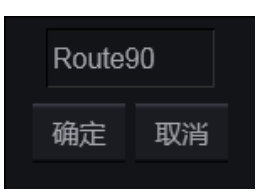

输入新的航线名称,并单击<确定>按钮以确认。

#### 起点与终点

定位光标至并双击常规设置组的起点或终点栏。如下窗口将弹出。

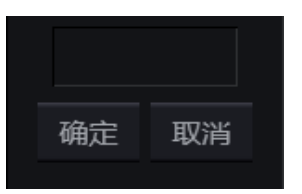

输入新的起点或终点,单击<确定>按钮以确认。

### **8.4.3** 航路点编辑

定位光标至一个航路点,单击右键,如下菜单将被弹出。

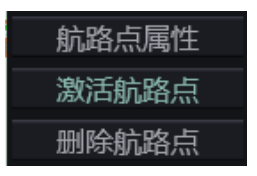

单击<航路点属性>,打开航路点属性窗口。

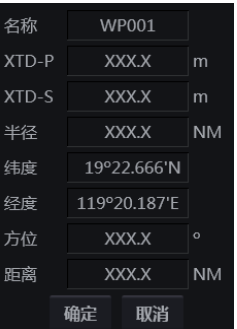
本窗口中除方位、距离以外的参数都可编辑。在要修改的属性栏上双击,在弹出窗口中输 入新的参数,单击弹出窗口的<确定>按钮返回本窗口。

单击航路点属性菜单中的<确认>按钮确认航路点属性的修改,被选中的航路点位置将发生 改变, 航线也会随之更改。

#### 8.5 航线锁定与显示

#### **8.5.1** 锁定与解锁航线

锁定的航线不可以被编辑,无法从航线列表或任务站中卸载,不可在计划模式中创建相应 的反向航线、备用航线和航行计划,但可在监控模式中激活,。

锁定/解锁航线的方法有如下 4 种:

- 单击航线列表里航线名称附近的 1 / 图标。
- 在选中航线后单击航线列表里的 航线锁定 <mark>,航线锁定 按</mark>钮。
- 选中航线后,单击航线管理页面的<锁定>按钮。
- 单击航线右键菜单中的<锁定>/<解锁>按钮。

#### **8.5.2** 显示航线

所有航线列表中的航线都显示在海图显示区上,反之亦然。

航线列表最多可显示 10 条航线。

从航线管理页面加载航线到航线列表,该航线即可显示在海图上。

显示与打印组用于航线的显示模式。

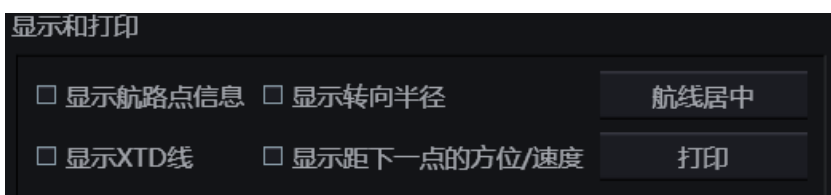

以下可选功能用于航线的显示:

- 显示航路点信息 在海图上显示航路点名称;
- 显示转向半径 显示转向半径;
- 显示 XTD 线 显示偏航报警线;
- 显示距下一点的方位/速度 在航段上显示距离下一航路点的距离与方位。

航路点信息与 XTD 线默认显示。

若有必要,以上全部功能可都关闭。

单击<航线居中>按钮,海图将以适当比例居中显示被选中航线。

单击<打印>按钮,被选中航线的航路点信息将被打印。

### **8.5.3** 关闭显示航线

有 2 种方式关闭显示航线:

- 单击航线列表中航线名称旁边的 × 图标。
- 在海图上右键单击已有航线,在航线右键菜单中选择<关闭显示>按钮单击。

#### 8.6 航行计划

单击按钮栏的 打开航线计划窗口。单击<航线计划>按钮切换至航线计划页面。

航行计划功能根据给定的计划速度,计算出到达选定航线的每个航路点的预计到达时间。

新航线默认采用航线创建的实际时间作为 WP001 的预计出发时间。

对新加入航线的每一个新航路点来说,到该点的到达时间是通过计划速度计算出来的。默 认的计划速度可以在设置窗口的监控页面进行设置(请参见 5.2.4)。

### **8.6.1** 航行计划的定义

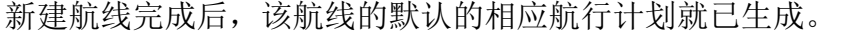

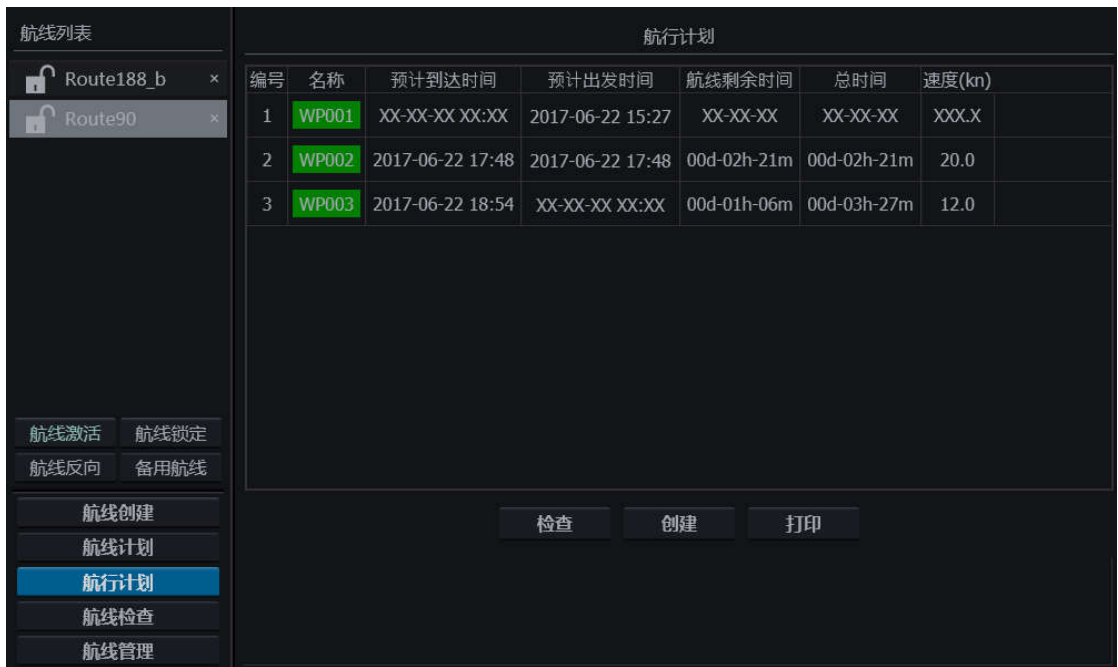

航行计划页面的有效信息如下:

- 预计到达时间 预计到达当前航路点的时间;
- 预计出发时间 当前航路点的预计出发时间;
- 航线剩余时间 从上一航路点到当前航路点的时间;
- 总时间 从第一航路点到当前航路点的的总时间;
- 速度 从上一航路点到当前航路点的计划速度。

对于第一个航路点来说,预计到达时间、航线剩余时间、总时间均不可用。预计出发时间 默认使用本航线被创建的实际时间。

第二个航路点的预计到达时间是通过第一个航路点的预计出发时间,两者之间的距离及计 划速度计算得出的。预计出发时间默认等于预计到达时间,但用户可对其进行修改。航线剩余 时间是根据计划速度得出的从第一航路点到第二航路点的用时。总时间则是从第一航路点到第 二航路点的用时。

其他航路点以此类推。

用户可以设置每个航路点的预计出发时间和计划速度以检查相应的预计到达时间。

### **8.6.2** 创建航行计划

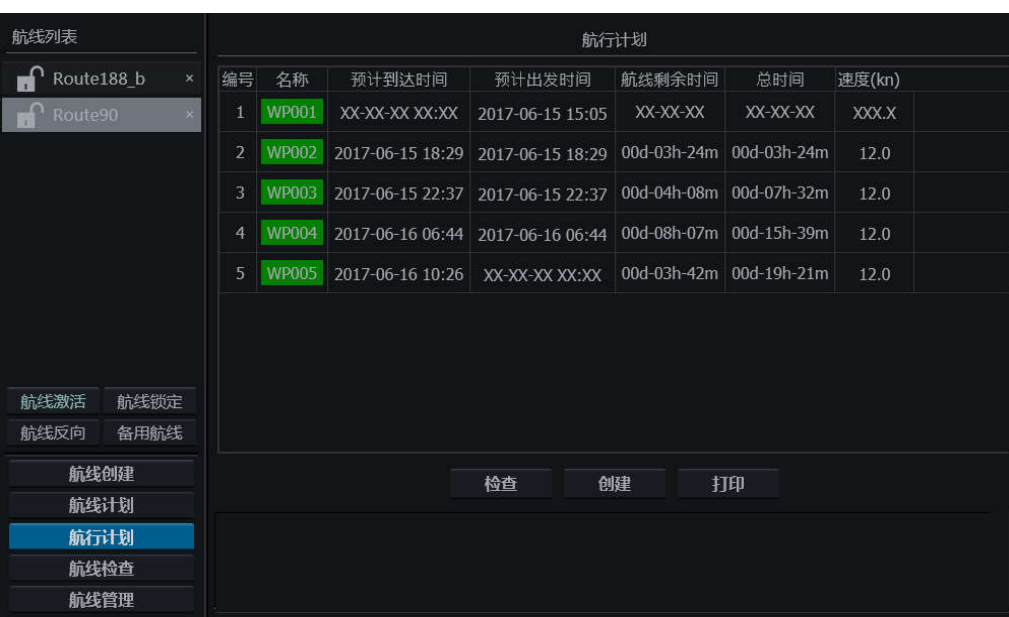

航线创建好以后,系统生成的相应航行计划除第一航路点以外,同一航路点的预计出发时 间默认为预计到达时间。默认的航行计划,在假定每个航路点都不会有延误或停留的情况下, 是基于第一航路点的预计出发时间、距离及计划速度而产生的。

航线未被锁定时,用户单击<创建>按钮,可基于第一航路点的预计出发时间、距离及用户 设置的计划速度创建一份可行的航行计划。

#### **8.6.3** 编辑航行计划

#### 预计到达时间

双击预计到达时间栏,如下窗口会弹出。

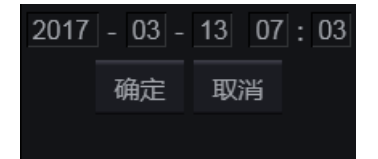

输入新的预计到达时间,并单击<确定>按钮确认修改,单击<取消>按钮取消操作。

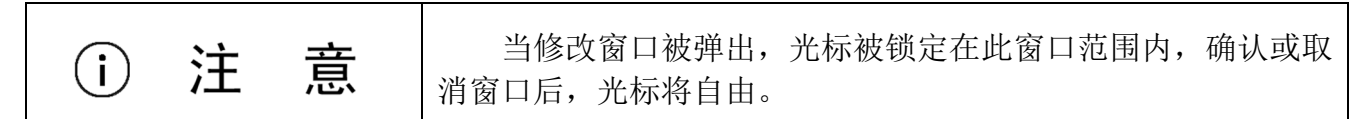

#### 预计出发时间

双击预计出发时间栏,如下窗口会弹出。

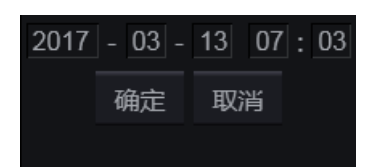

输入新的预计出发时间,并单击<确定>按钮确认修改,单击<取消>按钮取消操作。

某一航路点的预计出发时间被修改时,其后所有航路点的预计出发时间和预计到达时间都 会相应改变。

当修改窗口被弹出,光标被锁定在此窗口范围内,确认或取 消窗口后,光标将自由。

速度

双击速度栏,速度修改窗口会弹出。

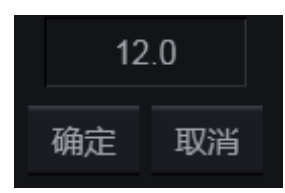

输入新的速度值,并单击<确定>按钮确认修改,单击<取消>按钮取消操作。

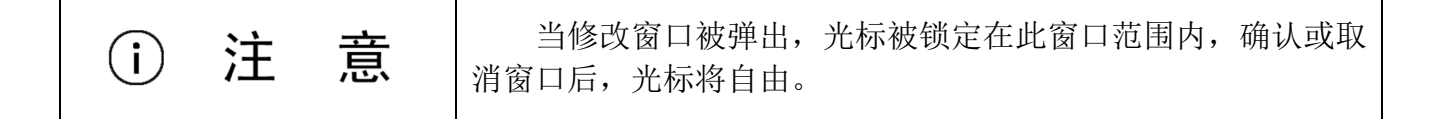

#### **8.6.4** 检查航行计划

单击<检查>按钮来检查航行计划。

系统会根据航行计划中的计划速度来检查每个航路点的预计到达时间是否正确。当船舶以 计划速度航行而无法在预计到达时间到达目的航路点,该航路点名称会以红色高亮显示,相应

信息会显示在下方的文本框中。

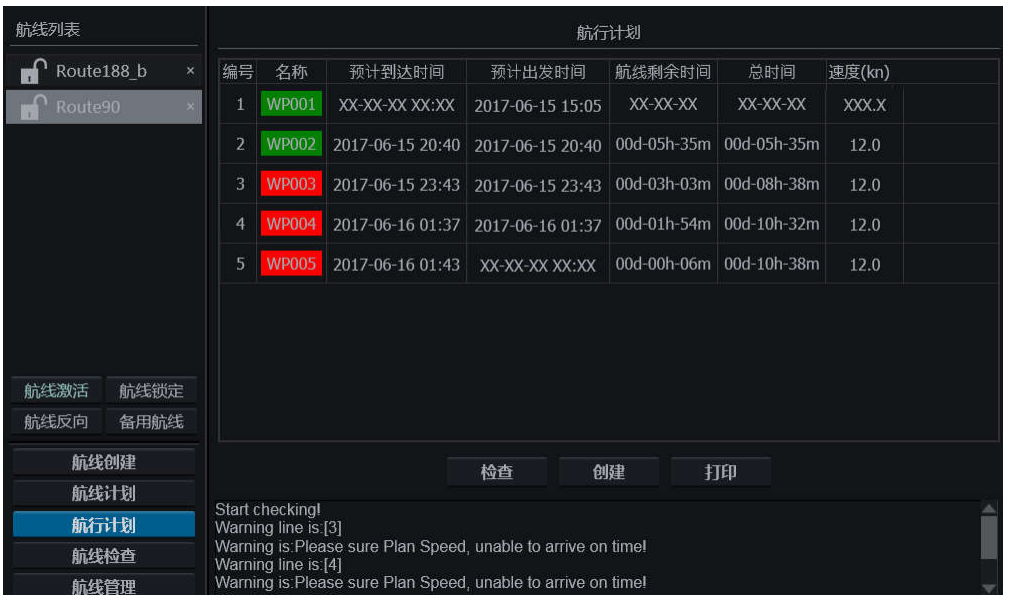

### **8.6.5** 打印航行计划

单击<打印>按钮,可以 PDF 格式打印所选的航行计划保存到本地文件夹, 或将该航行计划 打印到可移动存储设备中。

## **9** 监控模式

本章节介绍了监控模式的操作,主要介绍航线的激活与航行监控。本章的操作都在监控模 式下进行。

### 9.1 导入与导出航线

导入与导出航线均需要插入移动存储设备进行。

单击按钮栏的 2000 打开航线计划窗口。

单击<航线管理>按钮切换至航线管理页面。

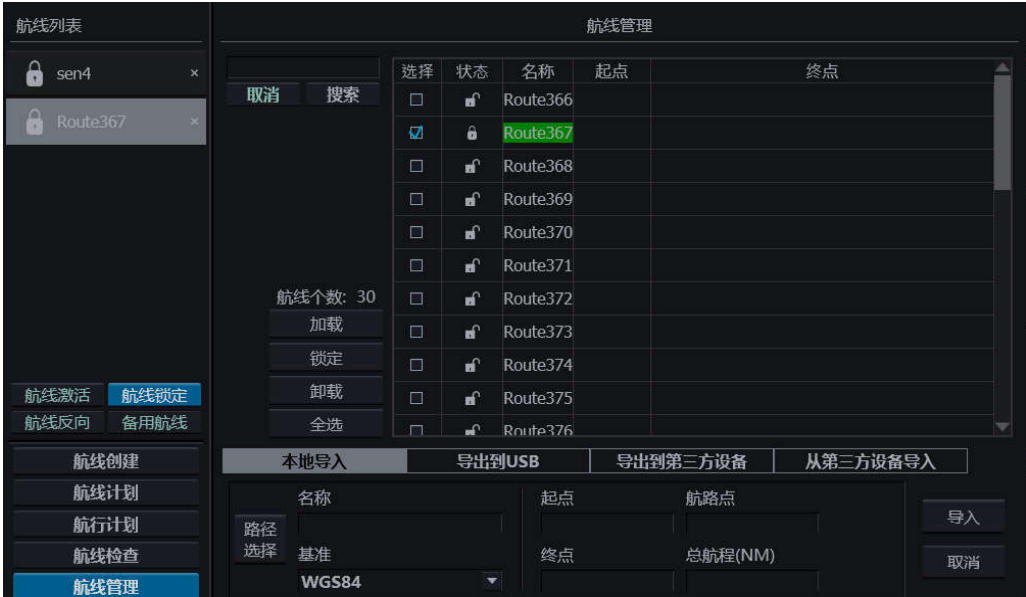

### **9.1.1** 导入航线

单击页面下方的<本地导入>页签切换为航线导入页面。

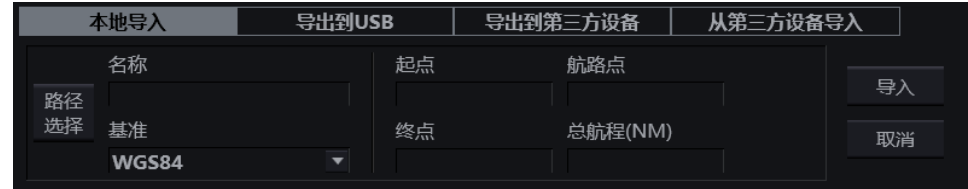

单击<路径选择>按钮来打开移动存储设置。

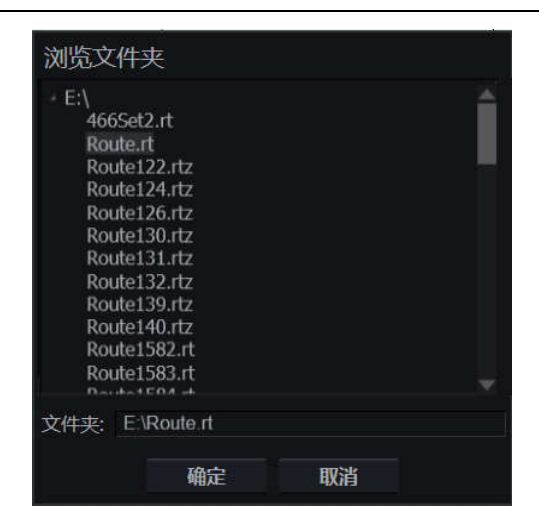

单击移动存储设备名称的 按钮展开存储设备内容,并单击选择所需航线文件(\*.rt)。

单击窗口上的<确定>按钮此航线的名称、起点、终点、航路点数、总航程等相关信息将显 示在导入页面,用户确定后可单击<导入>按钮来导入此航线。单击<取消>中止导入航线操作。

航线导入一次只能导入一条。

当此窗口被弹出,光标被限制在此窗口范围内,确认或取消 窗口后,光标将自由。

若无移动存储设备连接,会有如下窗口弹出提示用户。

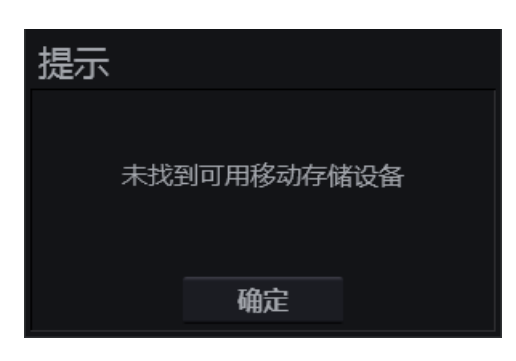

单击<确定>可关闭此窗口。

当此窗口被弹出,光标被限制在此窗口范围内,确认或取消 窗口后,光标将自由。

### **9.1.2** 导出航线

选中一个或多个航线。

Г

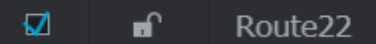

单击<导出到 USB>页签切换页面下方的显示为航线导出页面

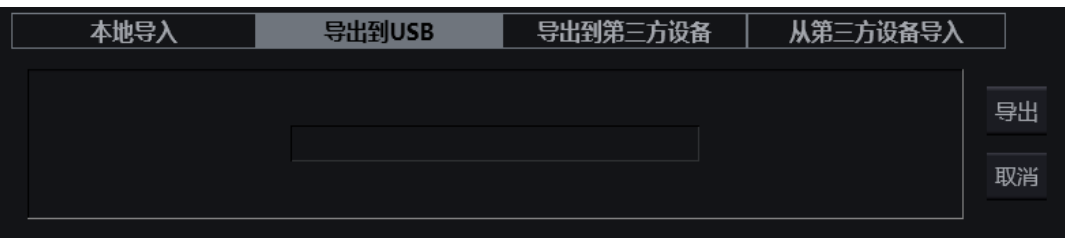

 单击<导出>按钮可将选中的航线导出到移动存储设备中。导出完成后将弹出如下窗 口。

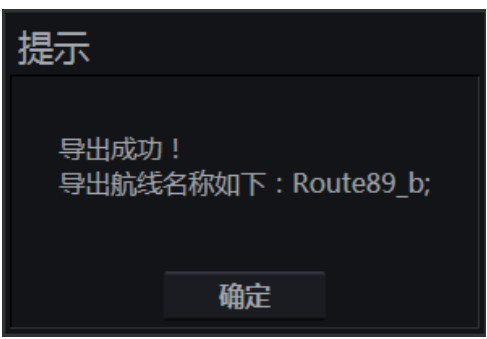

单击<确定>按钮确认消息。

航线导出没有数量限制。

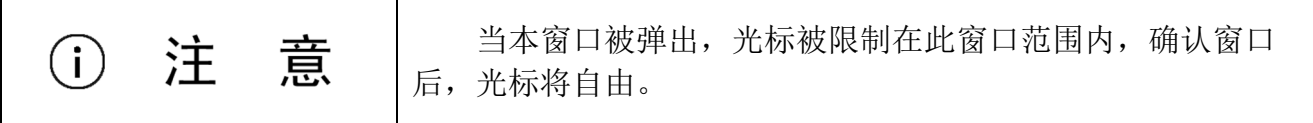

若无移动存储设备连接,会有如下窗口弹出提示用户。

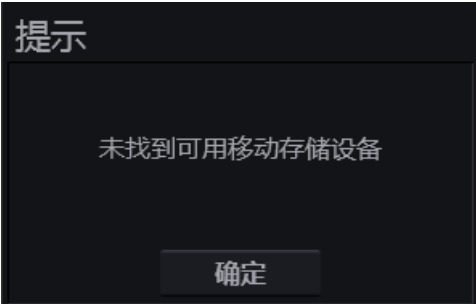

单击<确定>可关闭此窗口。

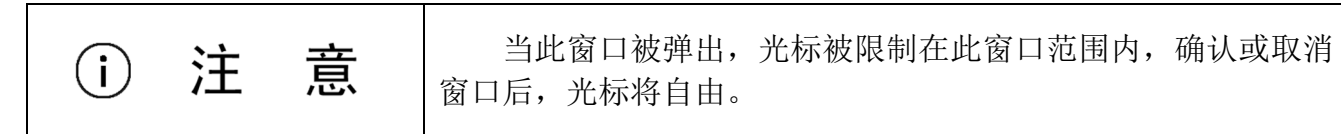

### 9.2 搜索航线

单击按钮栏的 可用拼开航线计划窗口。单击<航线管理>按钮切换至航线管理页面。

航线搜索框位于页面左上角。

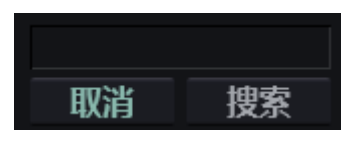

在文本框中输入航线的关键词,单击<搜索>按钮,开始搜索的名称、起点与终点中包含关 键词的航线。单击<取消>按钮可清空输入。

#### 9.3 加载与卸载航线

单击按钮栏的 可打开航线计划窗口。单击<航线管理>按钮切换至航线管理页面。 航线管理页面列出了当前任务站的全部航线。

#### **9.3.1** 加载航线

在航线管理页面勾选所需航线。

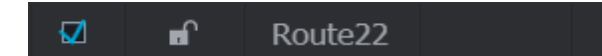

单击<加载>按钮,被选中的航线将被加载到航线列表中并自动显示在海图上,本页面中该 航线背景色变为绿色。

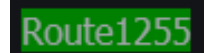

#### **9.3.2** 卸载航线

在航线管理页面勾选所需航线。单击<卸载>按钮,该航线将从当前任务站删除。

### 9.4 激活航线

#### 注意  $(i)$

在航线激活前,必须在航线检查页面进行航线安全性检查!

如果用户在激活航线前未对其进行检查,系统将在激活前自动进行检查。

按 8.2 所述步骤新建航线或按 9.3 的步骤加载航线后,并参见 8.3 所述对其进行航线检查, 确定无转弯半径或航段长度引起的警告后,用户可使用以下 3 种方式来激活航线:

- 1) 单击航线计划窗口的<航线激活>按钮可激活本航线。
- 2) 在海图上该航线任何航段单击右键,有航段右键菜单如下。单击菜单上的<航线激活> 按钮。

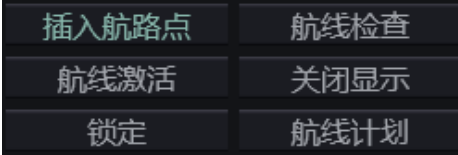

3) 在海图上该航线任意航路点上单击右键,有航路点右键菜单如下。在菜单上单击<激活 航路点>按钮。

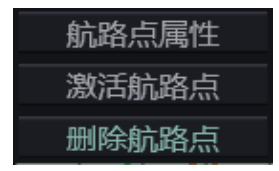

在随后出现的激活航路点选择窗口中选择要激活的航路点。激活航路点即本船航行前方要 到达的航路点。

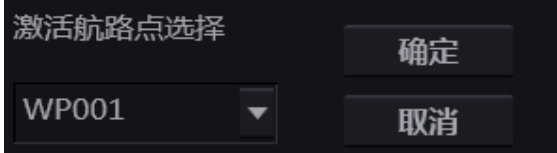

单击<确定>按钮可激活该航线。

单击<取消>取消操作。

海图上激活的航线将变为红色以示区分,激活航路点以双圈表示以示区分。

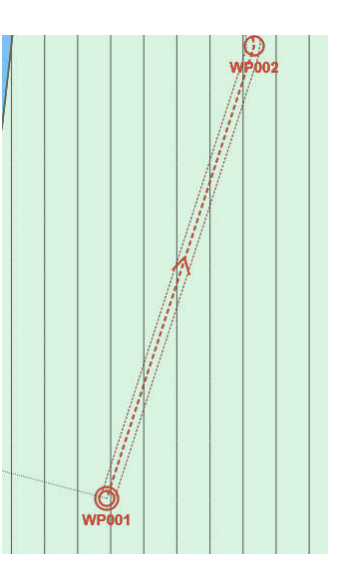

在航线列表中的航线将被锁定并变为绿色以示区分。

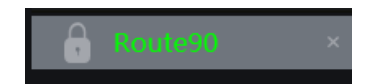

再次单击航线列表中的<航线激活>按钮,即可对已激活航线取消激活。

被激活的航线会被自动锁定。

### 9.5 航行监控

激活航线后,ECDIS600 将会全程监控该航线。当本船经过激活航线的最后一个航路点,报 警窗口会有如下警告。

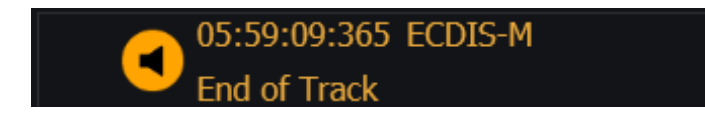

本章节的以下功能可协助用户在监控航行过程中获取相关信息。

### **9.5.1** 航线信息

本功能位于多功能窗口,单击打开窗口的功能下拉菜单,选择<航线信息>即可切换到本功 能。

本功能提供激活航线的航线数据及状态。使用页面上方的页签可以在航线数据页面和激活 航线状态页面间切换。

#### 航线数据

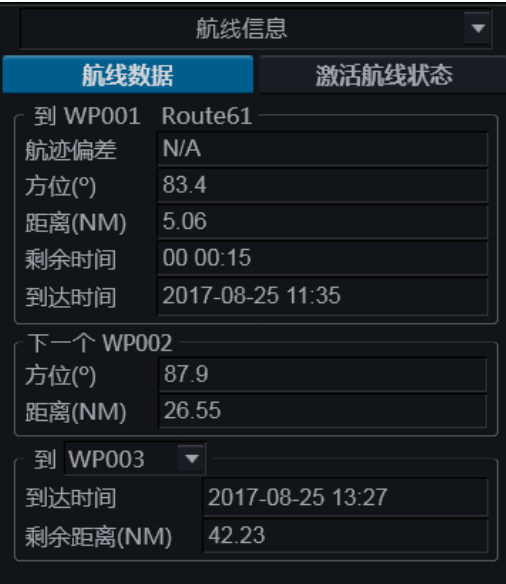

本页显示各相关航路点数据。

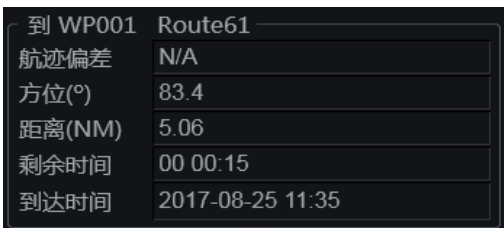

本组显示本船距激活航路点时的各项参数与航线名称。

- 航迹偏差 实际航迹偏差, PORT 指本船在航线左侧, STBD 指本船偏在航线右侧;
- 方位 是指本船与激活航路点的相对方位;
- 距离 本船与激活航路点的距离;
- 剩余时间 到达激活航路点所需的时间
- 到达时间 预计到达激活航路点的时间。

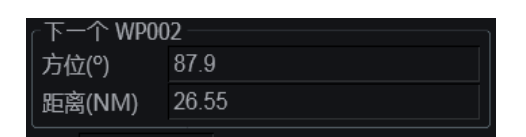

本组显示了本船与激活航路点的下一航路点间的方位与距离。若无下一航路点,此处显示 为 N/A。

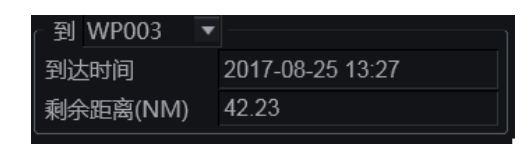

本组显示了距用户所选的航路点的预计到达时间与剩余距离。

#### 激活航线状态

本页用图例显示了本船偏离激活航线的状态,并给出以下 3 个数据:

- 左上角 艏向;
- 右上角 与激活航路点的方位;
- 左下角 航迹偏差。

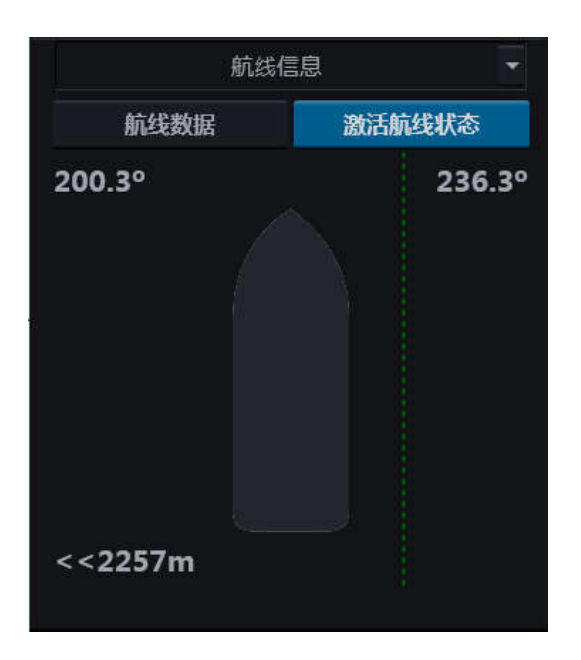

#### **9.5.2** 其他传感器信息

打开功能面板的多功能窗口的下拉菜单,选择其他传感器选项。

本功能显示了以下传感器的数据及来源:

真风速风向,

- 相对风速风向,
- 深度(龙骨下、水面下、探头下),
- 转向率。

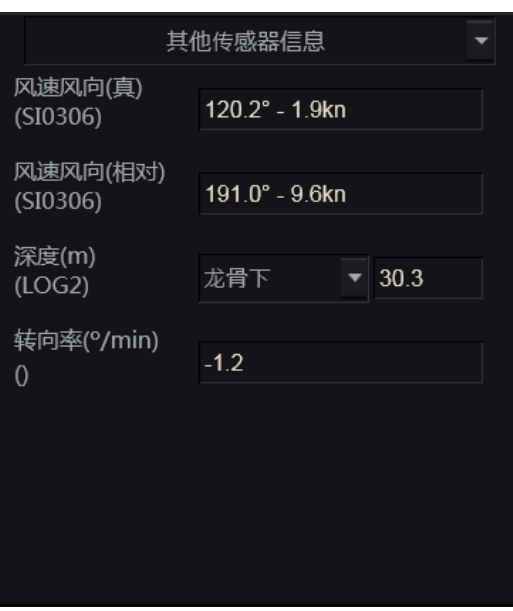

### **9.5.3** 锚位监测

打开功能面板的多功能窗口的下拉菜单,选择锚位监测选项。

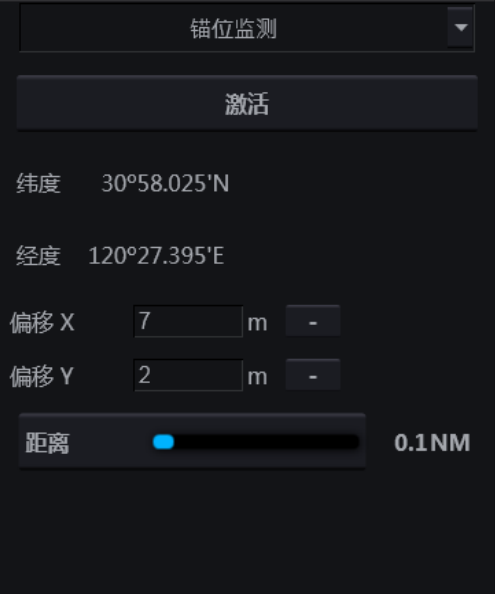

本功能用于开启锚位检测功能,并设置相关参数。

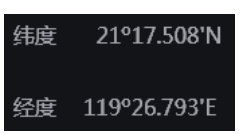

本组显示了显示当前锚位所在经纬度。

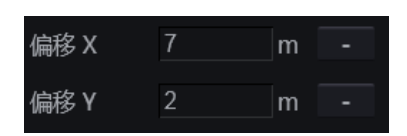

此组用于设置锚位距离 CCRP 点的位置。单击文本框输入数值,单击<->按钮切换数值的正 负。

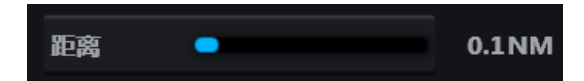

单击此按钮并滑动轨迹球,可调整锚位监测的范围。

单击<激活>按钮开启锚位监测功能。

最开始锚位图标为 3. 精位监测范围也为绿色。

当本船部分轮廓移动出锚位监测圈,锚位警告将会产生,此时锚位图标与锚位监测圈都将 变为红色。

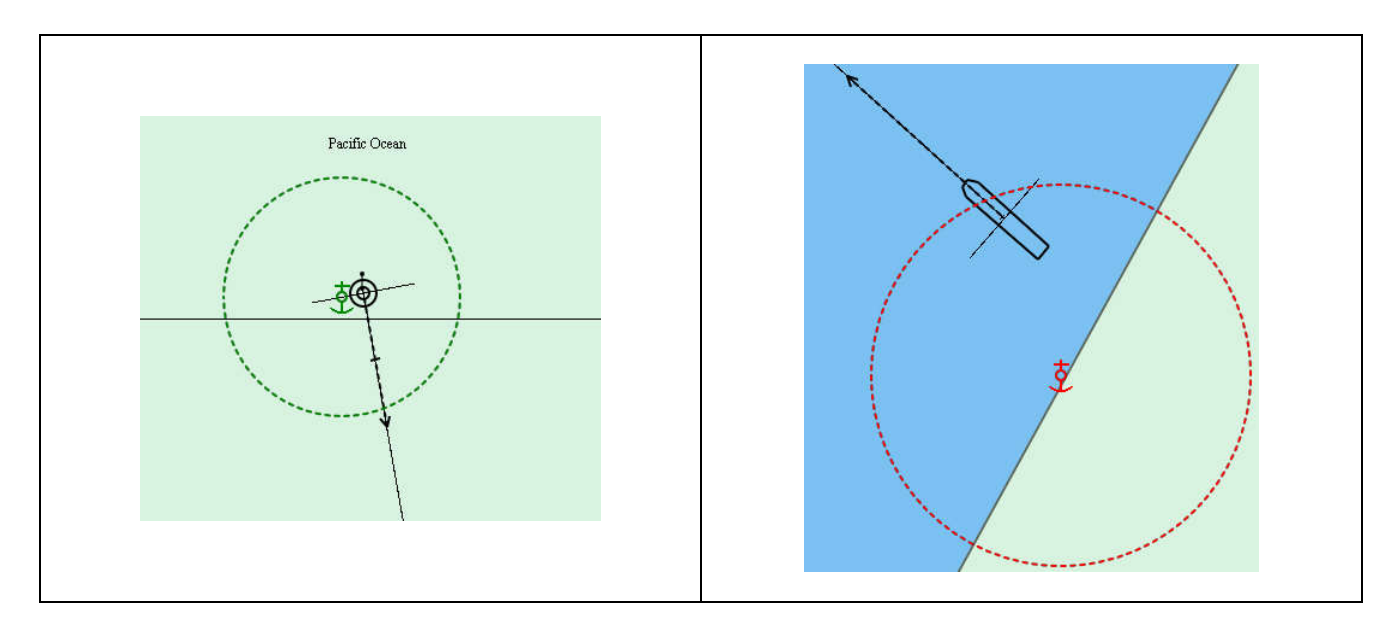

若锚位监测警告未在 2 分钟内确认而本船依然在锚位监测圈外,锚位警告将升级为警报。 升级阈值(2分钟)用户不可更改。

**160** / **204** HLD3400CZ Rev1.2 若本船重新回到检测圈或锚位检测功能被关闭,锚位检测报警将自动变为已纠正状态。详

情请参见章节 11。

### **9.5.4 MOB** 模式

若在航行过程中发生人员落水事件,单击工具栏的 → 按钮, 橙色的带有时间戳的 MOB 图标将会出现在海图上。

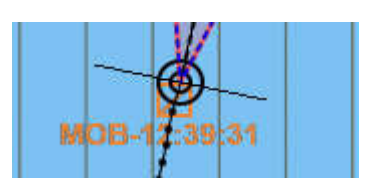

右键单击该图标, MOB 右键菜单出现。

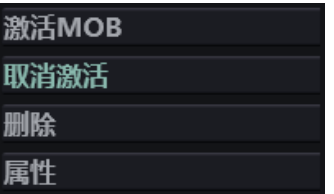

且被选中的图标变为蓝色。

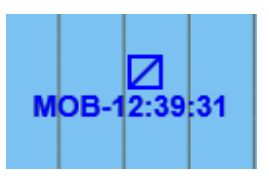

单击<激活 MOB>按钮可激活 MOB 事件, MOB 图标变为红色。

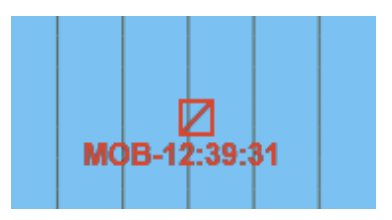

激活的 MOB 会记录在日志中。

MOB 右键菜单中其余按钮的功能介绍如下:

- <取消激活> 单击此按钮可取消已激活的 MOB,
- <删除> 单击此按钮可删除未激活 MOB 图标,

<属性> -单击此按钮可打开 MOB 属性菜单。

双击 MOB 属性菜单中名称、纬度、经度文本框可修改以上参数,单击<确定>按钮确定修 改,单击<取消>按钮放弃操作。

但若 MOB 图标已激活,所有参数将禁止修改。

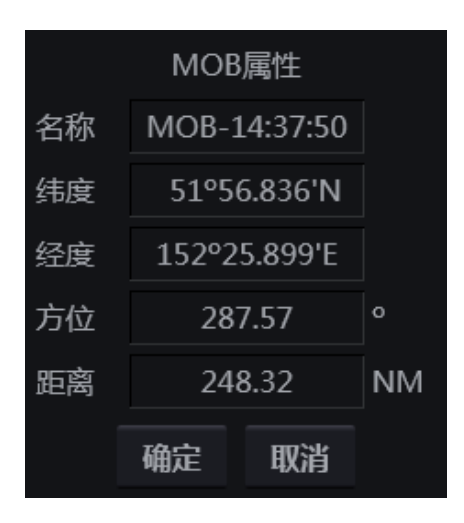

### **9.5.5** 位置线

打开功能面板的多功能窗口的下拉菜单,选择位置线选项。

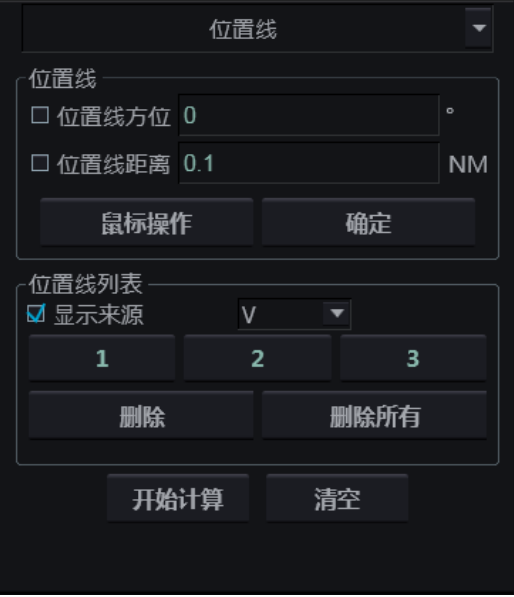

本页面按钮可用于以下功能:

- 位置线方位 勾选此功能,可输入方位创建方位位置线;
- 位置线距离 勾选此功能,可输入距离创建距离位置线;
- 鼠标操作 单击此按钮,可直接在在海图上通过单击来创建位置线,右键完成退出创 建;
- 确定 输入距离或方位数值后,单击此按钮来创建位置线;
- 显示来源 勾选此功能, 可在 FP (Fstimated Position, 推算位置) 点附近推算该点的 来源(V-可视方位,R-雷达距标圈,VR-可视方位和雷达距标圈,GNSS-全球导 航卫星系统, L- 罗兰系统);
- 1...3- 可用于切换已创建的位置线。创建好的位置线依次放入 1、2、3 按钮; 白色字 体表示已存有位置线,灰色表示没有位置线保存;
- 删除 删除选中的位置线;
- 全部删除 删除全部已有位置线;
- 开始计算 单击此按钮,系统将根据已创建的位置线(至少 2 条)推算本船位置;
- 清空 删除已推算出的全部 EP。

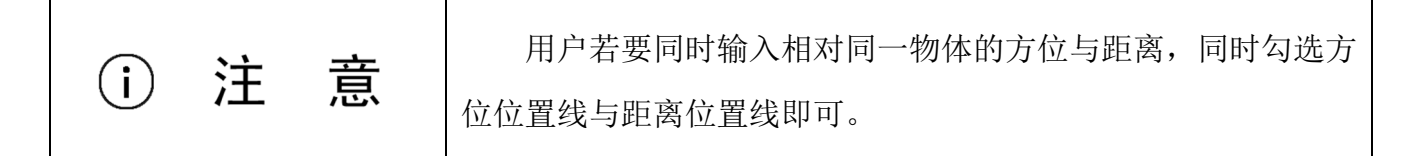

构建位置线的方法有 2 种:。

输入方位/距离

在输入方位或距离或方位和距离数值后,单击<确定>按钮来激活创建位置线功能。在 海图上物标处单击左键放置或修改位置线起点/圆心,在本船方向单击右键放置位置线 的终点/半径,并退出位置线创建。

鼠标操作

勾选<距离位置线>或<方位位置线>后,单击<鼠标操作>按钮,在海图上直接左键单击 点选物标放置位置线或修改起点/圆心,并向本船方向移动光标来创建位置线,单击右 键放置位置线的终点/半径,并退出位置线创建。

完成创建的位置线带有时间戳,并用蓝色标示。

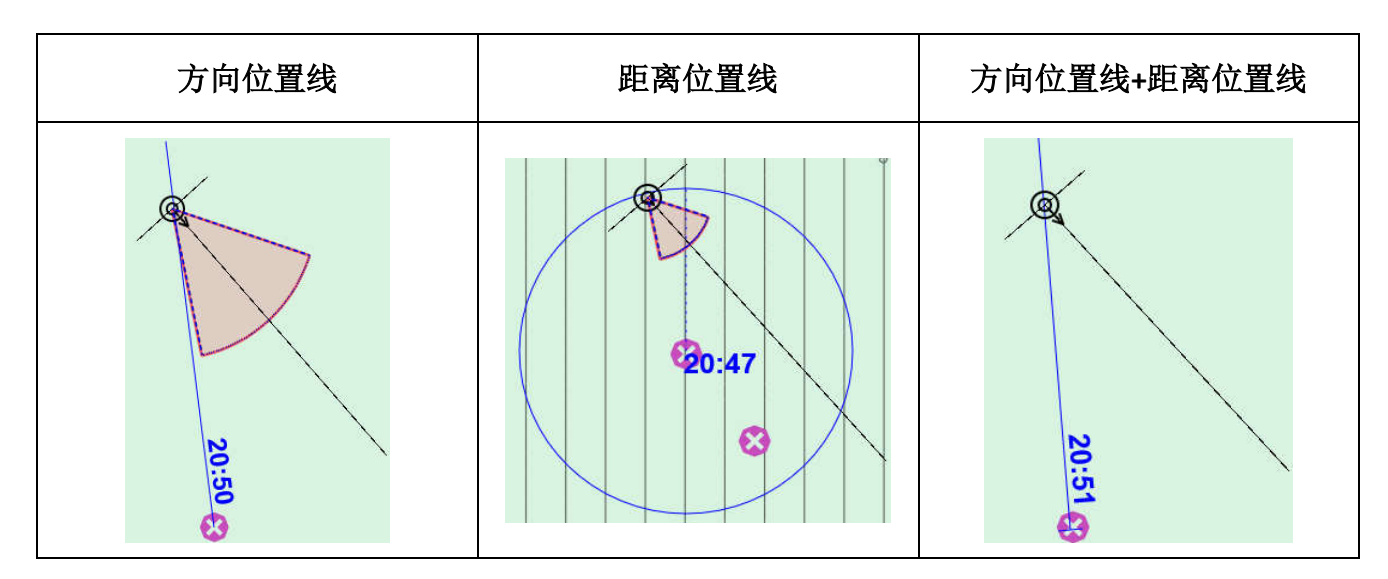

在创建了至少 2 条位置线后,单击<开始计算>按钮,开始推算本船的位置,在该位置海图 上将出现蓝色的 EP 图标 $\bigoplus$ , 并以"EP"、时间戳和位置线来源附注。

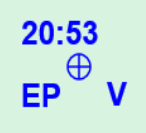

如果位置线转移了,在该位置线附近将注有"TPL"字样标明。

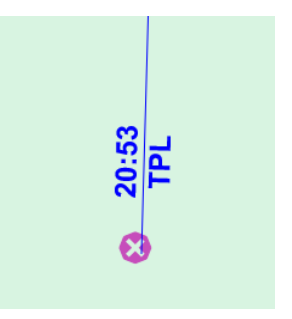

若要接受推算出的结果, 在 EP 上单击右键, 在弹出的菜单中选择<修正 DR>按钮, 推算出 的位置被用作新的 DR 位置。

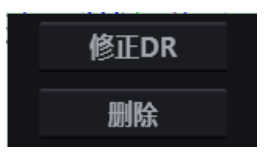

建立位置线、推算本船位置与接受推算位置都将被记录在日志中。(若舰位推算模式开 启,本页推算出的 EP 将用于进一步的计算。)单击<删除>按钮,EP 将被删除。

### **9.5.6** 日志

单击按钮栏的 国 按钮可打开日志窗口。

日志窗口显示航行记录。该记录包括本船历史轨迹(时间、从当前位置源得到的位置、艏 向和速度)和官方数据(ENC 来源、版本、生效日期、海图及更新历史)。

日期选取及操作按钮均位于窗口左侧,日志信息显示在窗口右侧。

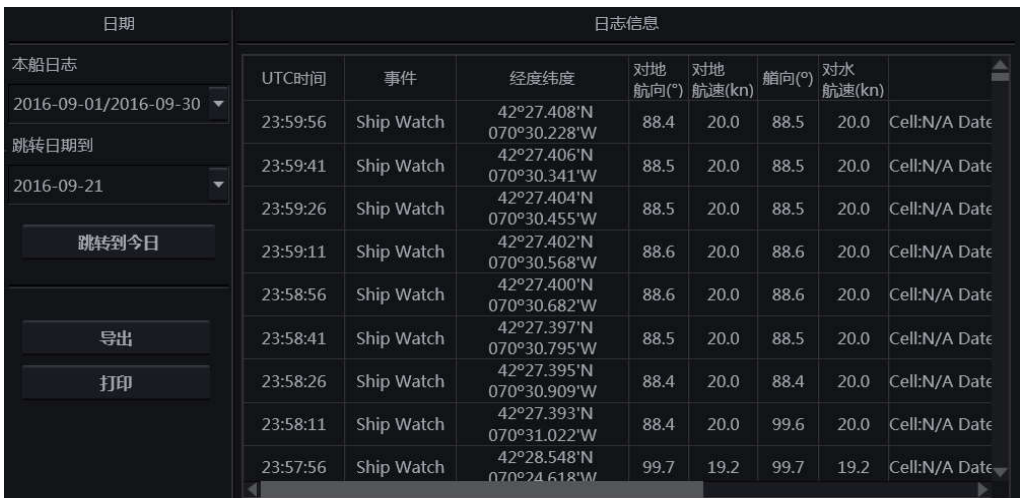

通过日期选取日志的步骤如下:

单击本船日志的下拉菜单,按月份选定日志集。日志保留最近 90 天内的。

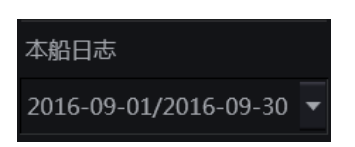

单击跳转日期到的下拉菜单,按日选定所需日志。

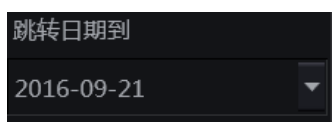

用户可单击<跳转到今日>按钮,查看今天的日志。

选定日期后,日志信息将在右侧显示。有如下几项信息:

- 系统时间 任务站的时间;
- 本地时间 用户设置/GPS 发送的本地时区的时间;

- UTC 时间 GPS 发来的 UTC 时间;
- 事件 Ship Watch, MOB 事件与位置线;
- 经度纬度;
- 对地航向;
- 对地航速;
- 艏向:
- 对水航速;
- CHART 本船所在海图的名称、日期、ENC 来源、版本、更新历史;
- INFO- 其他信息。

海图的信息的详细介绍如下:

- Cell 海图名称;
- Date 生效日期;
- ENC Source ENC  $\ddot{\mathcal{R}}\dddot{\mathcal{R}}$ :
- Edition 版本;
- Update History 更新历史。

推算位置 EP 及与之相关的位置线会自动保存在航行日志中。单击日志中的 LOP(Line of Position, 位置线)文字栏, 同天建立的所有位置线将全部被调出, 显示在海图显示区。

单击<导出>按钮,可将选定日期的日志以 Excel 文件的格式导出到移动存储设备中。

单击<打印>按钮,可将选定日期的日志打印成 PDF 格式的文件或打印到移动存储设备中。

#### **9.5.7** 查询信息

单击工具栏中的 INFO 按钮, 可查看海图物标的信息。

当查询功能激活,光标变为标准查询光标 。单击要查询的物标,不连续的方框将会出 现在光标单击的位置。

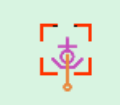

查询信息窗口将会在海图显示区的左下角打开。被选中的物标信息在窗口左侧显示,相应 的操作按钮在窗口右侧。

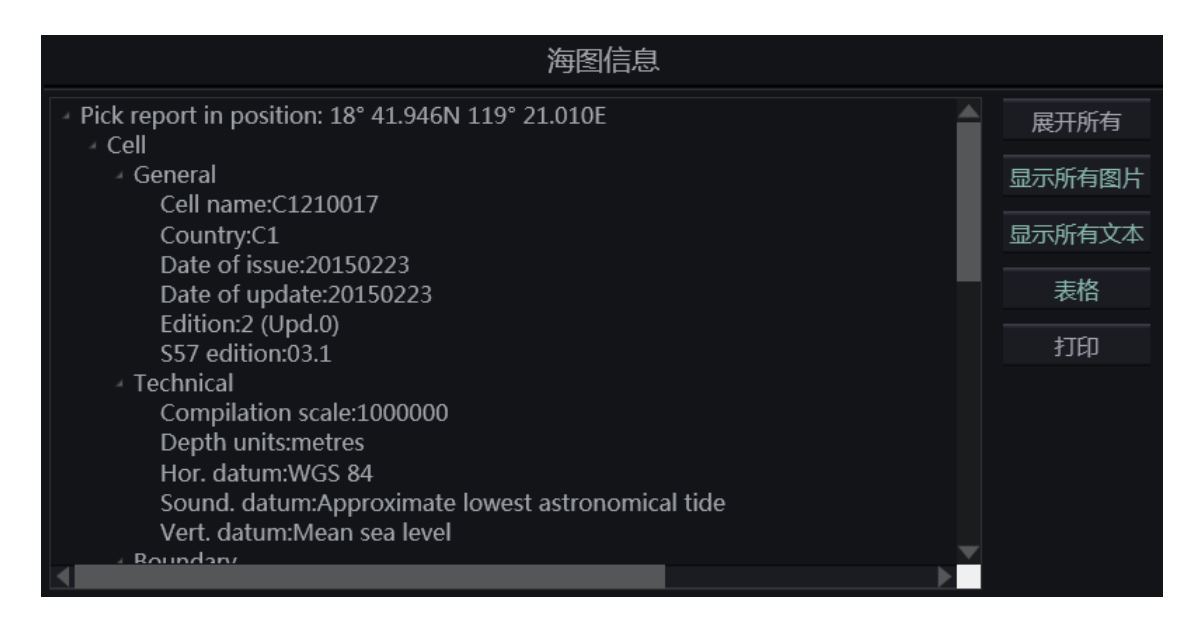

单击图标 可逐项展开信息的各项。单击<展开所有>按钮可展开全部信息项。

查询信息窗口包含以下信息:

#### 海图信息

海图信息有以下 3 类:

常规信息(General) - 包括海图名字、来源、生效日期、更新日期等;

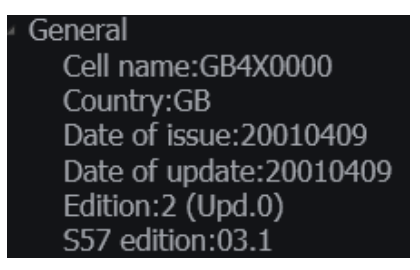

技术信息(Technical) – 包括比例尺、单位,坐标系等

#### Technical

Compilation scale:52000 Depth units: metres Hor. datum:WGS 84 Sound. datum:Lowest astronomical tide Vert. datum: Mean high water springs

边界信息(Boundary) – 海图的边界信息。

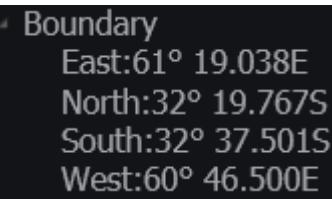

#### 点物标信息

选中的坐标若有点物标,则该物标信息被列出。

**Points**  $\overline{ }$  Light (id:1145) category of light:Value is absent. Colour:white Height:25.0m Light characteristic:occulting

#### 线物标信息

选中的坐标若有线物标,则该物标信息被列出。

**Lines** Coastline (id:377)

#### 面物标信息

选中的坐标若有面物标,则该物标信息被列出。

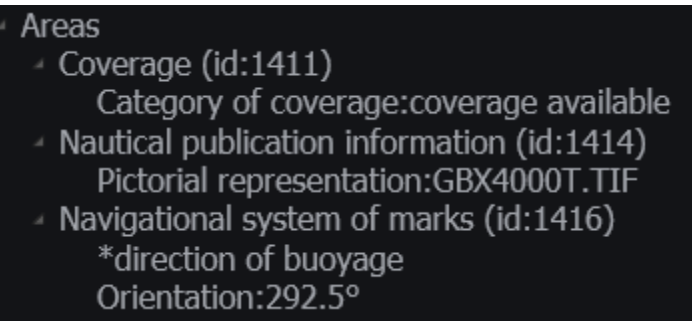

<显示所有图片>按钮仅在被查询物标信息中包含有图片信息时才可用。若被查询的信息包 含图片,单击该按钮可打开图片信息窗口。

**HIGHLANDER** 

当图片信息窗口打开,光标会被限制在窗口范围内。

单击<后退>按钮可关闭该窗口。

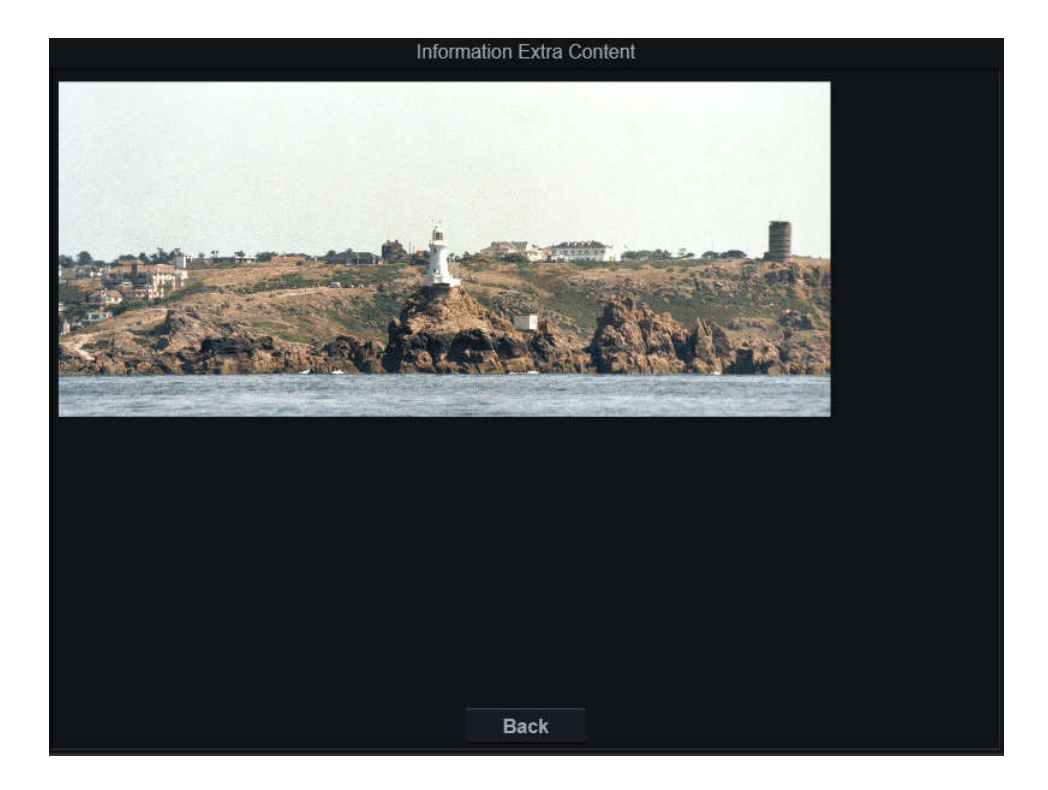

若被查询的信息包含文本,单击<显示所有文本>按钮可显示文本信息。本按钮仅在被查询 物标信息中包含有文本信息时才可用。

若被查询的信息包含潮汐信息,单击<表格>按钮可显示潮汐信息。本按钮仅在被查询物标 信息中包含有潮汐信息时才可用。

单击<打印>按钮可打印查询到的信息。再次单击 按钮或在海图显示区空白处单击右 键,可退出查询信息。

### **9.5.8 DR** 模式

打开功能面板的多功能窗口的下拉菜单,选择<DR 和模拟器>选项。

本页包含推算数值和手动修正两部分。

- 推算数值 DR 系统得出的坐标;
- 手动修正 手动输入坐标来进行舰位推算。

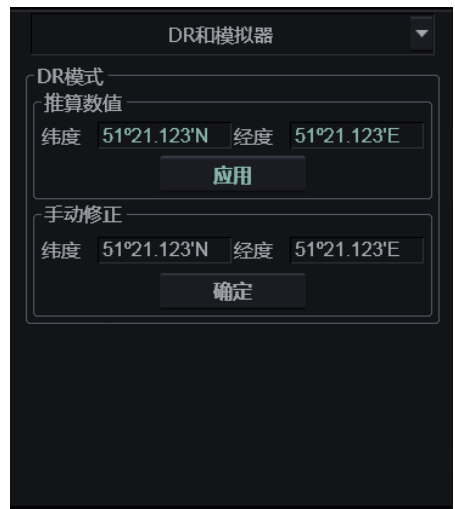

当定位系统的 GPS 数据可用,推算数值的<应用>按钮为不可用。

当 GPS 失效, 用户可通过单击<应用>按钮, 将 DR 系统得出的位置数据设定为导航数据。 此时,本船窗口的位置数据显示为黄色,且来源如下图。

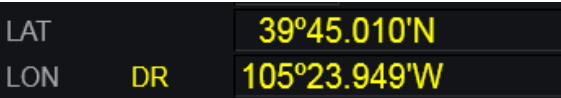

在手动修正窗口中输入可信的坐标数据,单击<确定>按钮可更新 DR 系统的位置。

GPS 恢复时,系统将自动恢复采用导航数据。

### **9.5.9** 航行告警窗口

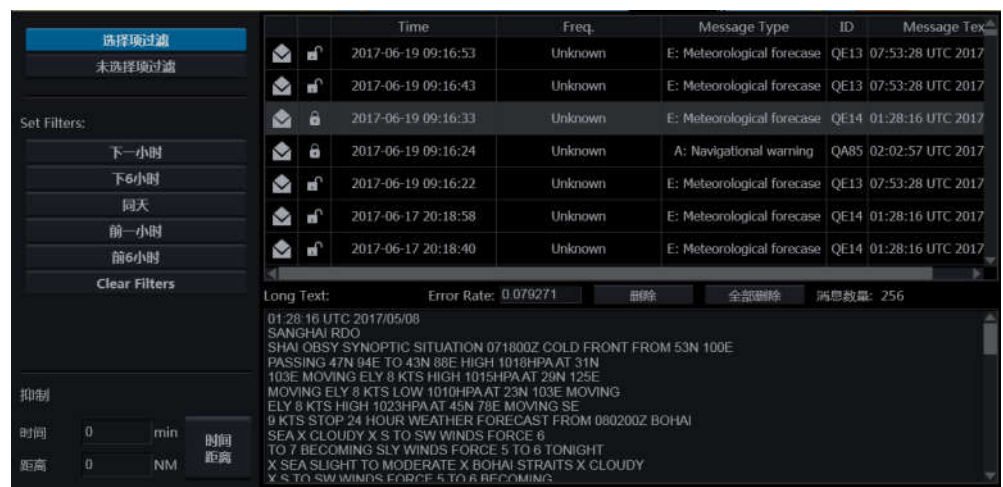

单击按钮栏的 $\sum_{n=1}^{\infty}$ ,可打开航行告警窗口。

该窗口在右侧显示收到全部航行告警信息,并在左侧提供信息过滤与消息提示过滤功能。

单击航行告警信息列表中的相应行,该信息的相应细节会显示在 Long Text 和 Error Rate 中。<消息数量>显示当前航行告警信息的总数。

单击<删除>按钮,可删除已选中的的航行告警信息,单击<全部删除>按钮,可删除全部已 收到信息。

用户还可以通过单击左侧上部的 Set Filters 的相应按钮来设置信息的过滤,步骤如下:

- 选择 <选择项过滤> (根据选中的过滤条件显示信息)或<非选择项过滤> (显示除选中的 过滤条件以外的信息),
- 单击相应名称的按钮以选择所需的过滤条件,
- 单击<Clear Filters>可以重置过滤洗项。

单击左侧下部的<时间距离>按钮,激活消息提示过滤功能。该功能开启时,系统会只在以 下情况时,才在 按钮右上角提示收到消息。

- 收到距本船特定距离的航行告警信息时,
- 收到在特定时间后距本船特定距离的航行告警信息时。

距离与时间可以由用户设置。

## **10** 雷达与目标信息

本章介绍 ECDIS600 中的雷达信息及目标相关单元。本章的操作都进行在监控模式下。

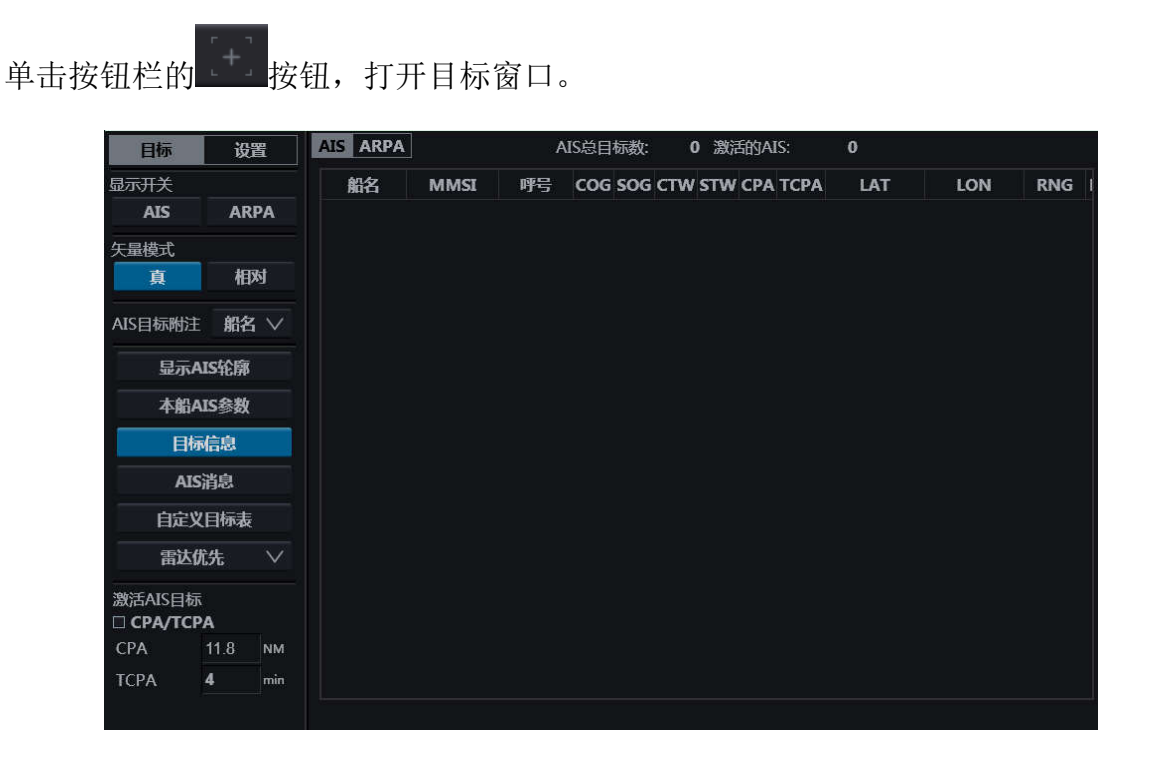

目标窗口左上角有<目标>和<设置>两个页签,单击可打开左侧相应的按钮页面。单击左侧 部分按钮(如<目标信息>)可在窗口右侧打开相应的页面。

#### 10.1雷达叠加

### **10.1.1**打开雷达叠加

有 2 种方式可以打开雷达叠加:

- 单击工具栏的 2 按钮, 即可激活雷达回波叠加功能。
- 打开多功能窗口的下拉菜单,选择雷达页面。单击<雷达叠加>按钮,可激活雷达回波 叠加功能。

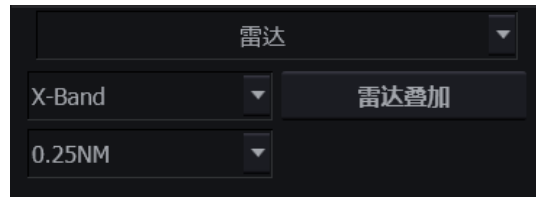

雷达叠加功能如下图所示。

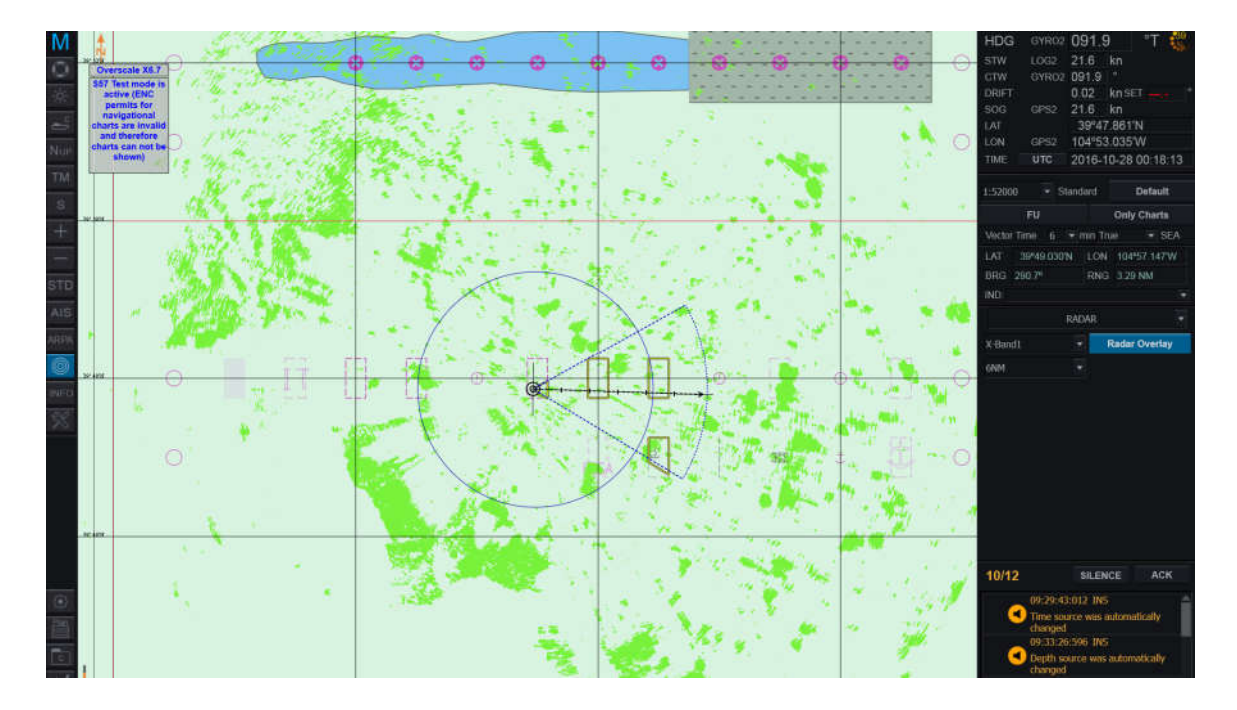

### **10.1.2**雷达叠加的设置

在多功能窗口的雷达页面,单击天线下拉菜单可选择不同的天线。

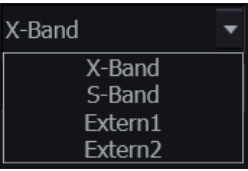

单击距离下拉菜单可选择显示的不同范围。

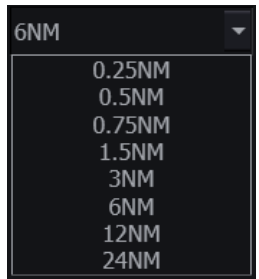

### 10.2目标显示

### **10.2.1ARPA** 目标显示

有 2 种方式可以在 ECDIS600 中打开 ARPA 目标显示:

- 单击工具栏的<sup>ARPA</sup>按钮,即可打开 ARPA 目标显示。
- 通过目标窗口打开 ARPA 目标的显示。

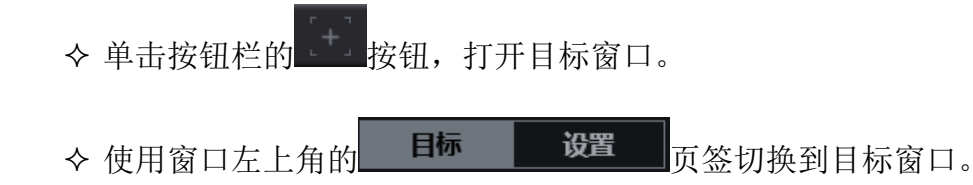

◆ 单击显示开关组的<ARPA>按钮, ARPA 目标显示将会被打开。

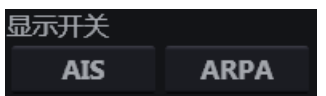

ARPA 目标容量由外部雷达决定。

### **10.2.2AIS** 目标显示

与 ARPA 目标显示相似, AIS 目标的显示也有 2 种方式:

- 单击工具栏的 AIS <sub>按钮,即可打开 AIS 目标的显示。</sub>
- 通过目标窗口打开 AIS 目标的显示。
	- 单击按钮栏的 按钮,打开目标窗口。
	- 使用窗口左上角的 页签切换到目标窗口。
	- ◆ 单击显示开关组的<AIS>按钮, AIS 目标显示将会被打开。

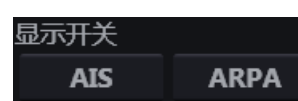

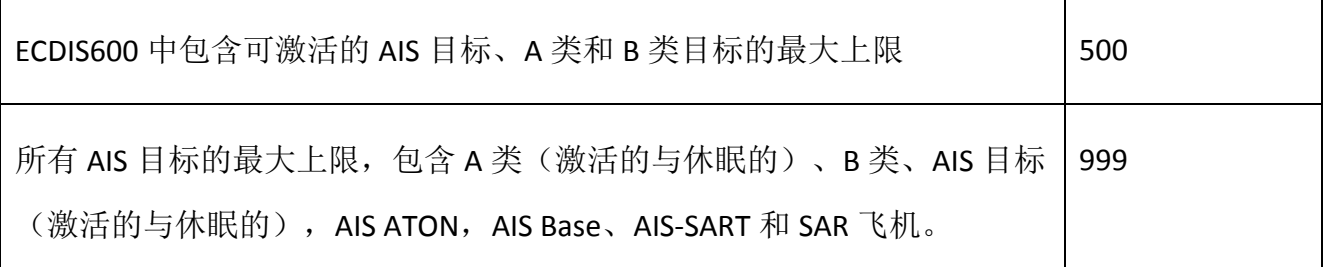

当接收或激活的 AIS 目标数量达到上限的 95%时, 相应地, 会有"AIS table is 95% full"和 "Active AIS table is 95% full"的警示会产生。

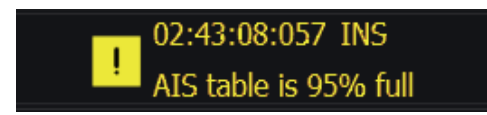

当接收或激活的 AIS 目标数量超过最大上限时, 相应地, 会有"AIS table is full"和"Active AIS table is full"的警告会产生,且 AIS 目标显示的范围会自动减小。

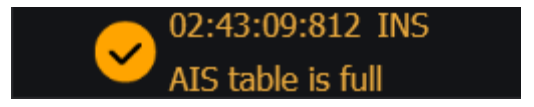

#### 10.3目标窗口

单击按钮栏的 <mark>主要</mark>按钮,打开目标窗口。单击窗口左上角的页签<目标>可切换至目标页 面。

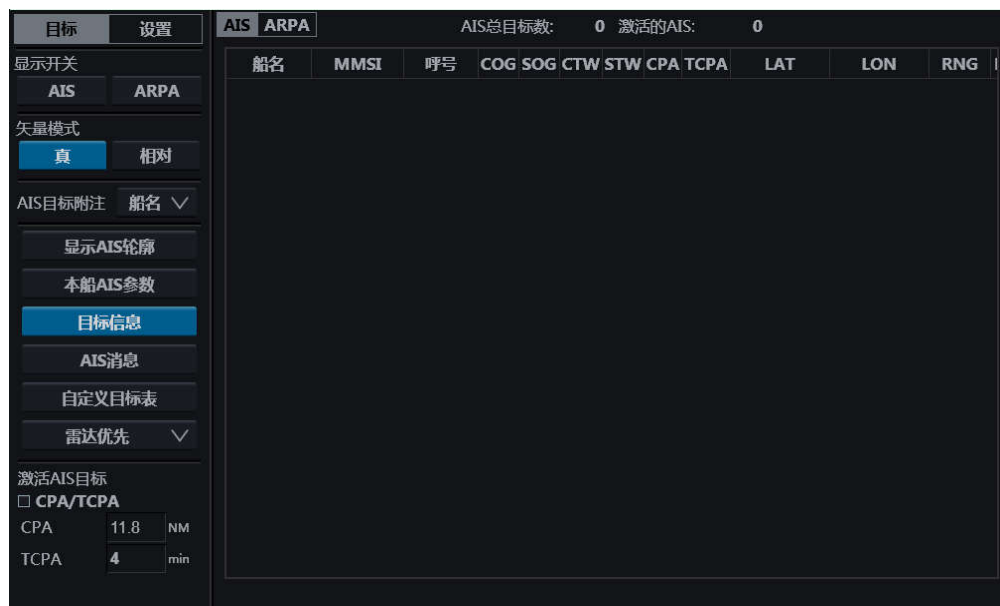

### **10.3.1**切换矢量模式

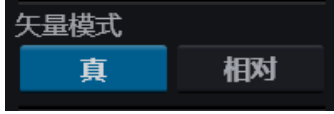

矢量模式组可切换本船及目标的矢量模式,单击模式名称按钮即可。

矢量模式也可通过模式窗口(请见 1.5.2.5)或设置窗口的显示页面切换(请见 3.3.4)。

### **10.3.2**切换 **AIS** 附注

#### AIS目标附注 船名 ∨

本组可通过下拉菜单来切换显示在海图显示区 AIS 目标旁边的信息,有以下 4 项可选:

- 船名,
- 呼号,
- MMSI,
- 无。

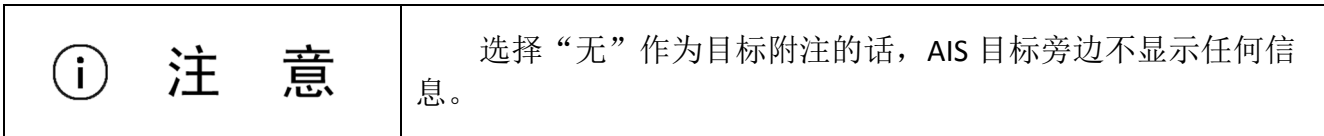

### **10.3.3**显示 **AIS** 轮廓

单击<显示 AIS 轮廓>按钮可打开/关闭显示目标的 AIS 轮廓功能。

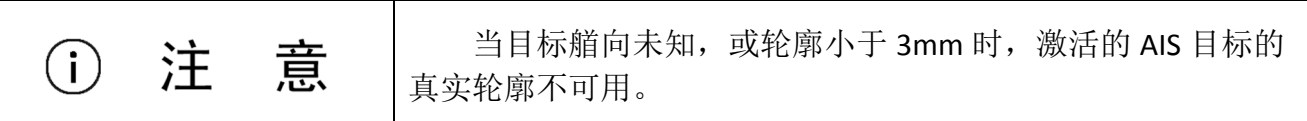

#### **10.3.4**本船 **AIS** 参数

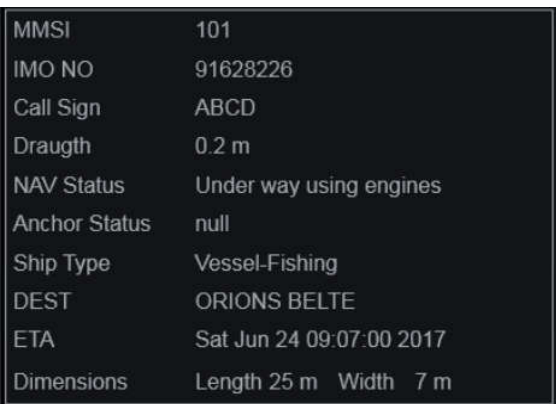

单击<本船 AIS 参数>按钮,本船的 AIS 参数将会显示在右侧页面,该参数来源于 AIS 接收

器。

### **10.3.5**目标信息

单击<目标信息>按钮,可在窗口右侧打开 AIS 与 ARPA 目标信息列表。

单击列表上方的<AIS>或<ARPA>页签,可切换显示 AIS 目标与 ARPA 目标信息。

AIS 目标信息可包含船名, MMSI, 呼号, COG, SOG, CTW, STW, CPT, TCPA, LAT, LON, RNG, BRG, ROT, HDG, BCR, BCT, IMO 编码, 吃水深度, 导航状态, 目标类型, 终 点, ETA, 船舶尺寸, 数据源等参数。这些显示参数可调整, 具体请参见 10.3.7。

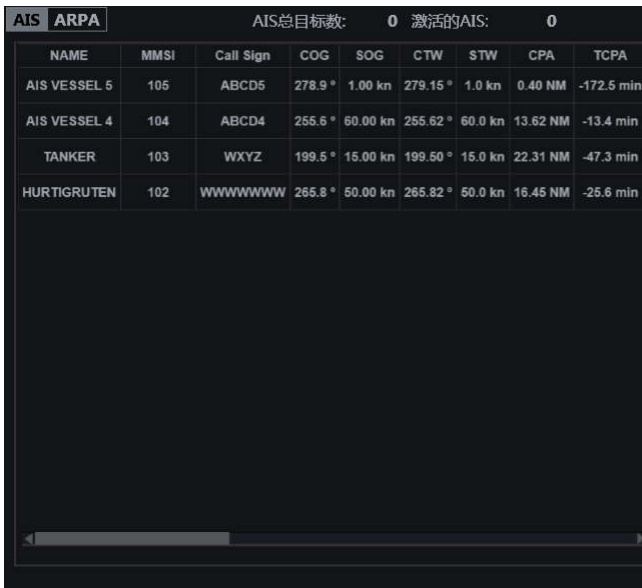

使用页面下方的滚动条可查看全部信息。

单击<ARPA>切换至 ARPA 目标信息列表。

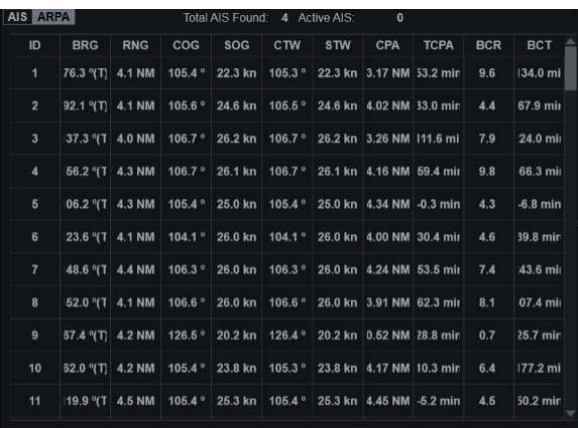

ARPA 目标信息包括: ID / BRG / RNG / COG / SOG / CTW / STW / CPA / TCPA / BCR / BCT。这 些显示参数可调整,具体请参见 10.3.7。

使用右侧的滚动条可查看全部目标。

查看 AIS 或 ARPA 目标信息前,要先打开 AIS 或 ARPA 目标 意  $\binom{1}{1}$ 注 显示。更多细节请参见 10.2。

#### **10.3.6AIS** 消息

单击<AIS 消息>按钮,可在窗口右侧打开 AIS 消息页面。

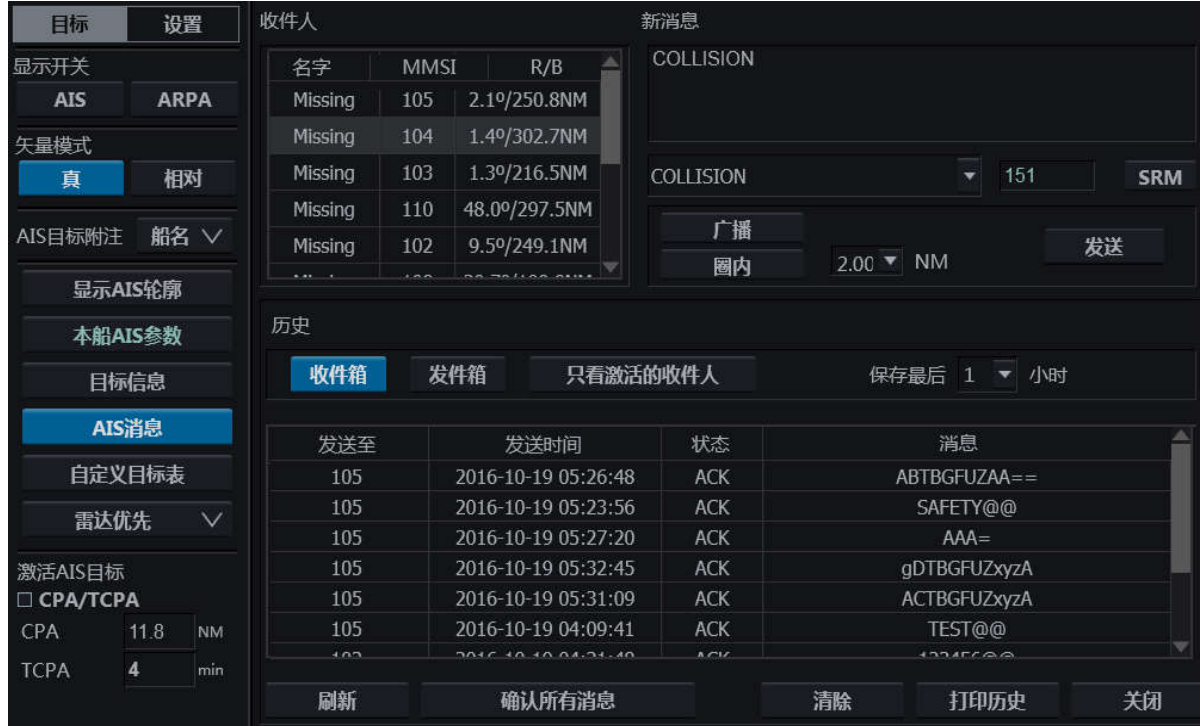

本页面用于收发 AIS 消息。

#### 10.3.6.1 发送 AIS 消息

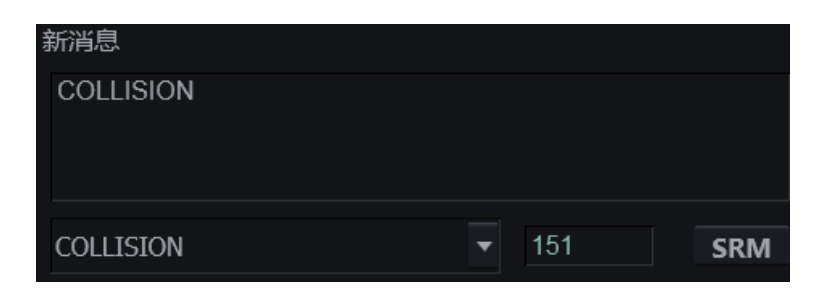

用户可在新消息文本框中输入或从列表中选择要发送的消息,也可从列表中选择后再在文

本框中编辑。用户可输入的消息字符数限制在 160。框中的数字表示剩余可输入字符数。

列表中可选的消息如下。

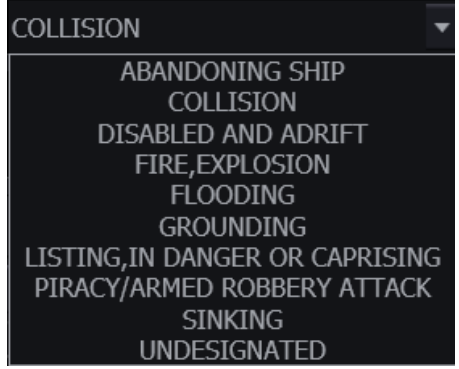

单击<SRM>按钮,该信息将被定义为安全相关消息。

发送消息的方式有以下 3 种:

向指定的收件人发送

编辑好消息,从收件箱中选中要发送的船只,单击<发送>按钮,此消息将只发送给该收件 人。

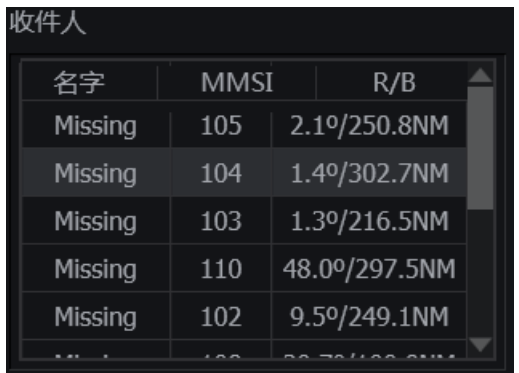

向一定范围内船舶发送消息

编辑消息,单击选中<圈内>按钮,并在旁边的下拉菜单中指定范围,单击<发送>按钮,此 消息将发送至该范围内所有船舶。

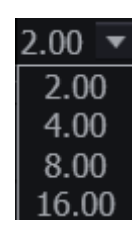

向所有船舶发送消息

编辑消息,单击洗中<广播>按钮,单击<发送>按钮,此消息将发送至所有船舶。

#### 10.3.6.2 接收消息

历史窗口可显示所有收到的消息并提供按钮用于过滤信息和操作。

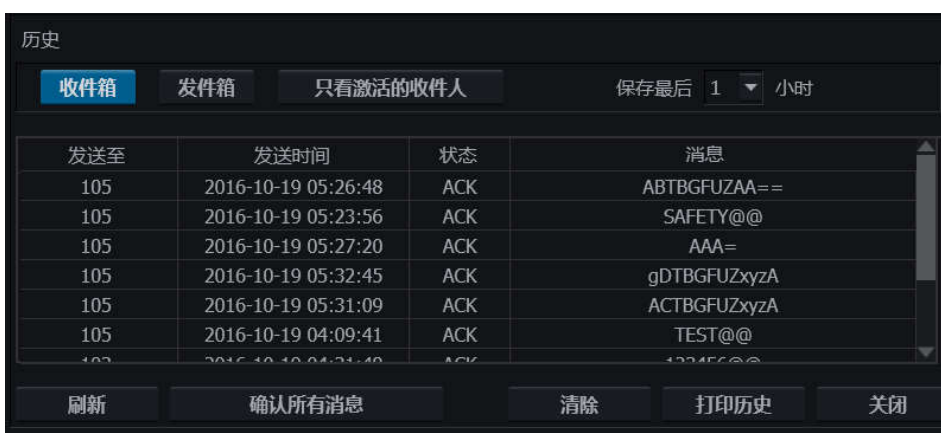

本窗口提供以下按钮方便用户查看消息。

• <收件箱>

单击此按钮,可查看收件箱中所有消息。

<发件箱>

单击此按钮,可查看发件箱中所有消息。

<只看激活的收件人>

单击此按钮,可仅查看激活的收件人发来的消息。

<保存最后 小时>

在下拉菜单中选择时间,历史列表中将只显示的在此时间内的消息。

<刷新>

单击此按钮,可刷新历史消息列表。

<确认所有消息>
单击此按钮,可确认安全相关消息。

<清除>

单击此按钮,可清空历史列表中的消息。

## **10.3.7**自定义目标表

单击<自定义目标表>,可在窗口右侧打开自定义目标表页面。

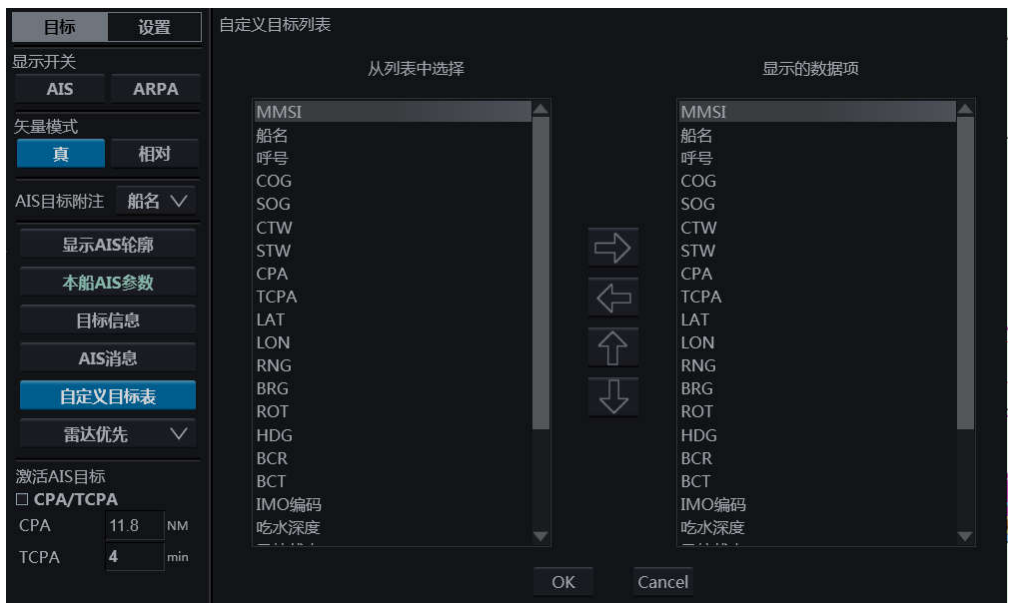

本页面可定义目标信息页面的显示项,左侧列表为包含全部显示选项的选择列表,右侧为 实际显示的数据项列表。步骤如下:

#### 添加显示项

- 单击左侧列表中所需的项,
- 单击 这击 这钮将此项添加到显示列表。该项将出现在右侧列表。
- 单击<OK>按钮确认修改,单击<Cancel>取消操作。目标信息页面会自动打开,方便用 户确认修改效果。

#### 移除显示项

单击右侧列表中所需的项,

- 单击 一 按钮将此项移除,该项将在右侧列表消失。
- 单击<OK>按钮确认修改,单击<Cancel>取消操作。目标信息页面会自动打开,方便用 户确认修改效果。

#### 排列显示项

- 新添加到右侧列表的项目在列表最下方。单击选中想要排序的项目。
- 单击 U 或 下/ 按钮,来使项目上下移动至合适位置。
- 单击<OK>按钮确认修改,单击<Cancel>取消操作。目标信息页面会自动打开,方便用 户确认修改效果。

### **10.3.8**切换目标融合优先项

单击目标融合优先项以打开下拉菜单。用户可从表中选择目标融合时,优先使用雷达目标 或 AIS 目标的外形。

融合效果如下表所示。

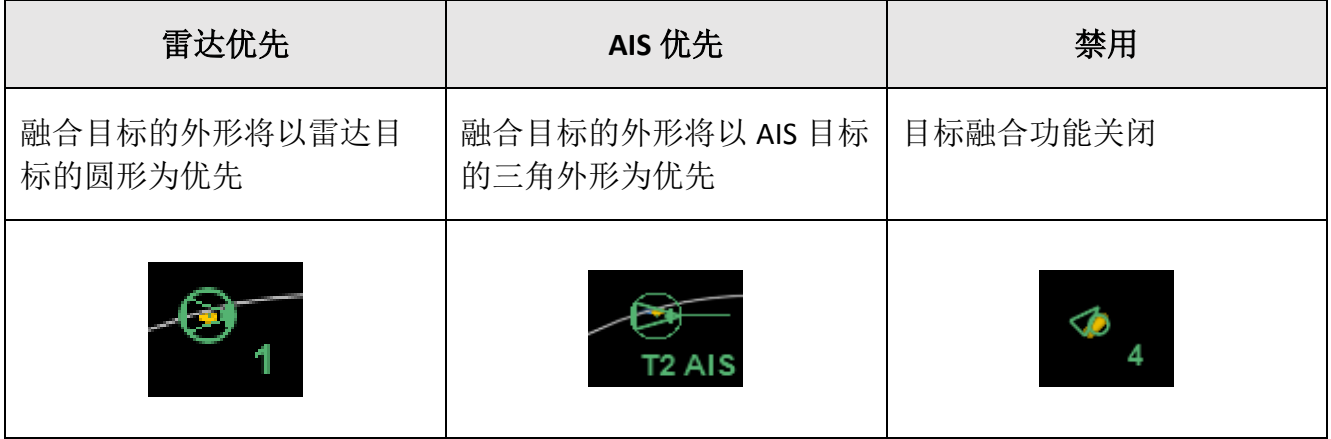

### **10.3.9**自动激活 **AIS** 目标

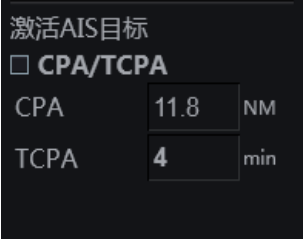

勾选 CPA/TCPA 功能以开启自动激活目标功能。

满足设定的 CPA 或 TCPA 值的 AIS 目标将被自动激活。

### 10.4目标设置窗口

主击按钮栏的 第十 按钮,打开目标窗口。使用窗口左上角的<设置>页签切换至设置页。

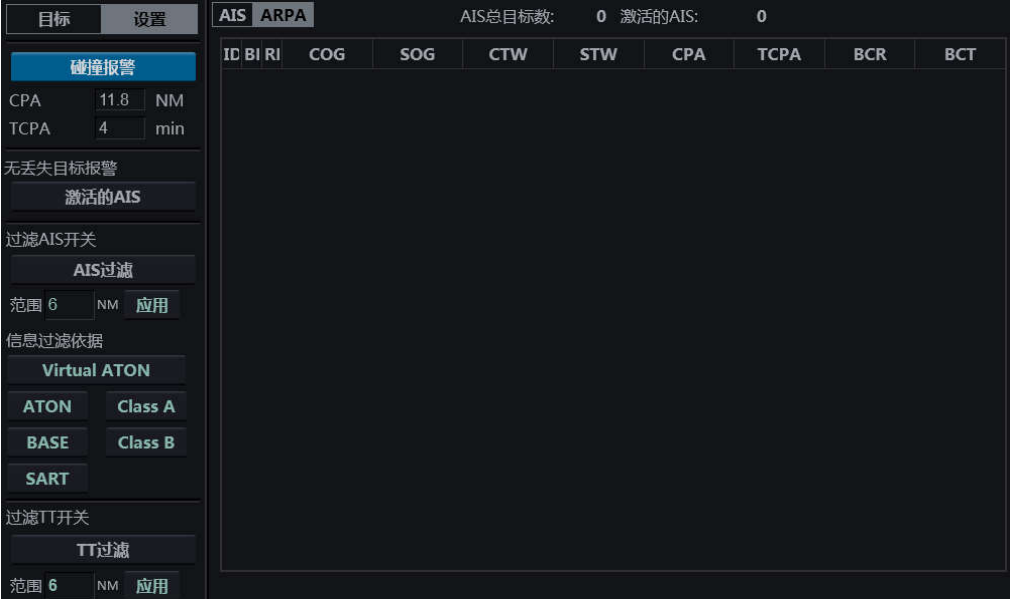

设置页包含以下 4 个功能:

- 碰撞报警,
- 无丢失目标报警,
- 过滤 AIS 开关,
- 过滤 TT 开关。

### **10.4.1**碰撞报警

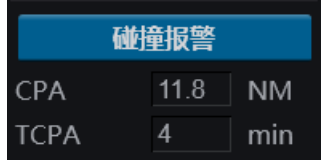

本功能用于开启/关闭碰撞报警功能,并可设置碰撞报警的相关参数。

当碰撞报警功能开启,当目标的 CPA 或 TCPA 值满足设定的值时,碰撞报警将会产生。

单击<碰撞报警>按钮可开启/关闭碰撞报警功能。

单击 CPA、TCPA 文本框, 可修改两者的值。

### **10.4.2**无丢失目标报警

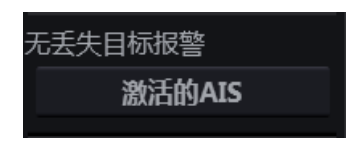

本功能的开启或关闭,决定激活的 AIS 丢失时报警与否。

- <激活的 AIS>按钮释放,无报警功能关闭。
- <激活的 AIS>按钮按下,无报警功能开启。

当无目标报警功能开启,激活的 AIS 目标丢失将不产生报警。

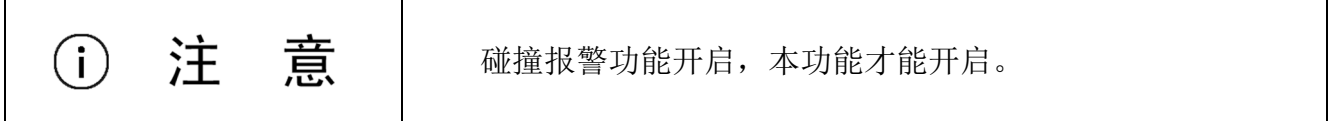

### **10.4.3**过滤 **AIS** 开关

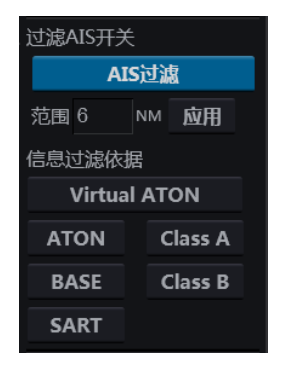

单击<AIS 过滤>按钮, AIS 过滤功能开启。

AIS 目标过滤的标准有 2 种:

范围,

类型。

#### 范围

在设定范围外的 AIS 目标将不显示,激活的 Class A 和 Class B 目标除外。

单击范围行的文本框,可输入设定的范围值,单击<应用>,AIS 将按设定的值过滤 AIS 目 标。

#### 类型

AIS 目标类型有如下 6 种,列在<信息过滤依据>表中。

- Virtual ATON,
- $\bullet$  ATON,
- Class A,
- Class B,
- · BASE,
- $\bullet$  SART.

单击带有类型名称的按钮,可开启该类型的 AIS 目标的过滤,被选中类型的目标将不显 示。

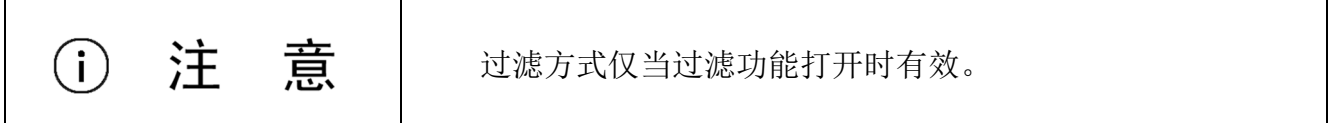

### **10.4.4**过滤 **TT** 开关

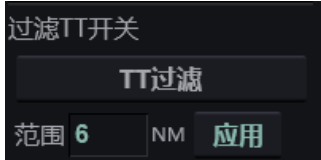

单击<TT 过滤>按钮可激活雷达目标过滤功能。

在设定范围外的雷达目标将不被显示。

单击范围行的文本框可输入新的范围值,单击<应用>按钮可按设定的值进行过滤。

## **11** 报警

### 11.1系统的报警

ECDIS600 的报警分为 2 类:A 类报警和 B 类报警。

A 类报警是指需要参考产生报警的任务站(如雷达、电子海图等应用)来处理的报警。B 类报警则是指除报警窗口和中央报警页面外不需要额外的参考便可处理的报警。

A 类报警只能在产生该报警的任务站上确认,B 类报警可以在任意任务站或中央报警页面 上确认。

ECDIS600 中的报警符合 IEC61924-2:2012 附录 C 中列出的 ECDIS 的报警要求。

### **11.1.1**报警窗口

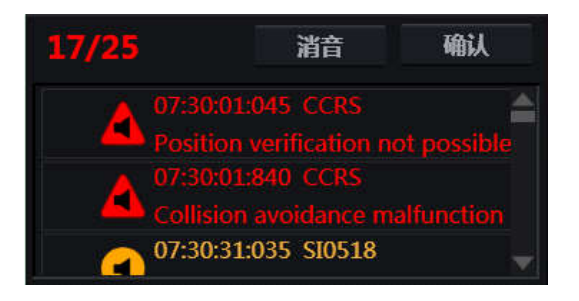

电子海图应用右下角的报警窗口显示系统产生的警报、警告和警示及其确认状态。详细介 绍请见 1.5.5。

更多报警信息请见 11.2。

### **11.1.2**报警图标

报警图标的信息请见下表:

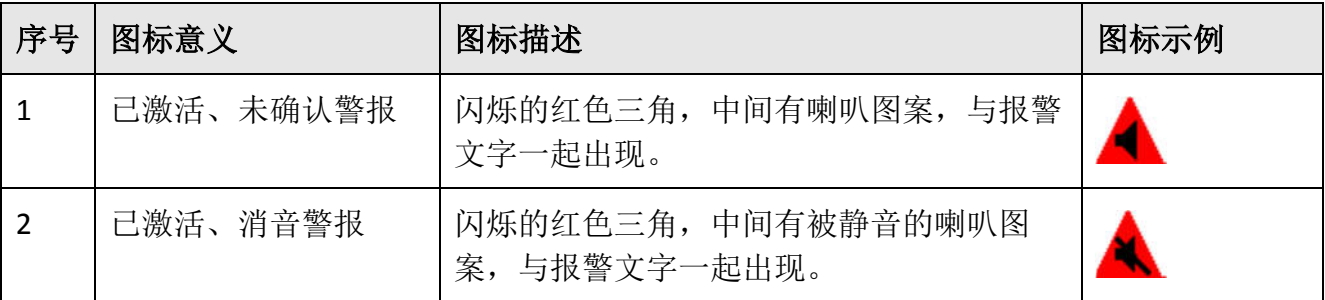

HLD-ECDIS 600 操作手册

# **HIGHLANDER**

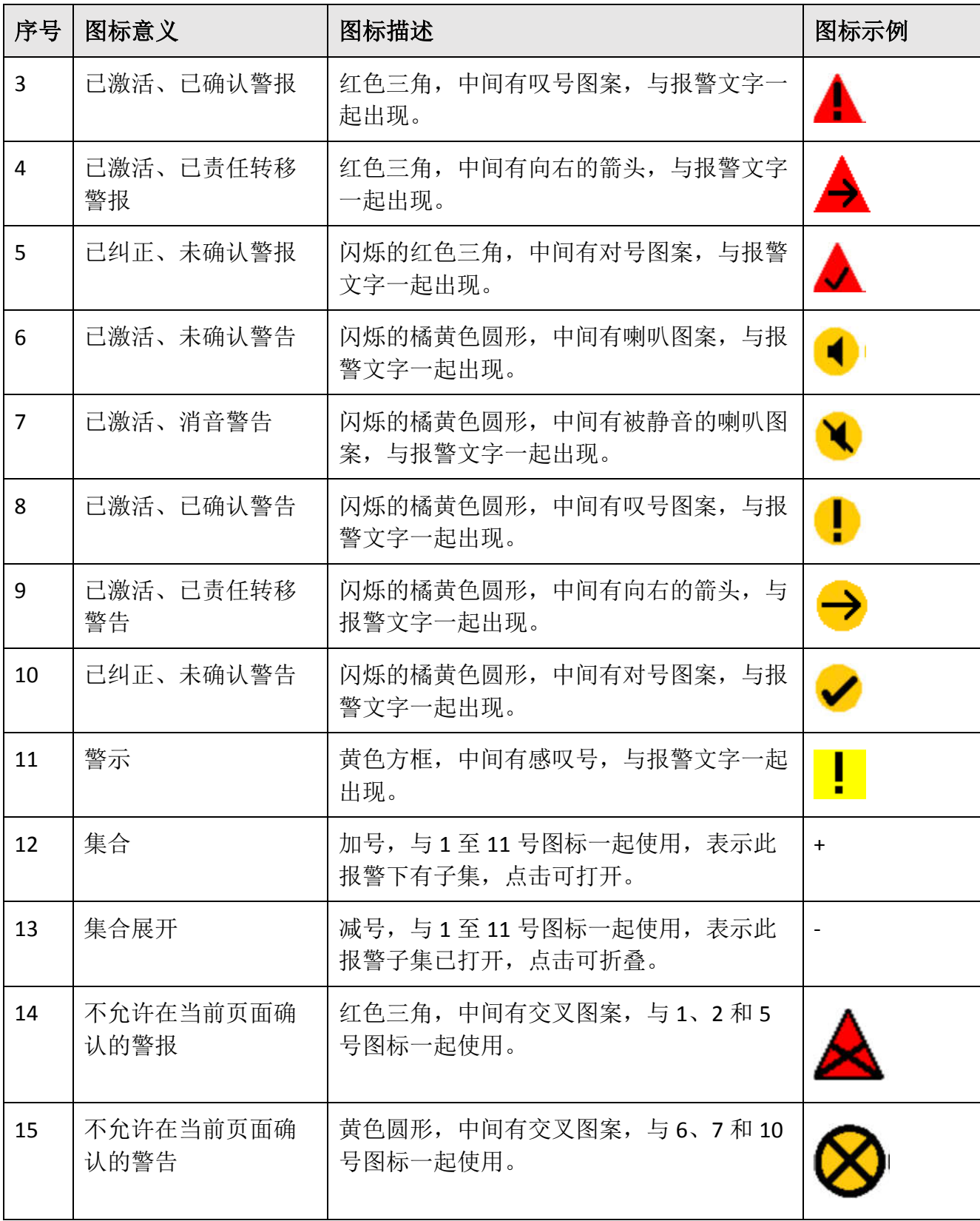

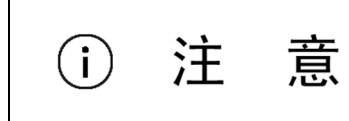

第 14 与 15 号报警图标用于当 A 类报警不允许在当前页面 确认时,用户可前往报警产生的功能模块确认。

### **11.1.3**报警优先级

报警有以下 3 种优先级:

警报

最高优先级的报警,需要用户立即关注并采取行动防止危险情况和保证船舶运行安全。最 新产生的警报显示在报警列表的最上方。

警报的文字信息显示为红色。

未确认的警报会一直闪烁。

警报产生直到确认,会伴随有每 7 秒 3 声的蜂鸣声提示。

警报必须根据它的类型(A 类或 B 类)进行确认。

警告

警告通知的情况并不代表立即有危险,但很可能会导致危险,需要立即注意。

没有未激活或未确认的警报时,显示在报警列表上方。

警告的文字信息显示为橘黄色。

未确认的警告会一直闪烁。

 警告产生直到确认,会伴随有每分钟(或用户指定的时间间隔)2 声的蜂鸣声提示。 警告要根据它的类型(A 类或 B 类)来确认。

警示

激活的警示信息表示需要注意但不需要采取行动的情况,在报警列表中排在警报和警告之 后。

警示文字信息显示为黄色,并不需要确认。

未被确认的报警会一直有蜂鸣声提示,图标的闪烁频率默认为 1Hz.

## 11.2报警列表

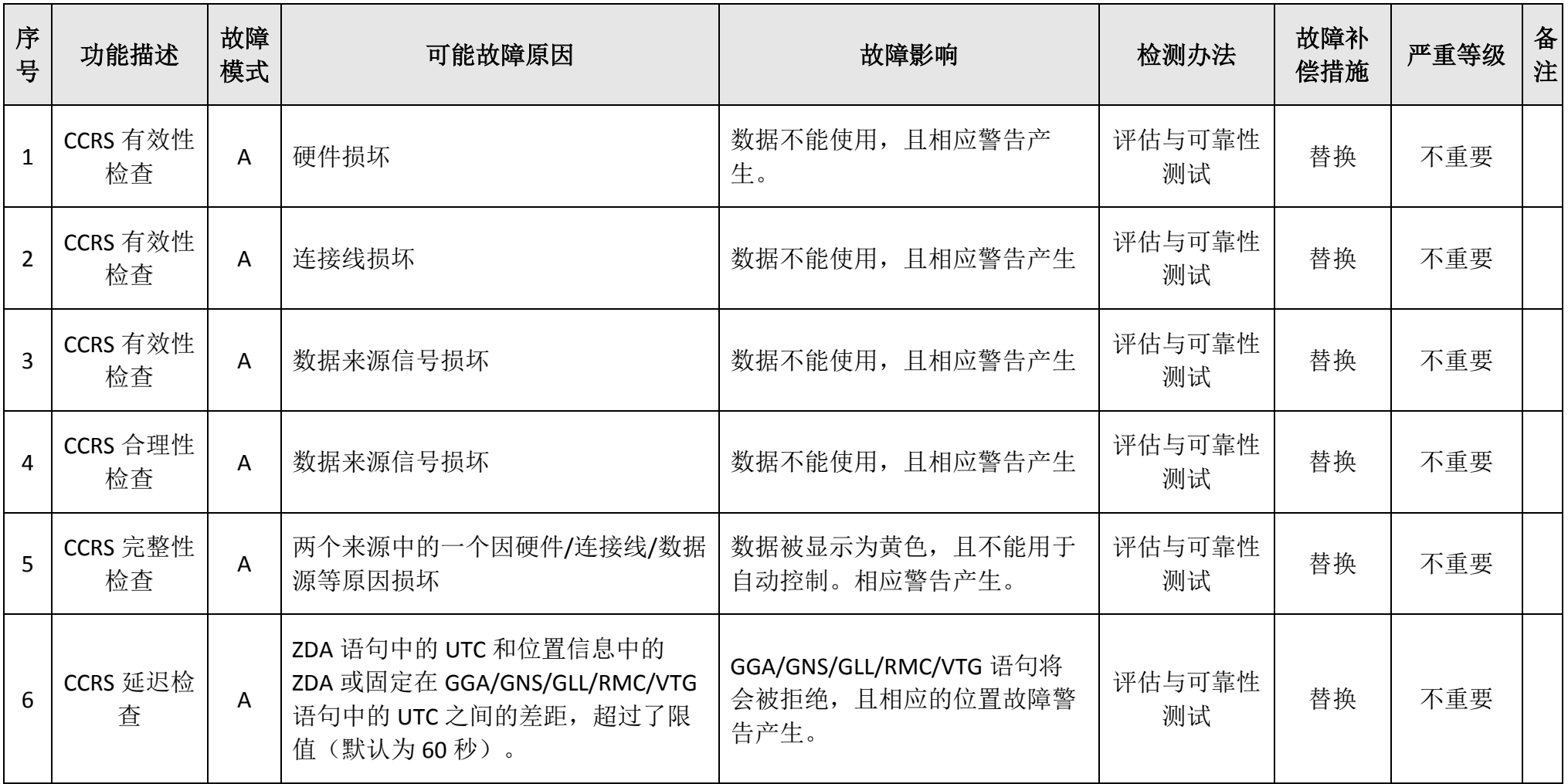

HLD-ECDIS 600 操作手册

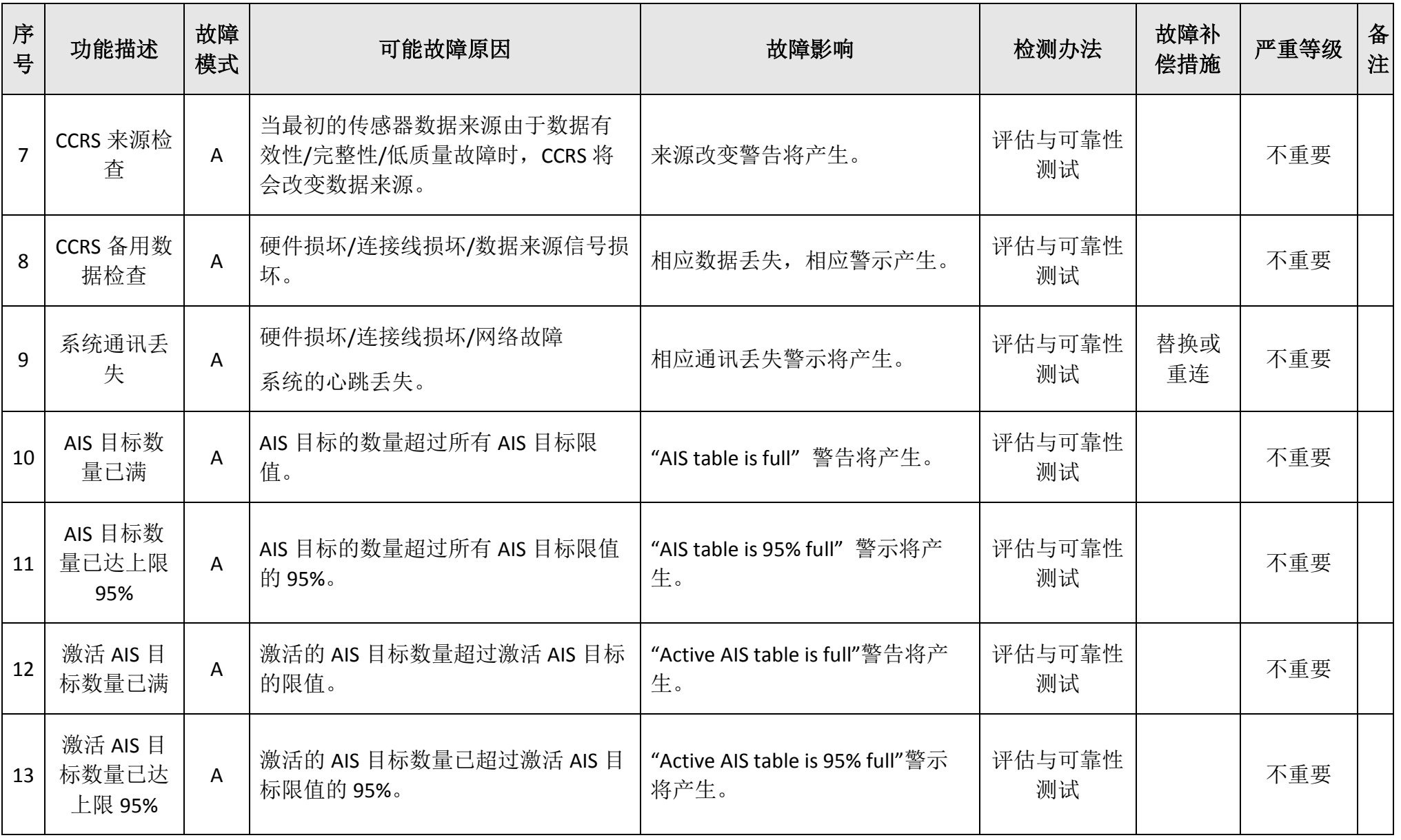

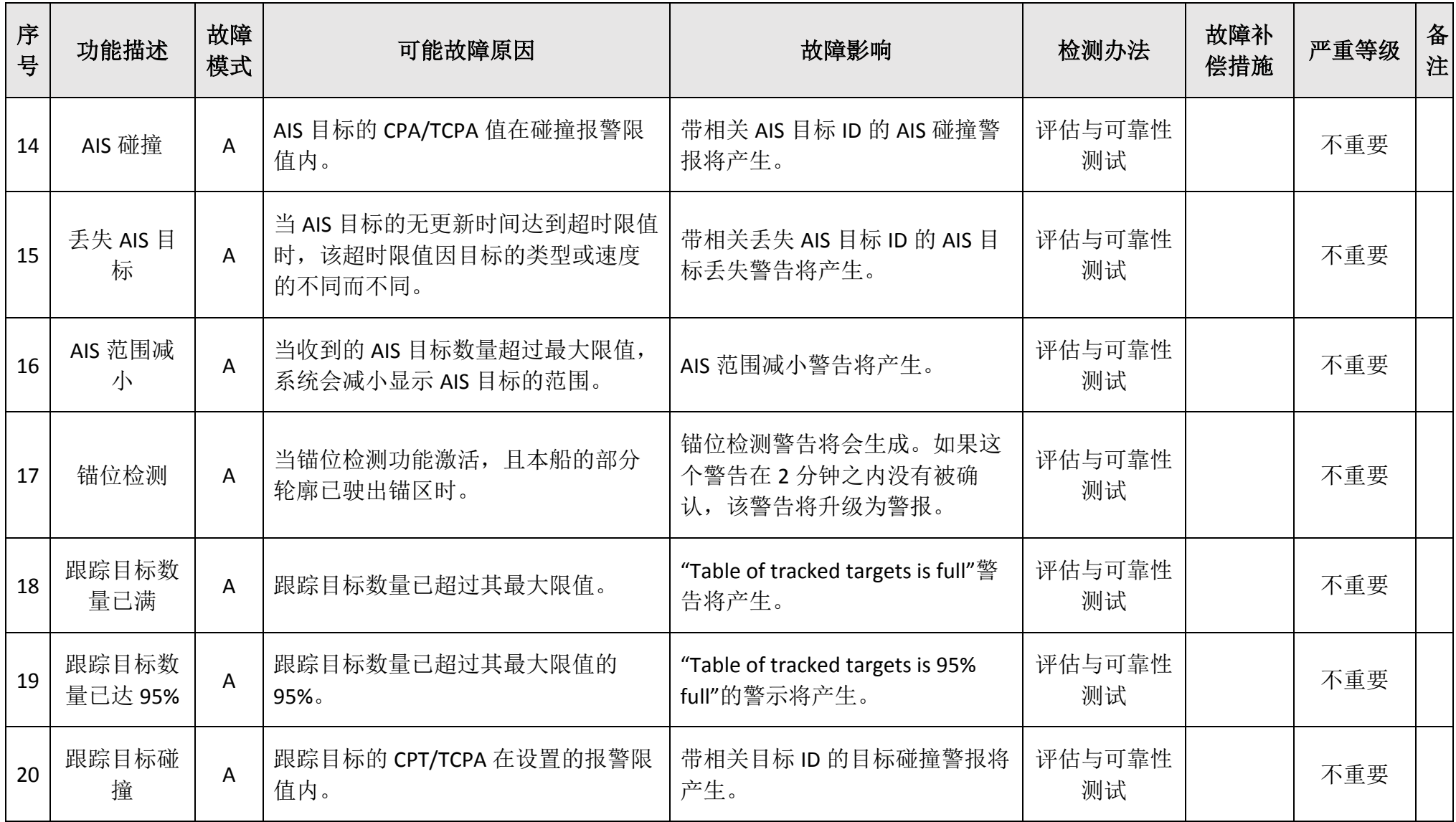

HLD-ECDIS 600 操作手册

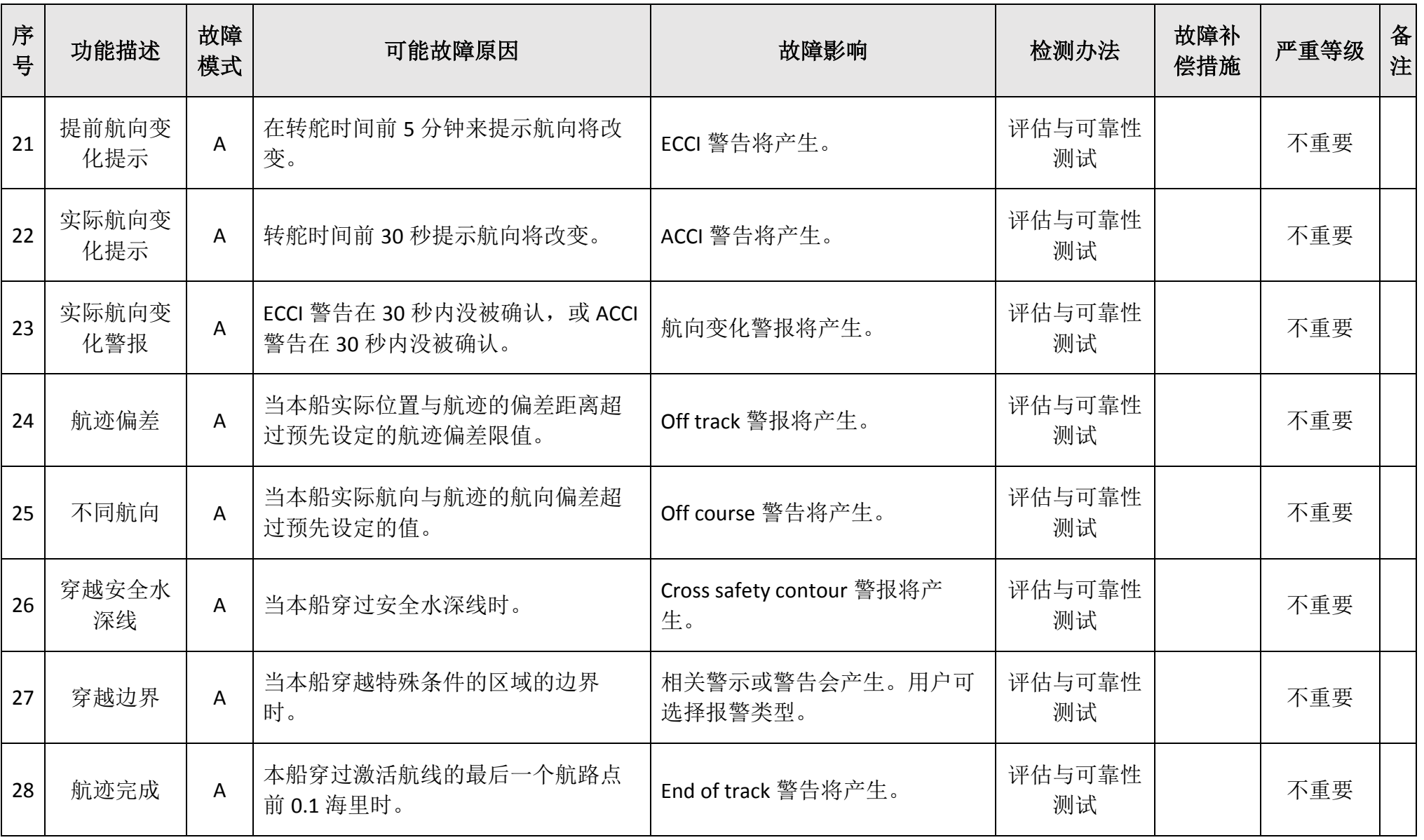

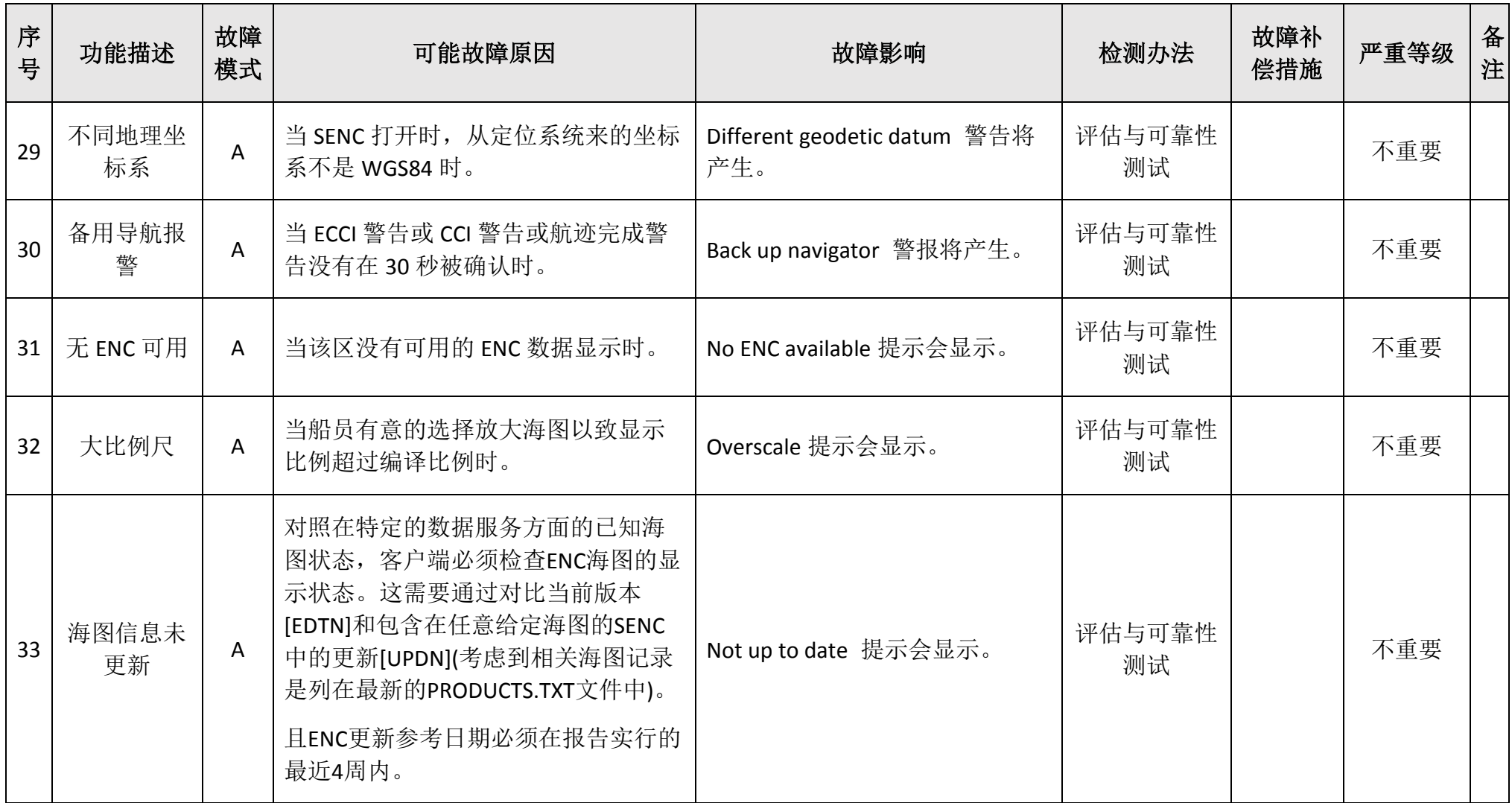

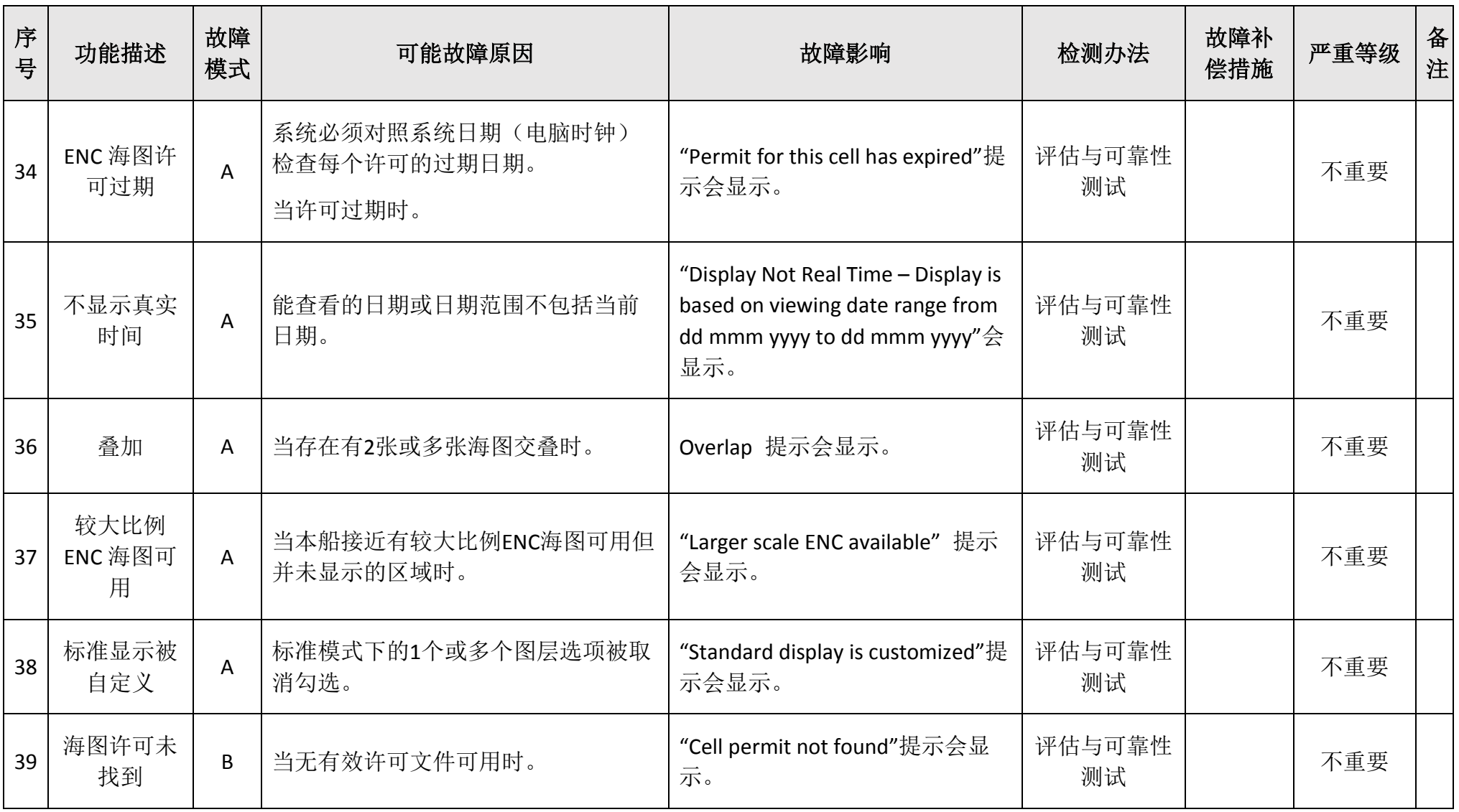

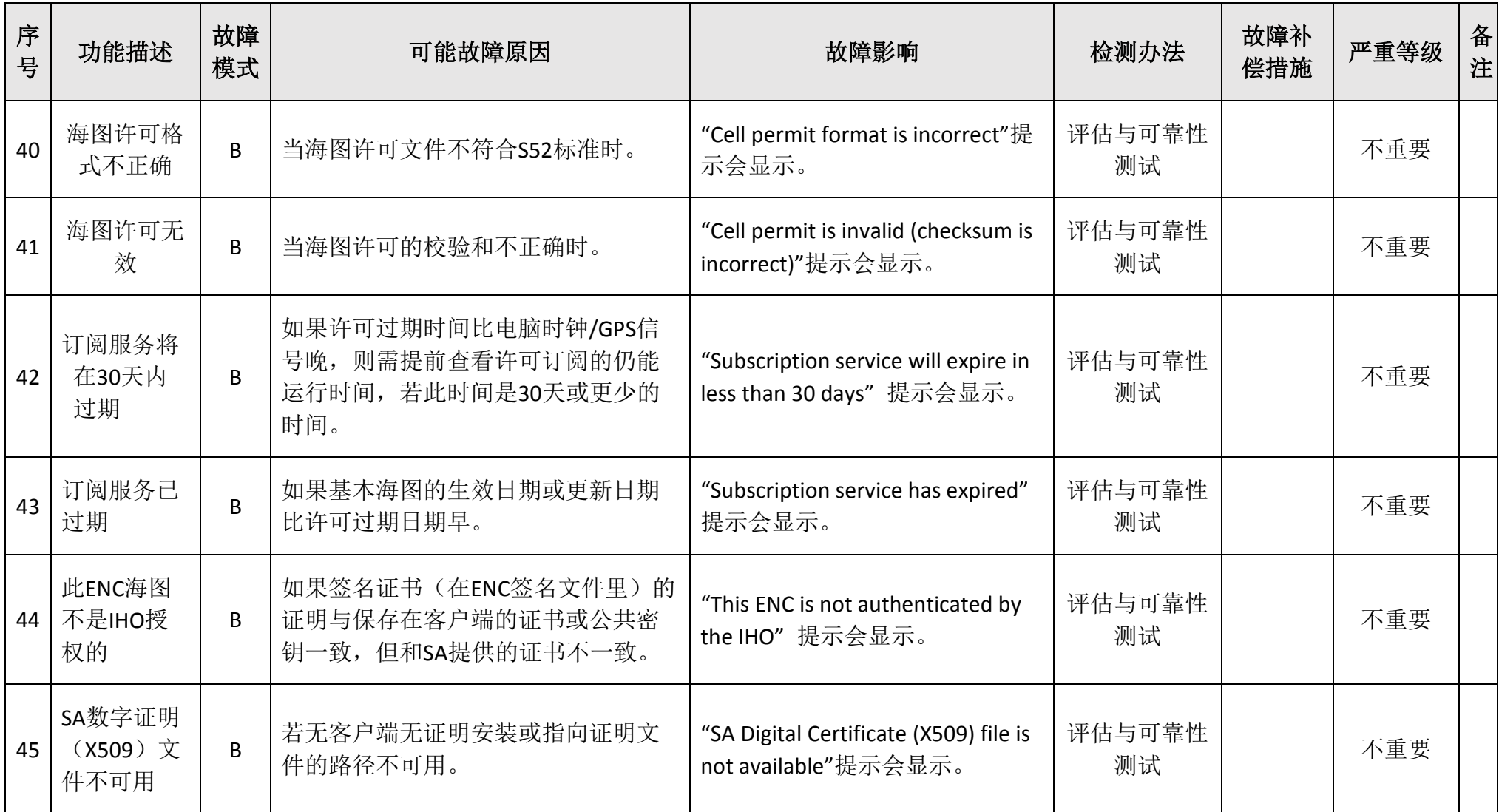

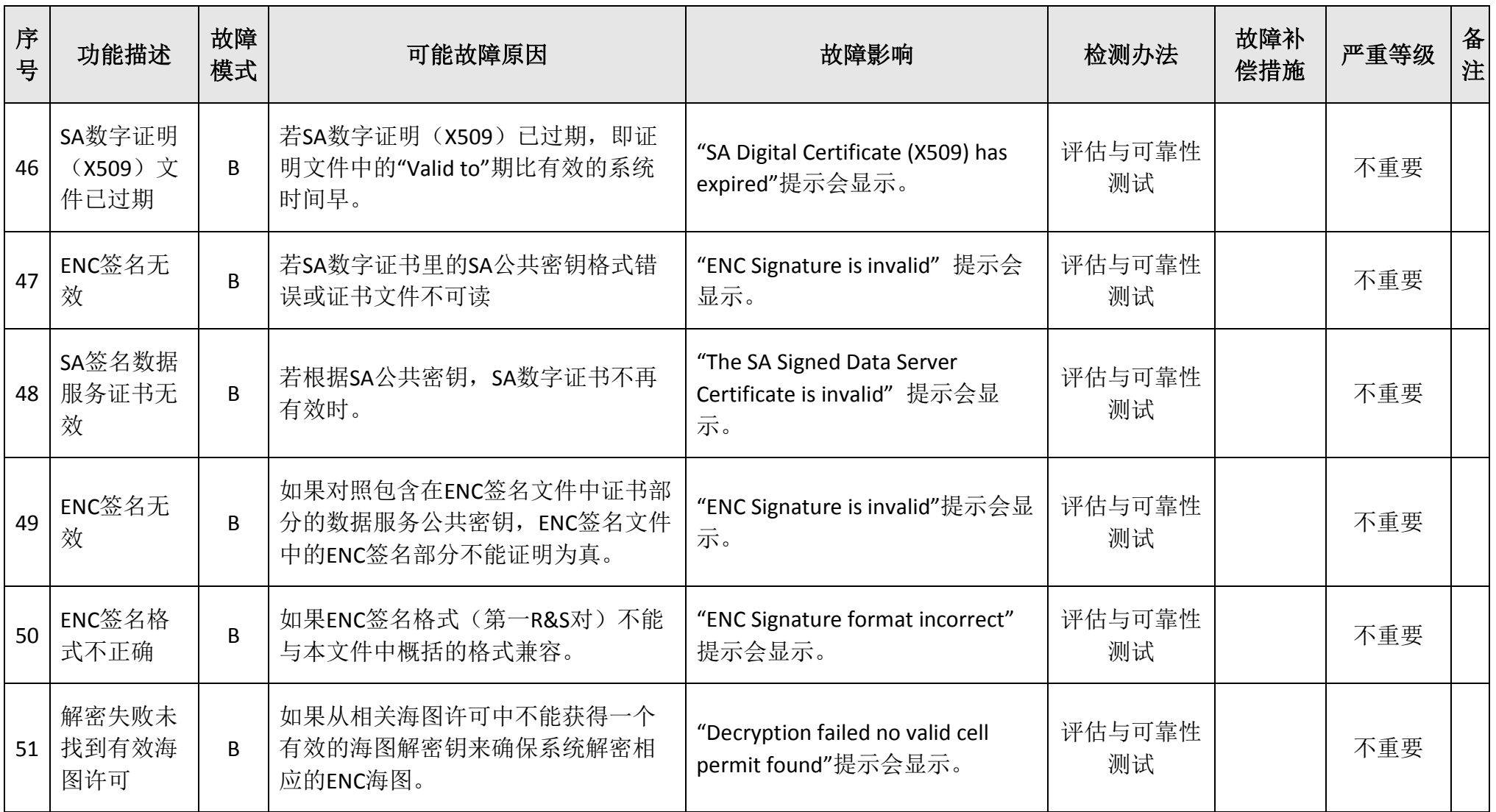

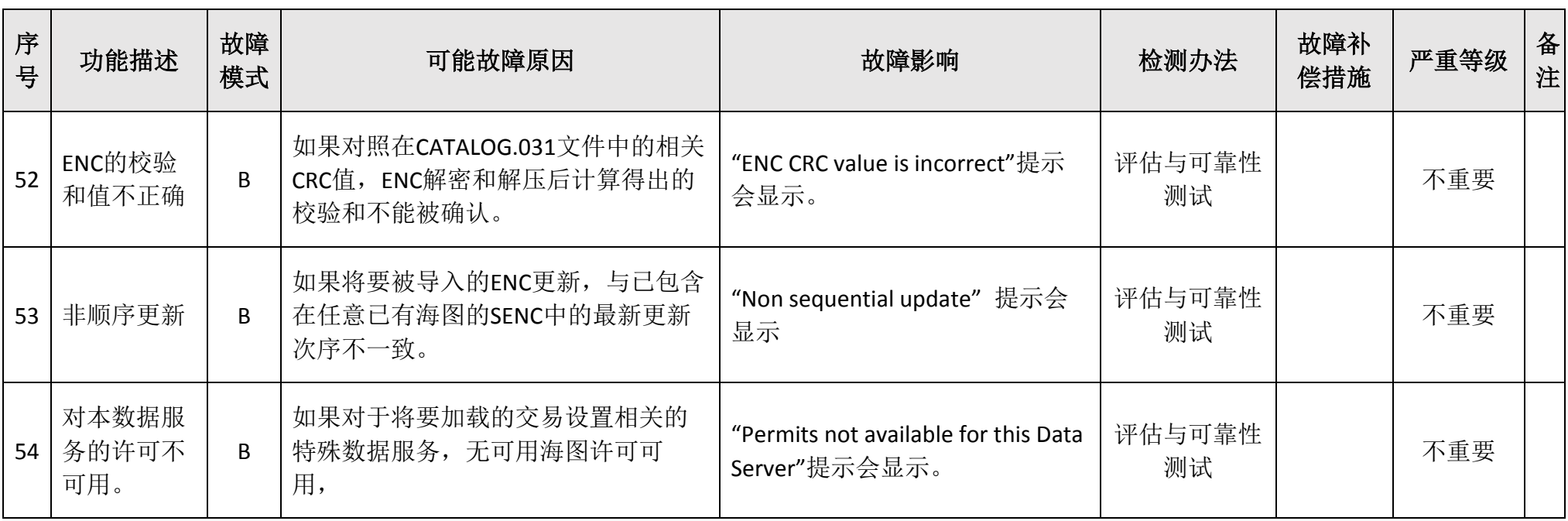

### 11.3报警通讯

ECDIS600发送报警语句, 例如ALC, ALF, CAN, ARC等用于报警通讯。

#### **ALC sentence**

\$INALC,01,01,09,2,,115,600,1,,115,700,1\*73

ALC语句提供ALF语句信息。它包含每个现存已确定来源的报警的识别信息,所以消息接收 方将得知ALF语句的丢失情况。

#### **ALF sentence**

\$INALF,2,1,1,014747.00,B,W,A,,175,1,5,0,Different geodetic datum\*10

\$INALF,2,2,1,,,,,,175,1,5,0,Different geodetic datum\*68

ALF语句报告报警情况及设备的报警状态。ALF消息在每次语句中的报警信息改变或有报警 需求时,都打印为一个报警信息。

#### **ACN sentence**

#### \$INACN,013310.00,,175,1,A,C\*65

该语句用于确认、消音、责任转移及在接收程序探测到基于ALC的ALF语句丢失的情况下要 求报警细节重复。

#### **ARC sentence**

\$INARC,081103.27,,20261,1,A\*1C

本语句可用于以下报警:

- A 类,违规接受确认或责任转移,例如无足够信息支持或确认源不被接受;
- B 类,确认源不被接受。

#### **ALR sentence**

\$INALR,,260,A,V,Emergency Call\*1C

本语句用于报告警报在设备上的情况及该警报当前的确认状态。

#### **ACK sentence**

#### \$INACK,214\*55

本语句用于确认由设备报告的873警报情况。

#### **EVE sentence**

#### \$EIEVE,,BNWAS,Operator activity\*2D

EVE语句作为对用户在ECDIS上操作的回应输出。当用户使用键盘或鼠标时,ECDIS将每2秒 发送EVE语句。BNWAS (Bridge Navigational Watch Alarm System, 桥楼航行值班报警系统)收到 EVE语句后将重置休眠时间。

#### **HBT sentence**

\$INHBT,1.0,A,9\*22

HBT语句用于监督两单元间的通讯。

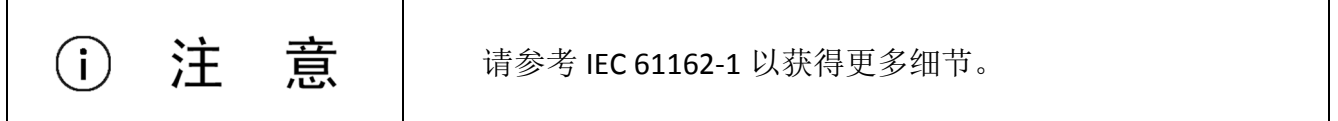

### 11.4报警升级

警告升级的方式有 2 种:

- 未被确认的警告在一小段时间后重复生成警告;
- 未被确认的警告在一小段时间后升级成为警报,警报在一段时间未被确认后被发送到 BNWAS。

除某些由独立性能标准规定的报警外,未被确认的警报将会在可由用户设置的时间后通过 ALR 语句发送给 BNWAS。未被确认的警告会默认在 60 秒内升级,未被确认的警报默认升级时 间是 3 分钟。在航迹控制系统中生成的警报将在 30 秒内发送给 BNWAS。

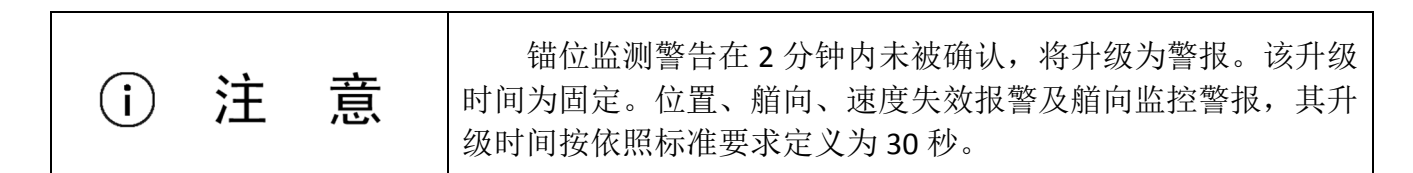

### 11.5中央报警

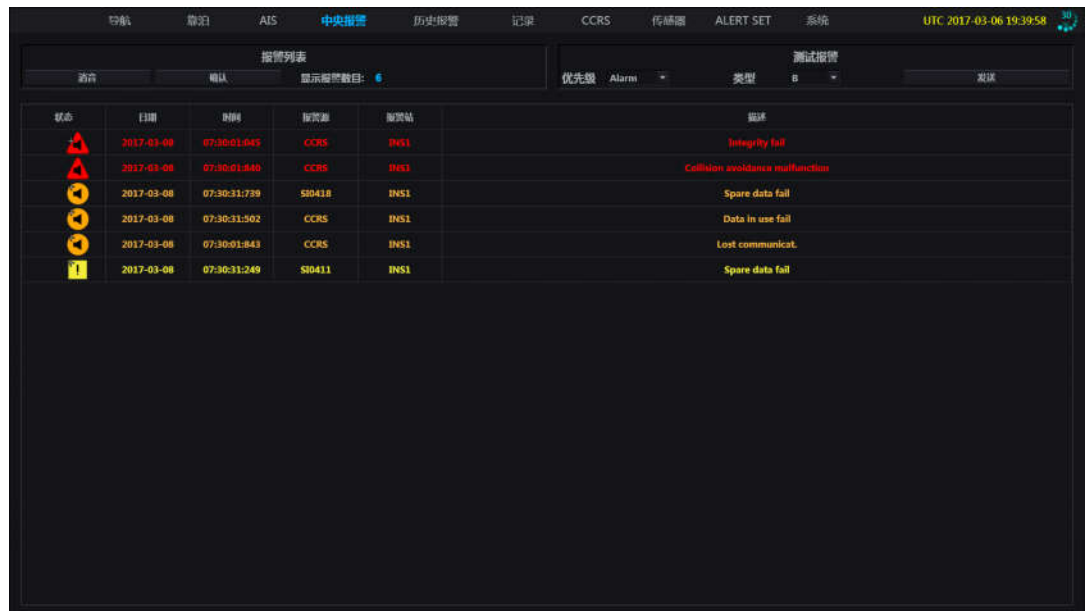

中央报警页面用于显示海图应用与综合导航信息显示应用自本任务站启动以来产生的所有 报警条件未消失的报警并提供一个测试报警功能。所有报警按以下类型顺序显示:

- 激活、未确认警报;
- 激活、未确认警告;
- 已纠正、未确认警报;
- 已纠正、未确认警告;
- 已确认警报;
- 已确认警告;
- 警示。

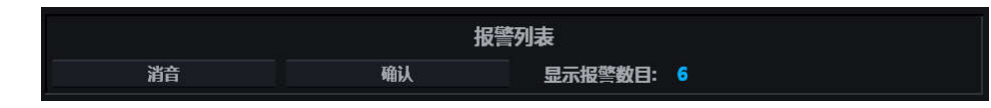

单击<消音>按钮可静音所有激活报警 30 秒。30 秒后报警蜂鸣会再响起。

单击<确认>按钮可依次确认激活的报警。若有报警(A类)在中央报警页面无法确认,这 些报警会被跳过。

<显示报警数目>列出了中央报警页面显示的报警数。

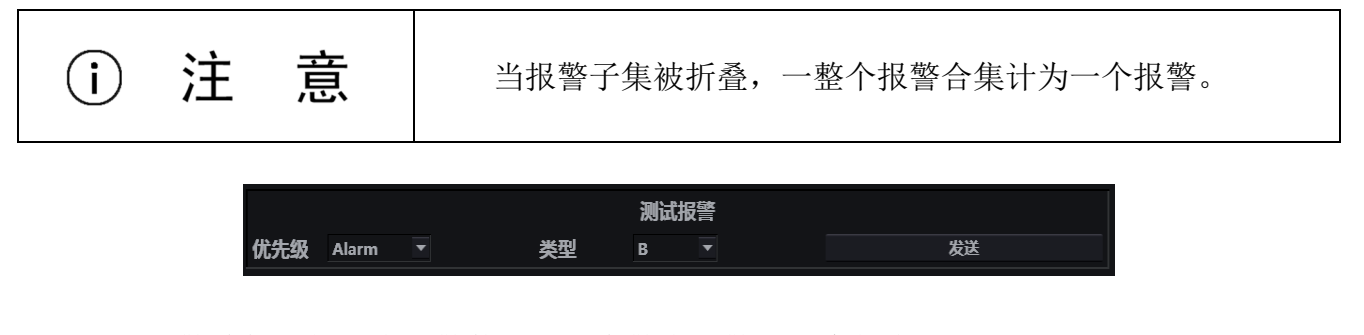

测试报警功能只供 B 类报警使用, 只有警告和警报 2 个优先级可用。

单击<发送>按钮,可发送测试报警且测试报警将显示在报警窗口和中央报警页面。

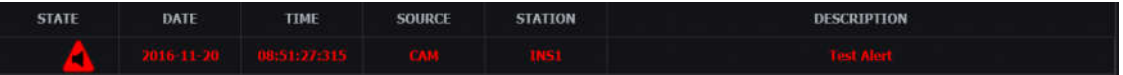

测试报警将在 60 秒后自动转为已纠正状态。

### 11.6历史报警

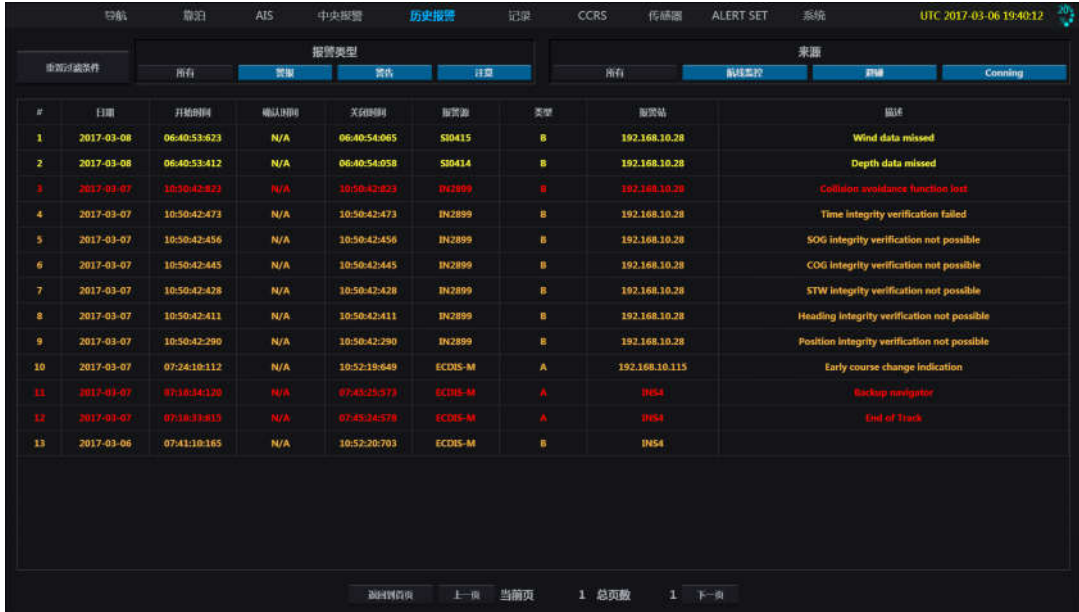

本页显示海图应用与综合导航信息显示应用产生的最近 24 小时所有的报警, 报警按产生

时间排列,最新产生的报警位于报警列表最上方。

为方便用户查询,历史报警页面提供以下 2 种报警过滤功能:

报警类型

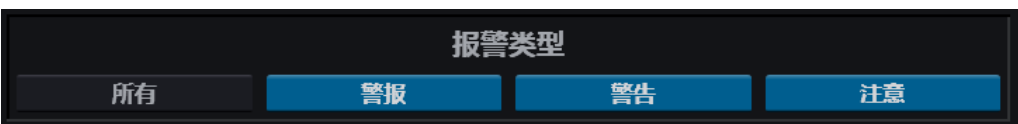

单击报警类型名称的按钮,可打开该类型的报警过滤条件,页面将只显示被选中的报警类 型。单击<所有>,页面则显示全部报警。

报警来源

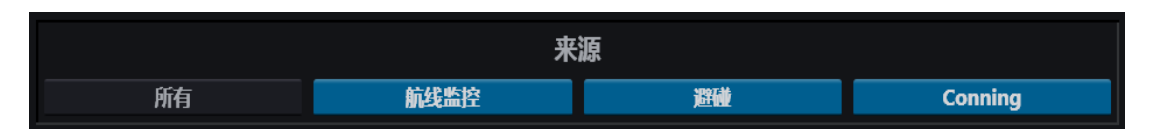

单击有报警来源名称的按钮,可找开该类型报警过滤条件,页面将只显示被选中的报警类 型。单击<所有>,页面则显示全部报警。

单击<重置所有过滤条件>按钮,可释放全部报警过滤条件,页面将显示全部报警。

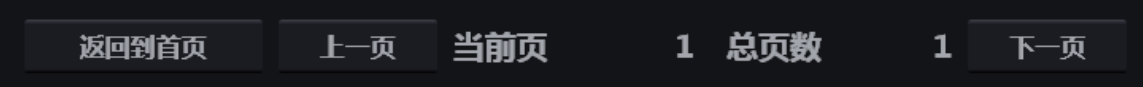

历史报警页面每页显示 20 个报警, 为可方便用户查看, 页面底部有如下按钮:

- <返回到首页> 单击可返回报警列表首页;
- <上一页> 单击此按钮可返回上一页;
- <下一页> 单击此按钮可前往下一页。

<当前页>与<总页数>仅用于显示当前所在页与报警的总页数。

## 版本

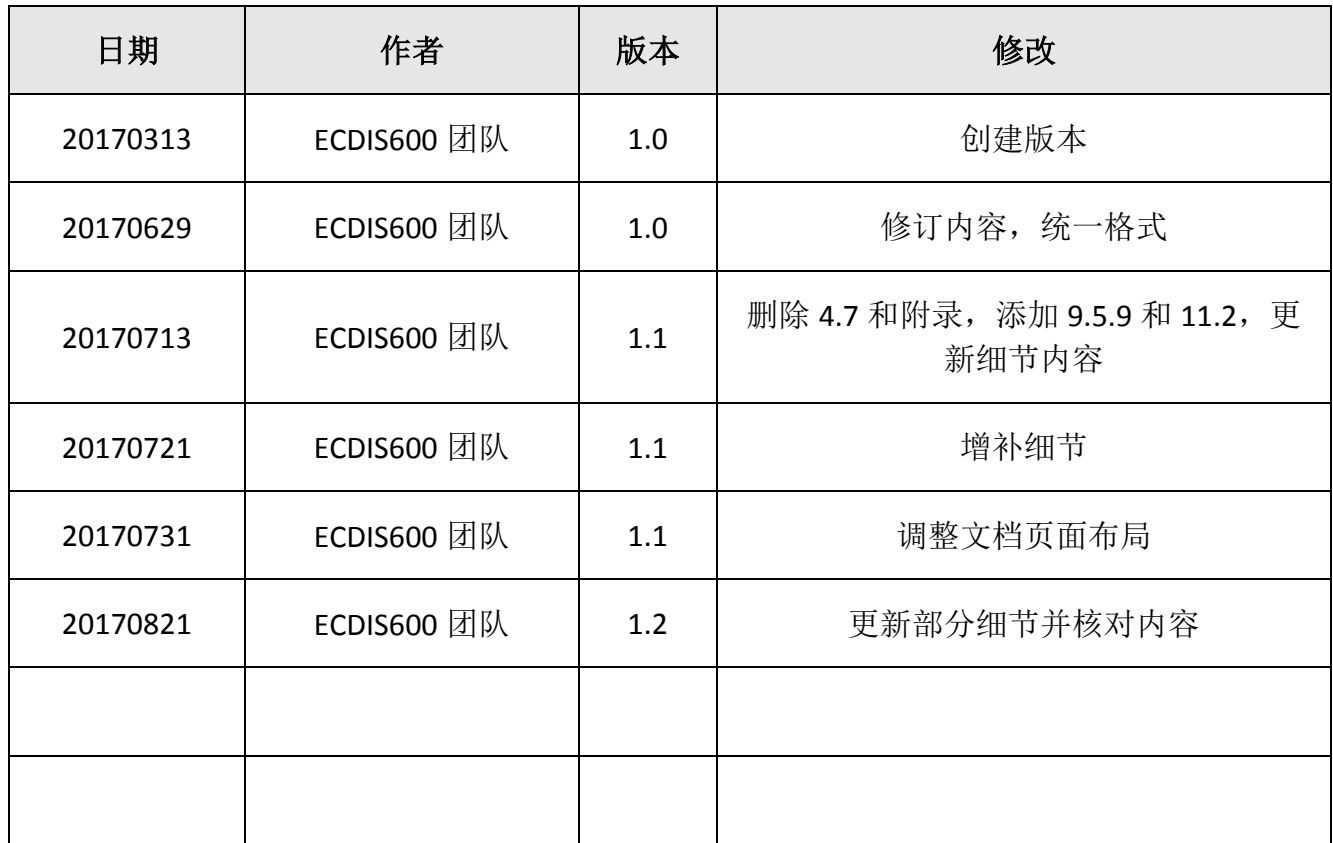

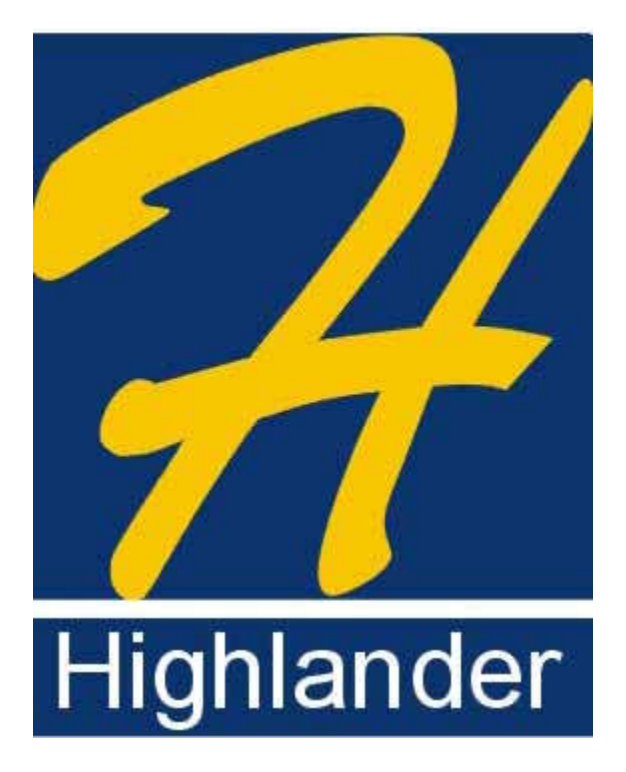